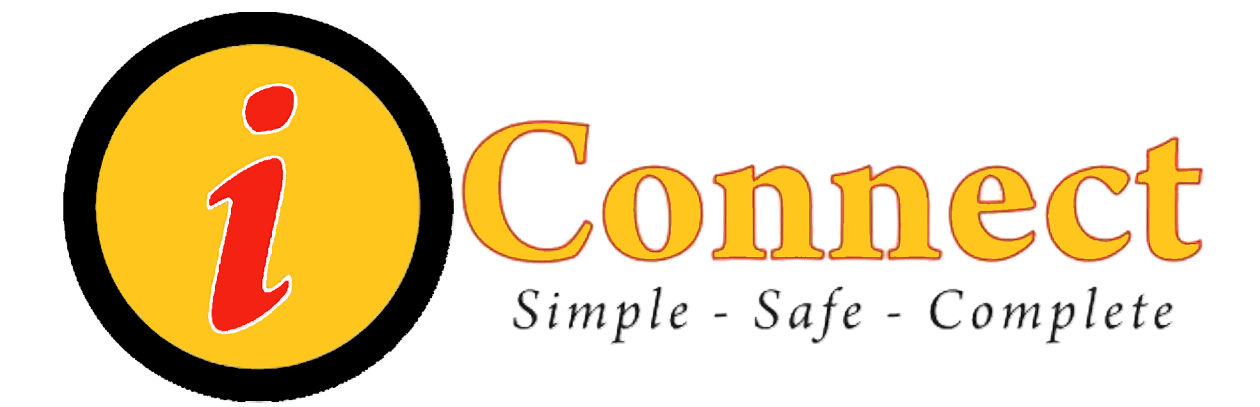

# **Children's Health System** iConnect Acute Care End User Manual

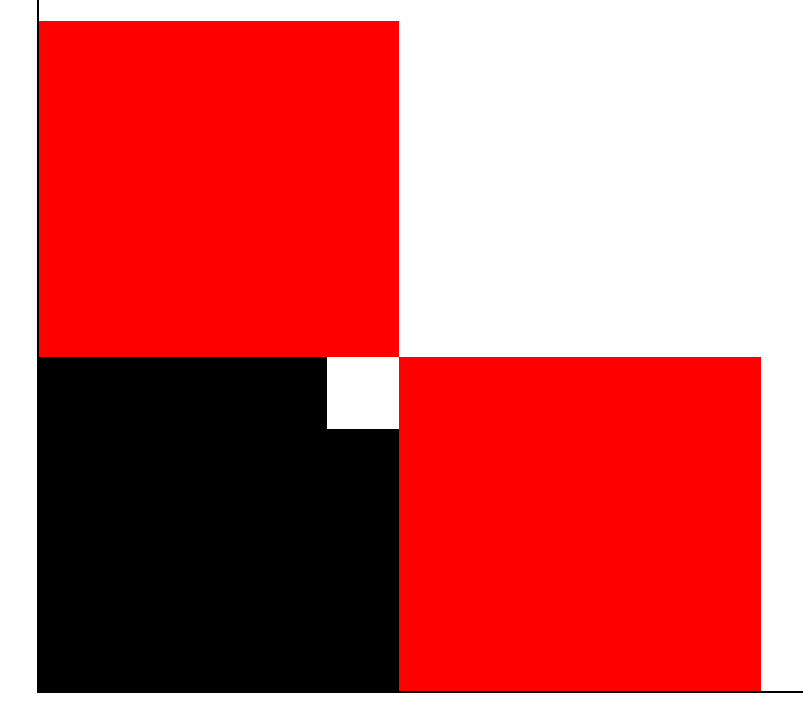

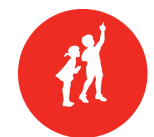

CHILDREN'S HEALTH SYSTEM®

© 2010 Children's Health System Written by Information Systems iConnect Education http://www.chsys.org http://iteducation.chsys.org

This training documentation is for CHS USE ONLY and is not for public use or distribution. There are no actual patients referenced in this training material.

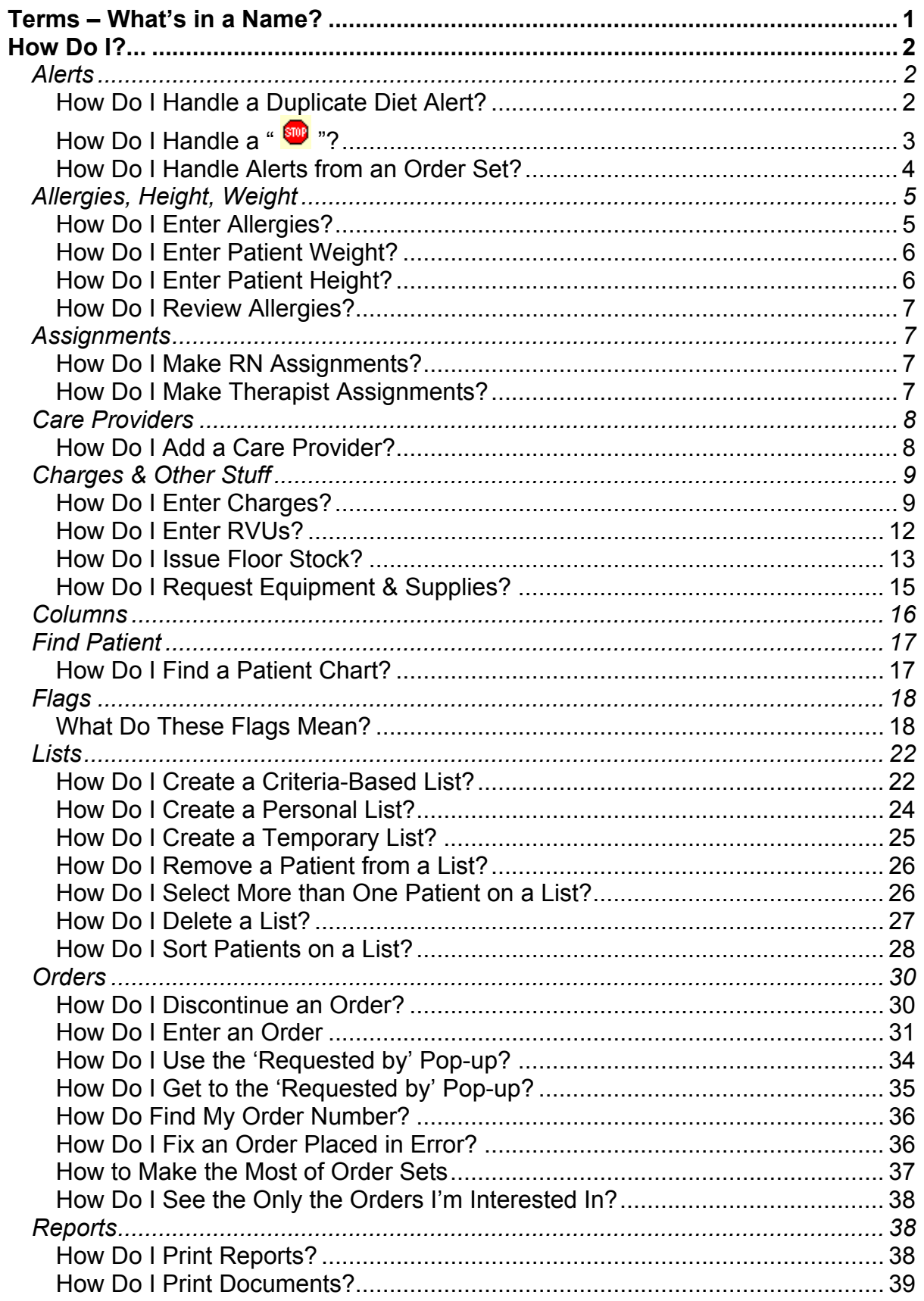

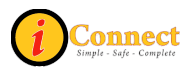

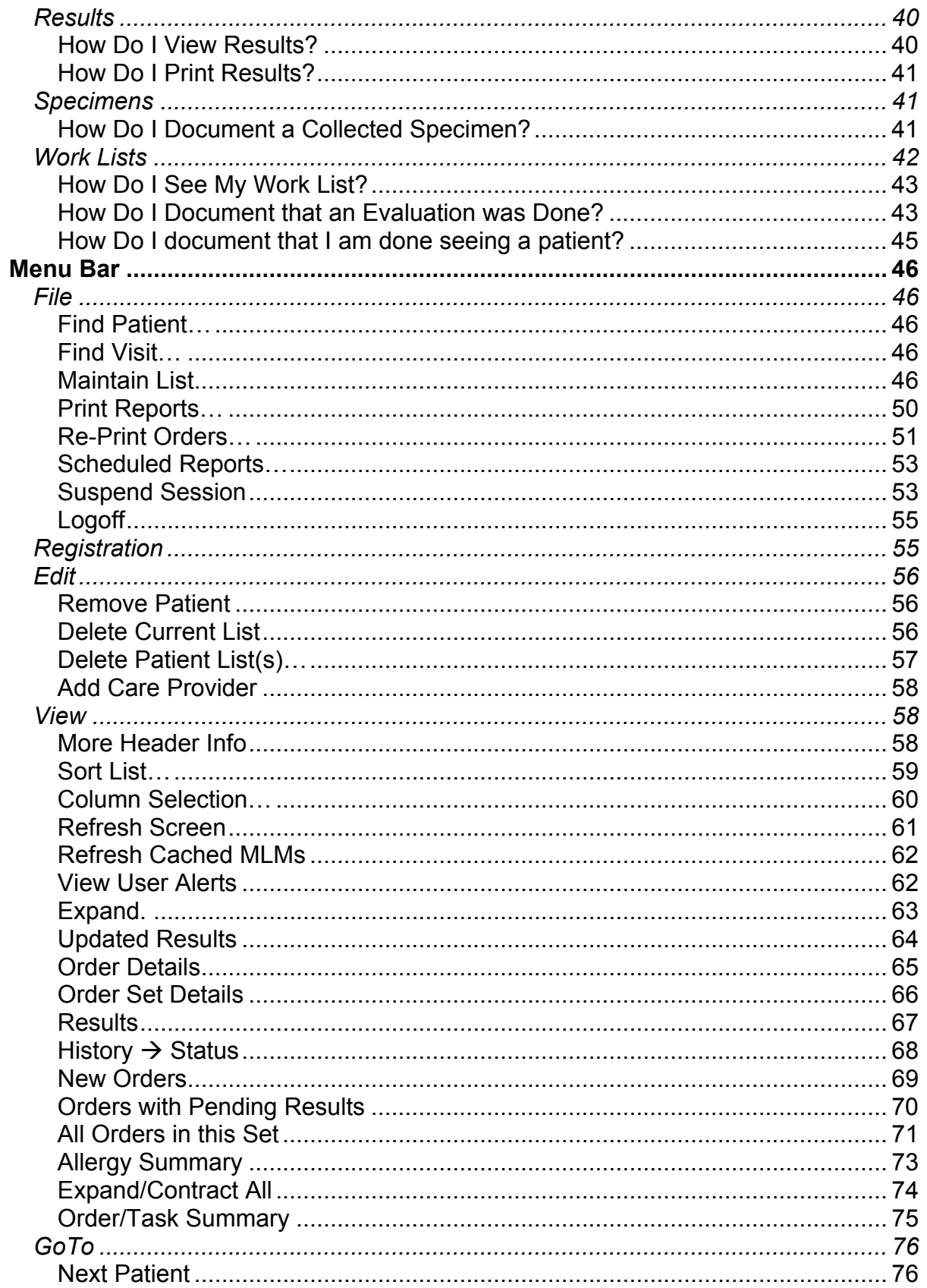

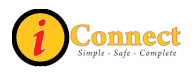

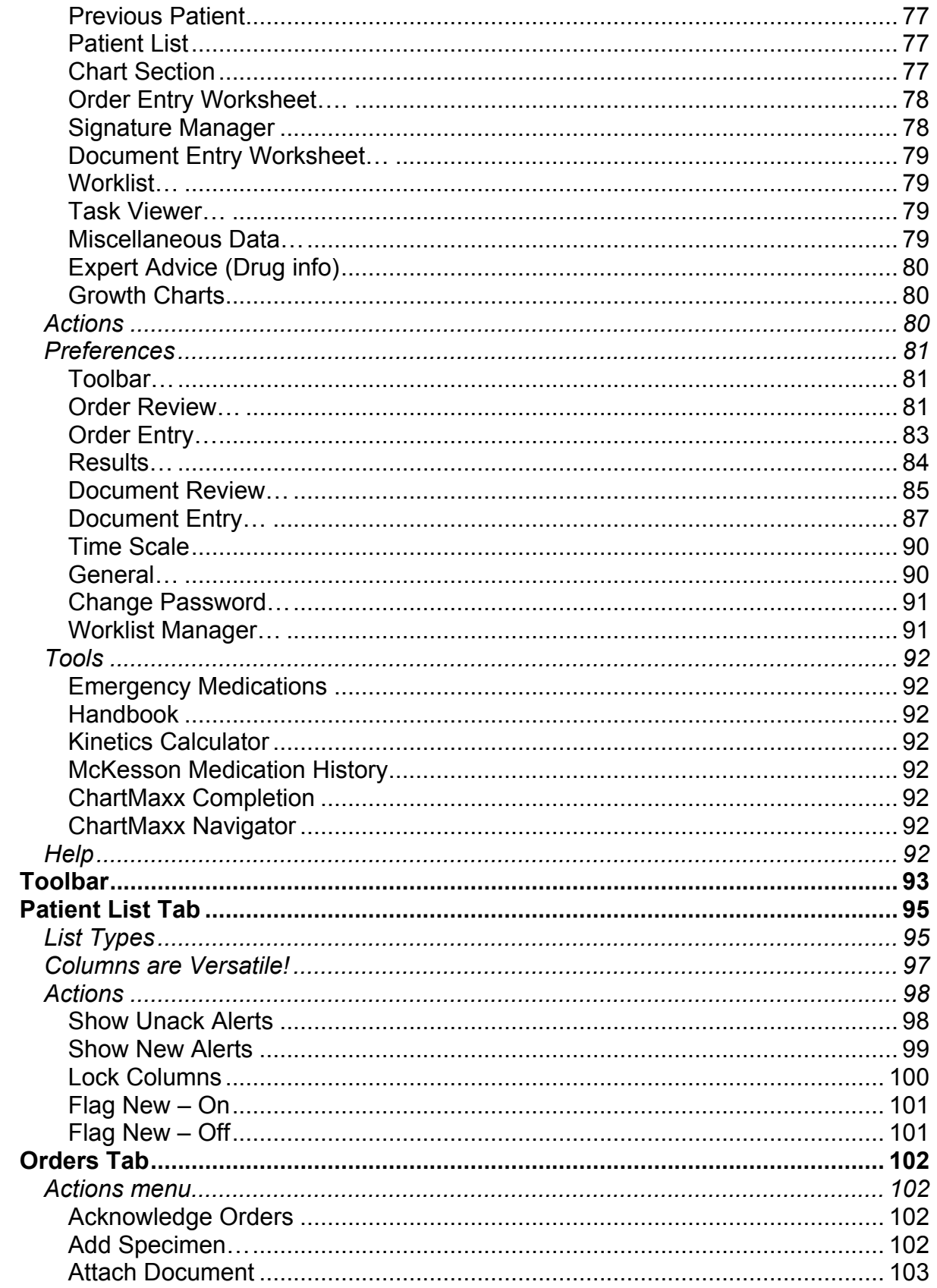

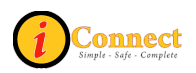

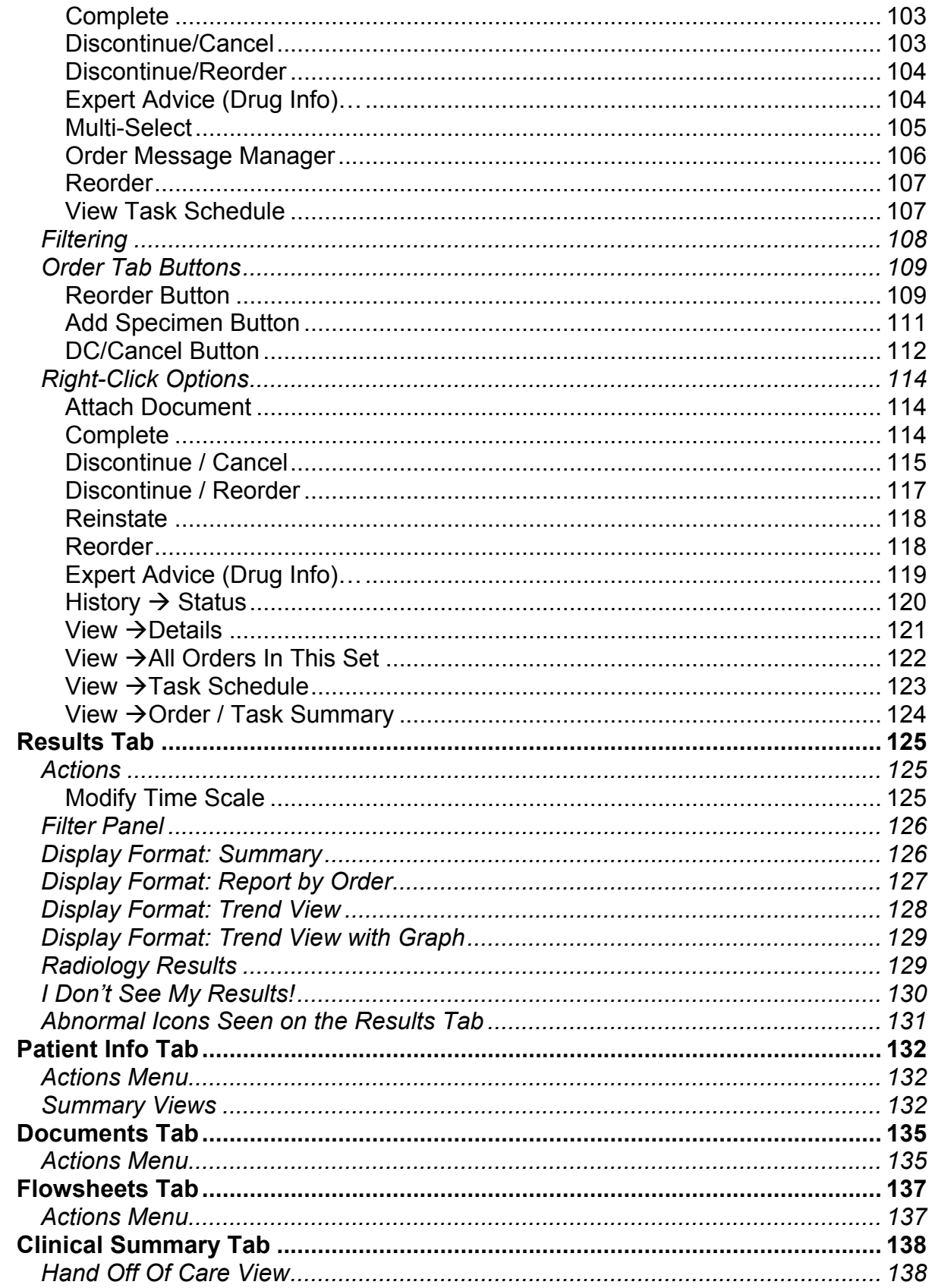

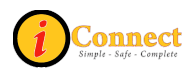

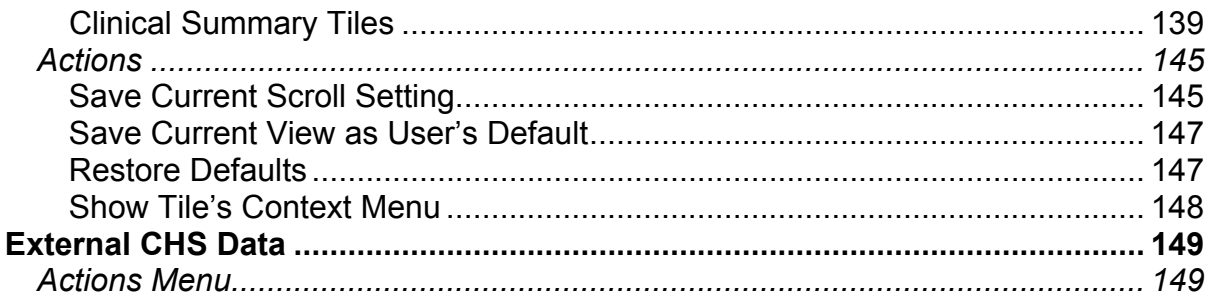

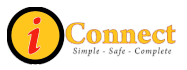

# <span id="page-7-0"></span>**TERMS – WHAT'S IN A NAME?**

**iConnect** – Name of a large project that involves several phases, spanning several years that involves multiple software package installations. The purpose/goal is to migrate clinical functionality to best of suite approach using Eclipsys SCM and Eclipsys Pharmacy to facilitate improved access to clinical information and infrastructure of CPOE.

**Eclipsys** –The name of the software company.

**SCM** – Sunrise Clinical Manager – An Eclipsys product. Will handle orders and clinical documentation

**Sunrise Acute Care** – Part of Sunrise Clinical Manager

**SMM** – Sunrise Medication Management – An Eclipsys product. It is the pharmacy system that is integrated with SCM.

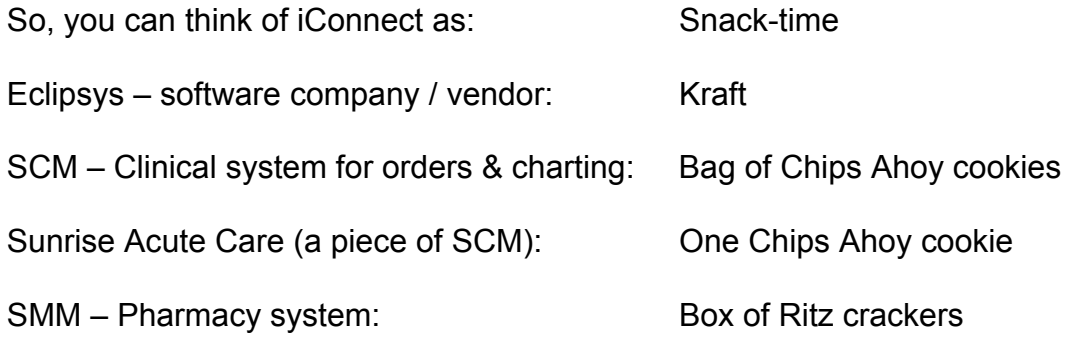

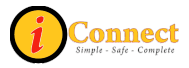

## <span id="page-8-0"></span>**HOW DO I?...**

What you will be able to do or have access to in iConnect Acute Care will depend on the role you have at Children's Health System.

### *Alerts*

#### **How Do I Handle a Duplicate Diet Alert?**

A patient can only have one active diet order at a time.

In this example, the patient had been NPO. The physician now wants to order a Regular Diet. Here's what the alert screen looks like when the order for the Regular Diet is attempted:

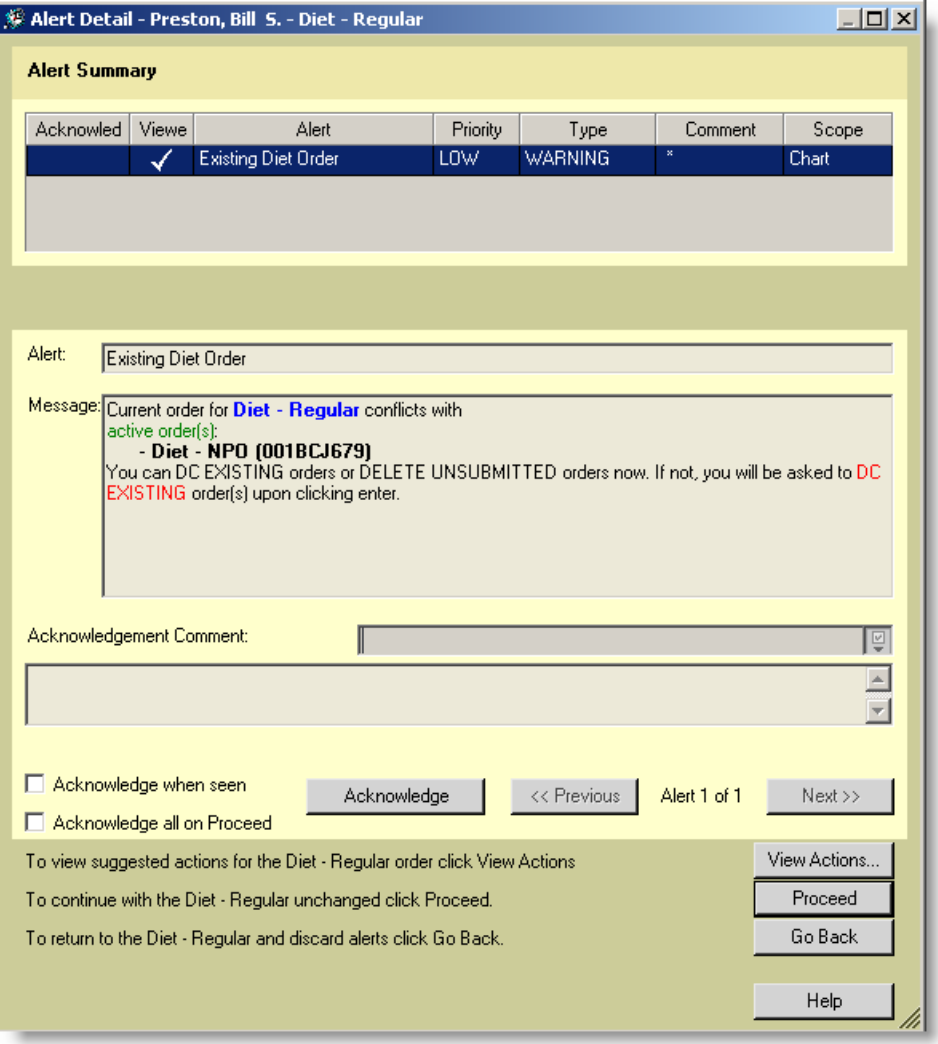

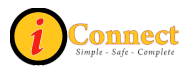

<span id="page-9-0"></span>To have the Regular Diet replace the NPO Diet, do the following:

- Acknowledge 1) Click
- 2) Use the drop down box next to the Acknowledgement Comment and click the only selection: I have read and acknowlege this alert
- 3) Click View Actions...
- 4) Click the radio button: **C** Keep This Order
- 5) Click the big, red  $\mathbf{\times}$
- OK. 6) Click

The order form for the Regular Diet should now appear. The NPO diet was discontinued when , and then was clicked.

### **How Do I Handle a "**  $\mathbf{w}$ "?

In this example, an order for a CT of the Chest With and Without Contrast was attempted when the patient had no allergy information documented. This is the alert pop-up:

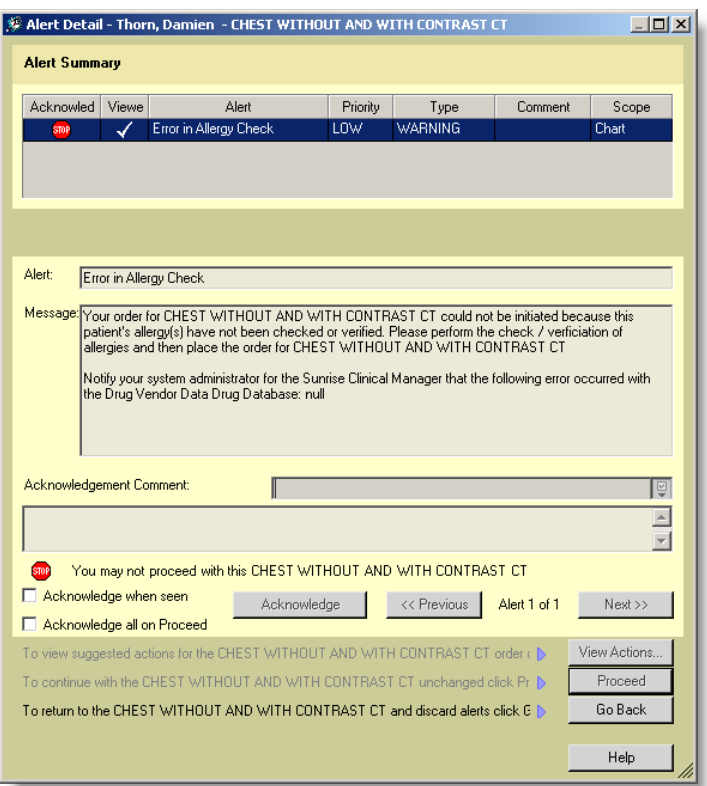

The only option is to click

Go Back which cancels the order. In this example, allergy information would need to be documented prior to placing this order for CT Chest with and without contrast.

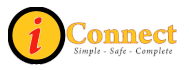

### <span id="page-10-0"></span>**How Do I Handle Alerts from an Order Set?**

Order sets are several items that are grouped together to make it easier to enter orders.

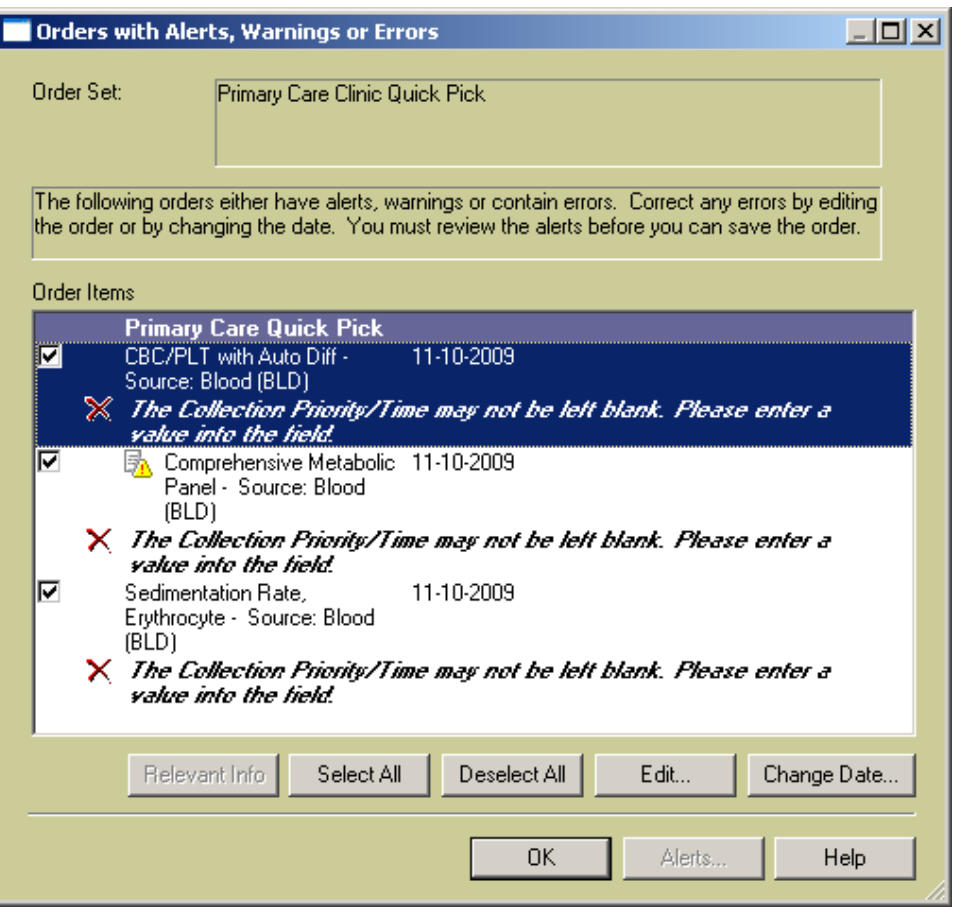

When an alert pops up, there are check marks next to each order item that has an alert. In this example, the CBC/PLT with Auto Diff is selected.

There are only two options in handling this type of alert.

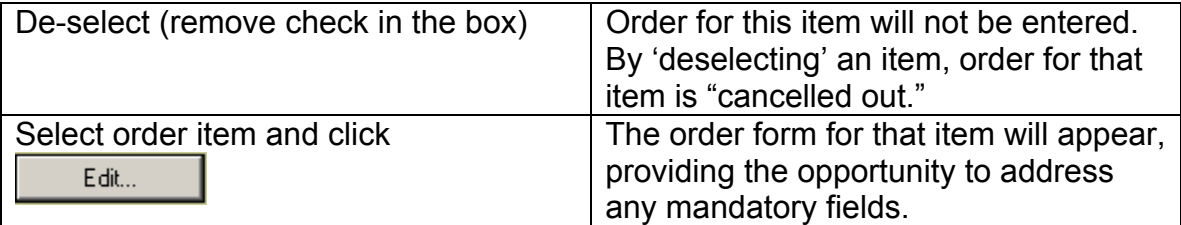

For more information see:

• How Do I?  $\rightarrow$  Orders  $\rightarrow$  [How to Make the Most of Order Sets](#page-43-0)

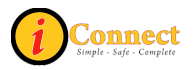

### <span id="page-11-0"></span>*Allergies, Height, Weight*

### **How Do I Enter Allergies?**

Documentation of allergies is required when ordering any radiology exam that uses contrast.

Allergies can also be documented by nurses via several structured notes accessed

by the Enter Document button **1** on the toolbar.

- 1) Click
	- Add New a. Click
	- b. Click a radio button on the Allergy Type pop-up
	- c. If *New Allergy* is selected:
		- i. Using the drop down, Select Drug Type
		- ii. Using the drop down, Select Allergen
		- iii. Using the list presented, click to place check marks next to all known reactions.
		- OK. iv. Click
		- v. Click  $\frac{0K}{10K}$  again
- 2) Click the Enter Document button  $\Box$  on the toolbar
	- a. Use the drop down menu and select Start of Browse
	- b. Click to select Patient Profile
	- c. Double-click on Patient Profile in the box to the right to open the Structured note. (under Document Name)

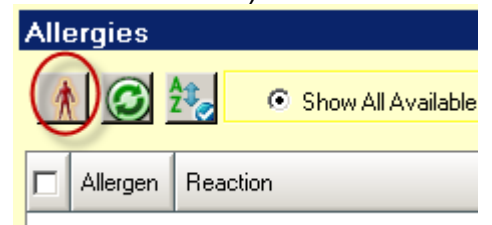

- d. Click the "red itchy man" **details and in the contract on the contract on the contract on the contract on the** Allergies panel.
- e. Click a radio button on the Allergy Type pop-up
- f. If *New Allergy* is selected:
	- i. Using the drop down, Select Drug Type
	- ii. Using the drop down, Select Allergen
	- iii. Using the list presented, click to place check marks next to all known reactions.
	- OK. iv. Click
	- v. Click  $\frac{OK}{A}$  again

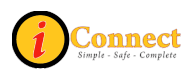

### <span id="page-12-0"></span>**How Do I Enter Patient Weight?**

Documentation of patient weight is required for any medication orders entered by pharmacy.

Patient weight can also be documented in several nursing documents, flowsheets and on each order form.

- 1) Click Enter Document button **1** on the toolbar
- 2) Use the drop down menu and select Start of Browse
- 3) Click to select Patient Profile

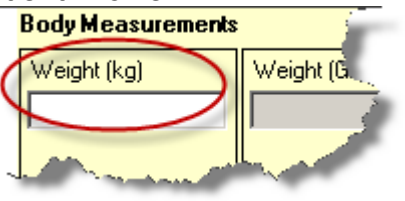

- 4) Document here:
- Save 5) When all info is documented on the Patient Profile, Click
- 6) You may need to enter your password.

### **How Do I Enter Patient Height?**

Patient height can also be documented in several nursing documents, flowsheets and on each order form.

- 1) Click Enter Document button **1** on the toolbar
- 2) Use the drop down menu and select Start of Browse
- 3) Click to select Patient Profile

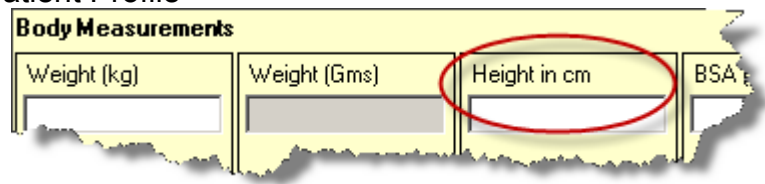

- 4) Document here:
- 5) When all info is documented on the Patient Profile, Click  $\Box$ Save
- 6) You may need to enter your password.

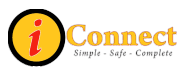

### <span id="page-13-0"></span>**How Do I Review Allergies?**

This is an RN task. RN will review documented allergies for accuracy prior to completing this activity.

- 1) Click the Allergies Summary button (Red Itchy Man)  $\hat{\mathbf{\Lambda}}$  on the toolbar.
- Mark as Reviewed 2) Click

### *Assignments*

#### **How Do I Make RN Assignments?**

Therapist Assignment

- 1) On the Patient List Tab, click to select patient
- 2) Double click in the RN Assignment column for that patient
- 3) Document RN Assignment per unit protocol<br>Miscellaneous Data Maintenance Majors, Brad FB Assigned Location | **RN** Assignment

### **How Do I Make Therapist Assignments?**

- 1) On the Patient List Tab, click to select patient
- 2) Double click in the Therapist Assignment column for that patient
- 3) Document Therapist Assignment per department protocol

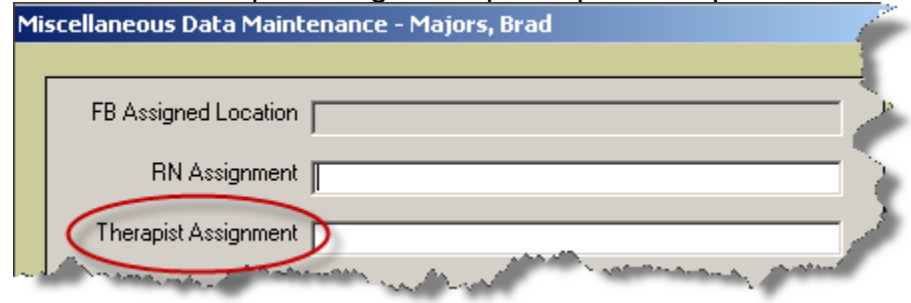

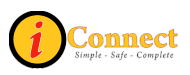

### <span id="page-14-0"></span>*Care Providers*

### **How Do I Add a Care Provider?**

There are three ways to add a Care Provider. First, on the Patient List tab, select patient or patients. :

- 1) On the Toolbar, click the Add Care Provider button **14 Tournal to the toolbar** 
	- a. On the Care Providers (Adding New) pop-up, use the drop down menu to select Type (*physician*)
	- b. Use the drop down menu to select a Role.
	- c. Start typing the last name of the physician
	- d. Select physician

0K

e. Click

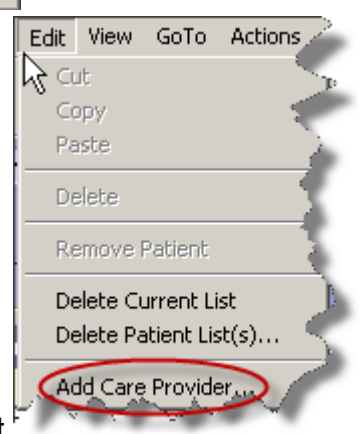

- 2) On the Edit menu, select
	- a. Method is the same as clicking the Add Care Provider button on the Tool bar.
- 3) On the 'Requested by' pop-up (when entering an order or discontinuing an order)
	- a. Click <sup>O Other:</sup>
	- b. Start typing the last name of the physician
	- c. Select the desired physician
	- 0K d. Click

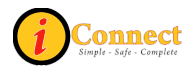

### <span id="page-15-0"></span>*Charges & Other Stuff*

### **How Do I Enter Charges?**

Charges are entered the same way that orders are entered. The Start of Browse on the Order Entry Worksheet can be used to locate charges easily. Manual Entry can be used also.

All charges for Acute Care, Admitting, Critical Care, Observation and Psych Services are located in the Start of Browse under "Nursing Charges, Admitting & RVU:

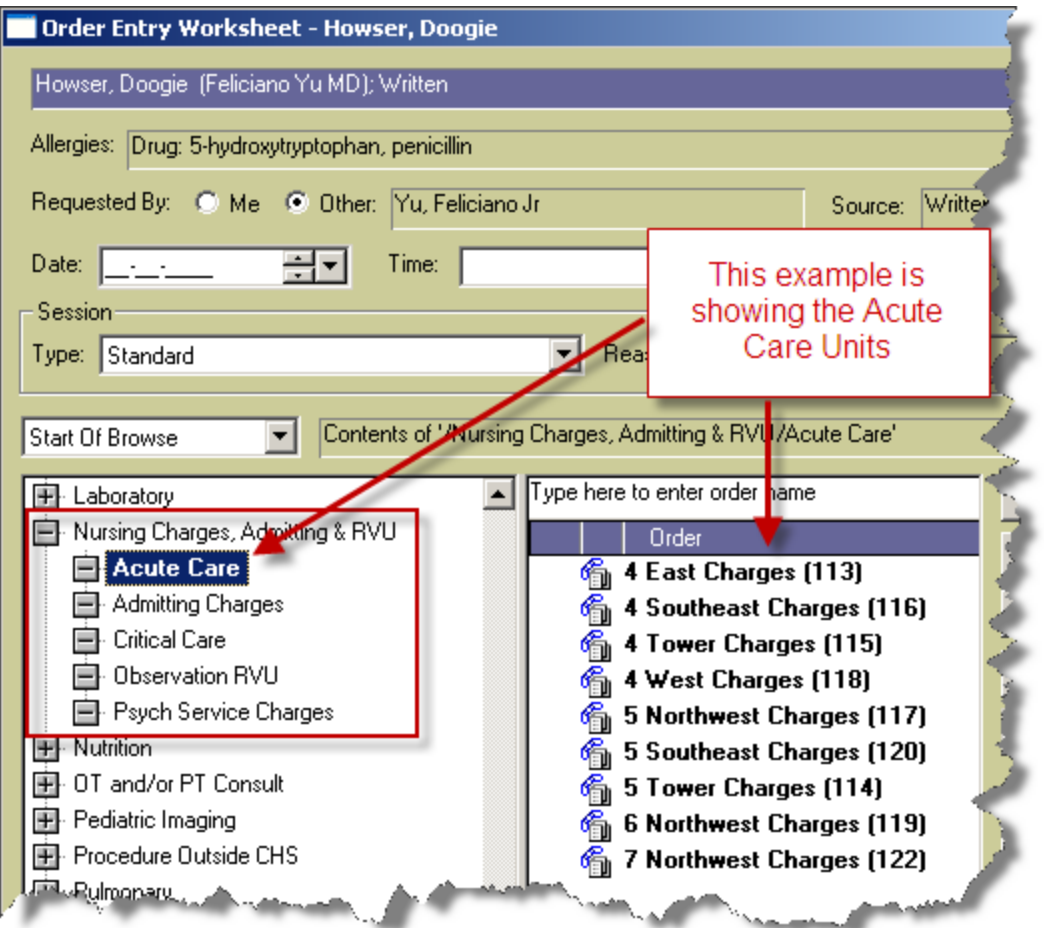

Charges for Surgical Services, including Children's South, are located in the Start of Browse under "Surgical Services":

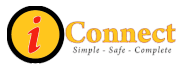

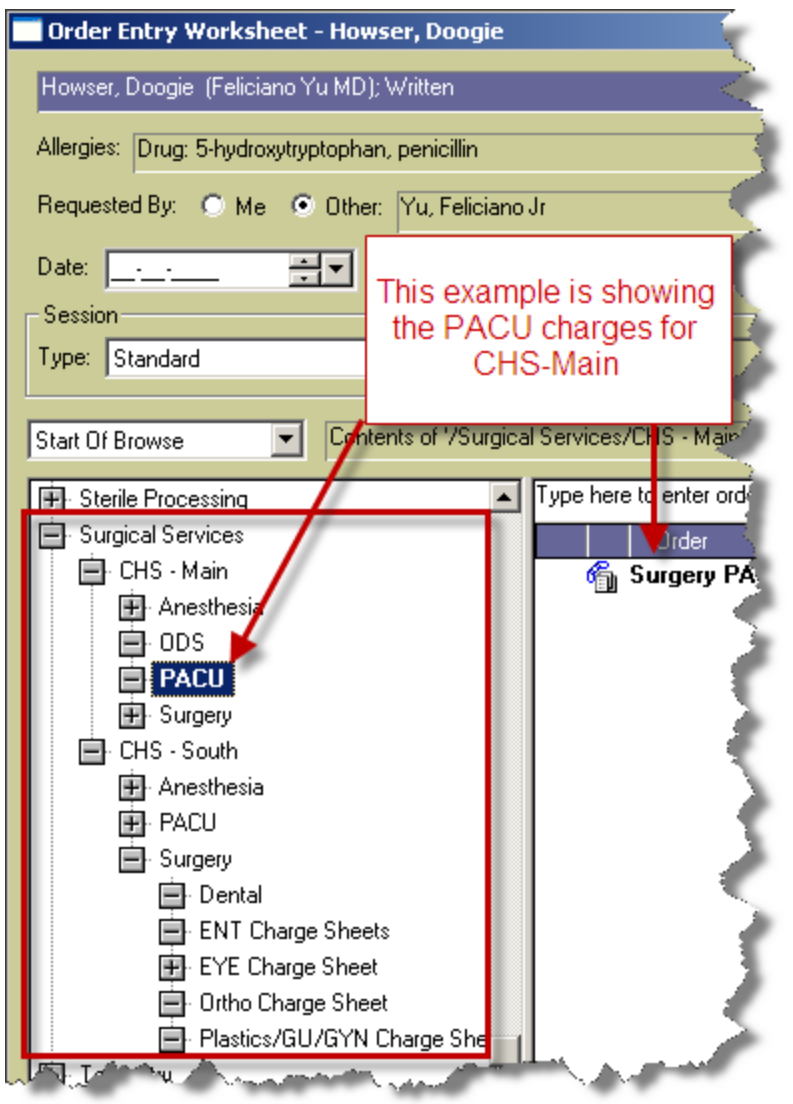

Department Charges are located in the Start of Browse under "Department Charges":

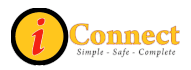

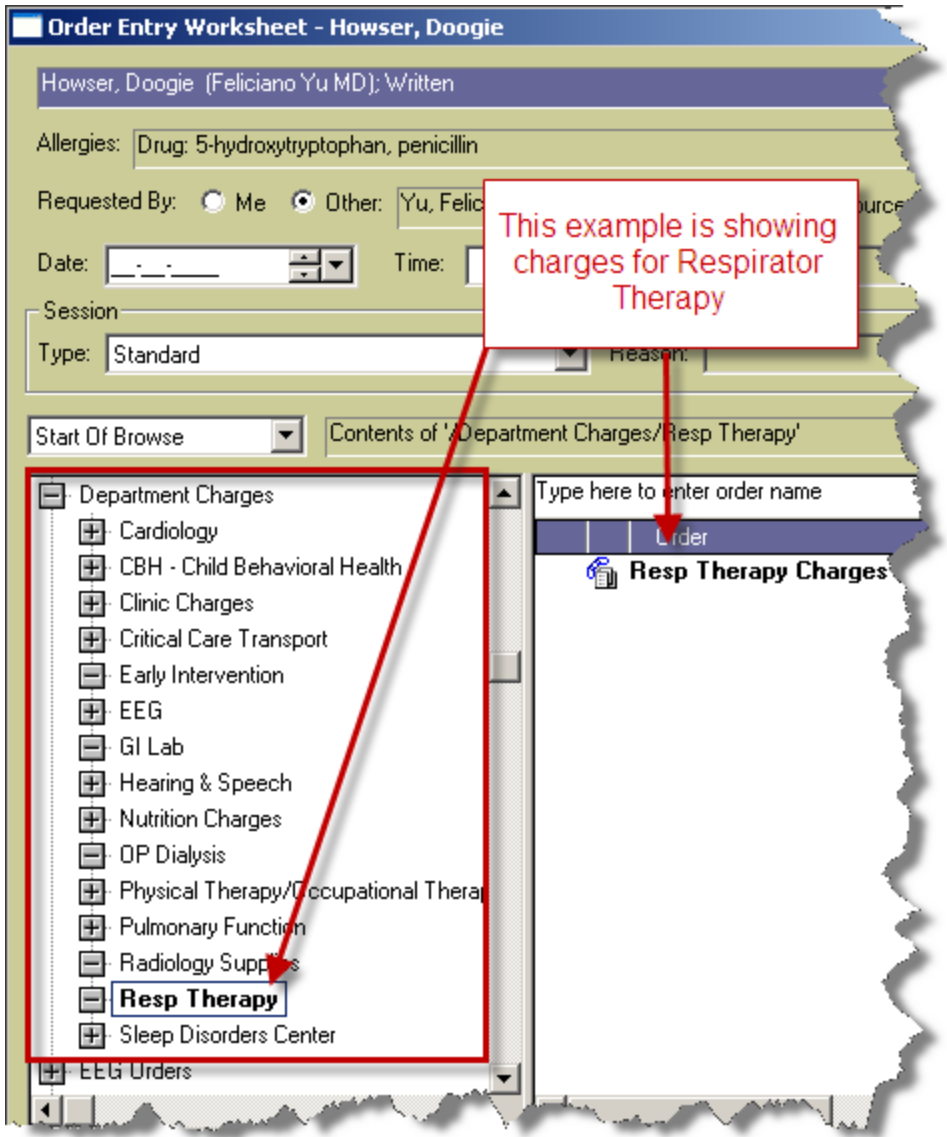

If you have questions about locating charges for your area, contact your department's Superuser or Clinical Informaticist representative.

For more information see:

- How Do I  $\rightarrow$  Charges & Other Stuff  $\rightarrow$  [How Do I Enter RVUs?](#page-18-0)
- How Do I  $\rightarrow$  Orders  $\rightarrow$  [How Do I Enter an Order?](#page-37-0)

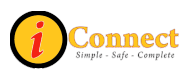

### <span id="page-18-0"></span>**How Do I Enter RVUs?**

RVUs are entered the same way that charges are entered. See the section above on Charges.

For example, to enter RVU of 99 for a patient on 4 East:

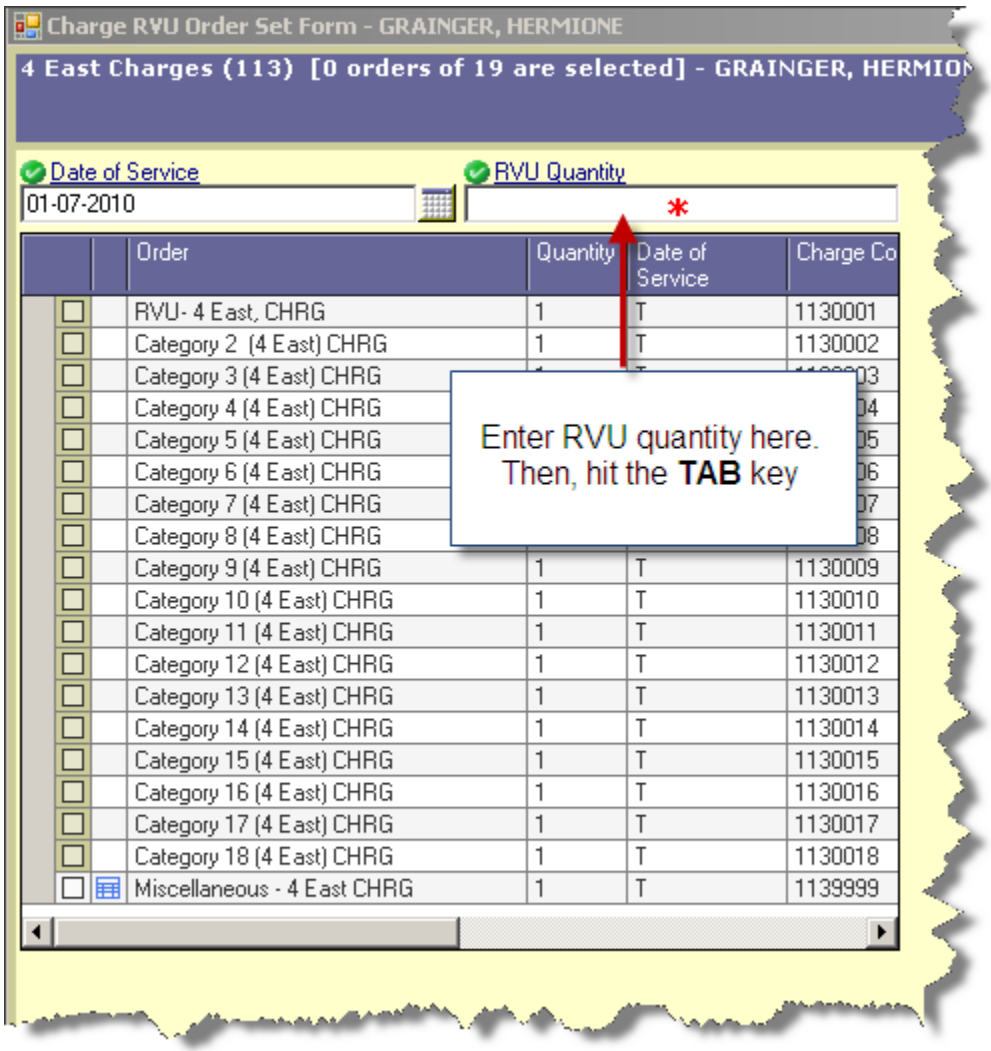

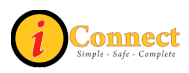

<span id="page-19-0"></span>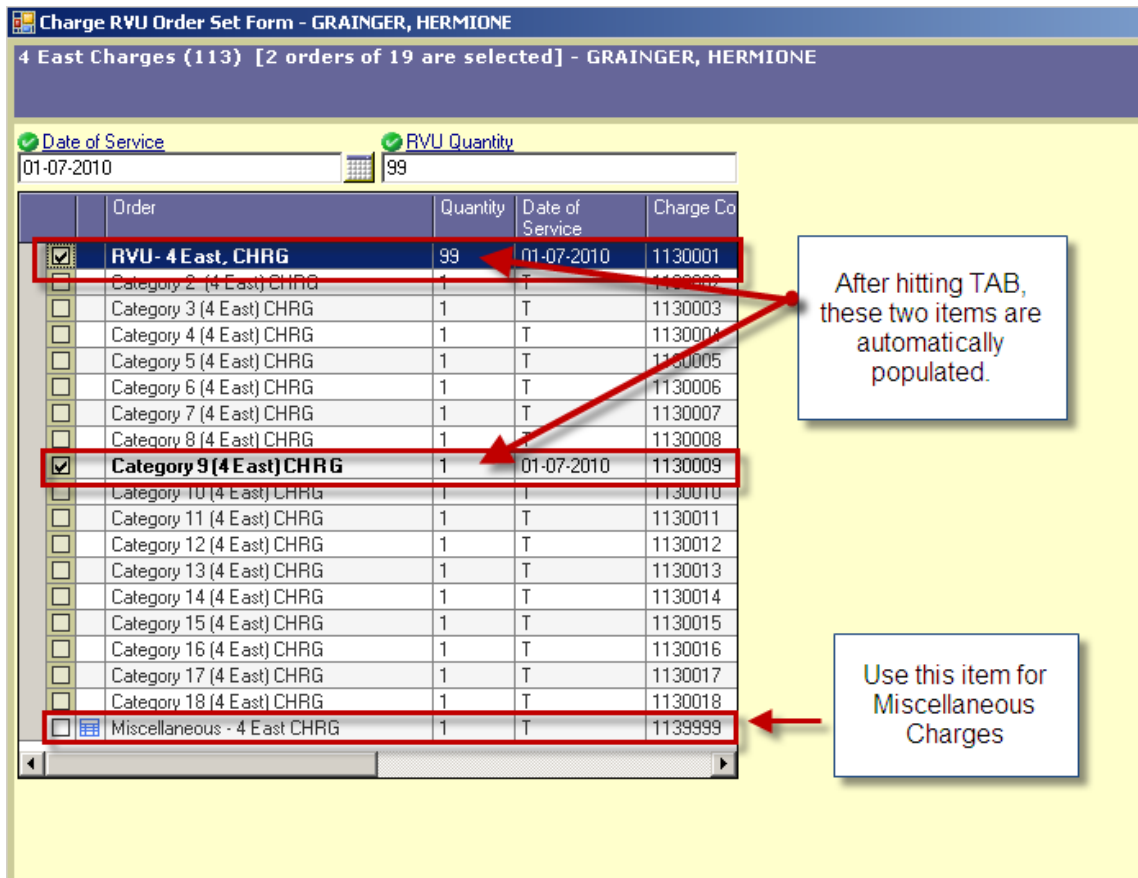

For more information see:

- How Do I  $\rightarrow$  Charges & Other Stuff  $\rightarrow$  [How Do I Enter Charges?](#page-15-0)
- How Do I  $\rightarrow$  Orders  $\rightarrow$  [How Do I Enter an Order?](#page-37-0)

### **How Do I Issue Floor Stock?**

Issuing Floor Stock is done by entering orders.

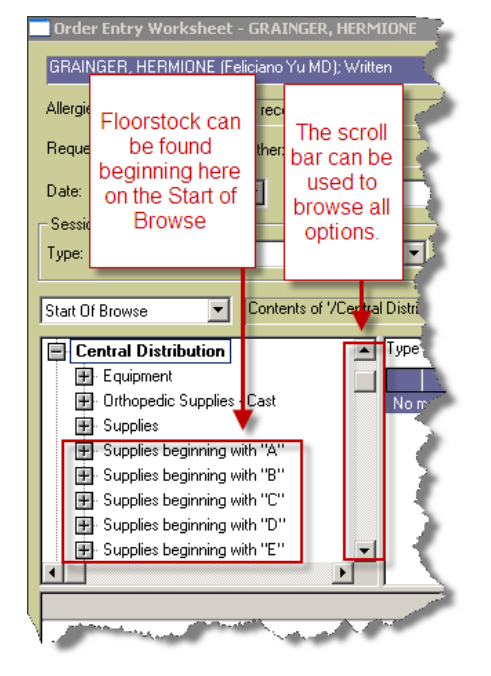

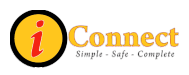

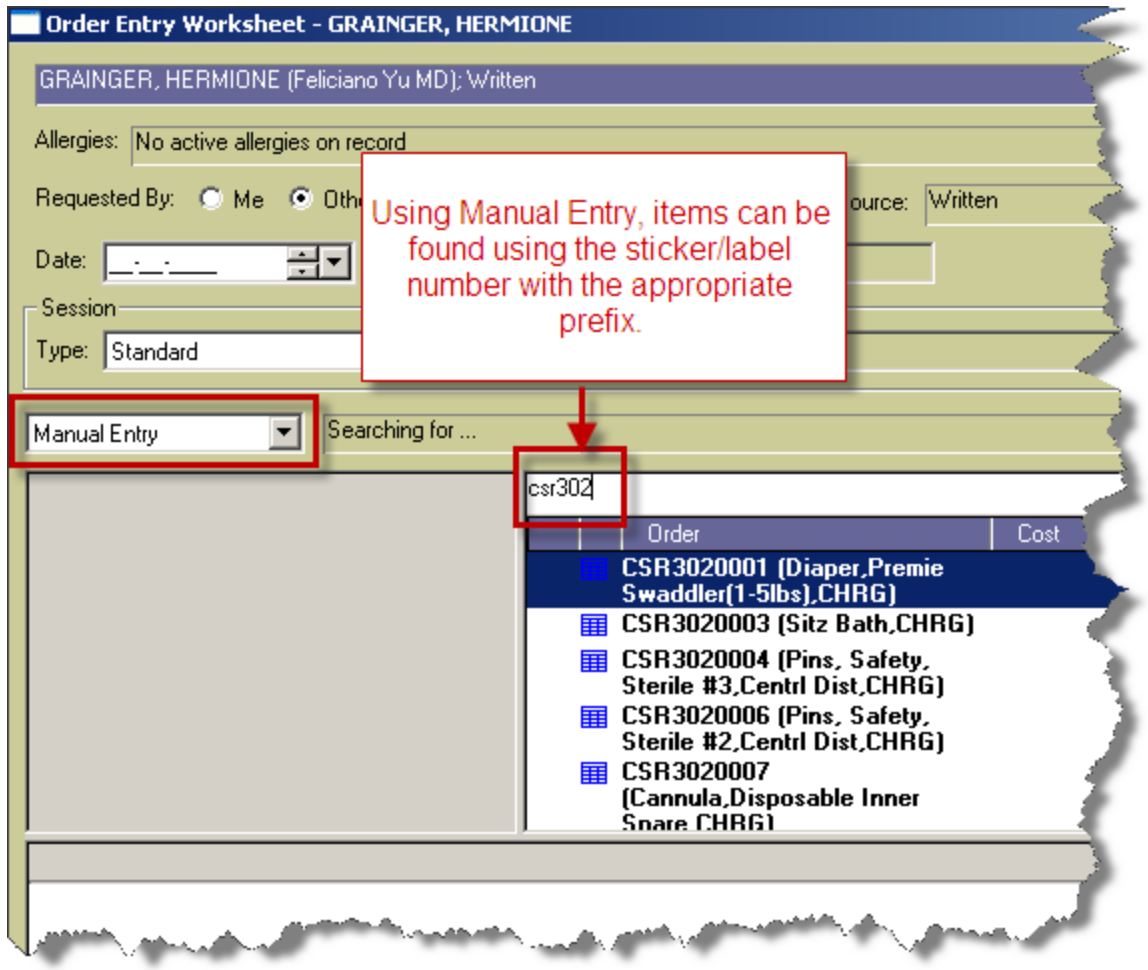

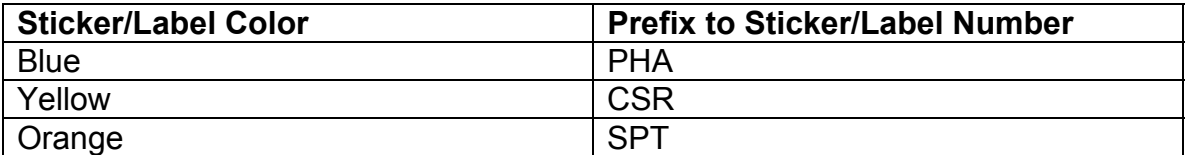

For more information see:

• How Do I  $\rightarrow$  Orders  $\rightarrow$  [How Do I Enter an Order?](#page-37-0)

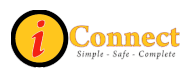

### <span id="page-21-0"></span>*How Do I Request Equipment & Supplies?*

Requesting Equipment & Supplies is done by entering orders.

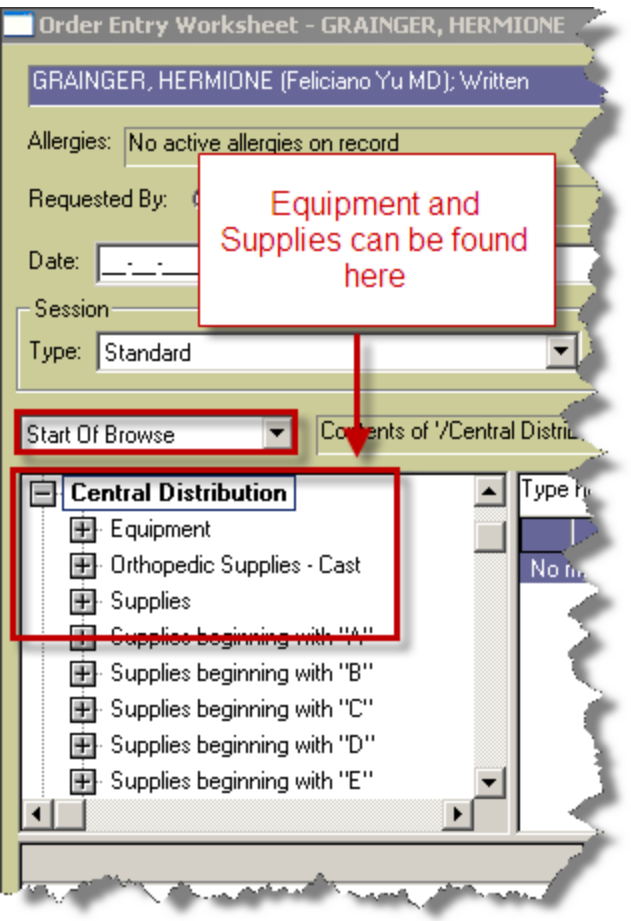

Please remember to enter a request for Central Transport if they are to pick up Equipment and/or supplies.

For more information see:

• How Do  $I \rightarrow$  Orders  $\rightarrow$  [How Do I Enter an Order?](#page-37-0)

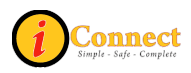

### <span id="page-22-0"></span>*Columns*

Here's a guide to the columns on the Patient List tab.

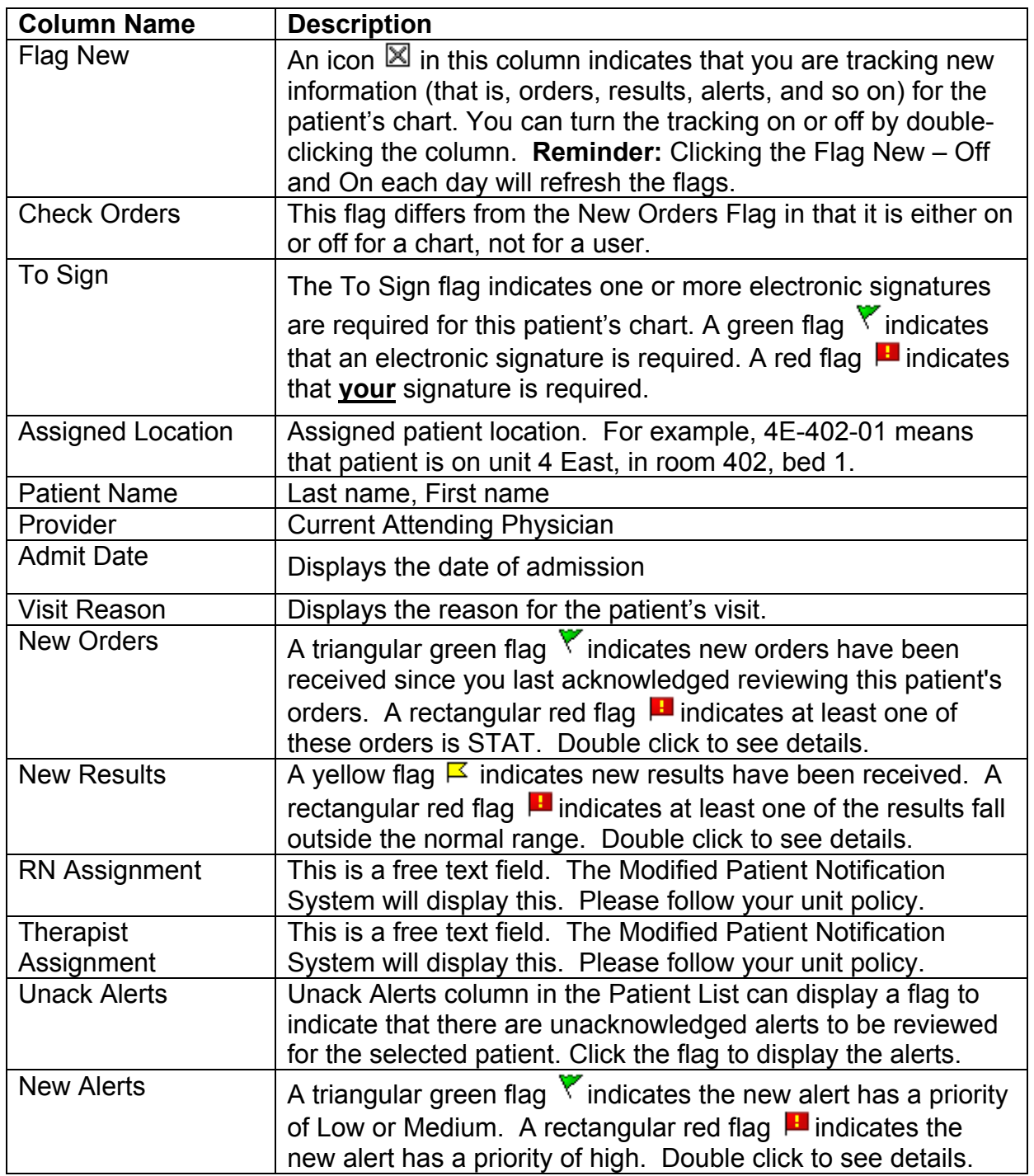

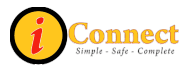

### <span id="page-23-0"></span>*Find Patient*

### **How Do I Find a Patient Chart?**

There are several ways to find a patient chart.

- 1. On the Toolbar, click Find Patient
	- a. On the Find Patient pop-up menu, on the basic tab, specify
		- i. ID Type: MRN
		- ii. ID: *enter patient's medical record number*
	- Search b. Click
	- c. Click to select patient
	- Show Visits d. Click
	- e. Click to select visit
	- f. Create your desired list type:
		- i. Click  $\frac{OK}{A}$  to create a Temporary List
		- ii. Click  $\frac{\text{Save To List}}{\text{to create/update}}$  a personal list
			- File Registration Find Patient Find Visit...
- 2. From the File menu, select Find Patient **Maintain List** 
	- a. On the Find Patient pop-up menu, on the Basic tab, specify
		- i. ID Type: MRN
		- ii. ID: *enter patient's medical record number*
	- Search b. Click
	- c. Click to select patient
	- Show Visits d. Click
	- e. Click to select visit
	- f. Create your desired list type:
		- i. Click  $\frac{0K}{10K}$  to create a Temporary List
		- ii. Click  $\frac{\text{Save To List}}{\text{to create/update}}$  a personal list

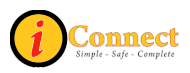

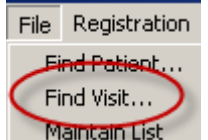

- <span id="page-24-0"></span>3. From the File menu, select Find Visit
	- a. On the Find Visit pop-up menu, on the Patient tab:
		- i. Click the  $\circ$  ID
		- ii. Specify, Patient ID Type: MRN
		- iii. Patient ID: *enter patient's medical record number*
		- Search iv. Click
		- v. Click to select patient
		- vi. Create your desired list type:
			- 1. Click  $\frac{0K}{10K}$  to create a Temporary List
			- 2. Click  $\frac{\text{Save To List}}{\text{to create/update}}$  a personal list

### *Flags*

### **What Do These Flags Mean?**

Several of the columns in iConnect Acute Care use flags to notify users of new information.

The column "Flag New" allows a user to track new information (that is, orders, results, alerts, and so on) for the patient's chart. An icon  $\boxtimes$  in this column indicates that "Flag New" is "on" and you are tracking new information. You can turn the tracking on or off by double-clicking the column. **Reminder:** Clicking the Flag New – Off and On each day will refresh the flags.

There are some columns that require "Flag New" to be turned "on" (displaying the icon $\mathbb N$ ). There are other columns that are independent of "Flag New".

**CHECK ORDERS** – Double-clicking on the flag will open a window that reveals order information.

#### **Flag New "On":** Not Required

**Clearing:** *Caution!* - One user clears flag for all users

- **E** There is at least one STAT order on this patient.
- $\blacktriangledown$  There is at least one routine order on this patient.

#### **Notes:**

 Highlighting/selecting box to the left of specific order(s) listed and then selecting Acknowledge button at bottom indicates the orders have been reviewed. Each time a new order is entered into iConnect Acute Care, the appropriate color flag will appear in this column. (When more than one order appears in view, it is possible to just acknowledge one order without clearing the flag.) To clear the flag, all visible orders should be Acknowledged.

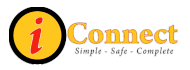

- This column is being used in conjunction with two columns on the modified patient notification system (MPNS). Clearing the flag in iConnect Acute Care will clear the appropriate color coding on the board.
- Pharmacy orders also appear in this column. The flags will appear before Pharmacy verification. If the flag is cleared before Rx verification, another flag will not appear after Rx verification. Therefore, since this column works with the MPNS column, care should be used when acknowledging Rx orders before verification.

**TO SIGN** – What occurs with double-clicking on the flag will depend on the flag. **Flag New "On":** Not Required

**Clearing:** Depends on the flag.

**E** - Indicates that a signature is needed by the person logged in.

 $\blacktriangledown$  - Indicates that a document or orders needs a signature by someone else. **Notes:**

- A red flag ( $\Box$ ) in this column can be cleared by the person logged in. Double clicking on this flag will open up signature manager for the person logged in and reveal what needs to be signed.
- A green flag ( $\blacktriangledown$ ) in this column cannot be cleared by the person logged in. Double clicking on it will reveal what needs to be signed and by whom.

**NEW ORDERS** – Double-clicking on the flag will open a window that reveals order information.

### **Flag New "On":** Required

**Clearing:** Clearing this flag will not clear the flag for other users.

- **-** Indicates new STAT orders exist on this patient.
- $\blacktriangledown$  Indicates new routine orders exist on this patient.

### **Notes:**

- If the person logged in is the one who entered the above mentioned orders, the flags will not be visible to him/her. Flags are visible for other users.
- The length of time that iConnect Acute Care will keep flags in this column is determined by the system. Currently, if a user logs in more than 2 hours after the new order was entered, he/she will not see a flag here. This is especially helpful when a user has been off or on vacation for a while and eliminates the overwhelming amount of flags that would be seen when they log in.

**NEW DOCUMENTS** – Double-clicking on the flag will open a window that reveals document information.

**Flag New "On":** Required

**Clearing:** Clearing this flag will not clear the flag for other users.

 $\sqrt{\phantom{a}}$  - Indicates new documents for this patient. No red flags will appear in this column.

### **Notes:**

If the person logged in is the one who entered the above mentioned documents, the flags will not be visible to him/her. Flags are visible for other users.

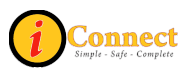

- The length of time that iConnect Acute Care will keep flags in this column is determined by the system. Currently, if a user logs in more than 2 hours after the new order was entered, he/she will not see a flag here. This is especially helpful when a user has been off or on vacation for a while and eliminates the overwhelming amount of flags that would be seen when they log in.
- Only green flags will appear in this column.

**NEW RESULTS** – Double-clicking on the flag will open a window that reveals result information.

### **Flag New "On":** Required

**Clearing:** Clearing this flag will not clear the flag for other users. \* See notes.

**E** - Indicates at least one abnormal result has been received.

 $\overline{\mathsf{F}}$  - Indicates that a result has been received (may be normal or abnormal) **Notes:**

- The length of time that iConnect Acute Care will keep flags in this column is determined by the system. Currently, if a user logs in more than 2 hours after the new order was entered, he/she will not see a flag here. This is especially helpful when a user has been off or on vacation for a while and eliminates the overwhelming amount of flags that would be seen when they log in.
- The New Results column is linked with MPNS (Modified Patient Notification System) board for Results. When the flag is cleared on patient list, by any user, it will clear same on MPNS.

**NEW ALERTS** – Double-clicking on the flag will open a window that reveals alert information.

### **Flag New "On":** Required

**Clearing:** Clearing this flag will not clear the flag for other users.

**-** Indicates there has been a new "High" alert on this patient.

 $\blacktriangledown$  - Indicates there has been a new "Medium" or "Low" alert on this patient. **Notes:**

• The length of time that iConnect Acute Care will keep flags in this column is determined by the system. Currently, if a user logs in more than 2 hours after the new order was entered, he/she will not see a flag here. This is especially helpful when a user has been off or on vacation for a while and eliminates the overwhelming amount of flags that would be seen when they log in.

**TO VERIFY** – Double-clicking on a flag in this column will open Signature Manager. **Flag New "On":** Not Required

**Clearing:** This flag is cleared for all users once the order has been verified by the person responsible for the verification.

 $\blacksquare$  - Indicates there are orders that require verification by the person signed on for this patient.

 $\blacktriangledown$  - Indicates there are orders that require verification by someone for this patient.

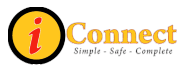

### **Notes:**

You must have the necessary security rights to complete the verification process.

**UNACK ALERTS** – Double-clicking on the flag will open a window that reveals alert information.

**Flag New "On":** Not Required

**Clearing:** Once the alerts have been acknowledged and the flag cleared, it is cleared/acknowledged for all.

 $\blacksquare$  - Indicates there are unacknowledged alerts for this patient.

**Notes:**

No green flag will appear in this column.

**INCOMPLETE DOCUMENTS** – Double-clicking on the flag will open a window that reveals a list of incomplete documents in the View Document Details window. **Flag New "On":** Not Required

**Clearing:** Once the alerts have been acknowledged and the flag cleared, it is cleared/acknowledged for all.

 $\blacksquare$  - Indicates there are incomplete documents of which you are the author or cosigner for this patient.

**Notes:**

No green flag will appear in this column.

**TO PERFECT** – Double-clicking on a flag in this column will take user to the Orders tab for selected patient.

**Flag New "On":** Not Required

**Clearing:** This flag is cleared for all users once the order has been perfected by the person responsible for the perfection.

**E** - Indicates is at least one STAT order that requires perfection for this patient.

 $\blacktriangledown$  - Indicates there are routine orders that require perfection for this patient. **Notes:**

You must have the necessary security rights to complete the verification process.

**Rx VERIFY** – Double-clicking on a flag in this column will take user to the Orders tab for selected patient.

**Flag New "On":** Not Required

**Clearing:** This flag is cleared for all users once the order has been verified by the person responsible for the Rx verification.

**E** - Indicates is at least one STAT order that requires Rx verification for this patient.

 $\blacktriangledown$  - Indicates there are routine orders that require Rx verification for this patient. **Notes:**

You must have the necessary security rights to complete the verification process.

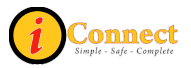

### <span id="page-28-0"></span>*Lists*

### **How Do I Create a Criteria-Based List?**

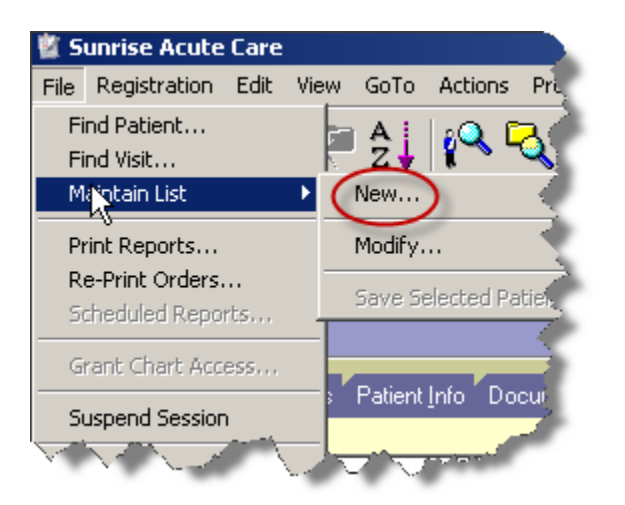

Specify the criteria using this pop-up menu, **click** OK when done.

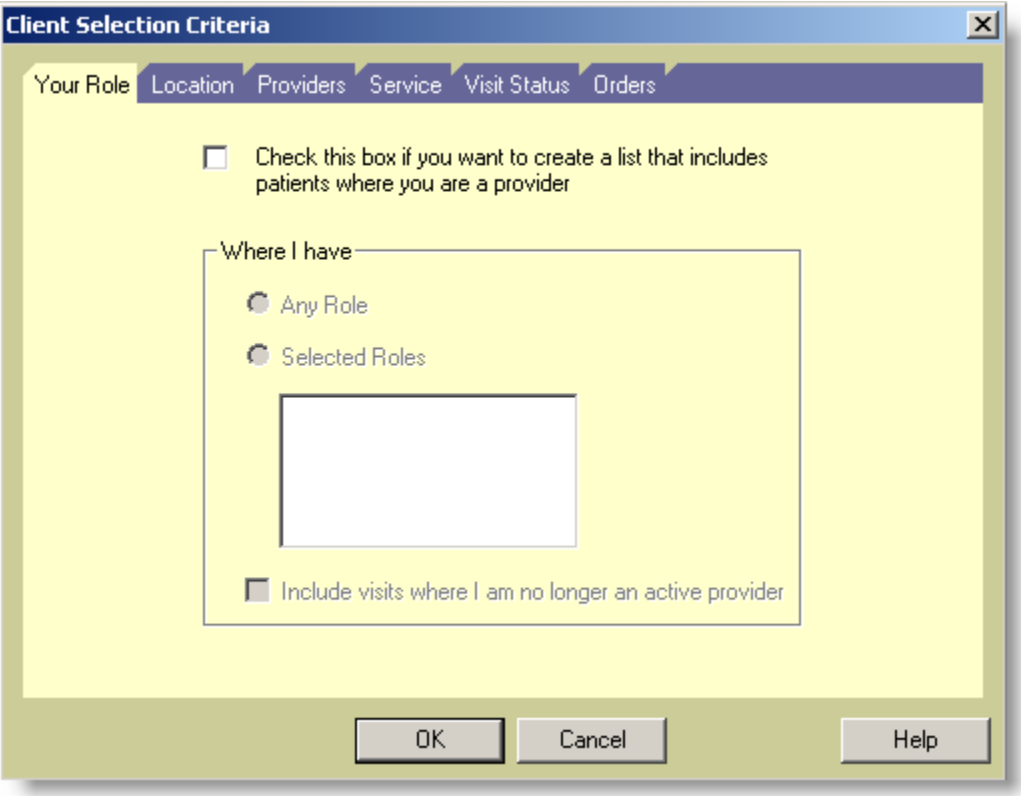

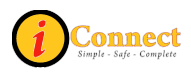

Name the new criteria-based list and **click** OK.

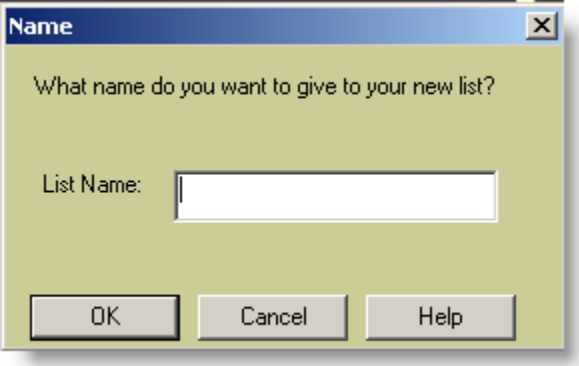

For more information see:

- Patient List Tab  $\rightarrow$  [List Types](#page-101-0)
- Menu Bar  $\rightarrow$  File  $\rightarrow$  [Maintain List](#page-52-0)  $\rightarrow$  New

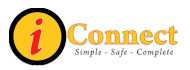

### <span id="page-30-0"></span>**How Do I Create a Personal List?**

- 1) Select the patients you want to include.
	- a. Use Select All Patients
	- b. Select the patients in the list that you want by clicking on them while holding down the *Ctrl* key
	- c. Select a group using the *Shift* key.

Save Selected Patients... 2) Click

- 3) On the Save Selected Patients pop-up do one of the following:
	- a. <sup>C</sup> Add Patient to Selected List. Use the box to select an Available List.
	- b. **C** Replace Patients on Selected List Use the box to select an Available List.
	- c.  $\bullet$  New List Name Provide a New List Name in the box to the right.

For more information see:

• Patient List Tab  $\rightarrow$  [List Types](#page-101-0)

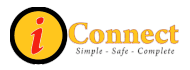

### <span id="page-31-0"></span>**How Do I Create a Temporary List?**

There are three options:

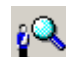

- 4. On the Toolbar, click Find Patient button **the toolbar** 
	- a. On the Find Patient pop-up menu, on the basic tab, specify
		- i. ID Type: MRN
		- ii. ID: *enter patient's medical record number*
	- Search b. Click L
	- c. Click to select patient
	- d. Click Show Visits
	- e. Click to select visit
	- OK f. Click

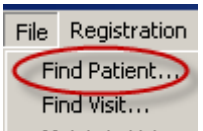

- 5. From the File menu, select Find Patient **Maintain List** ...
	- a. On the Find Patient pop-up menu, on the Basic tab, specify
		- i. ID Type: MRN
		- ii. ID: *enter patient's medical record number*
	- Search b. Click
	- c. Click to select patient
	- Show Visits d. Click
	- e. Click to select visit
	- OK. f. Click

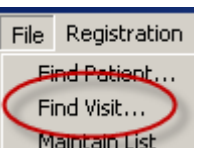

- 6. From the File menu, select Find Visit
	- a. On the Find Visit pop-up menu, on the Patient tab:
		- i. Click the  $\circ$  ID
		- ii. Specify, Patient ID Type: MRN
		- iii. Patient ID: *enter patient's medical record number*
		- Search iv. Click
		- v. Click to select patient
		- OK. vi. Click

For more information see:

• Patient List Tab  $\rightarrow$  [List Types](#page-101-0)

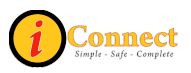

### <span id="page-32-0"></span>**How Do I Remove a Patient from a List?**

You can remove a patient from a Temporary List and a Personal List. You cannot remove patients from a criteria-based list.

Using the Remove Patient button  $\overline{\mathbf{R}}$  on the toolbar while on the Patient List tab:

- 1) Click to highlight patient or patients.
- 2) Click the Remove Patient button  $\overline{X}$  on the toolbar

Using the Menu bar while on the Patient List tab:

1) Select patient or patients.

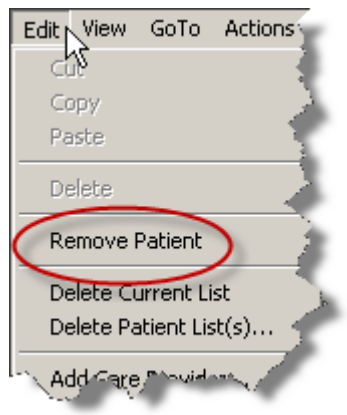

2) On the Edit Menu, select Remove Patient

For more information see:

• Patient List Tab  $\rightarrow$  [List Types](#page-101-0)

### **How Do I Select More than One Patient on a List?**

There are three ways you can select multiple patients.

- 1) Click Select All Patients . This will select all the patients on the current list.
- 2) Select the patients by clicking on them while holding down the *Ctrl* key.
- 3) Select a group using the *Shift* key.
	- a. Select a patient.
	- b. Hold down the *Shift* key and click on any patient above or below the first selected patient. This will select all contiguous patients between them.

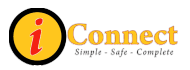

### <span id="page-33-0"></span>**How Do I Delete a List?**

There are two ways to delete lists.

- 1) Current List:
	- a. Display the Personal or Temporary list. For example

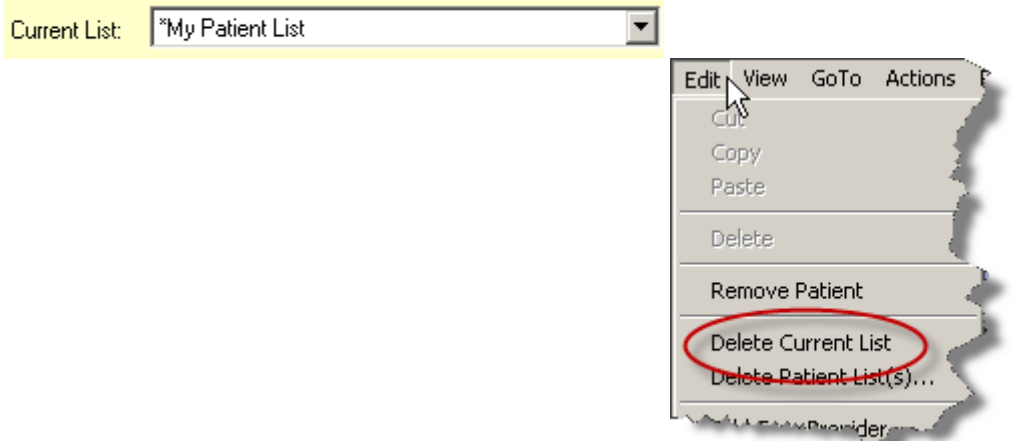

- b. From the Edit menu, select Delete Current List
- c. Click  $\frac{0 \times 10^{11} \text{ m}}{2 \text{ m}}$  in response to the Sunrise Clinical Manager warning that the list will be deleted. (Click  $\begin{bmatrix} \frac{c_{\text{ancel}}}{c_{\text{ancel}}} \\ \frac{c_{\text{ancel}}}{c_{\text{anoc}}} \end{bmatrix}$  to avoid deleting the list)
- 2) Multiple Lists:
	- a. From the Edit Menu, select Delete Patient List(s).<br> $E_{\text{dist}}$  View GoTo Actions

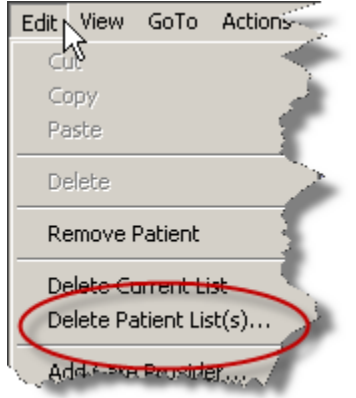

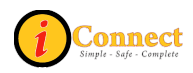

<span id="page-34-0"></span>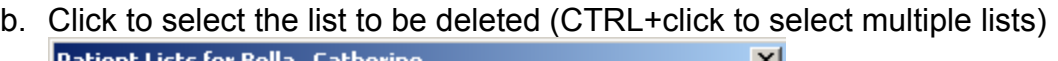

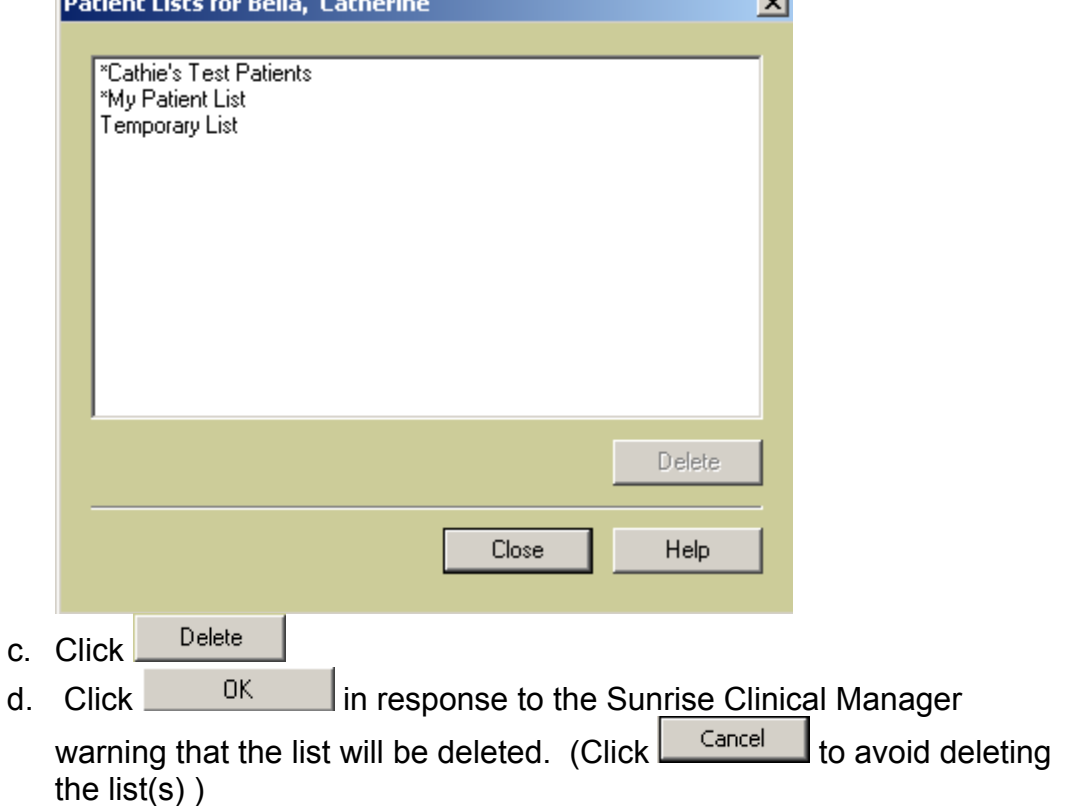

### **How Do I Sort Patients on a List?**

Each column on the patient list can be sorted by simply clicking on the column heading.

Example of patients sorted by patient name in descending order. Note the icon.

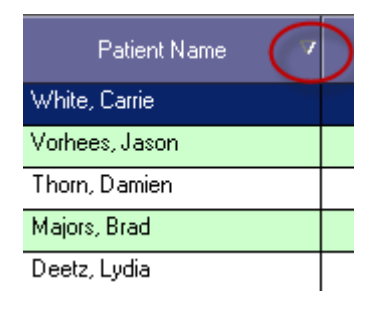

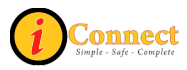

Example of patient sorted by patient name in ascending order. Note the icon.

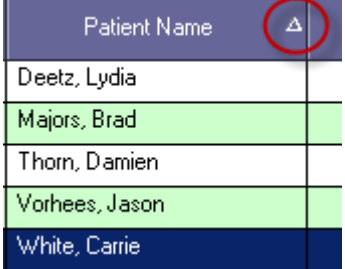

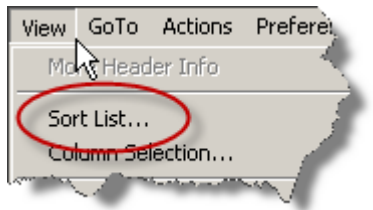

- 1) On the View menu, selected Sort List…
- 2) Use the List Sort Criteria pop-up to define a sorting sequence. Each level has

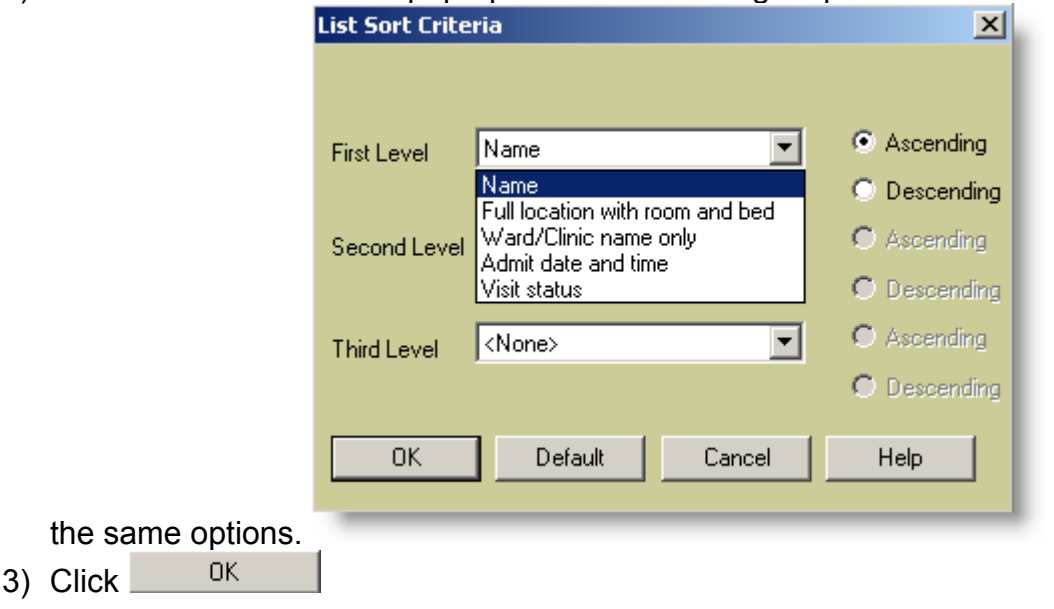

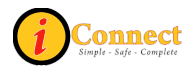
# *Orders*

#### **How Do I Discontinue an Order?**

Discontinuing orders is done on the Orders tab. There are several ways to accomplish this: two options on the RIGHT-Click Menu on the Orders tab and the

DC/Cancel...

button on the Orders Tab.

#### For more information see:

• Orders Tab – Order Tab Buttons – [DC/Cancel Button](#page-118-0)

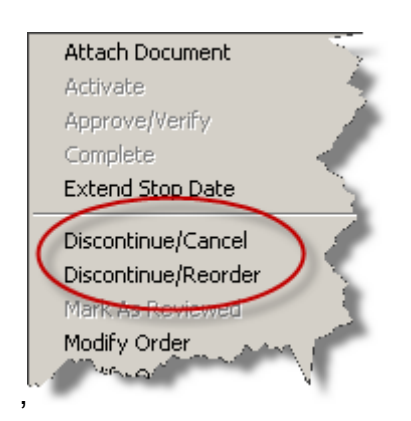

For more information see:

- Orders Tab Right-Click Options  $\rightarrow$  [Discontinue/Cancel](#page-120-0)
- Orders Tab Right-Click Options  $\rightarrow$  [Discontinue/Reorder](#page-123-0)

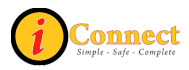

# **How Do I Enter an Order?**

By far, the easiest way to get to the Order Entry Worksheet for the purpose of entering orders or charges is the Enter Order button **of the Patient header.** 

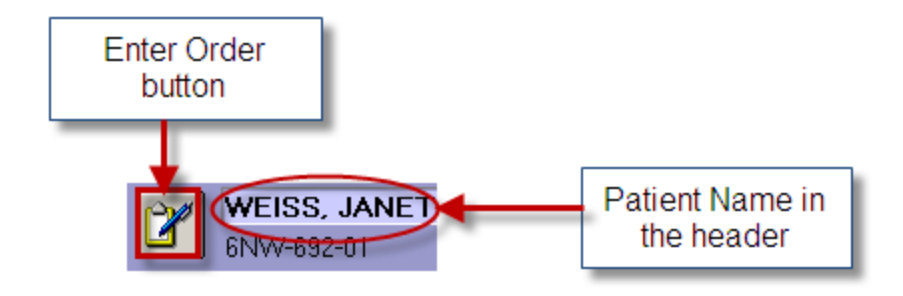

After clicking the Enter Order button **24**, either the 'Requested by' pop-up will appear or the Order Entry Worksheet will appear. In either case, it is imperative to insure that the correct ordering physician is noted.

On the Order Entry Worksheet there are two ways to get to an order:

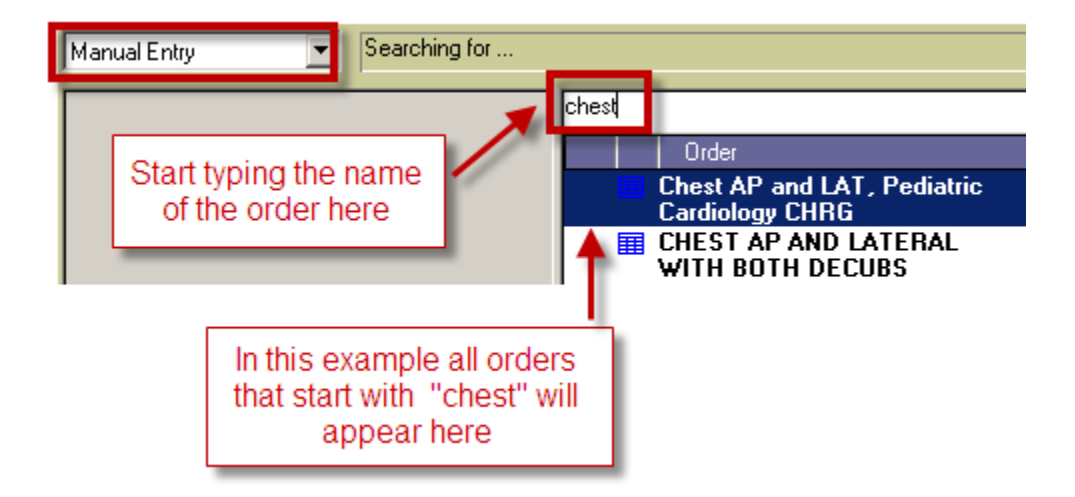

1) Manual Entry

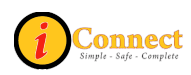

2) Start of Browse

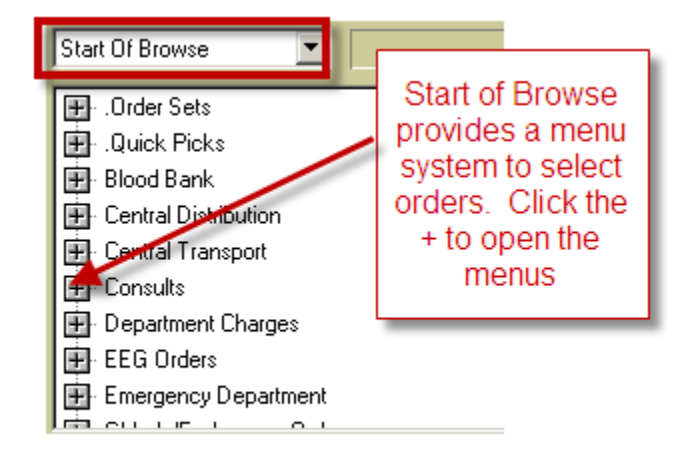

In this example, Chest AP and Lateral with Both Decubs will be ordered.

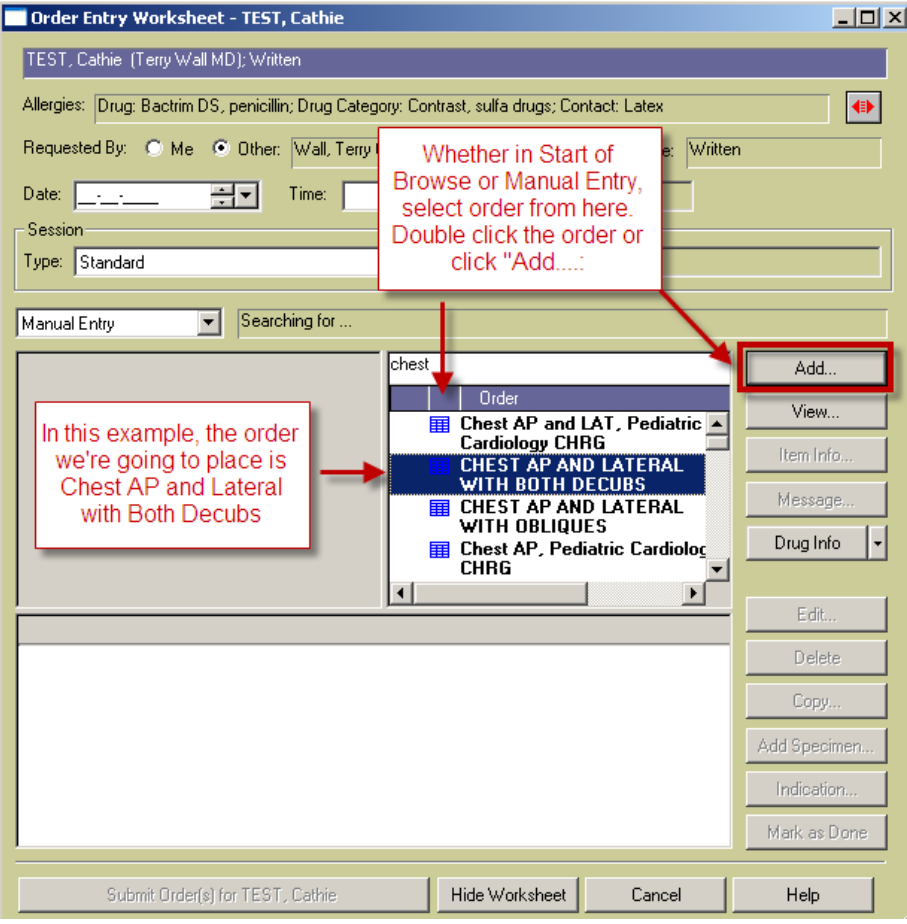

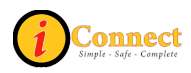

# <span id="page-39-0"></span>Complete the required fields:

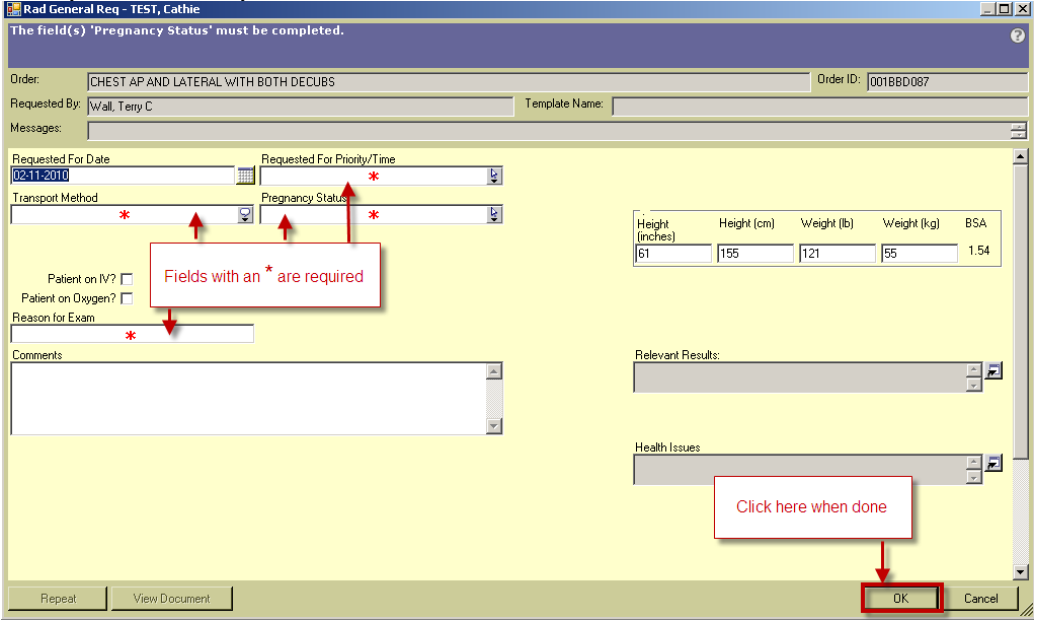

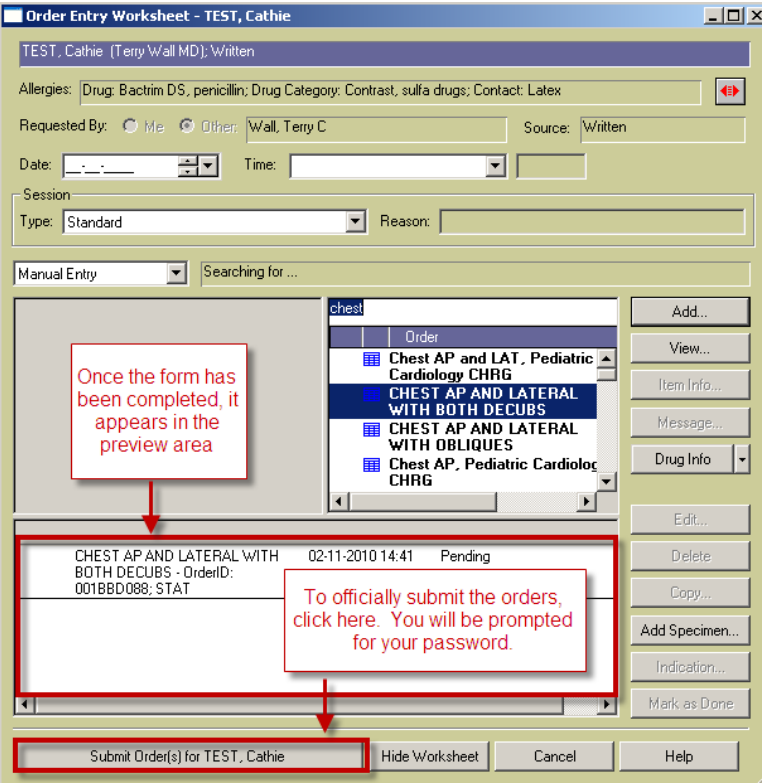

For more information see:

• How Do I  $\rightarrow$  Orders  $\rightarrow$  [How Do I Use the 'Requested by' Pop-Up?](#page-39-0)

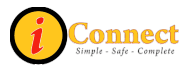

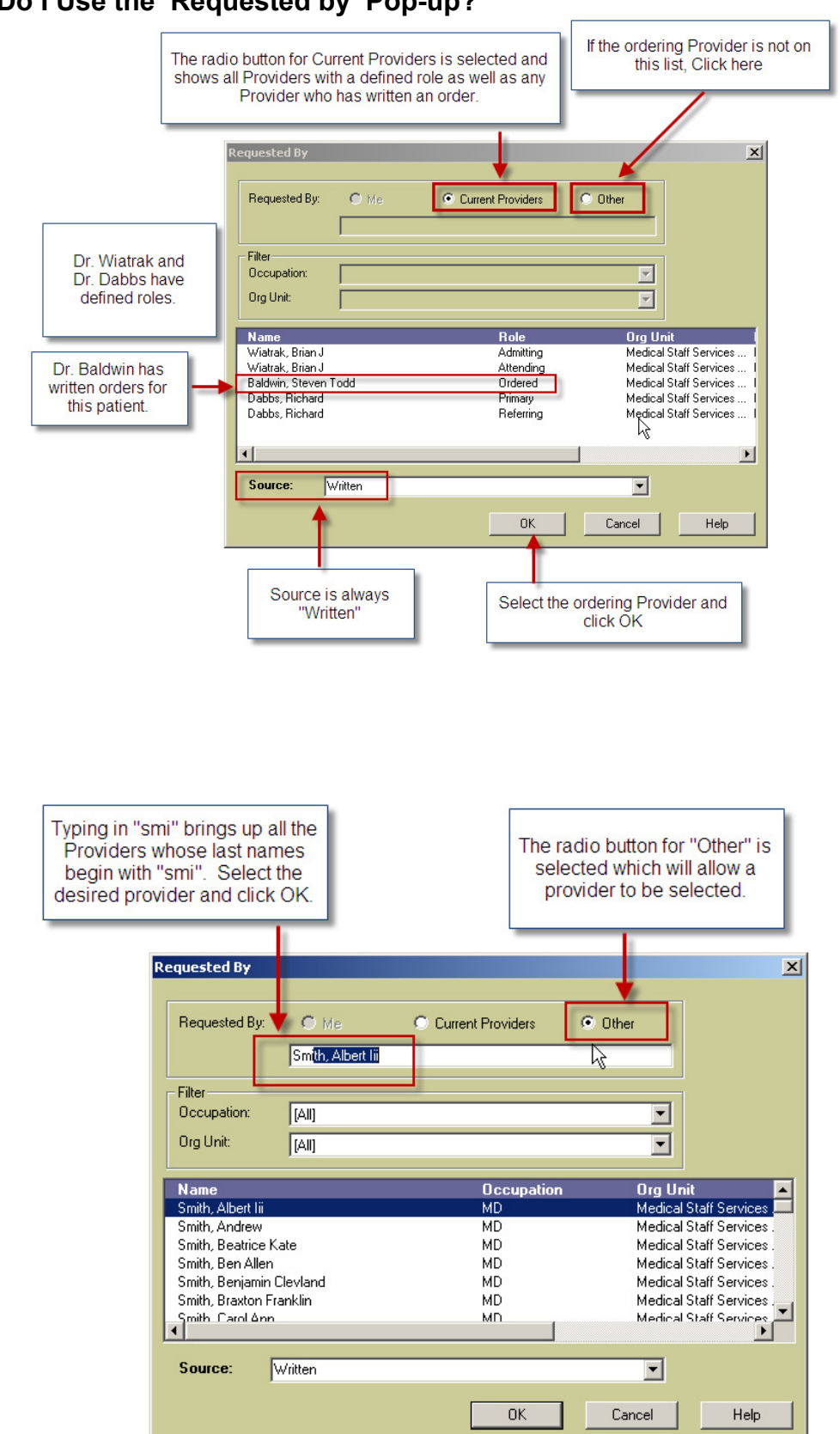

**How Do I Use the 'Requested by' Pop-up?** 

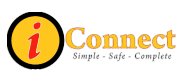

# **How Do I Get to the 'Requested by' Pop-up?**

There may be some instances when the 'Requested by' pop-up is needed to select the correct provider.

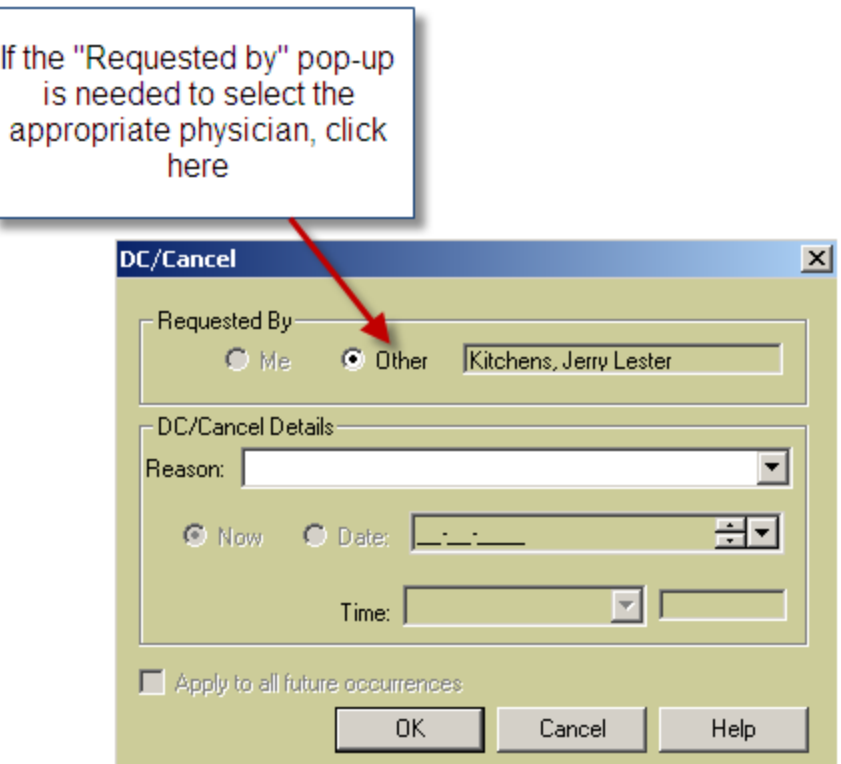

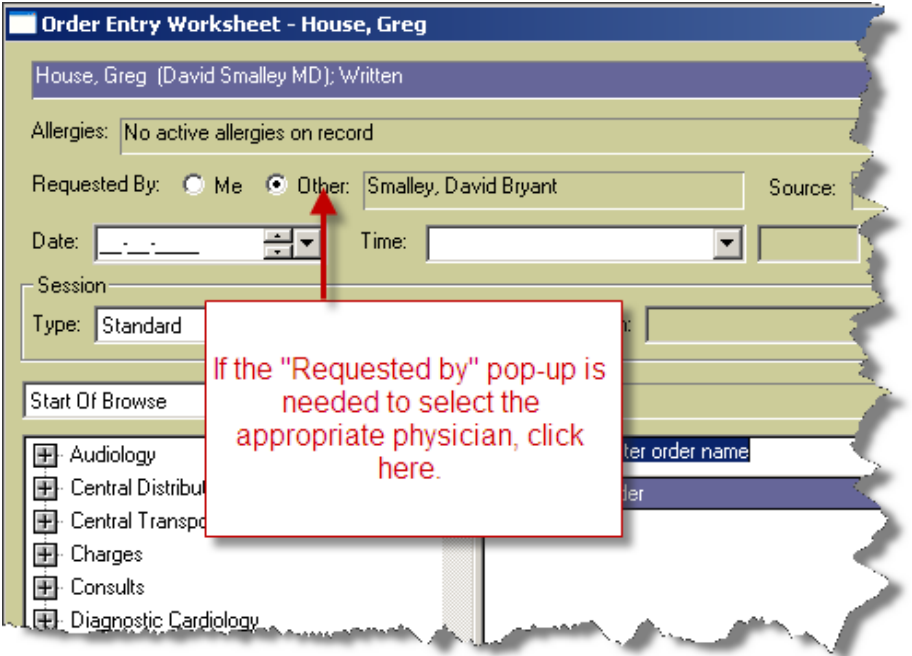

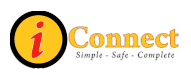

### **How Do Find My Order Number?**

Order numbers or Order IDs are important. All specimens collected must be labeled with the Order number (last 4 characters).

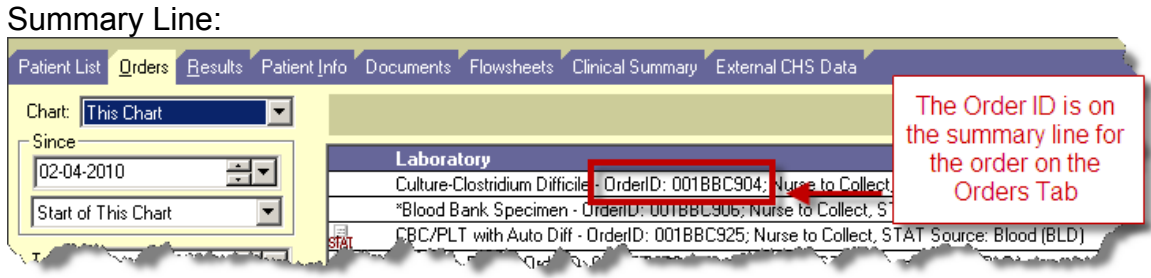

| Order Form<br>  Culture-Clostridium Difficile - TEST, Cathie                                                |                                                                                                    |                                                                        |
|----------------------------------------------------------------------------------------------------|----------------------------------------------------------------------------------------------------|------------------------------------------------------------------------|
| 10rder:<br>Culture-Clostridium Difficile<br>Requested By: Baldwin, Steven Todd                              | Double clicking on the order on the<br>Orders Tab will display the order<br>form with the Order ID | Order ID: 001BBC904<br>Template Name:<br>Culture-Clostridium Difficile |
| the morning of the<br>www.competBESH.orugh<br> Mer<br><b>WAE</b><br><b>SIRA</b><br>The contract of<br>™ΩRI∽ |                                                                                                    |                                                                        |

**How Do I Fix an Order Placed in Error?** 

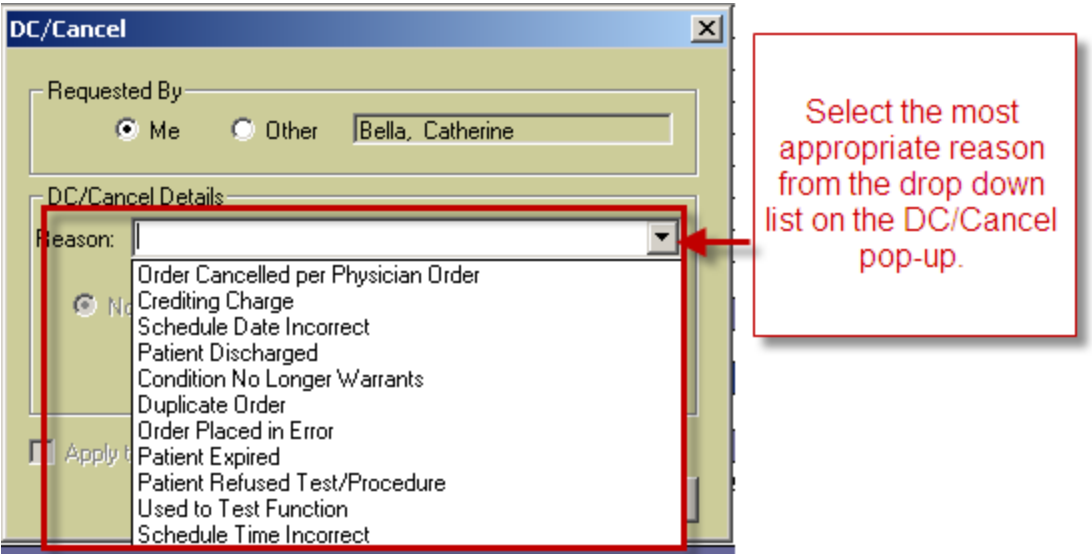

For more information see:

- Orders Tab  $\rightarrow$  Order Tab Buttons  $\rightarrow$  [DC/Cancel Button](#page-118-0)
- Orders Tab  $\rightarrow$  Right-Click Options  $\rightarrow$  [Discontinue / Cancel](#page-120-0)

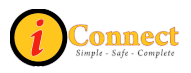

#### **How to Make the Most of Order Sets**

Order sets are an easy way to place several orders at one time. The icons used to identify order sets are:

- $\mathbb{Q}$  Order Set icon A group of orders grouped for convenience
- $\bullet$   $\overline{\text{th}}$  Linked Order Set icon A group of items that go together.

Field "mapping" allows documentation of information like dates, order priority and comments just once on an orders set. The information is then automatically applied to the corresponding fields on each individual order. These fields are marked with this icon:  $\bullet$ 

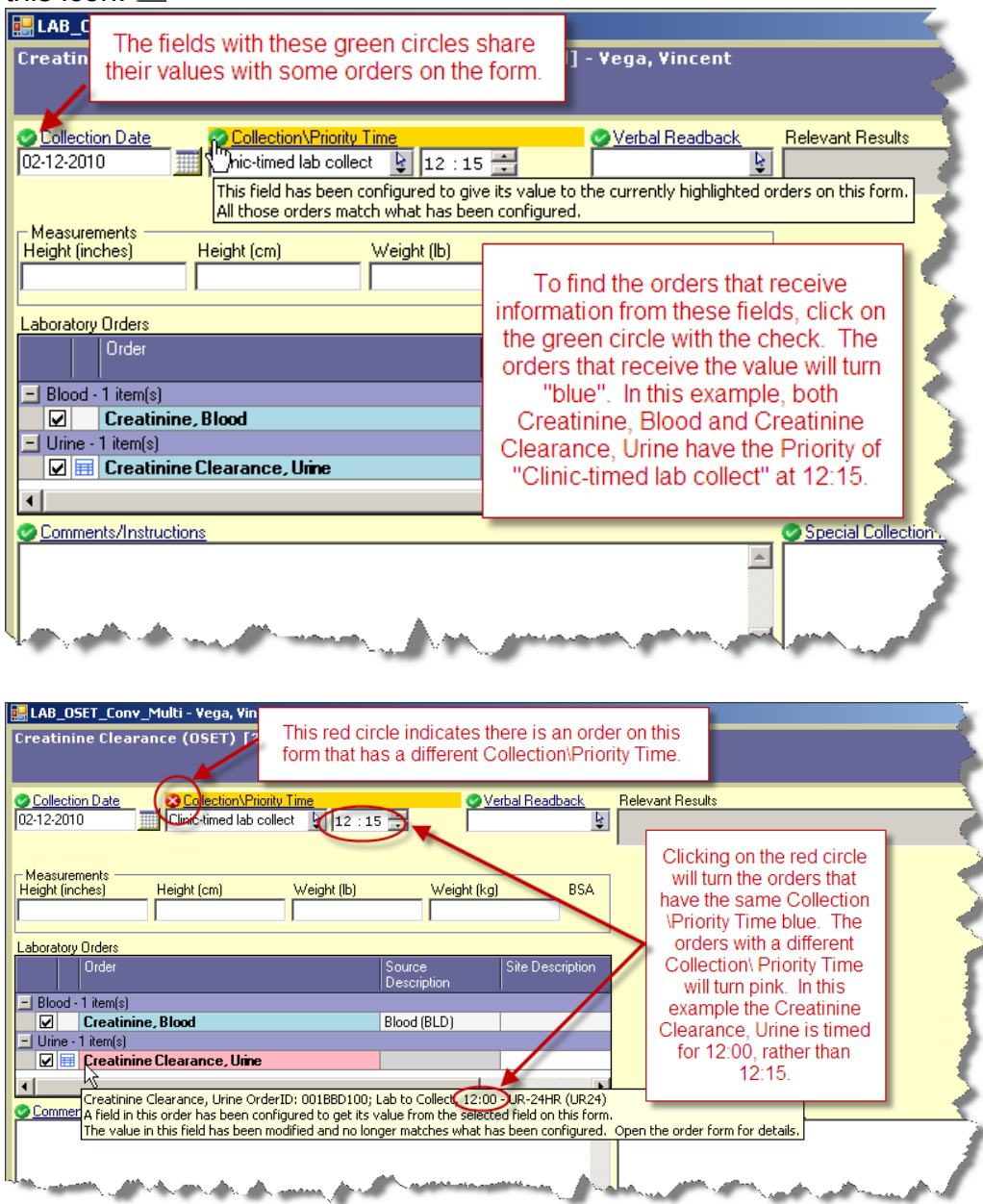

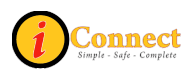

# **How Do I See the Only the Orders I'm Interested In?**

The Orders tab allows for filtering of orders.

For more information see:

• Orders Tab  $\rightarrow$  [Filtering](#page-114-0)

# *Reports*

# **How Do I Print Reports?**

In general, reports cover several patients while documents will cover a single patient.

To print reports, use the  $\mathcal{S}$  tool bar button which will show the pop-up below.

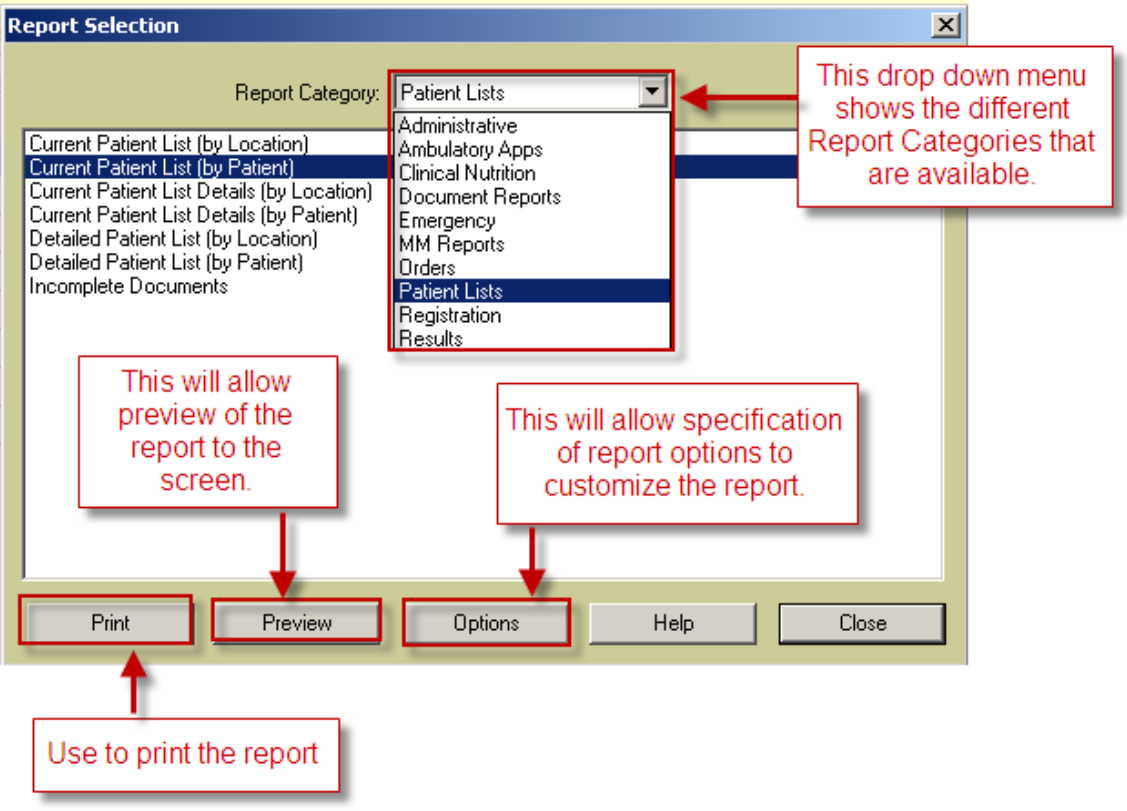

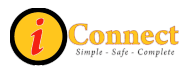

# **How Do I Print Documents?**

To print a document, go to the Documents tab of the patient chart, select the report from Report View and print it.

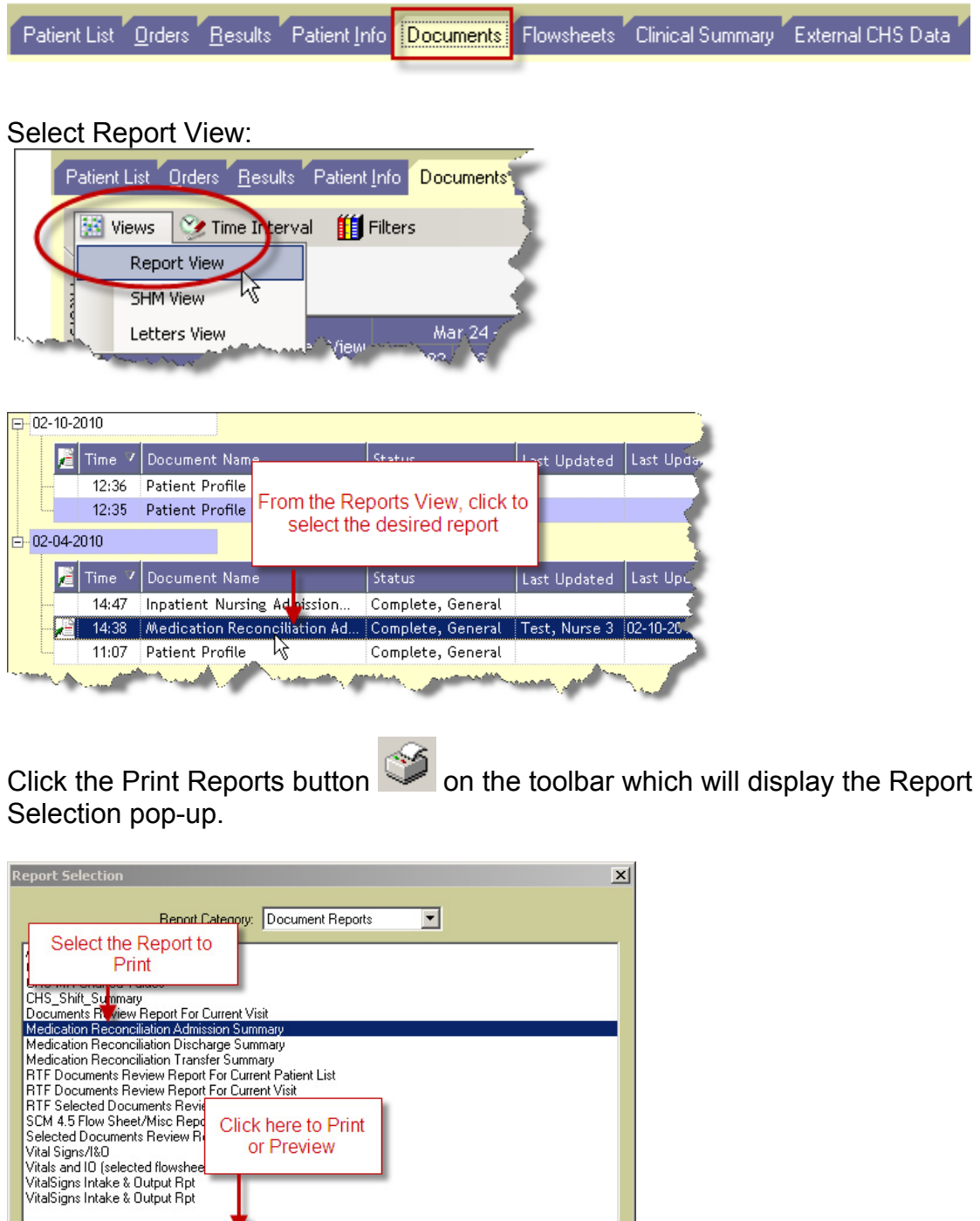

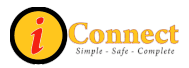

Close

Help

Click here to Print

Preview

Options

Print

# *Results*

# **How Do I View Results?**

- 1) On the Patient List tab, select a patient or patients.
- 2) Click the chart tab for Results:

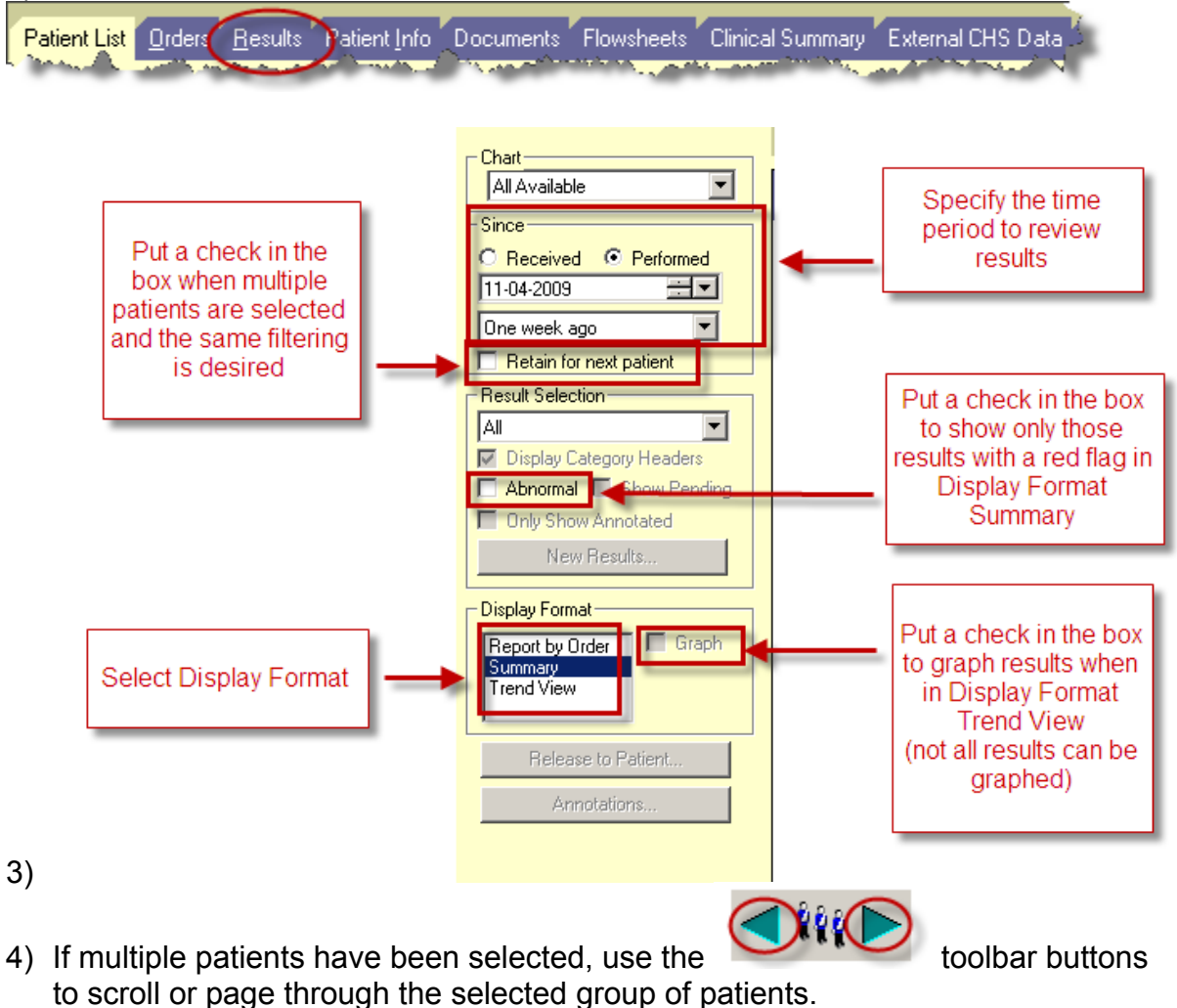

For more information see: [Results Tab](#page-131-0)

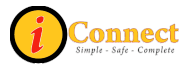

# **How Do I Print Results?**

There may be times when there is a need to print results from the iConnect Acute Care system.

- 1) On the Patient List tab, select a patient or patients.
- 2) Click the chart tab for Results:

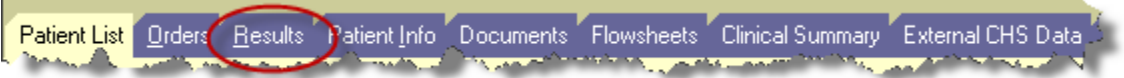

- 3) The Display Format must be Report by Order.
- 4) RIGHT-Click on a line item for the order to be printed.

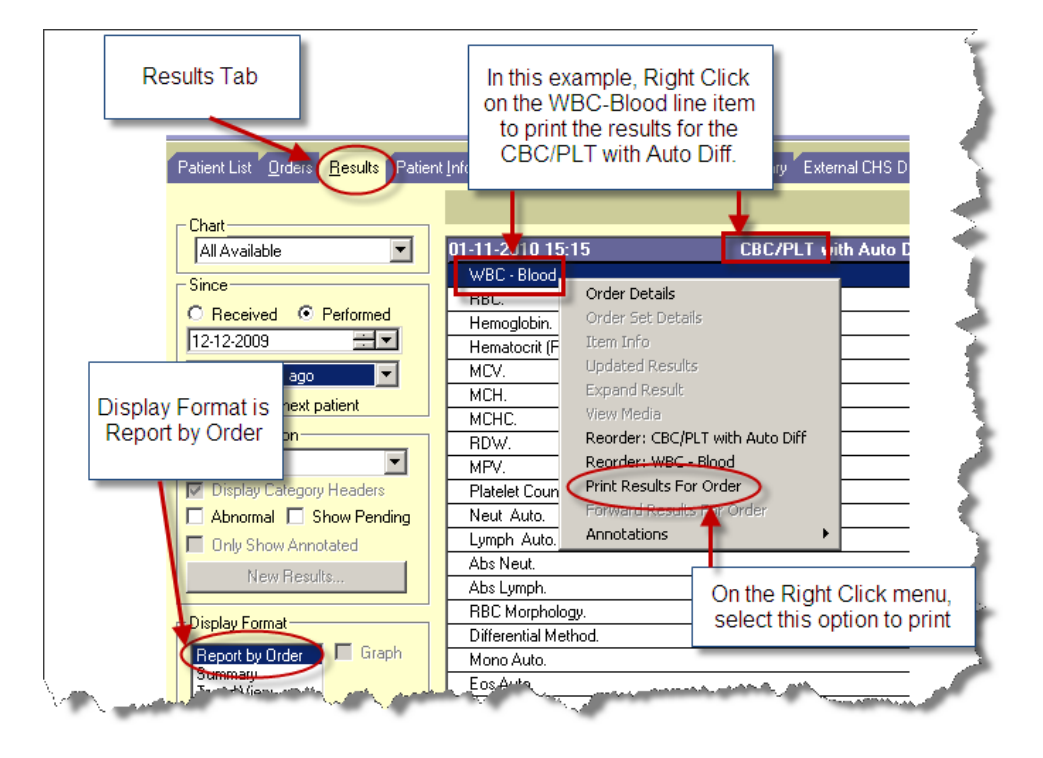

# *Specimens*

#### **How Do I Document a Collected Specimen?**

At CHS, our lab system is SunQuest. For lab items that are not collected by lab, "Add Specimen" must be performed so that the lab will know about the order.

NOTE: In the ED, when using the ED-ASAP or Critical lab priorities, "Add Specimen" is not required.

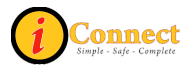

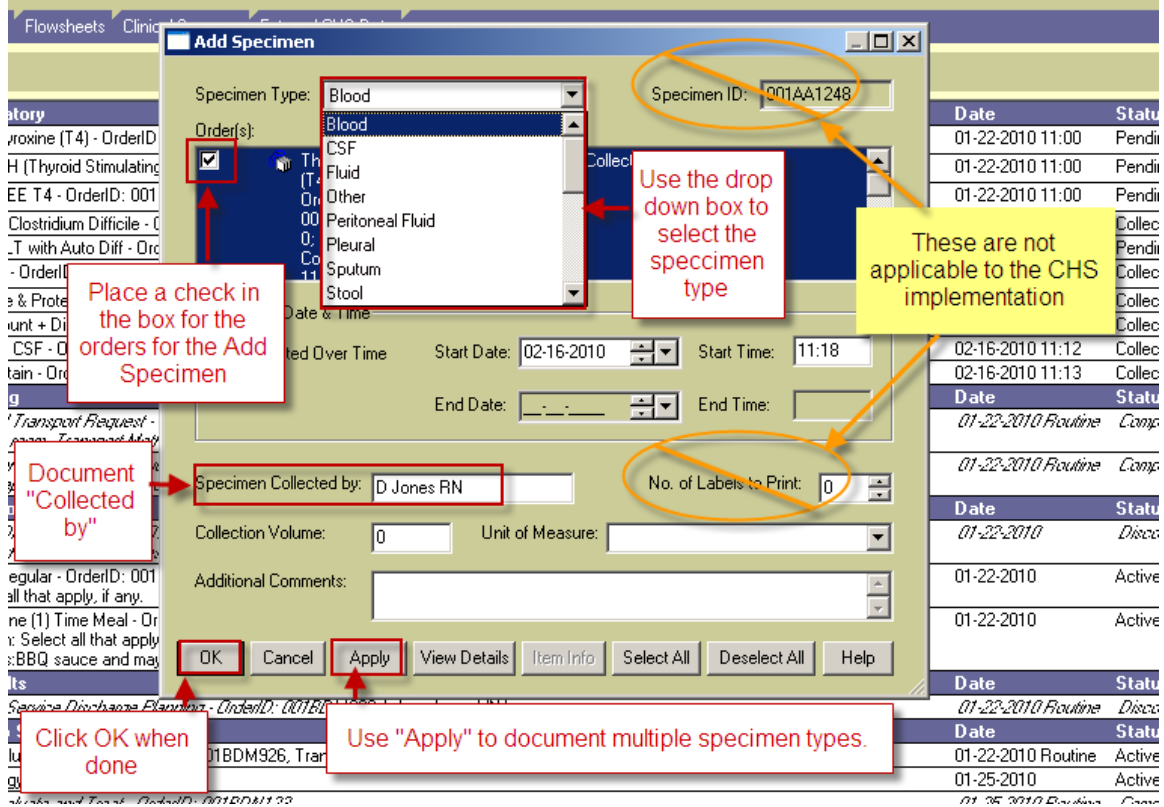

For more information see: Orders Tab  $\rightarrow$  Order Tab Buttons  $\rightarrow$  [Add Specimen Button](#page-117-0)

# *Work Lists*

This section covers worklist implementation at CHS for the following ancillary departments:

- Audiology
- Occupational Therapy
- Physical Therapy
- Speech Therapy

It is not intended to cover eMAR documentation.

Contact your department's Superuser or Clinical Informaticist for additional information.

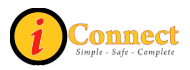

# **How Do I See My Work List?**

Use the Worklist Manager toolbar button  $\mathbb{E}_{\mathbb{Q}}^{\mathbb{Z}}$  which will open the Worklist window.

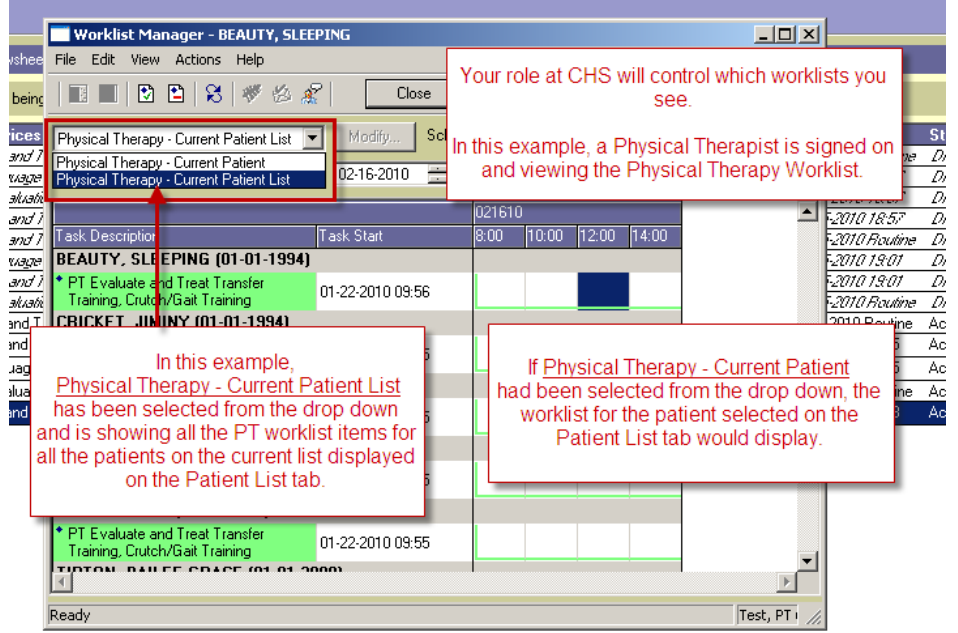

# **How Do I Document that an Evaluation was Done?**

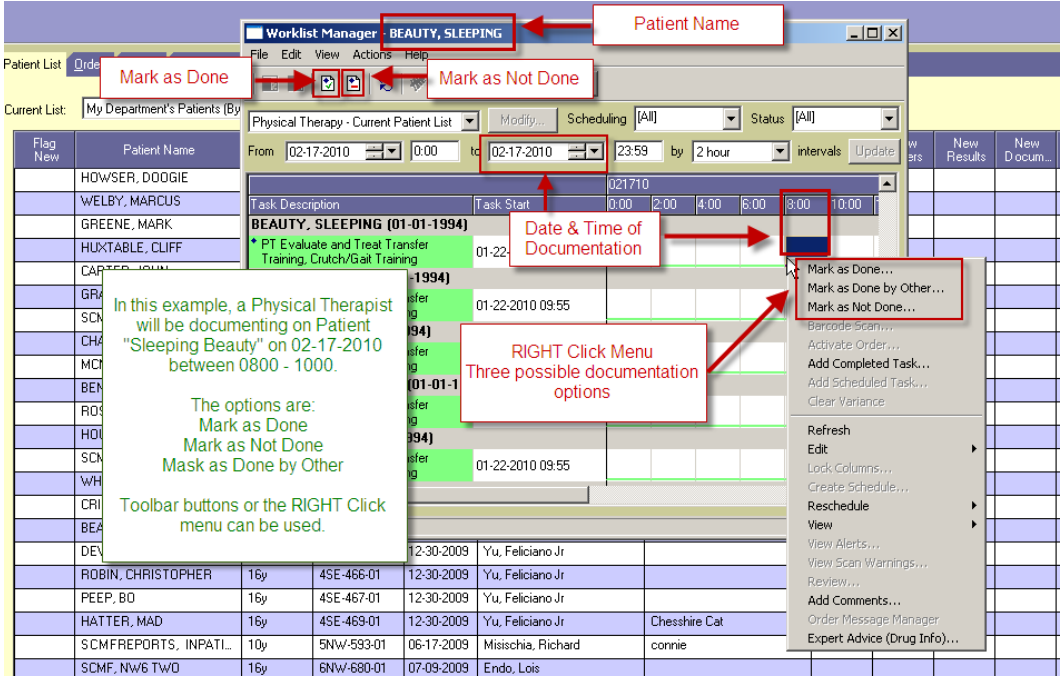

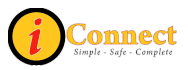

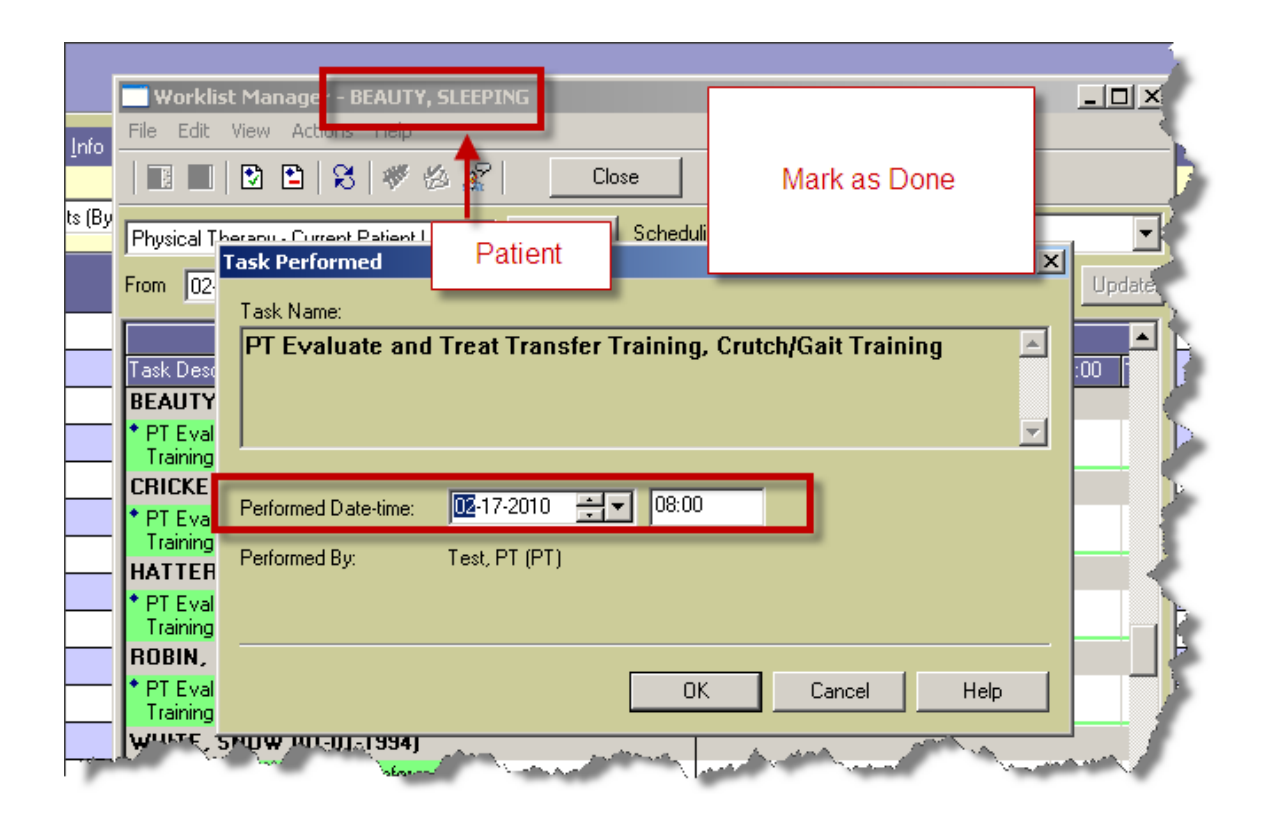

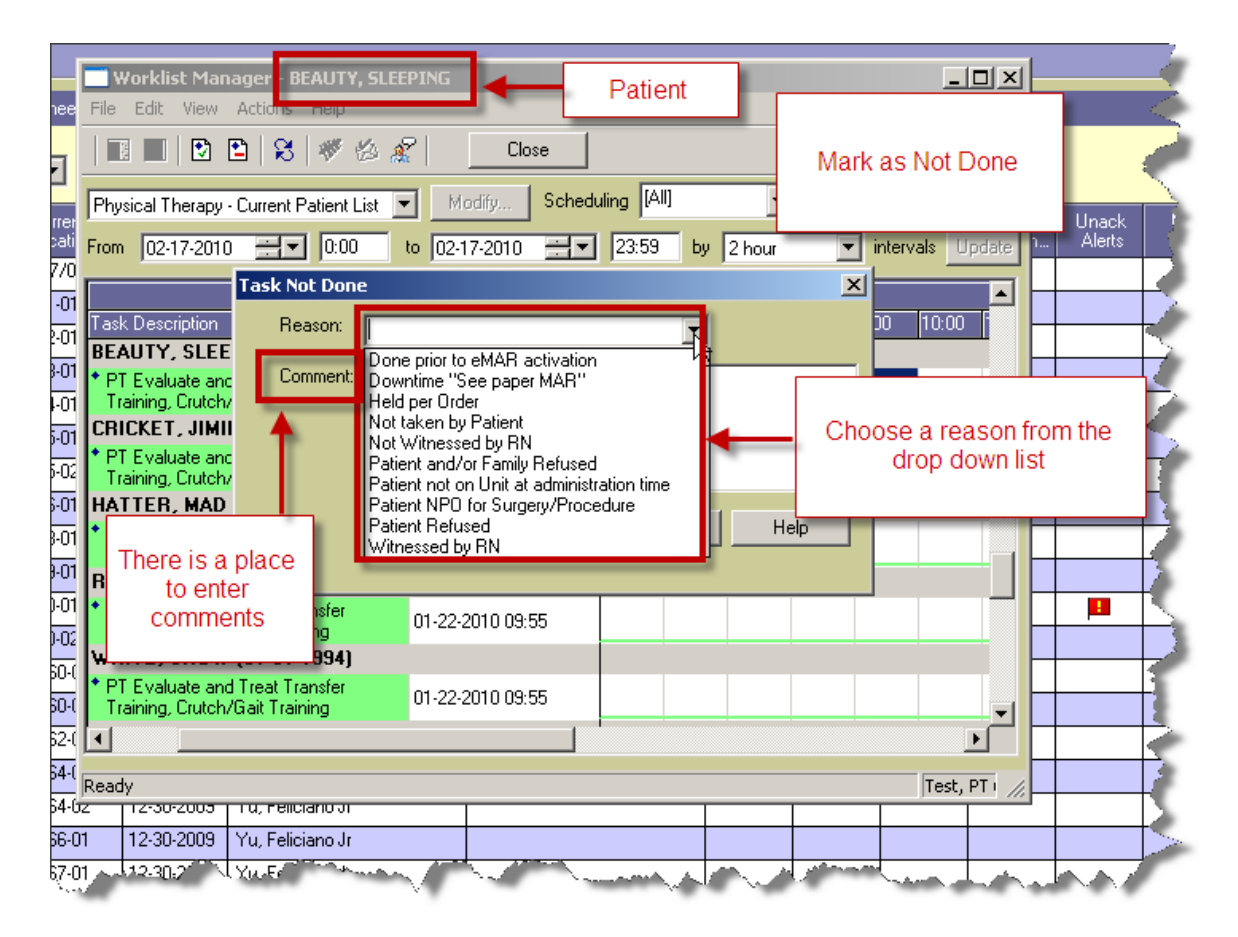

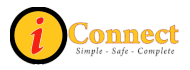

# **How Do I document that I am done seeing a patient?**

Once a therapist is done working with a patient, the order must be completed.

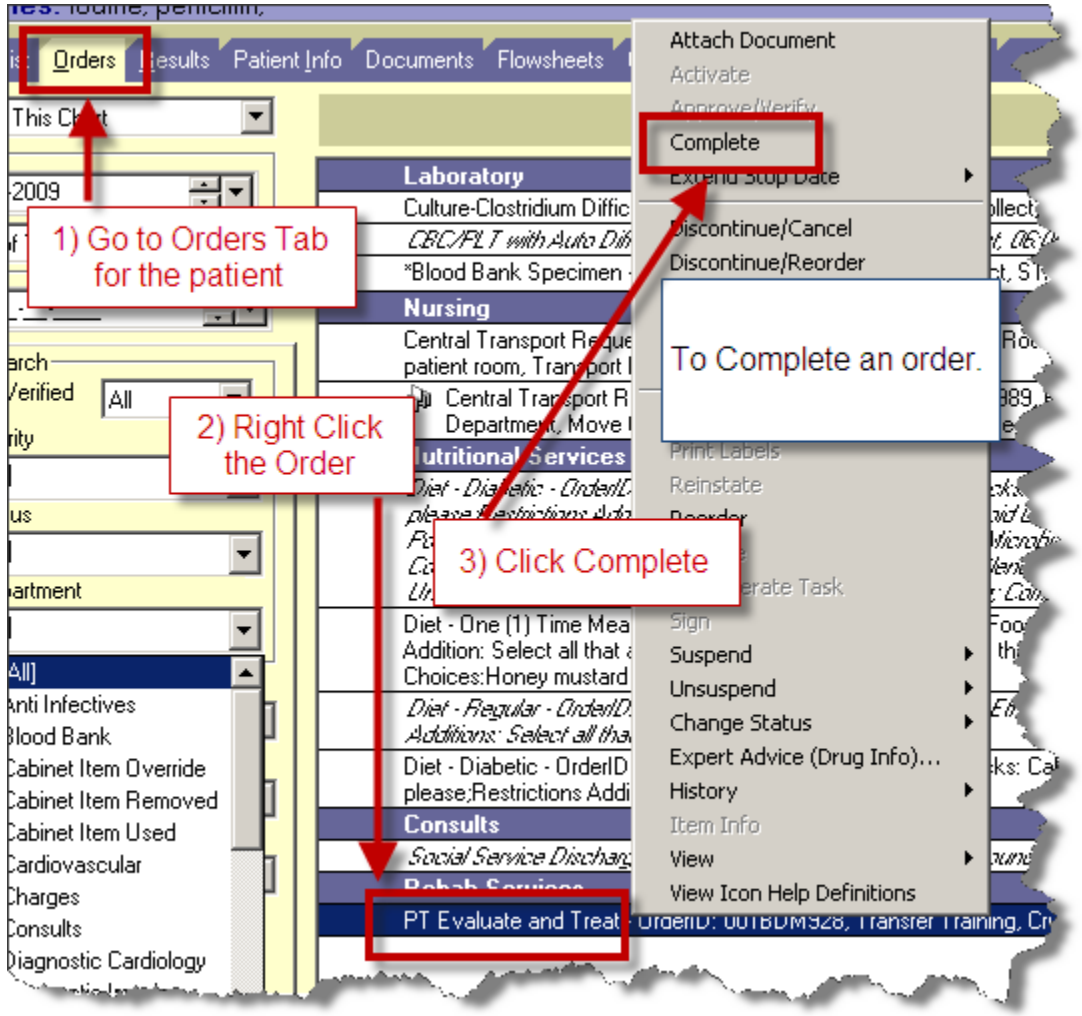

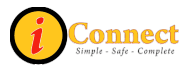

# **MENU BAR**

*File* 

# **Find Patient…**

For more information see:

• How Do I  $\rightarrow$  Find Patient  $\rightarrow$  [How Do I Find a Patient Chart?](#page-23-0)

# **Find Visit…**

For more information see:

• How Do I  $\rightarrow$  Find Patient  $\rightarrow$  [How Do I Find a Patient Chart?](#page-23-0)

# **Maintain List**

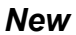

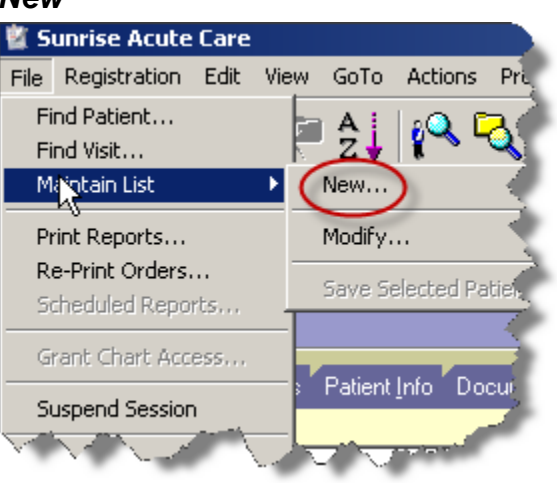

To create a criteria-based list, use the File menu, select Maintain List and then New.

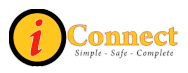

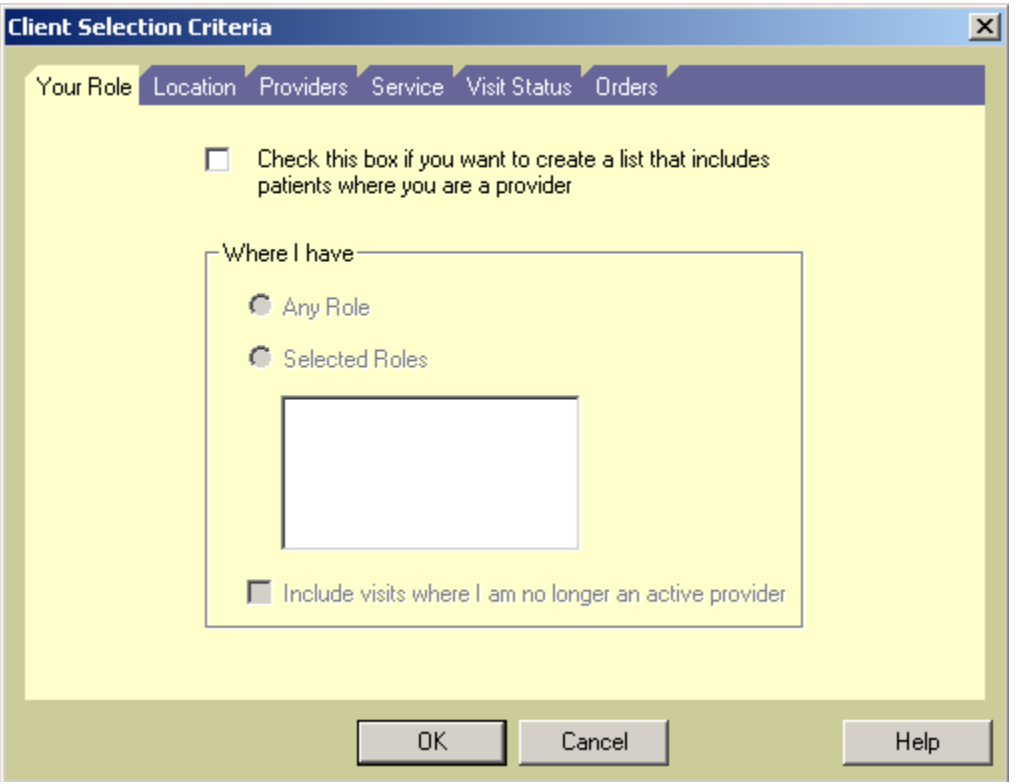

There are several tabs on the Client Selection Criteria pop-up that can be used to specify criteria. There are several options:

- Your Role
	- o Allows you to create a criteria-based list where **you** have a role in the patient's. You can select specific roles by clicking the role (Attending, Consulting) or just use the radio button to specify "Any Role"
- Location
	- $\circ$  Creates a list based on patient location. This can be a high-level criteria such as inpatient or outpatient, or more specific, like an assigned unit.
- Providers
	- o Allows the creation of a list based on a specific provider or providers. All roles or any specific roles can be specified.
- Service
	- $\circ$  Allows creation of a list based on Service. Provider, role or location must also be specified.
- Visit Status
	- o Allows creation of a list based on admit and or discharge dates.
- Orders
	- $\circ$  Allows creation of a list based on orders that have been entered for a patient. For example, all orders for Nuclear Medicine.

Once criteria have been defined, **click** OK.

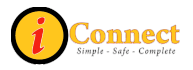

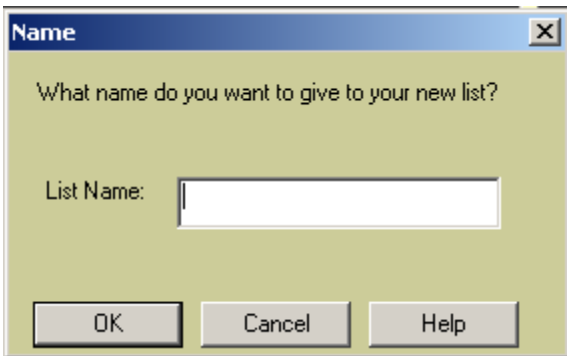

Provide a descriptive name for the new list and click OK.

Here's an example of creating a criteria-based list where Dr Yu has any role and Dr. Baldwin is the admitting physician.

- 1) On the File Menu, select Maintain List, then New
- 2) On the Client Selection Criteria pop-up, select the **Providers** tab
- 3) In the Provider Name area type "Yu" and select Feliciano Yu Jr.
- 4) Leave the role set to "ANY"
- 5) Click the  $\frac{\text{Add}}{\text{button}}$
- 6) Now, in the Provider Name area, type "Baldwin" and select Steven Todd Baldwin.
- 7) Use the drop-down box and select the role of "Admitting."
- 8) Click the  $\frac{\mathsf{Add}}{\mathsf{Add}}$  button
- 0K 9) Click
- 10) On the Name pop-up, specify a name for the new criteria-based list
- OK. 11) Click

For more information see:

• Patient List Tab  $\rightarrow$  [List Types](#page-101-0)

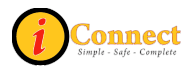

#### *Modify*

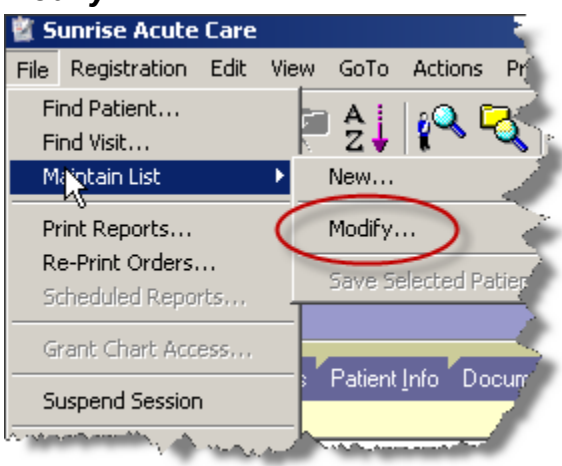

This menu option works with currently displayed criteria-based lists only. When this item is selected, the Client Selection Criteria pop-up will appear. Criteria can be added or removed.

For more information see:

- Patient List Tab  $\rightarrow$  [List Types](#page-101-0)
- How Do I  $\rightarrow$  Lists  $\rightarrow$  [How Do I Create a Criteria-Based List?](#page-28-0)

#### *Save Selected Patient*

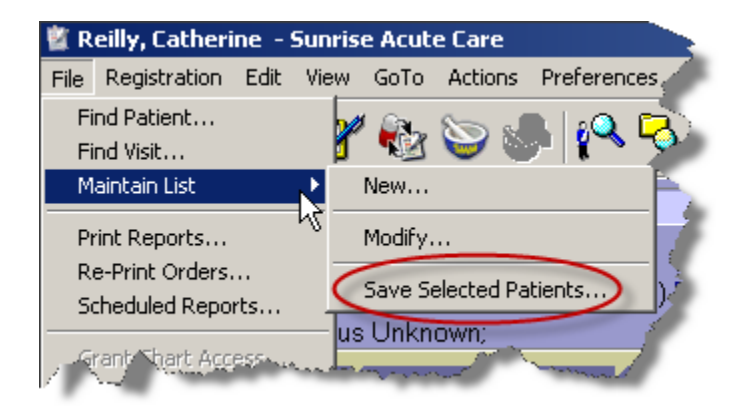

Using this menu option will add selected patients to a special or personal list. After clicking this selection, the Save Selected Patients pop-up will appear.

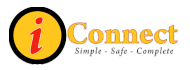

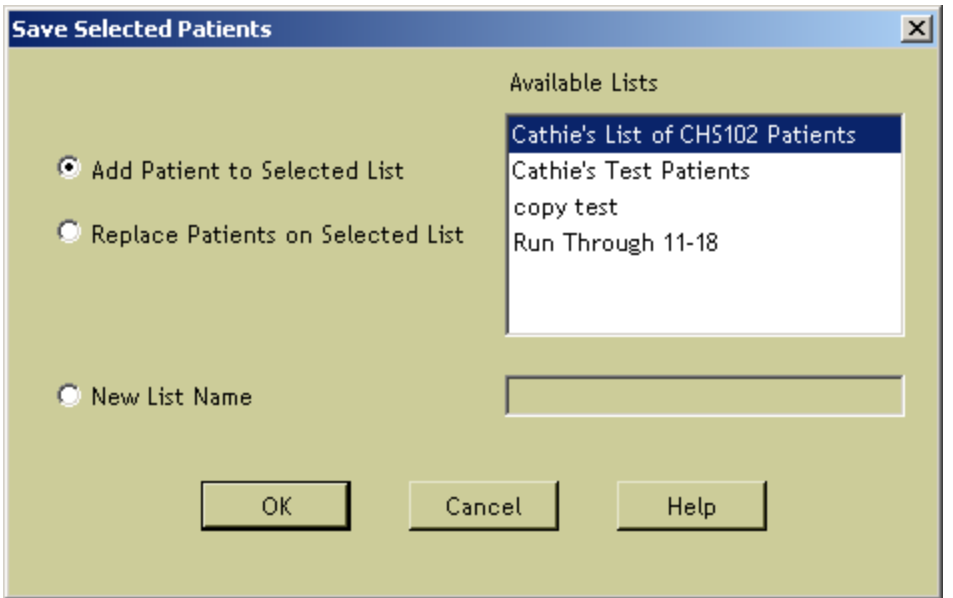

The selected patient(s) can be added to or can replace patients on an already existing personal/special list. A new list can also be created with the selected patient(s)

For more information see:

- Patient List Tab  $\rightarrow$  [List Types](#page-101-0)
- How Do I  $\rightarrow$  Lists  $\rightarrow$  [How Do I Create a Personal List?](#page-30-0)

# **Print Reports…**

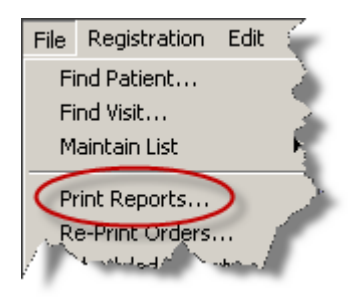

Clicking this selection is the same as clicking the Print Reports button  $\circled{S}$  on the tealber toolbar.

There are several report categories that can be accessed by using the drop down box. Use the  $\Box$  D  $\Box$  U button to specify parameters for the report.

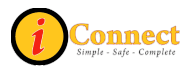

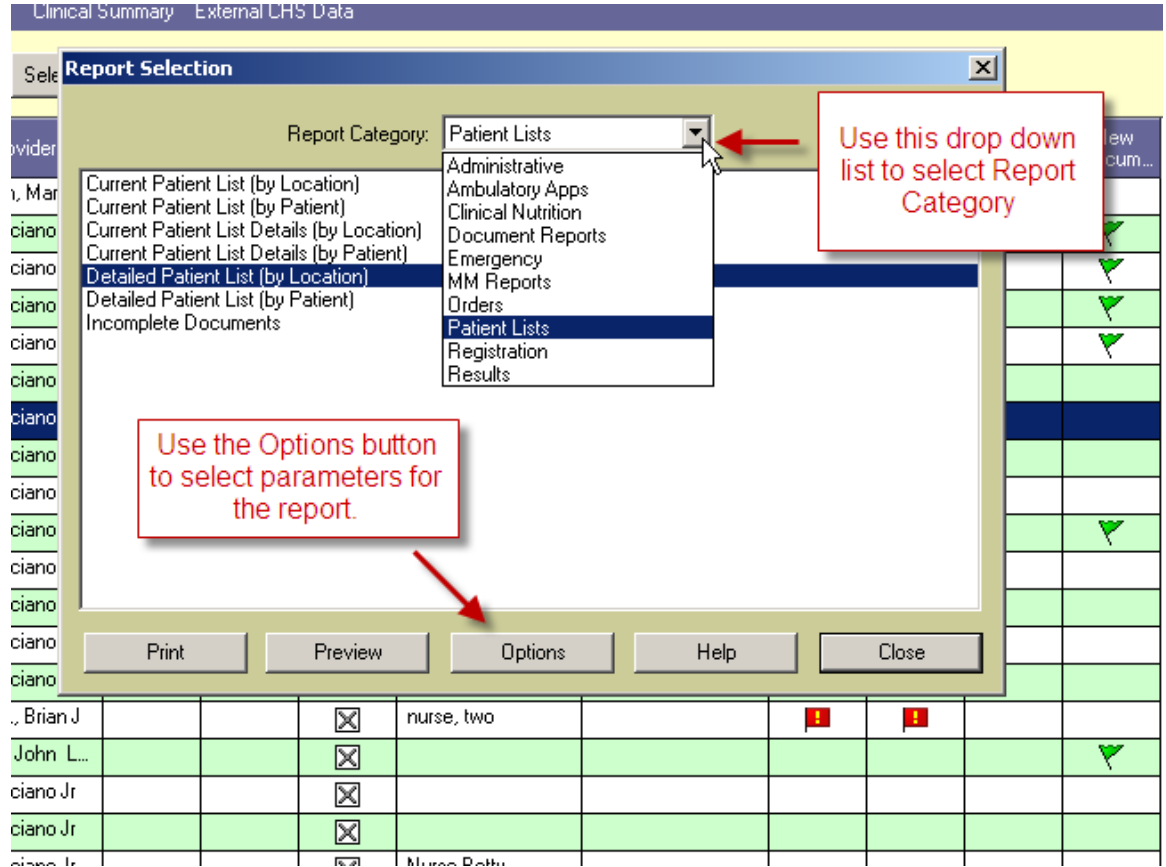

# **Re-Print Orders…**

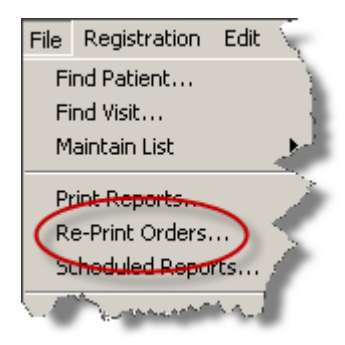

Use this option to reprint order requisitions.

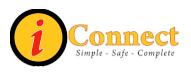

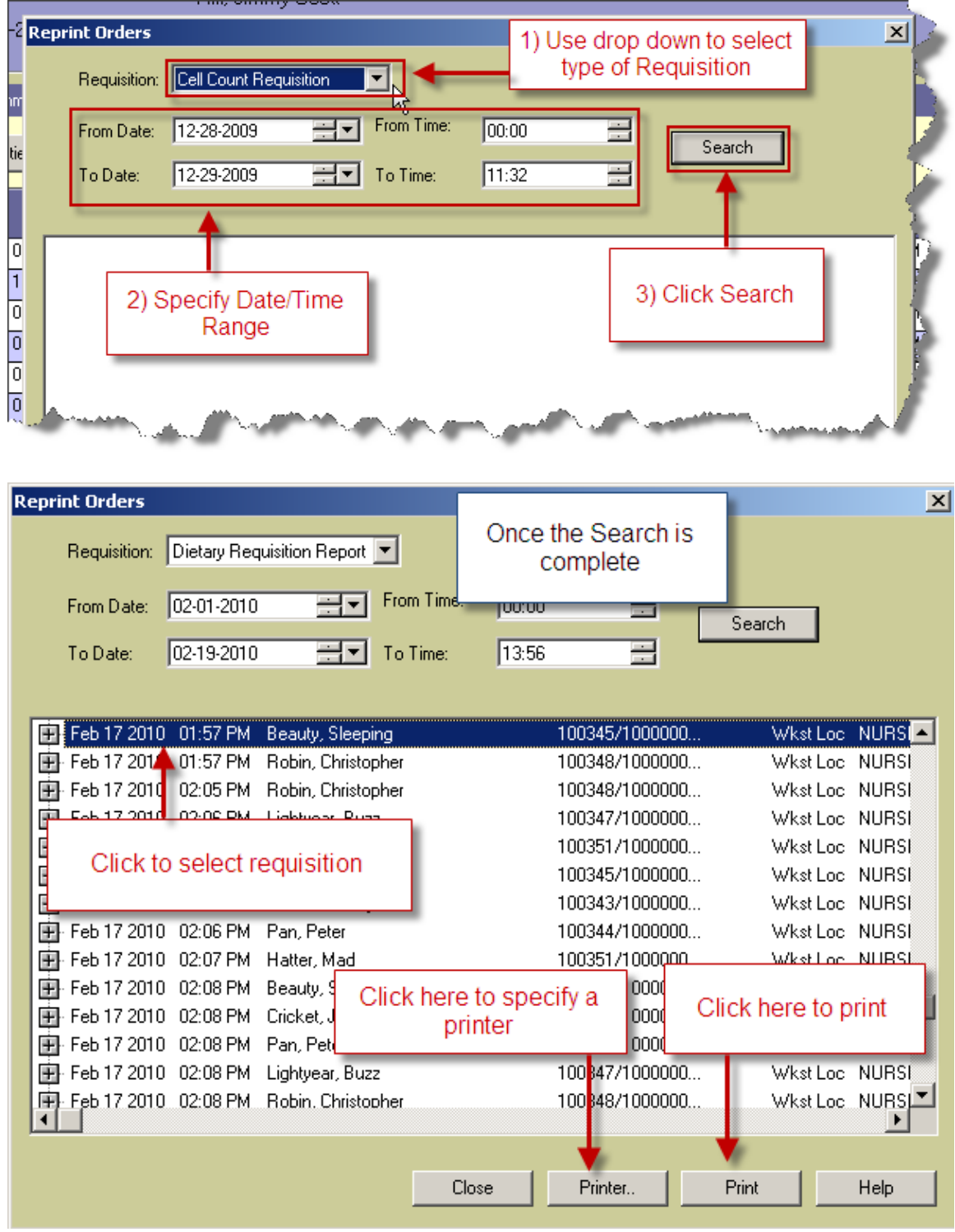

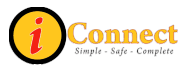

# **Scheduled Reports**

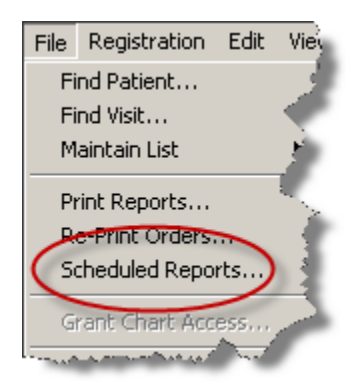

Scheduled Reports have been created for various CHS departments. Please contact the Customer Service Desk at x6568 with any questions or problems.

#### **Suspend Session**

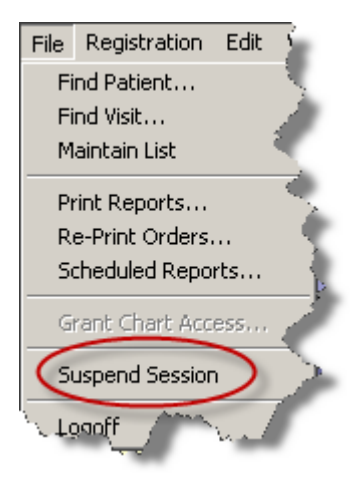

Clicking this selection is the same as clicking the Suspend Session  $\mathbb{S}^{\mathbb{R}}$  toolbar button.

Once clicked, a new sign on screen will appear and your session will be suspended and an entry will be placed on the bottom bar of the screen.

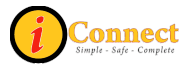

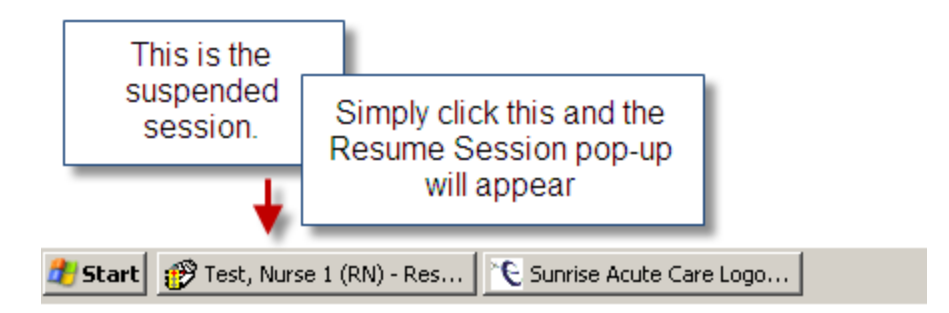

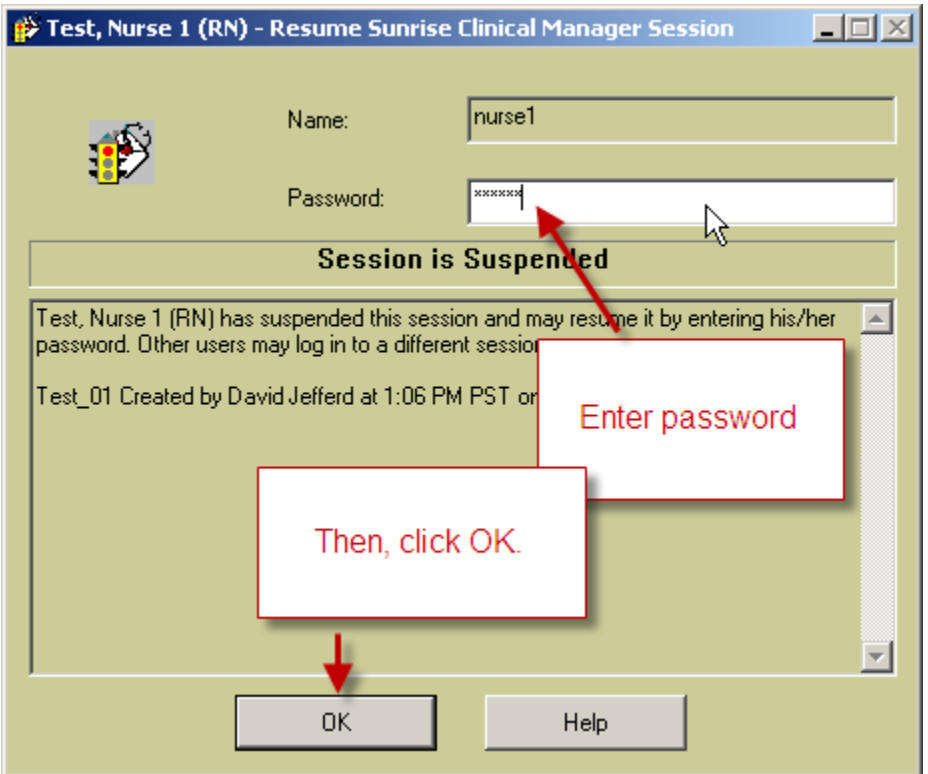

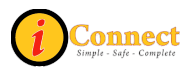

# **Logoff**

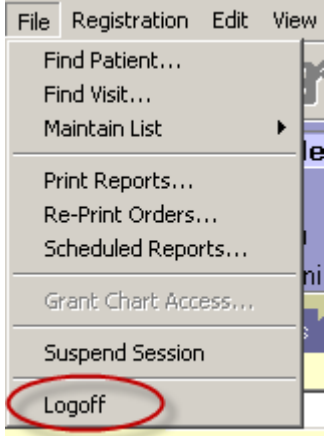

Clicking this selection is the same as clicking the Logoff button  $\mathbb{E}$  on the toolbar.

This will end your iConnect Acute Care session. Any temporary patient lists that were created are gone.

*Registration* 

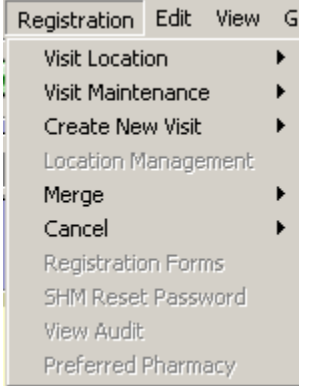

Despite appearances, there are no active options on this menu.

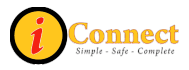

# *Edit*

# **Remove Patient**

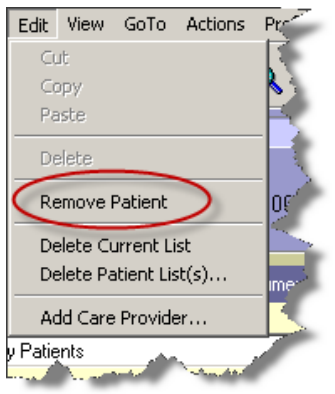

Clicking this selection is the same as clicking the Remove Patient button  $\overline{\mathbf{X}}$  on the toolbar.

This option is only active on the Patient List tab when a personal/special list is displayed and a patient or patients are selected. Those patients that are selected will be deleted from the currently displayed personal/special list.

For more information see:

• How Do I  $\rightarrow$  Lists  $\rightarrow$  [How Do I Remove a Patient from a List?](#page-32-0)

# **Delete Current List**

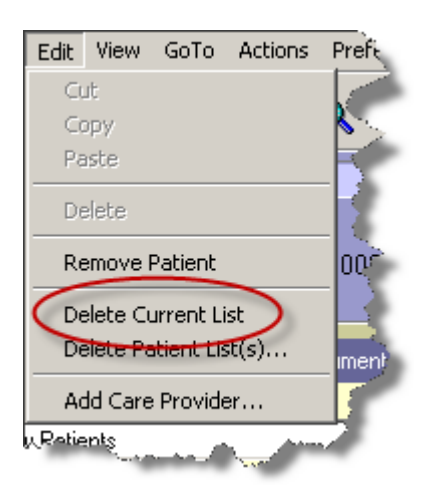

This option deletes the Patient List that is currently displayed, regardless of the type of list.

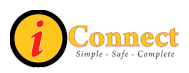

# **Delete Patient List(s)**

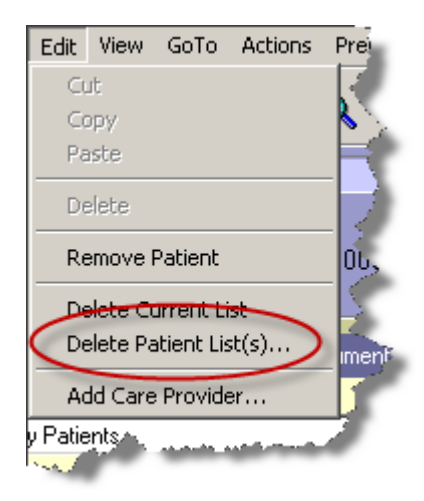

This option will provide an inventory of Patient Lists which can be selected for deletion regardless of the type of list. One or more lists can be selected.

To select multiple lists:

- Select the lists by clicking on them while holding down the *Ctrl* key
- Select a group using the *Shift* key.

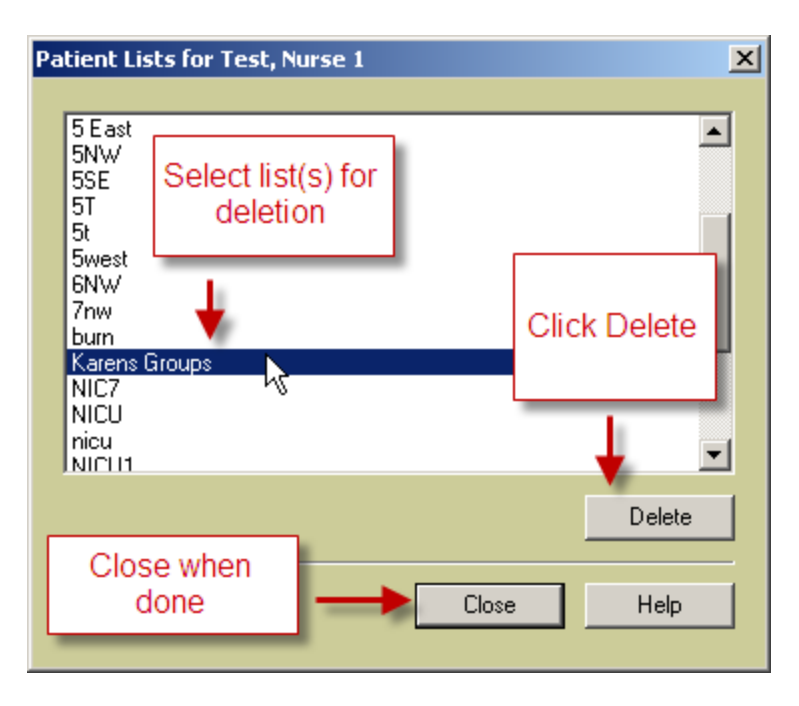

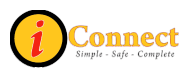

# **Add Care Provider**

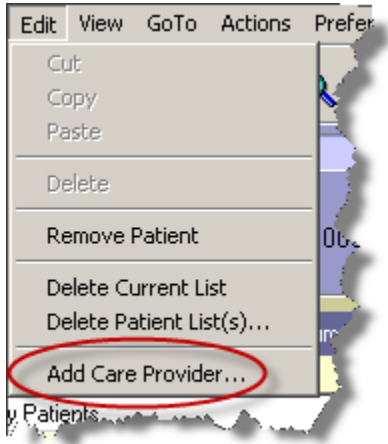

Clicking this selection is the same as clicking the Add Care Provider button  $\left|\mathbf{w}\right|$  on the toolbar the toolbar.

For more information see: "How Do I Add a Care Provider?"

*View* 

# **More Header Info**

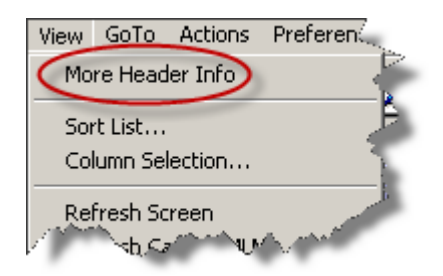

Clicking this selection is the same as clicking the More Header Info button  $\overline{CD}$  on the toolbor. the toolbar.

The pop-up appears with display only info.

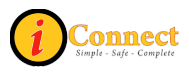

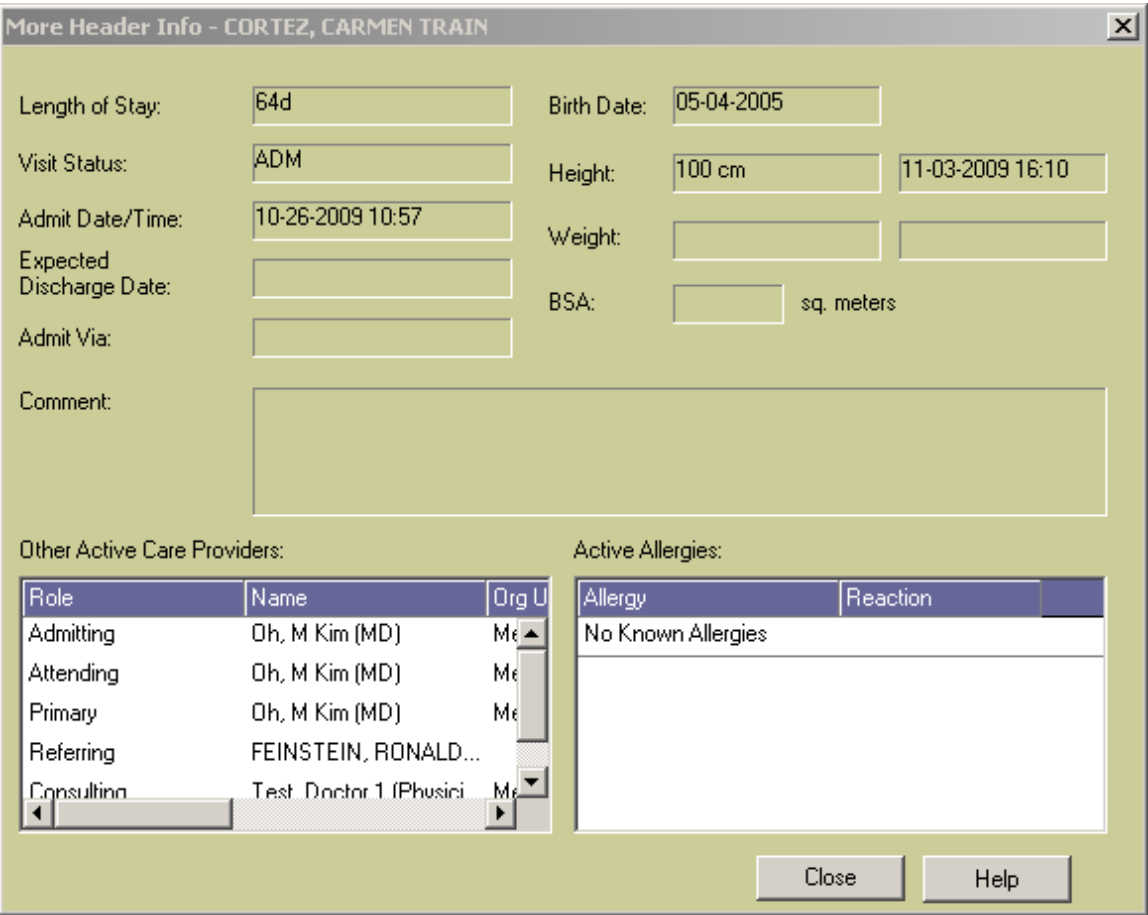

# **Sort List…**

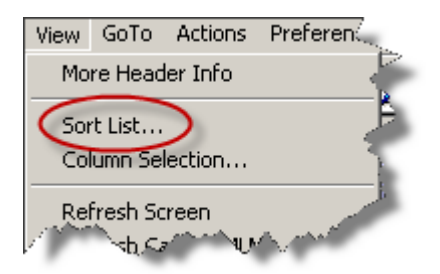

Clicking this selection is the same as clicking the Sort List button  $\mathbb{Z}$  on the toolbar. One to three levels can be used to sort the Patient List currently displayed.

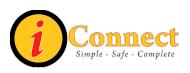

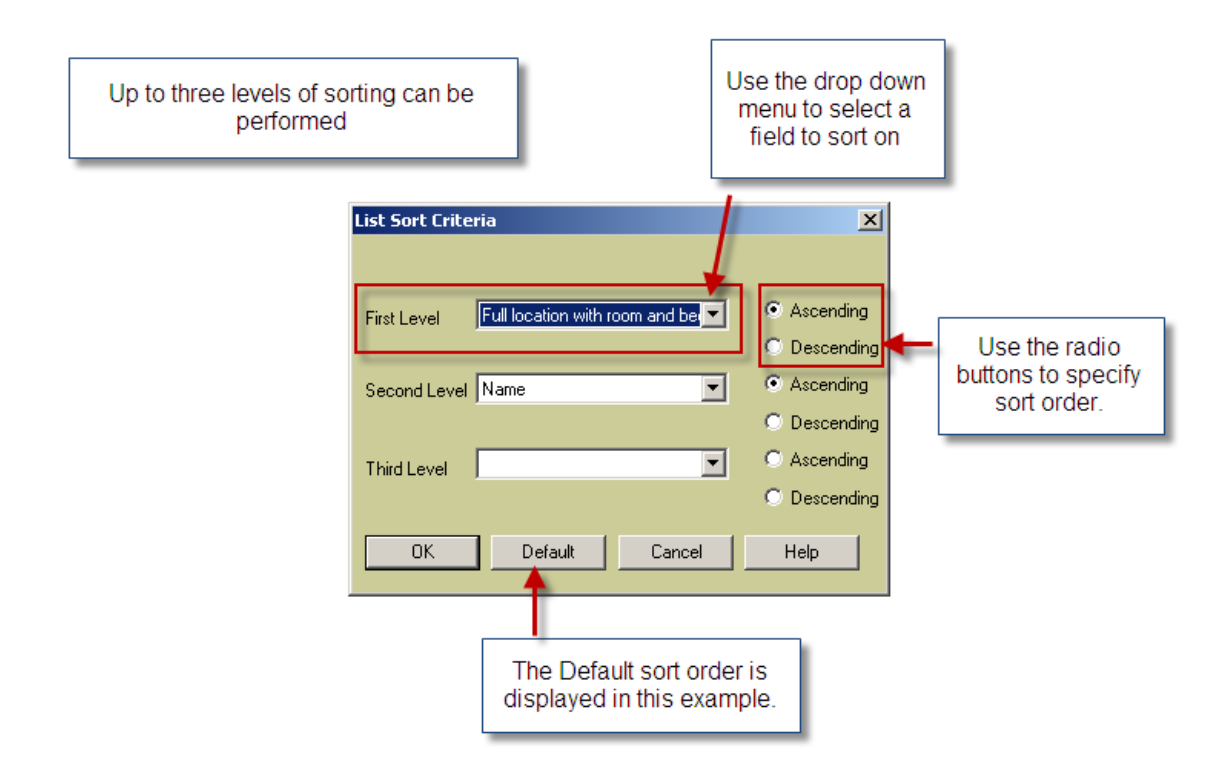

# **Column Selection…**

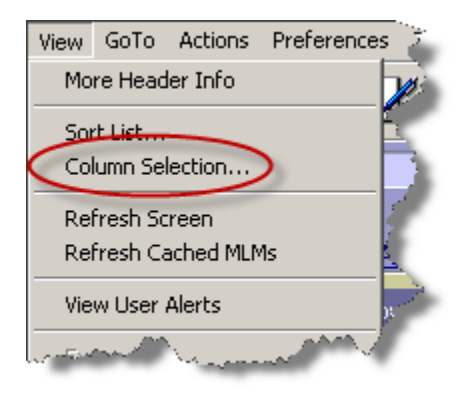

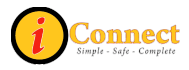

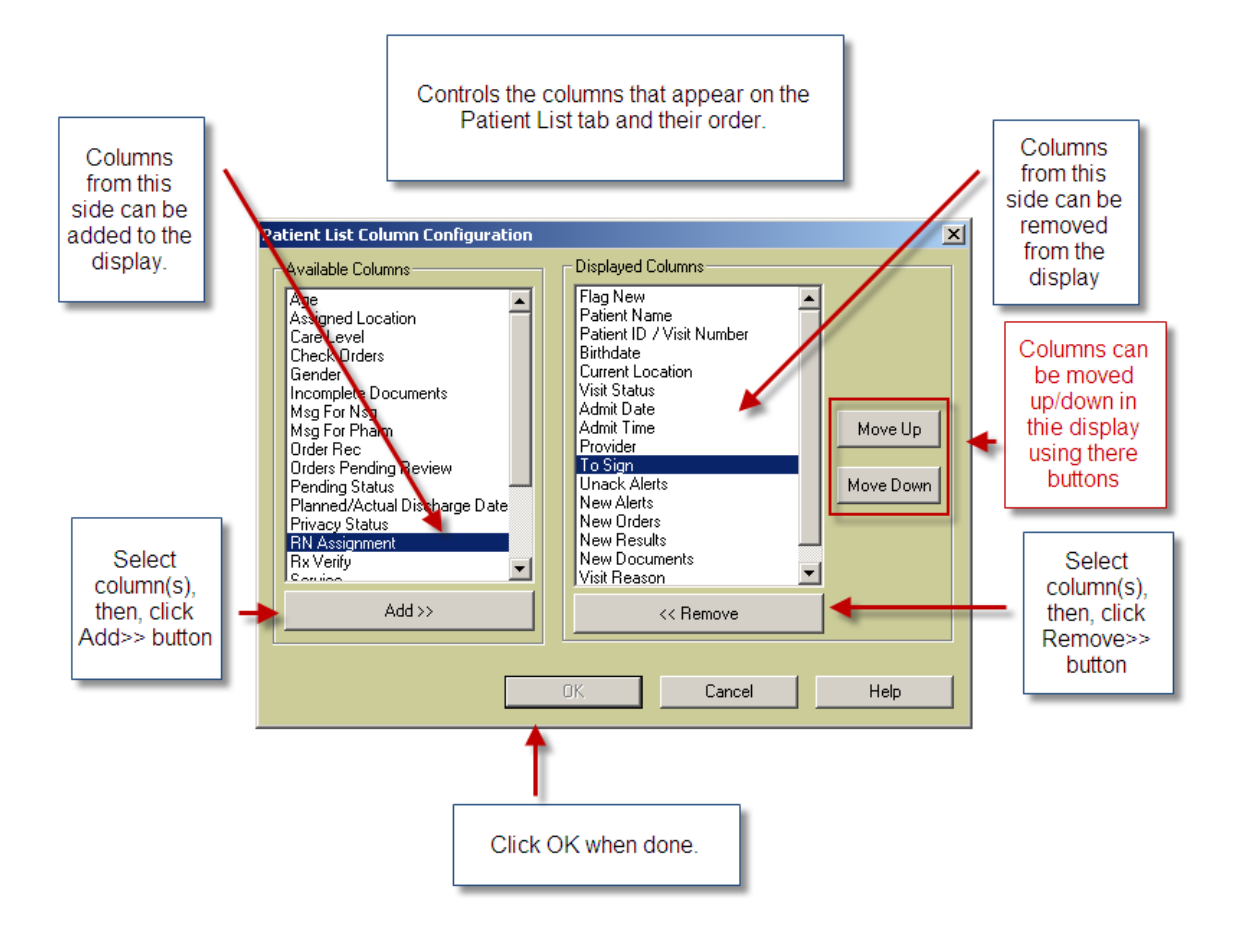

# **Refresh Screen**

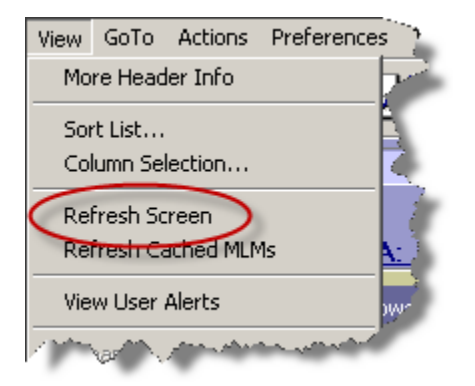

Clicking this selection is the same as clicking the Refresh Screen button  $\Box$  on the toolbar.

Using this option or clicking will refresh the screen so that the most up to date<br>info is being displayed info is being displayed.

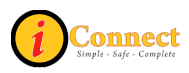

# **Refresh Cached MLMs**

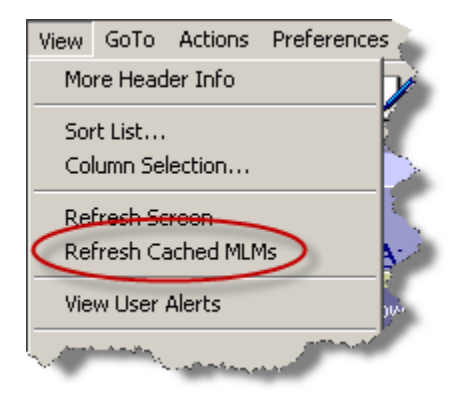

The Customer Support Desk at x 6568 or someone from IT will direct use of this option.

An MLM is a **M**edical **L**ogic **M**odule. These are rules setup by the system and CHS that control the way the iConnect Acute Care system works. These are loaded into memory and stay there for faster access. If a change or update to an MLM has been made, it may be necessary to use this option to force those changes to be effective right way.

Again, The Customer Support Desk will direct use of this option.

#### **View User Alerts**

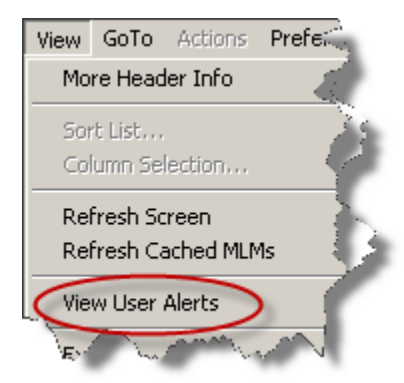

This option displays user alert history.

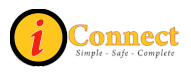

# **Expand**

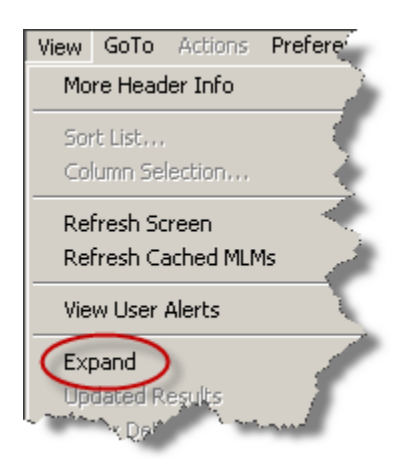

This option is available on the Flowsheet tab. How this functions depends on the state of the headings. Even though the menu selection is "Expand", if the headings are expanded, they will contract. If they are contacted, they will expand.

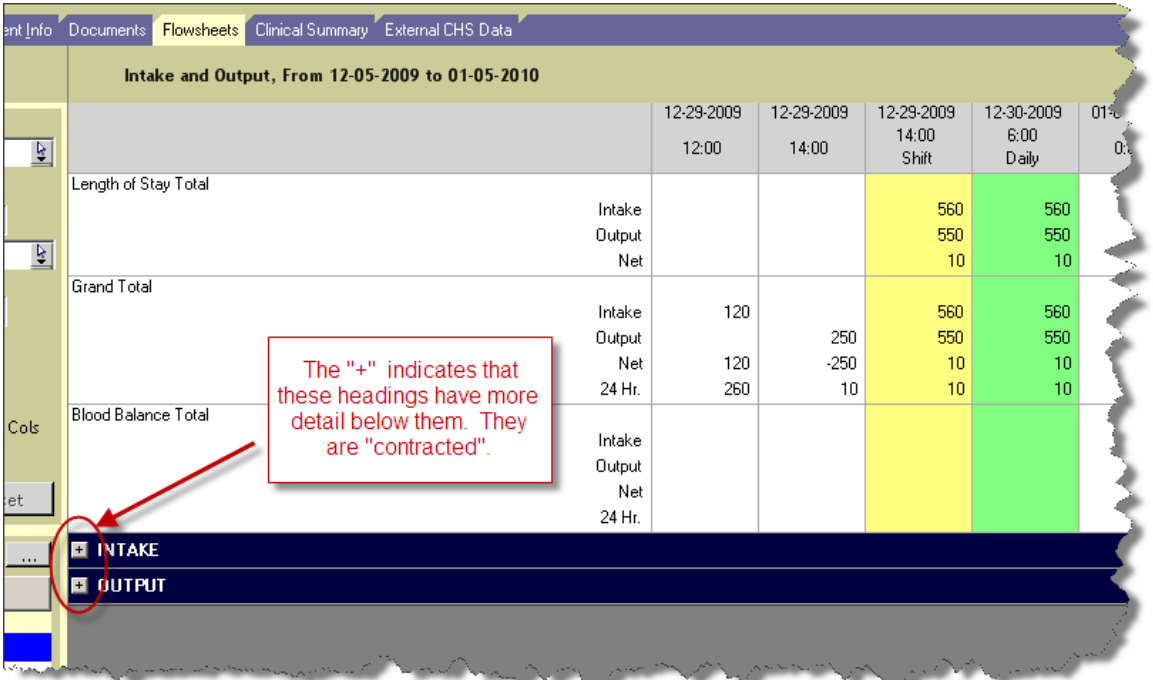

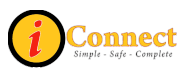

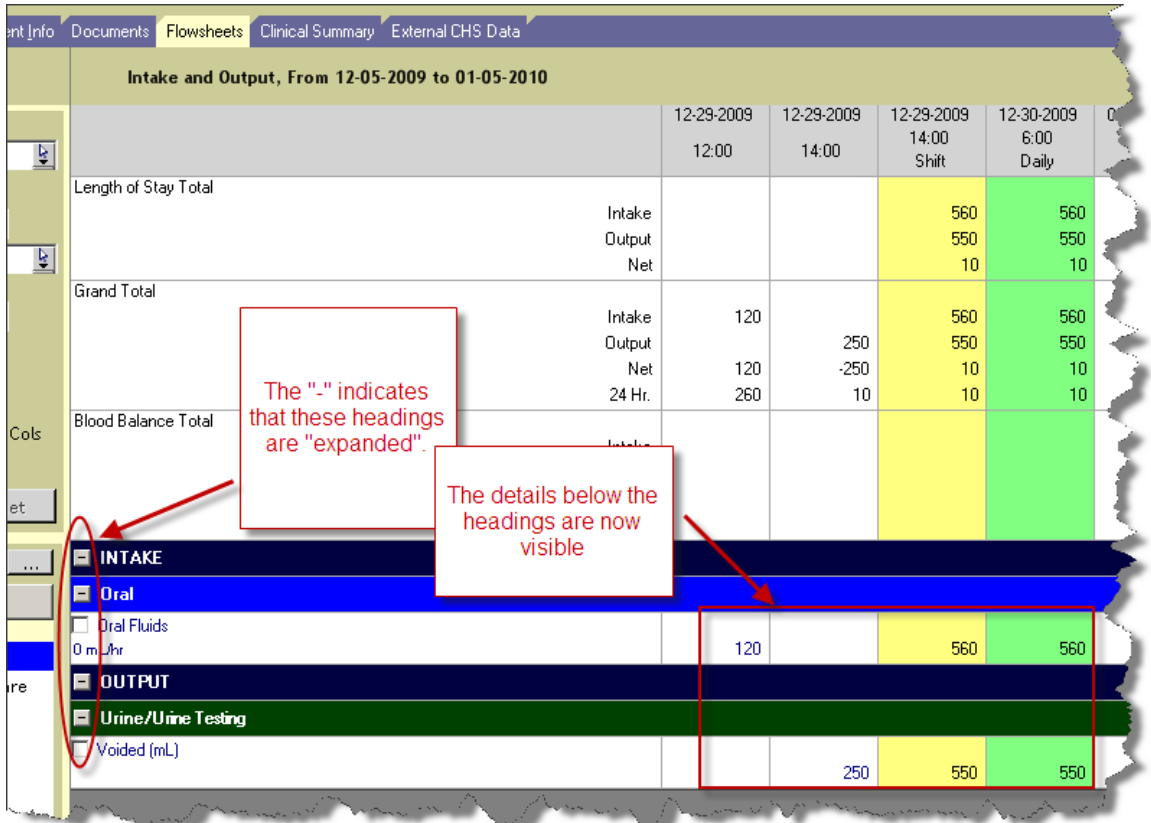

# **Updated Results**

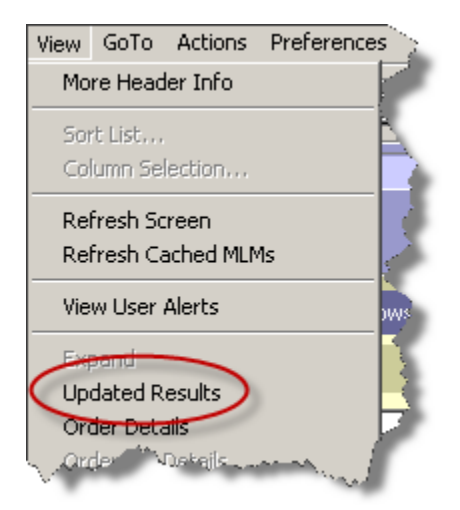

This option is available only on the Results tab for results with the  $\blacksquare$  icon. For example:

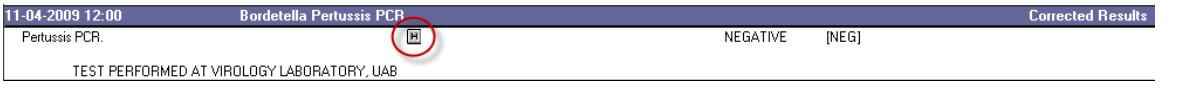

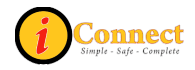

In fact, selecting this menu option and clicking on the  $\blacksquare$  icon will display the same pop-up.

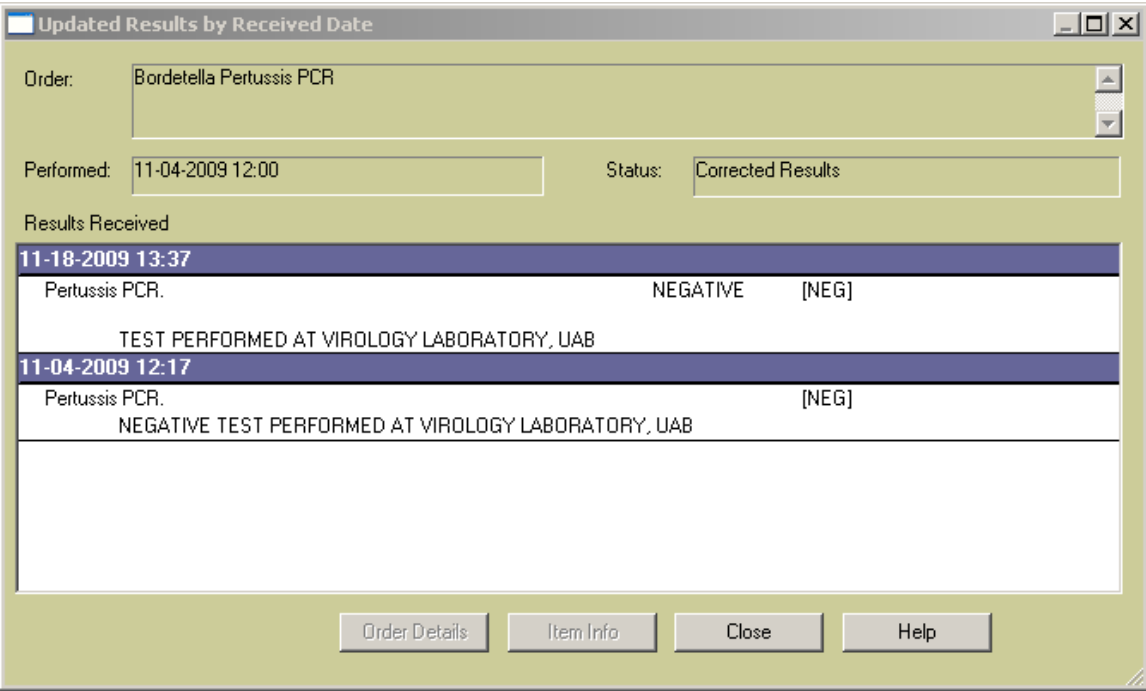

# **Order Details**

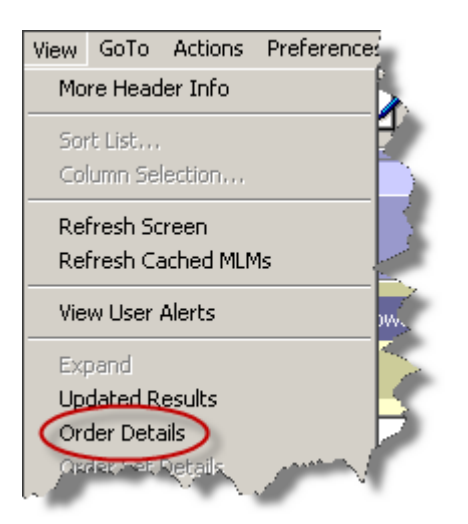

This option is available on the Orders tab and the Results tab.

With an order or result selected, this menu option will display the order form.

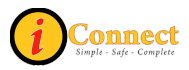
### **Order Set Details**

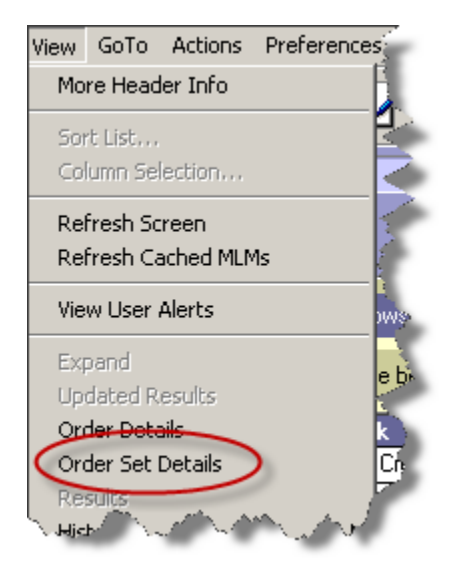

This option is available on the Orders tab. It is only active when an order placed through an order set or a linked order set is selected.

Those individual orders that were ordered through a linked order set will have the **i** icon on the summary line. For example:

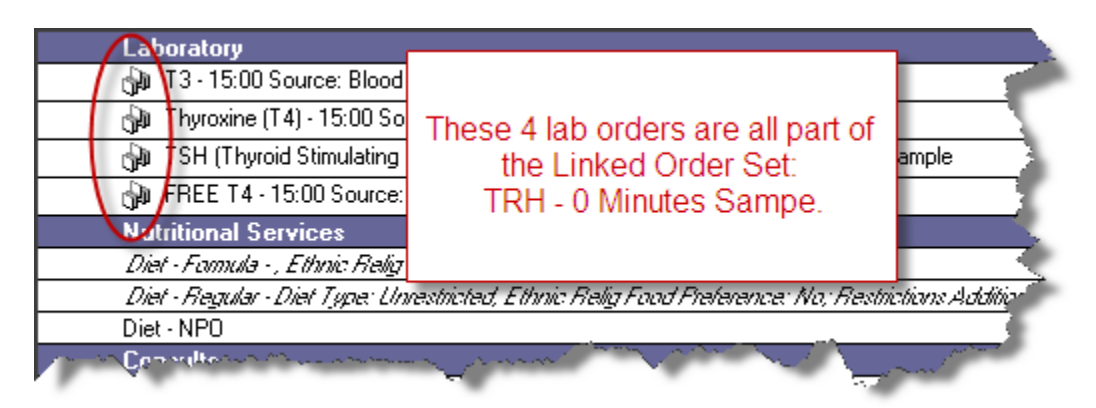

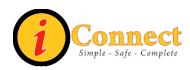

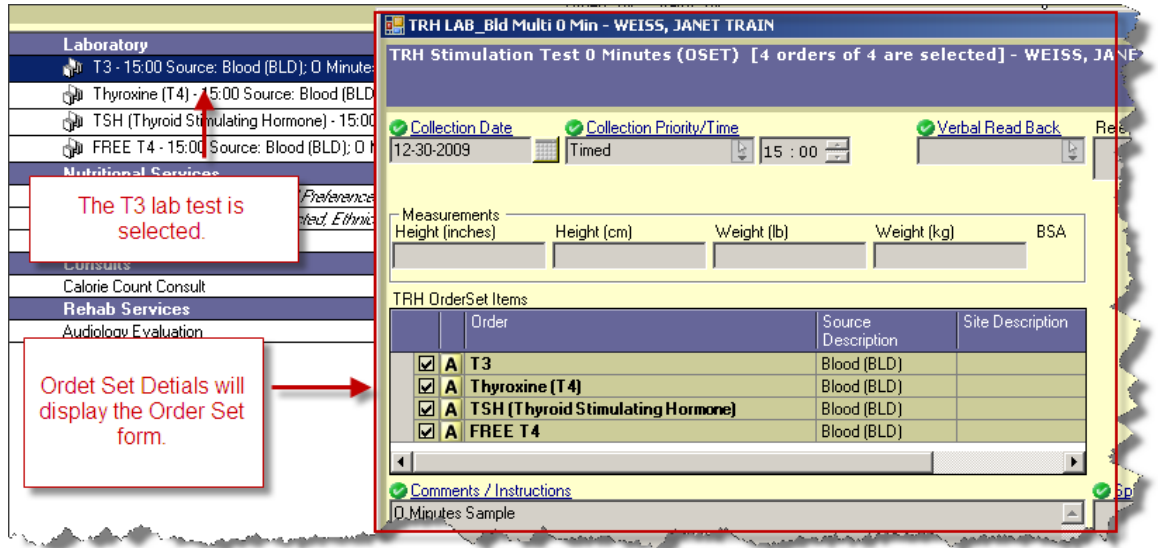

Orders without the  $\mathbb{Q}$  icon could also have been placed with an order set. The only way to tell is that this option will be active if such an order has been placed.

## **Results**

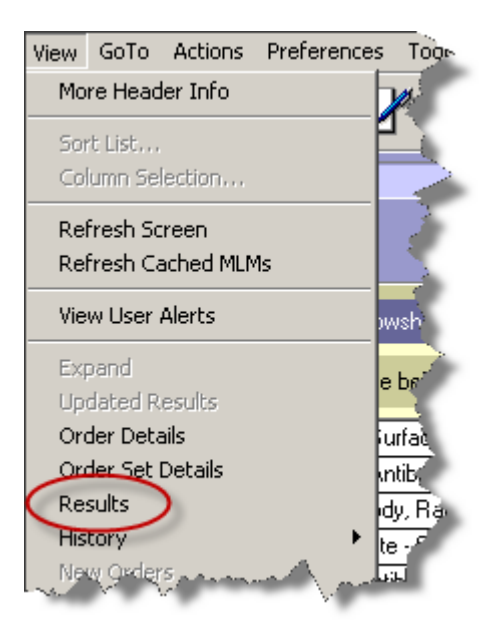

This option is active on the Orders tab for those orders that have results available. An example of the Show Results pop-up:

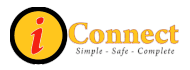

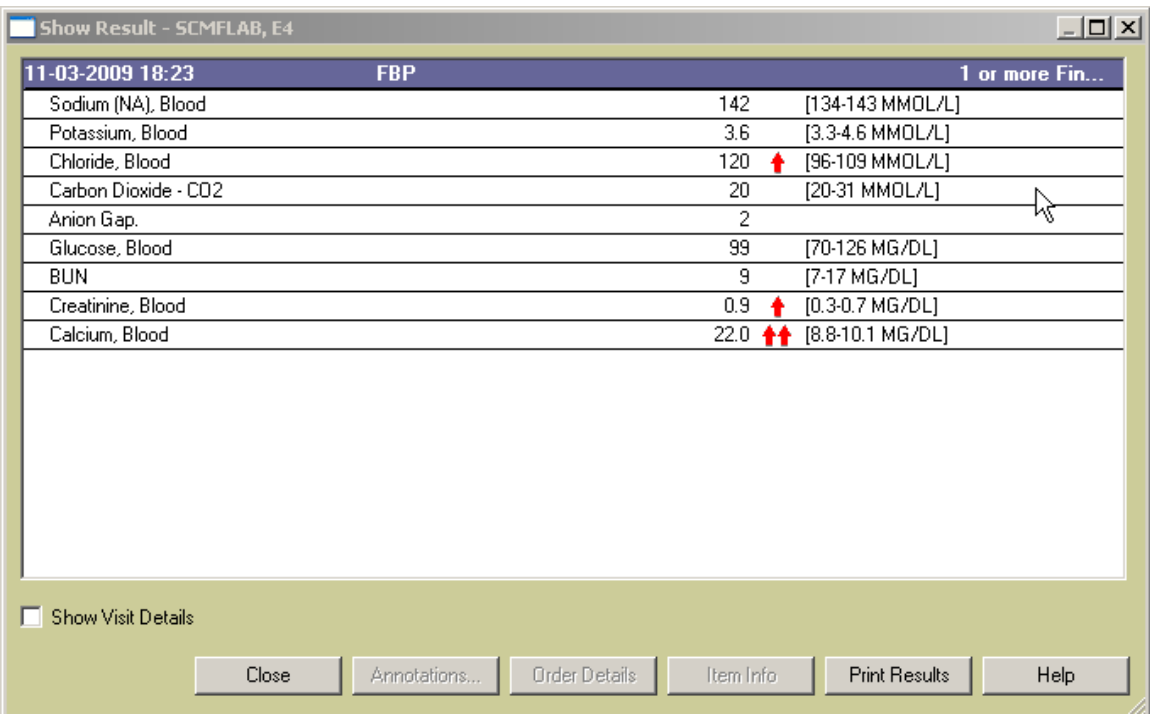

## **History → Status**

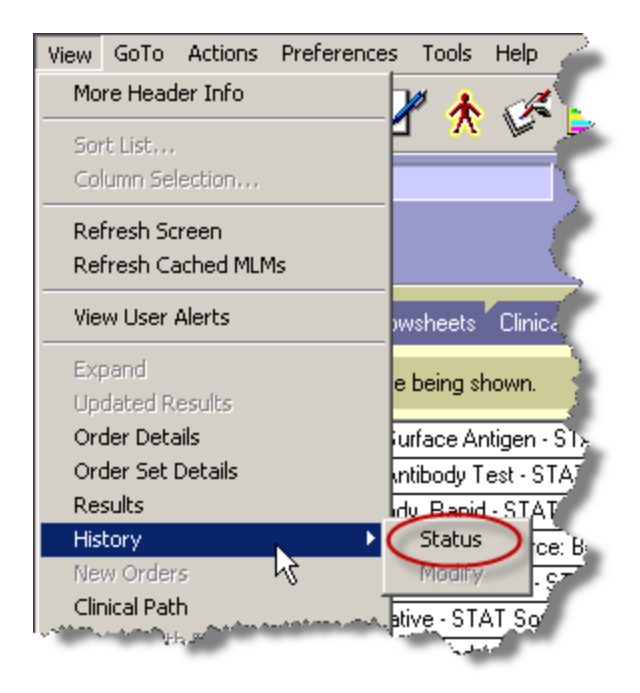

This option is available on the Orders tab.

For more information see:

• Orders Tab  $\rightarrow$  Right-Click Options  $\rightarrow$  [History](#page-126-0)  $\rightarrow$  Status

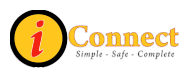

### **New Orders**

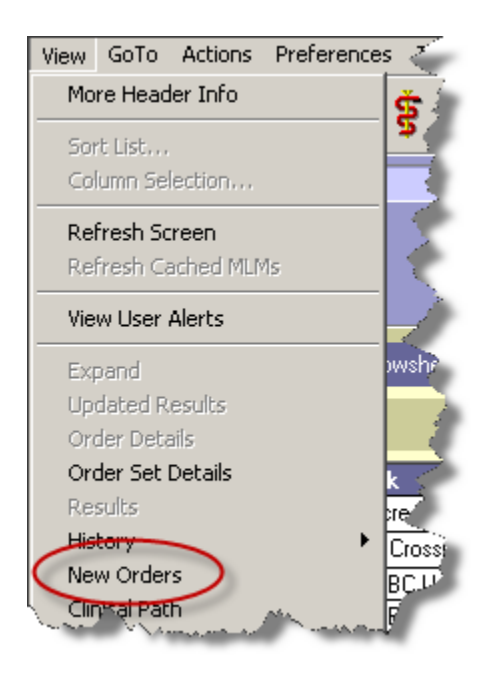

This option is available on the Orders tab when new orders have been placed on the selected patient by **another** user. Here's an example of the pop-up:

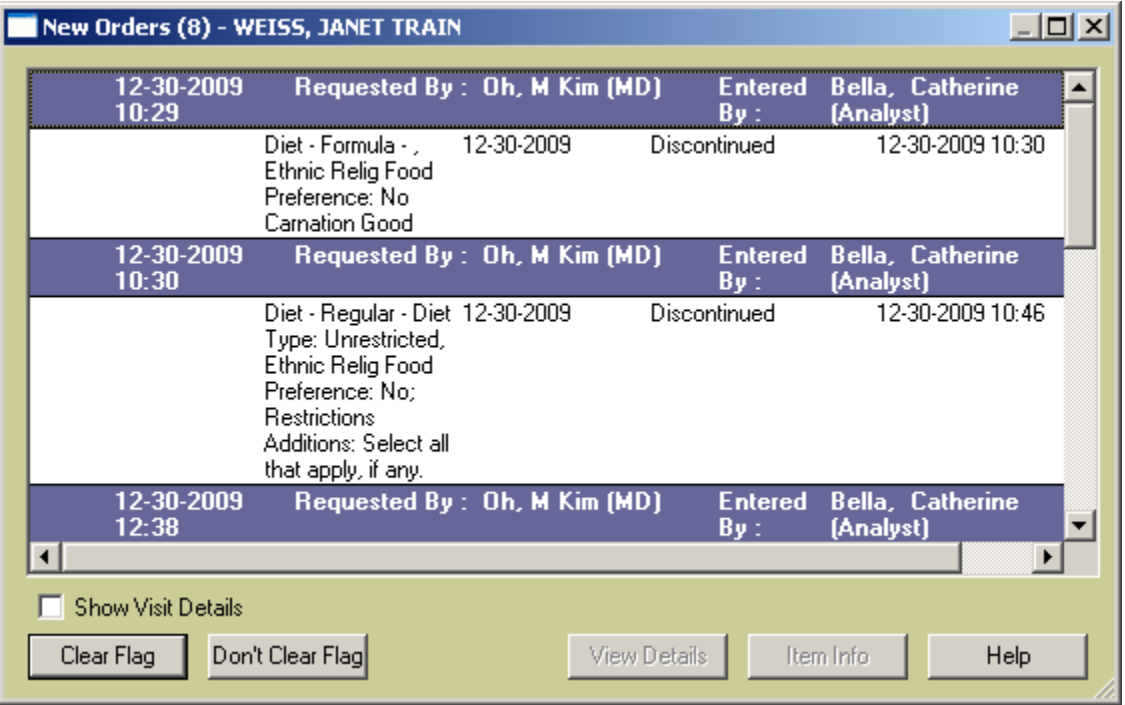

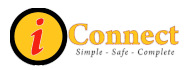

### **Orders with Pending Results**

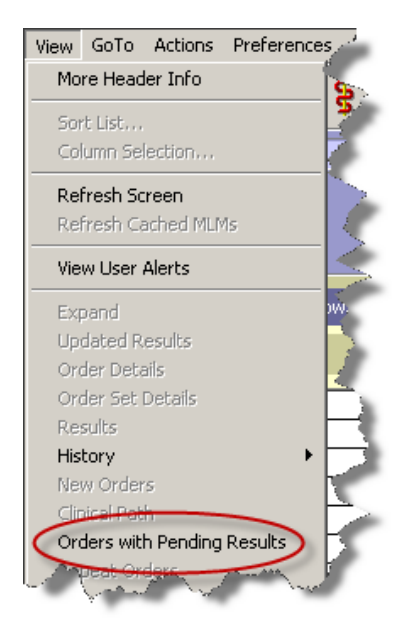

This option is available on the Results tab in the Display Format Report by Order. When used, it will only show those results that are pending.

When clicked, a check will appear next to the "Show Pending" box in the Results Section of the filter panel.

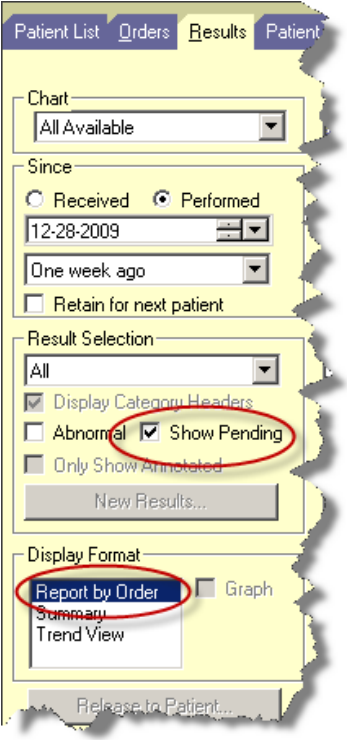

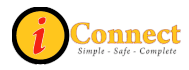

A check will also remain on the View menu.

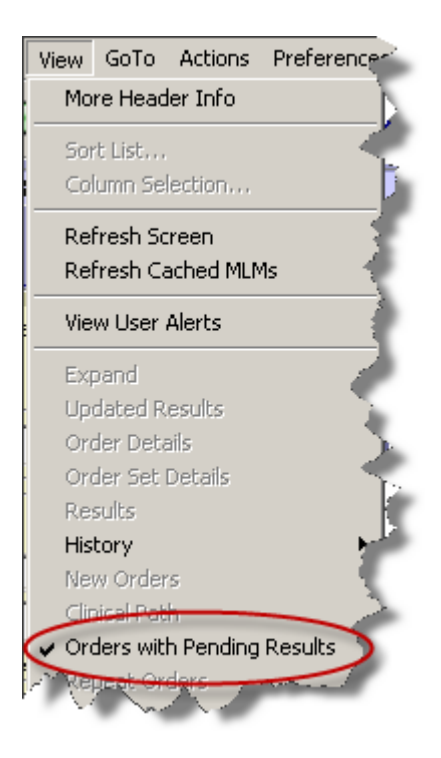

# **All Orders in this Set**

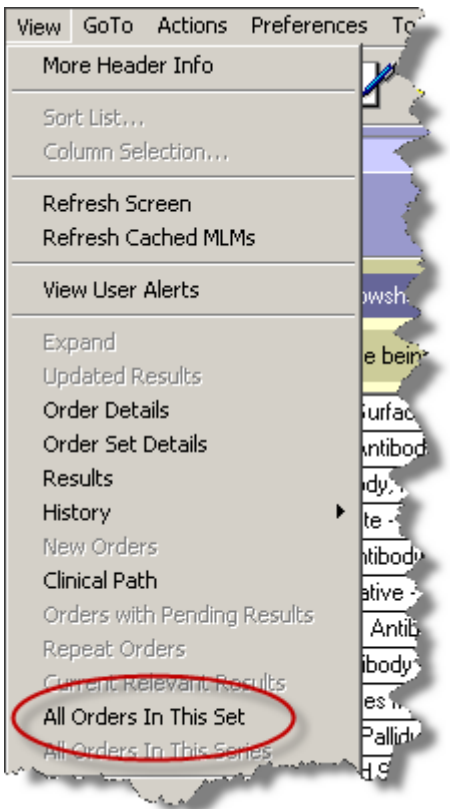

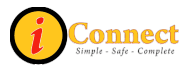

This option is available on the Orders tab. It is only active when an order placed through an order set or a linked order set is selected.

Those individual orders that were ordered through a linked order set will have the <sup>[1]</sup> icon on the summary line. For example:

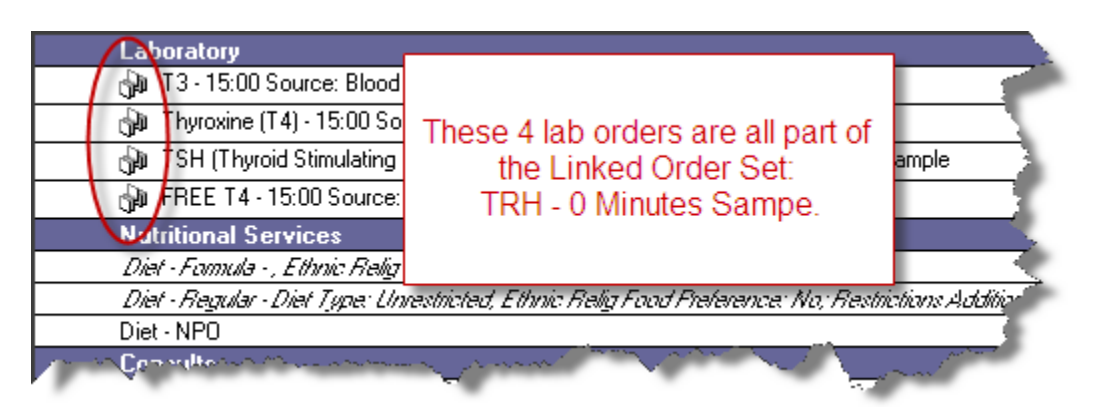

In this example, the order for TSH is selected and the Order Set Information pop-up displays all orders in the Linked Order set for the TRH Stimulation Test 0 Minutes.

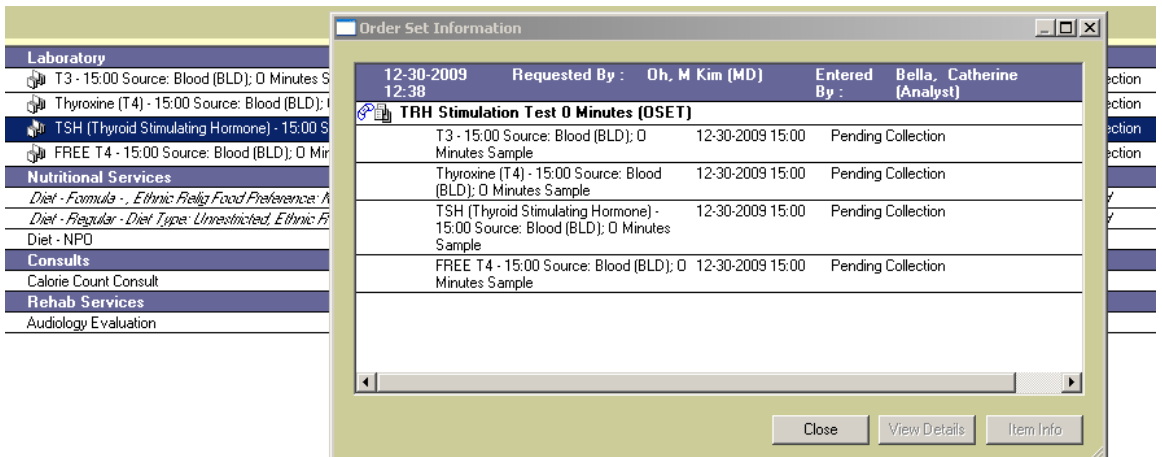

Orders without the  $\Box$  icon could also have been placed with an order set. The only way to tell is that this option will be active if such an order has been placed.

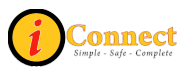

# **Allergy Summary**

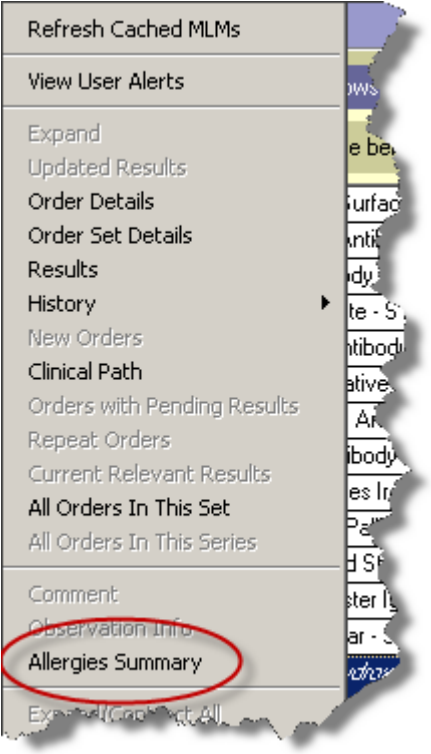

Selecting this menu option will display an Allergies Summary pop-up window. For example:

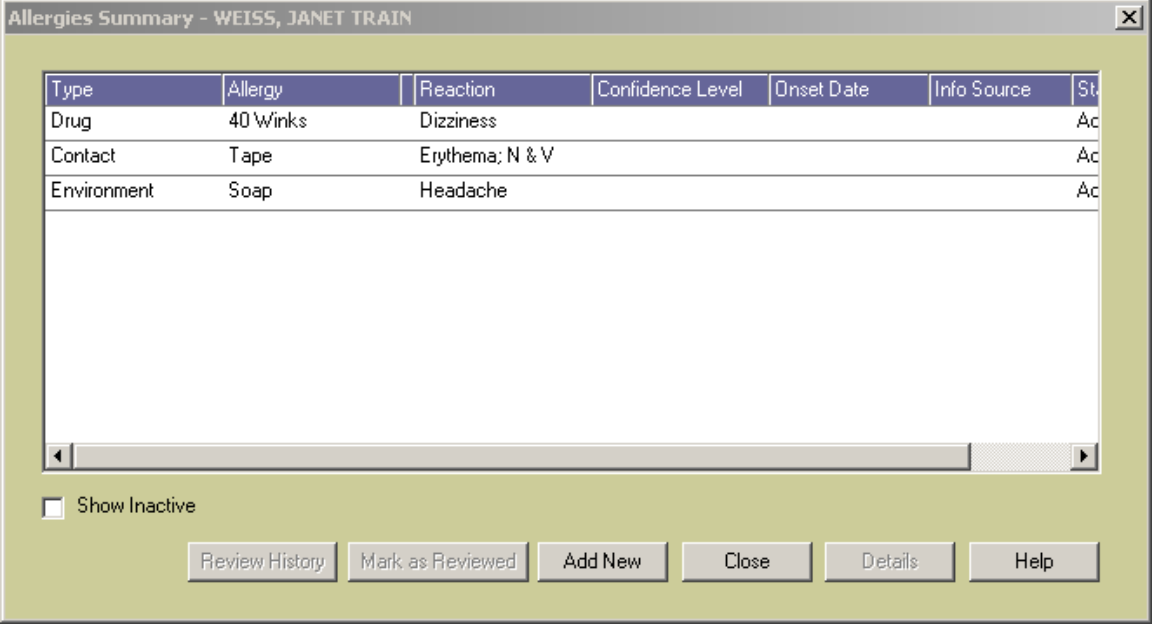

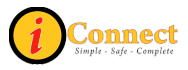

This pop-up will allow review of the allergies and also the ability to add new allergy information.

### **Expand/Contract All**

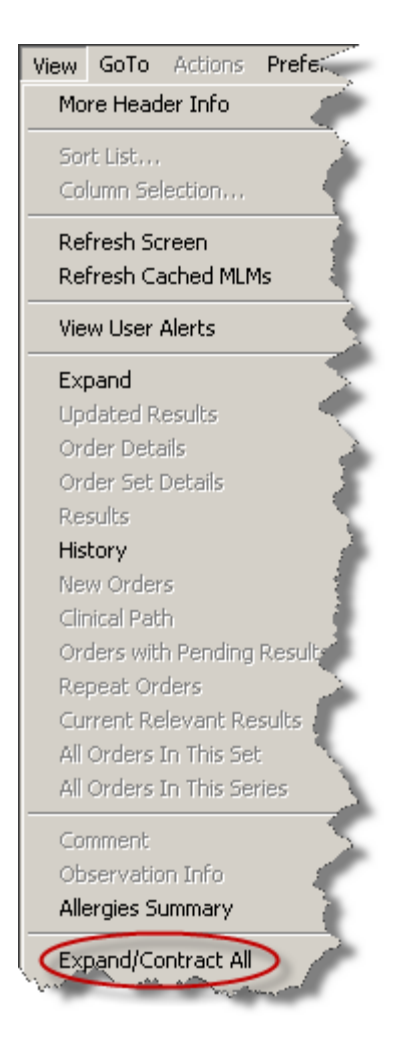

For more information see:

• Menu Bar  $\rightarrow$  View  $\rightarrow$  [Expand](#page-68-0)

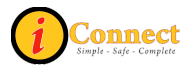

# **Order/Task Summary**

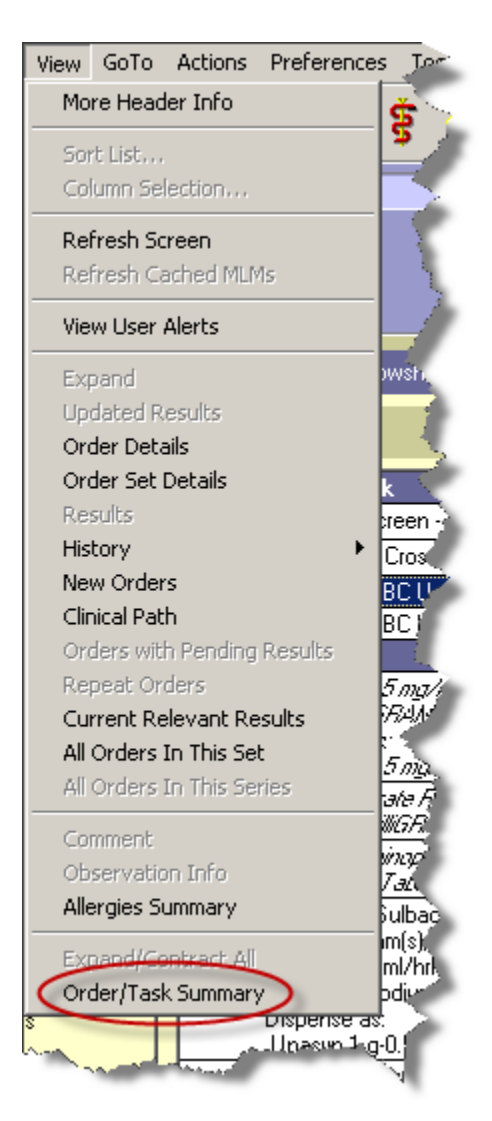

This option is available on the Orders tab. It is only active when an order is selected. Below is an example of the Order/Task Summary pop-up:

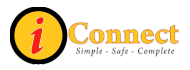

#### iConnect Acute Care: End User Manual

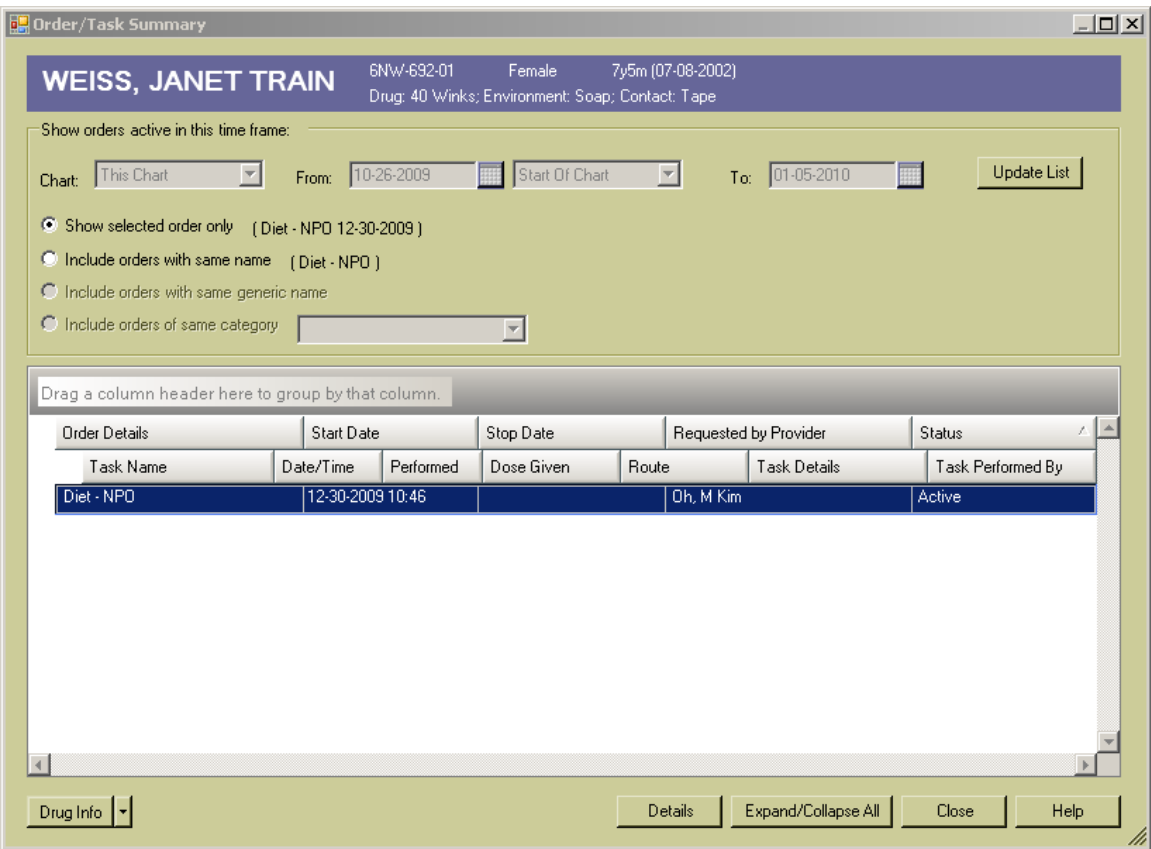

*GoTo* 

### **Next Patient**

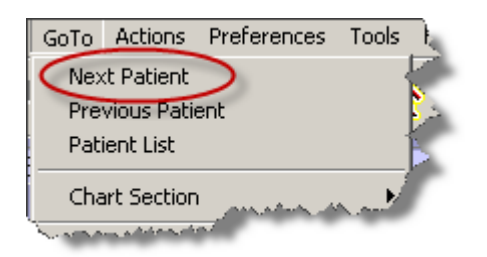

Used to display the chart of the next patient selected in the Patient List

Same function as the Next Patient button  $\Box$  on the toolbar.

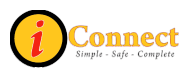

### **Previous Patient**

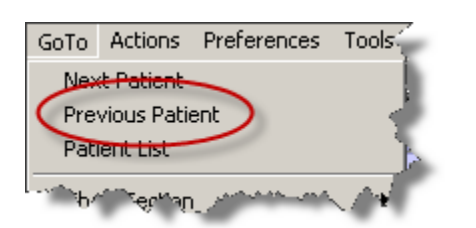

Used to display the chart of the previous patient selected in the patient list.

Same function as the Previous Patient button on the toolbar.

### **Patient List**

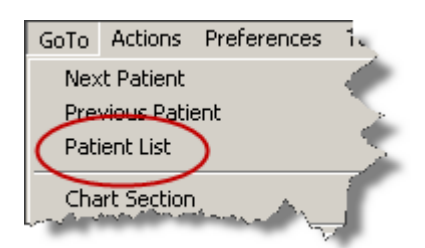

Used to display the Patient List.

Same function as the Patient List button  $\mathbf{W}$  on the toolbar.

### **Chart Section**

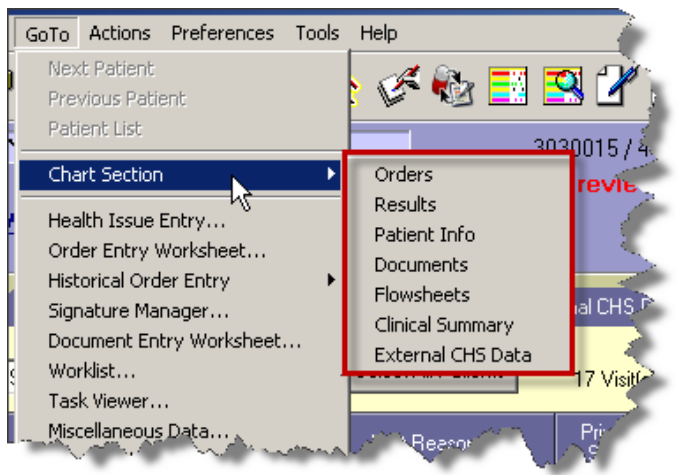

Can be used to navigate to chart sections or tabs.

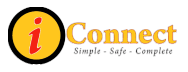

### **Order Entry Worksheet….**

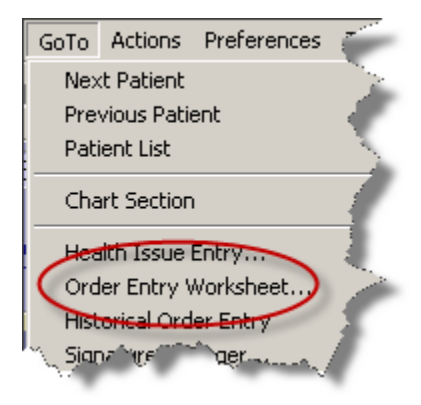

Will display an Order Entry Worksheet for selected patient.

Same function as the Enter Order button **Detail** on the Patient Header.

### **Signature Manager**

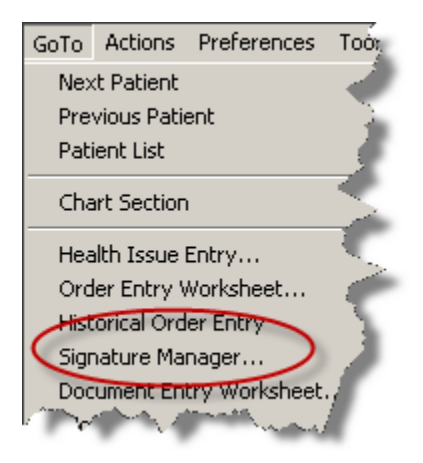

Will open the Signature Manager Window.

Signature Manager is used to sign orders, documents and verify (approve) orders across multiple patients and charts. Signature Manager tracks what needs to be signed, who can sign it, when it was signed and who signed it. It provides a list of items to be signed. It also tracks orders that require verification. Users can sign or co-sign items that are assigned to them.

Same function as the Signature Manager button **Same function as the Signature Manager button** 

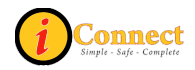

### **Document Entry Worksheet…**

Used to open a blank document worksheet.

Same function as the Enter Document button **of the toolbar.** 

#### **Worklist…**

Used to view a list of tasks to be performed for a patient or list of patients, and to indicate which tasks were completed within a particular time frame.

Same function as the Worklist Manager button  $\boxed{\mathbb{E}^{\mathbb{N}}_0}$  on the toolbar.

### **Task Viewer…**

Used to view a history of task completion for multiple orders for the active patient.

Same function as the Task Viewer button  $\mathbb{R}$  on the toolbar.

### **Miscellaneous Data…**

At CHS, this option will display the pop-up for the RN and Therapist Assignments:

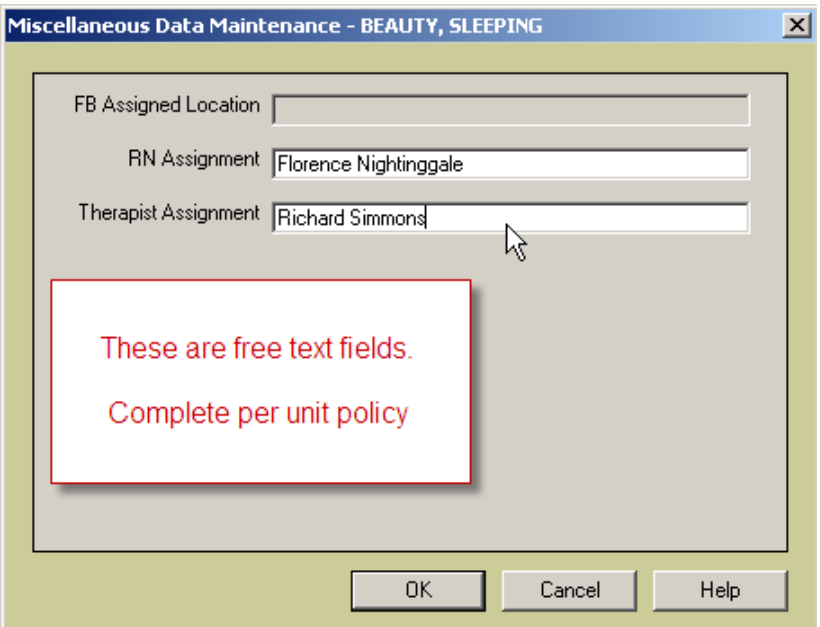

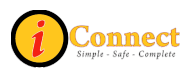

# **Expert Advice (Drug info)**

Used to obtain medication information

Same function as the Expert Advice button

### **Growth Charts**

Will display the growth charts for selected patient. For example:

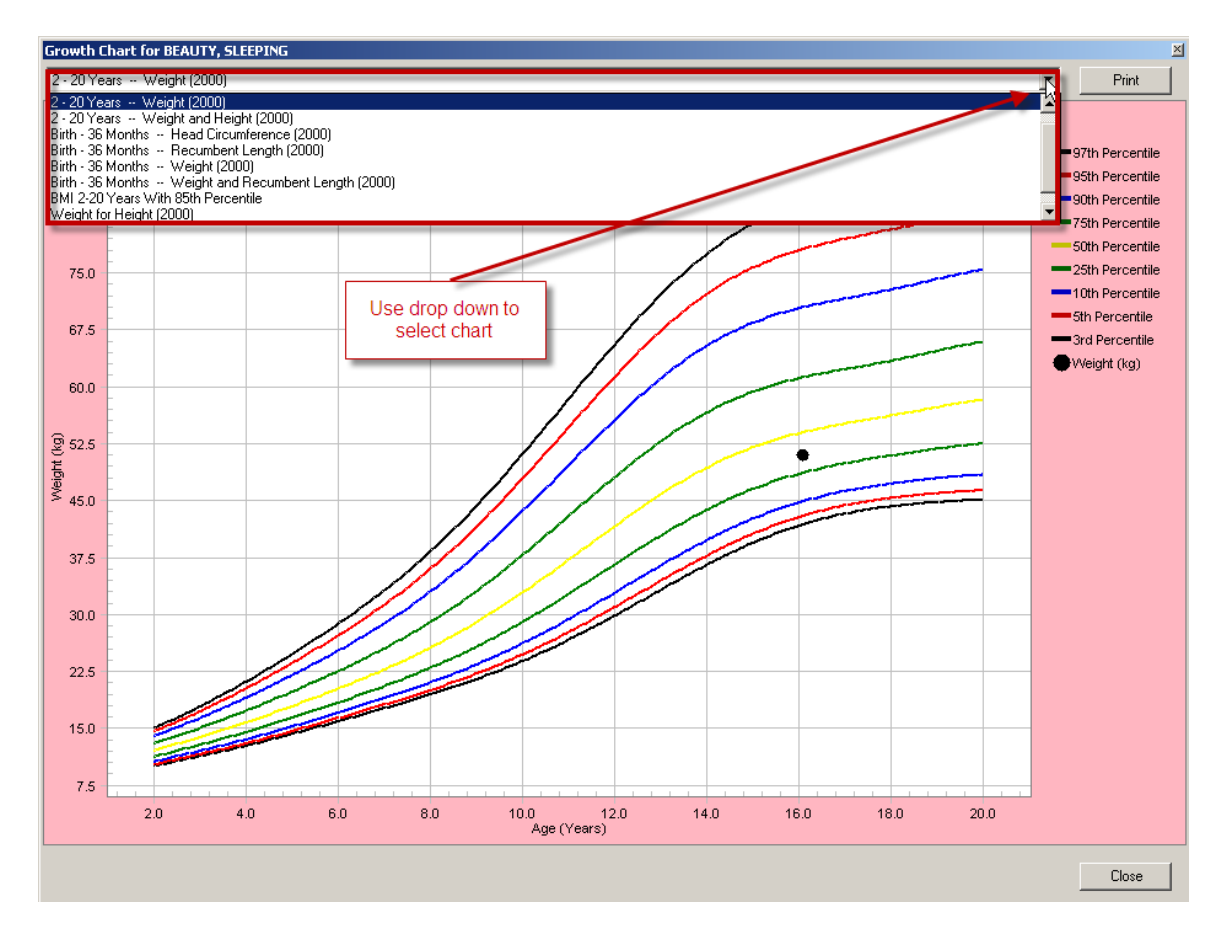

## *Actions*

This menu changes depending on which chart tab is selected. Please see the chart sections for more details.

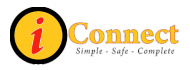

*Preferences* 

# **Toolbar…**

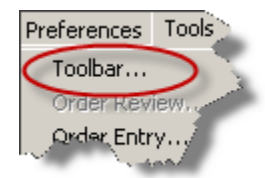

The toolbar can be customized with this option.

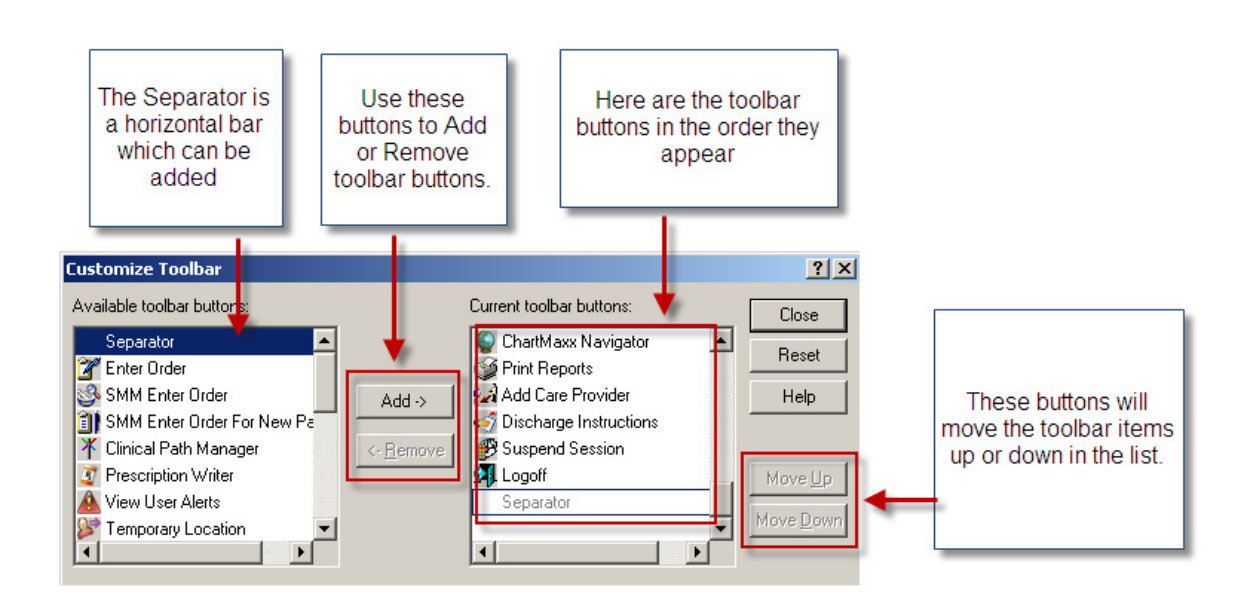

### **Order Review…**

This option in only accessible when the Orders tab is open. Which orders and how they are displayed can be customized using this option.

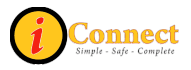

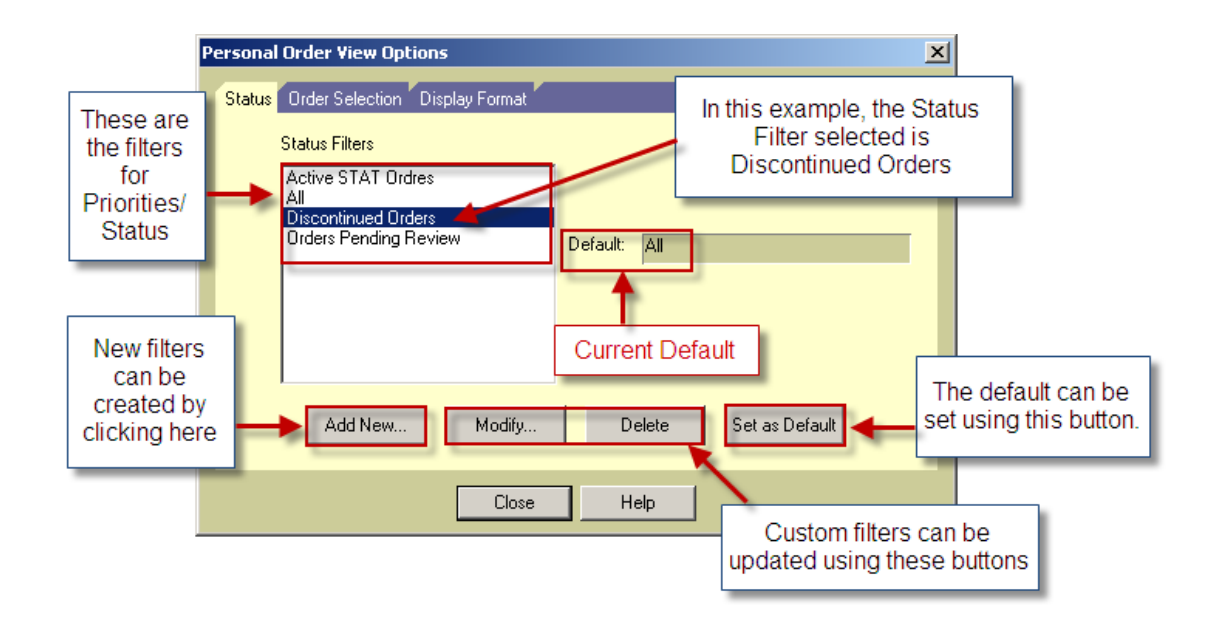

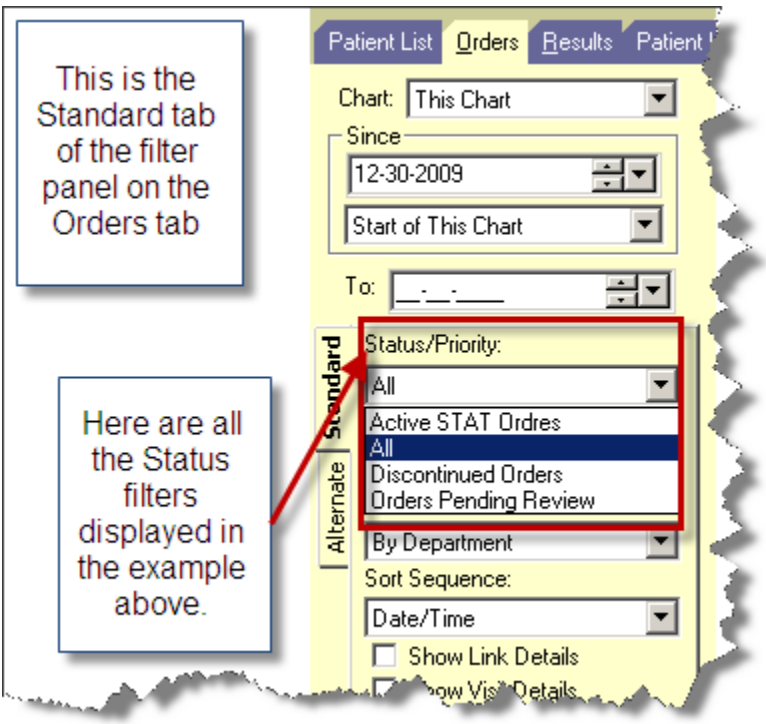

This is the pop-up used to create a new status filter for the Orders tab.

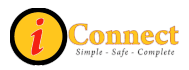

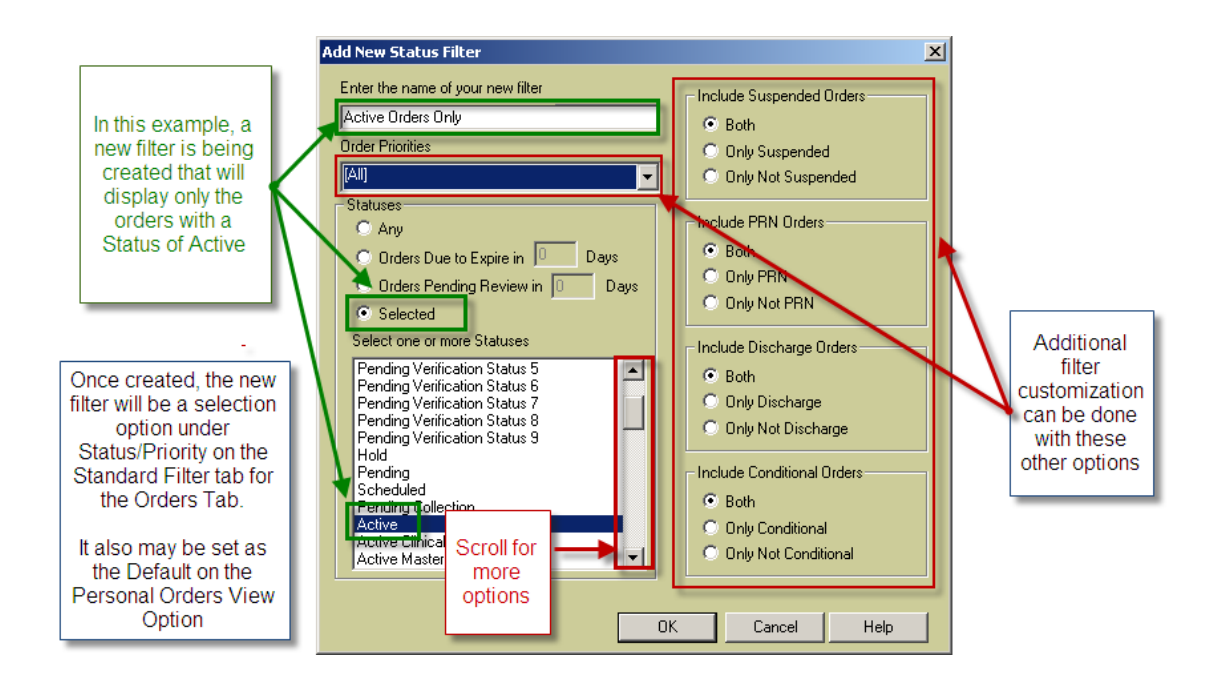

### **Order Entry…**

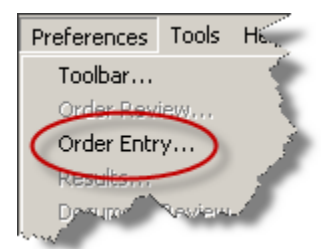

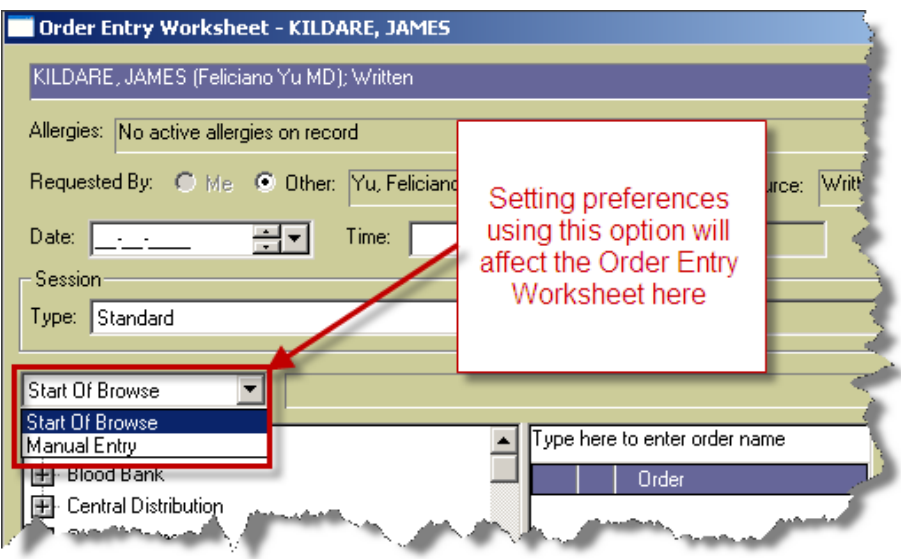

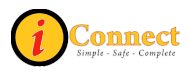

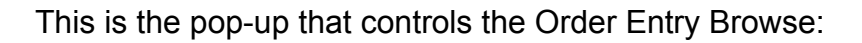

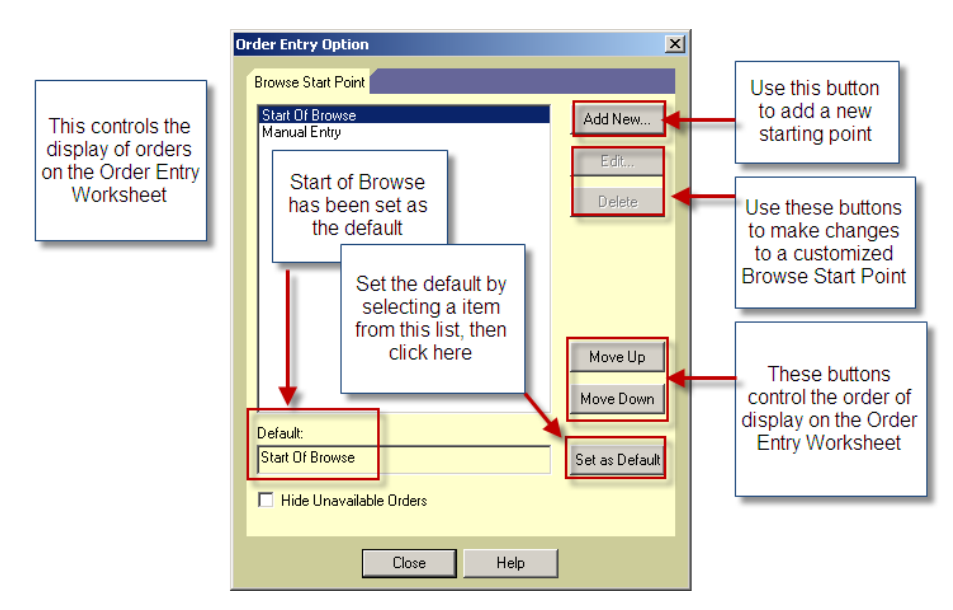

## **Results…**

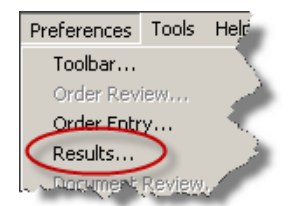

This option is available only when the Results tab is open.

### Setting Results Filters:

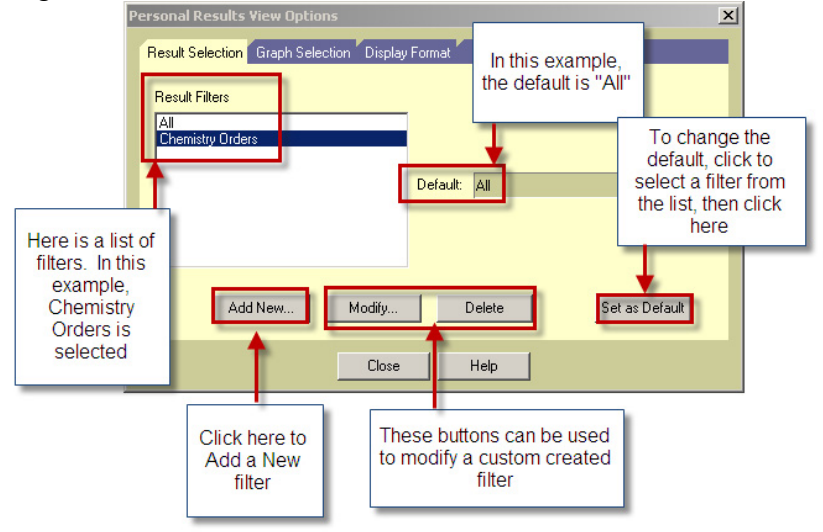

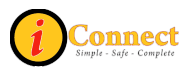

Setting default display on the Results tab:

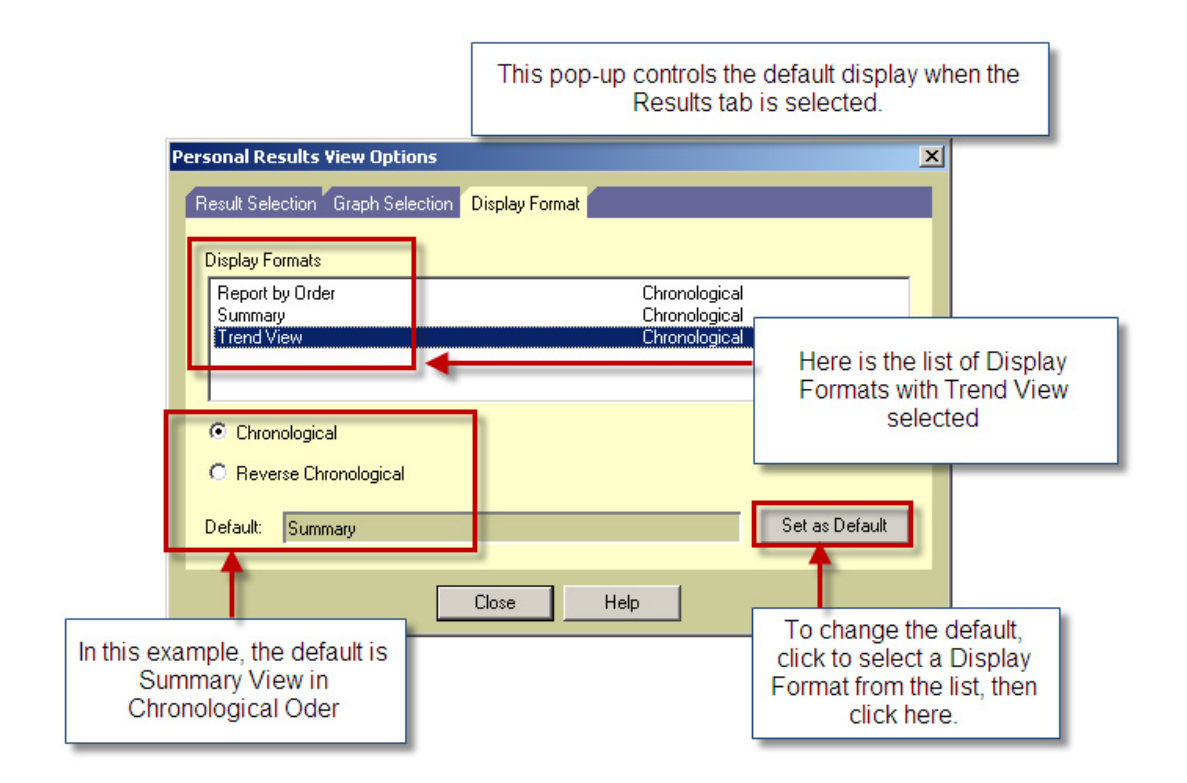

## **Document Review…**

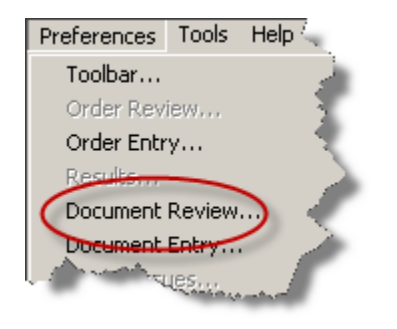

This option is available only when the Documents tab is open.

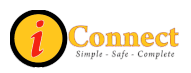

# Setting Document Filters:

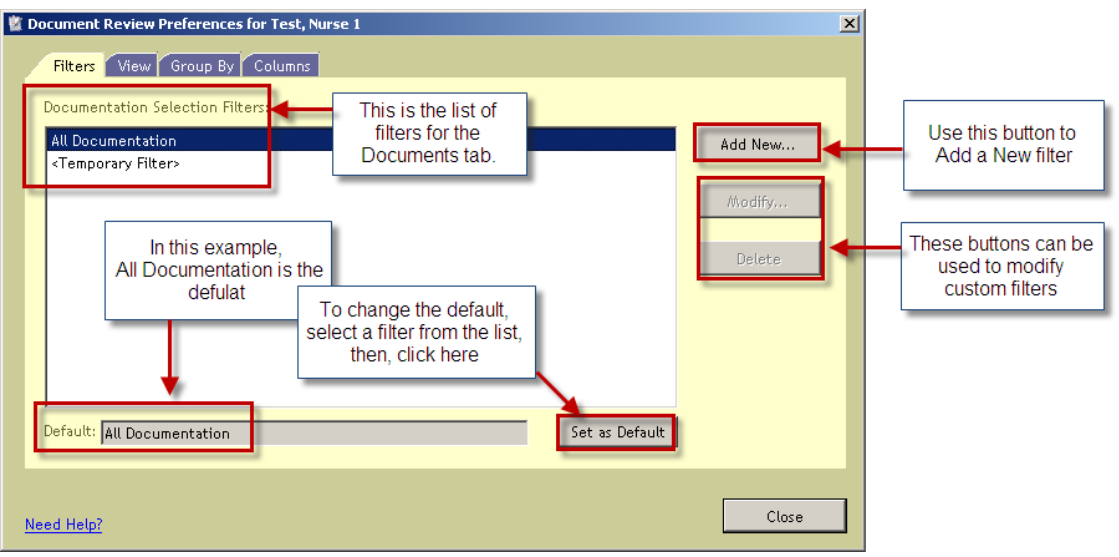

# Setting the default format:

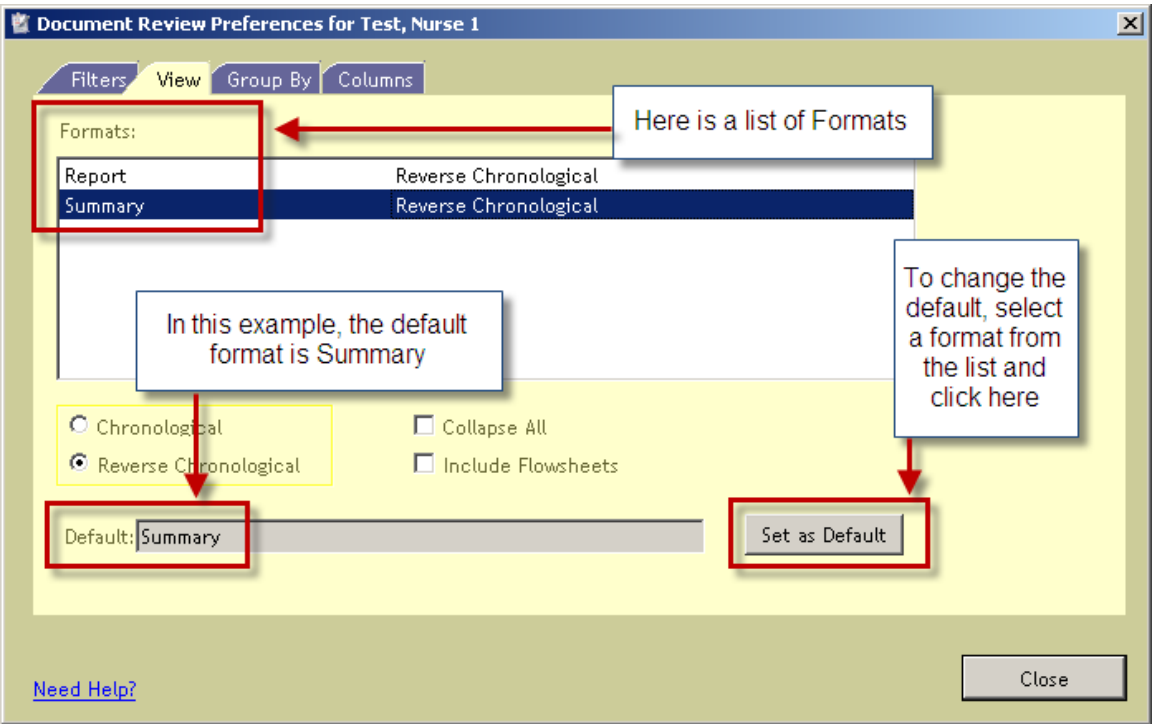

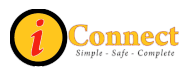

To set the default grouping of documents:

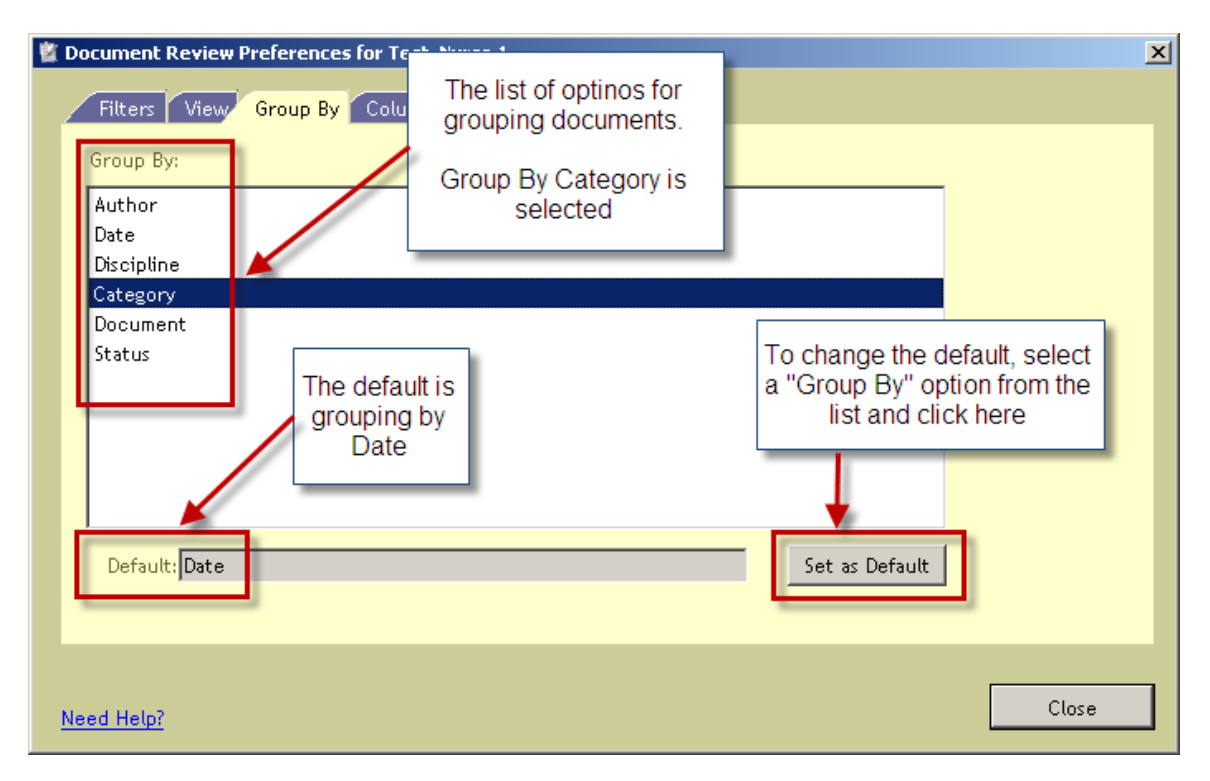

### **Document Entry…**

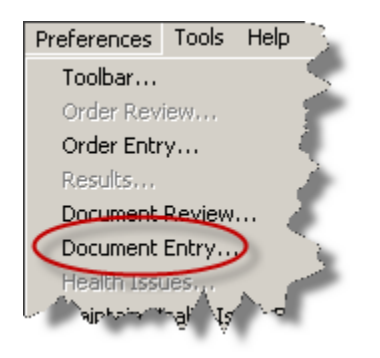

This option is only available when a patient is selected. On the Document Entry Worksheet, it sets the default access to documents.

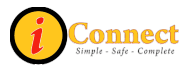

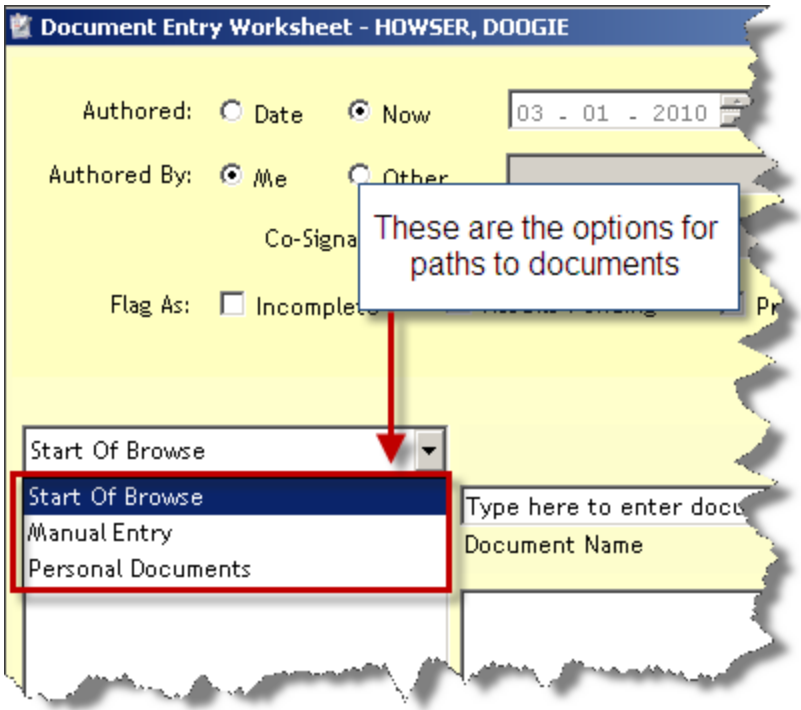

A Personal Documents list can be created to provide quick, easy access to frequently used documents.

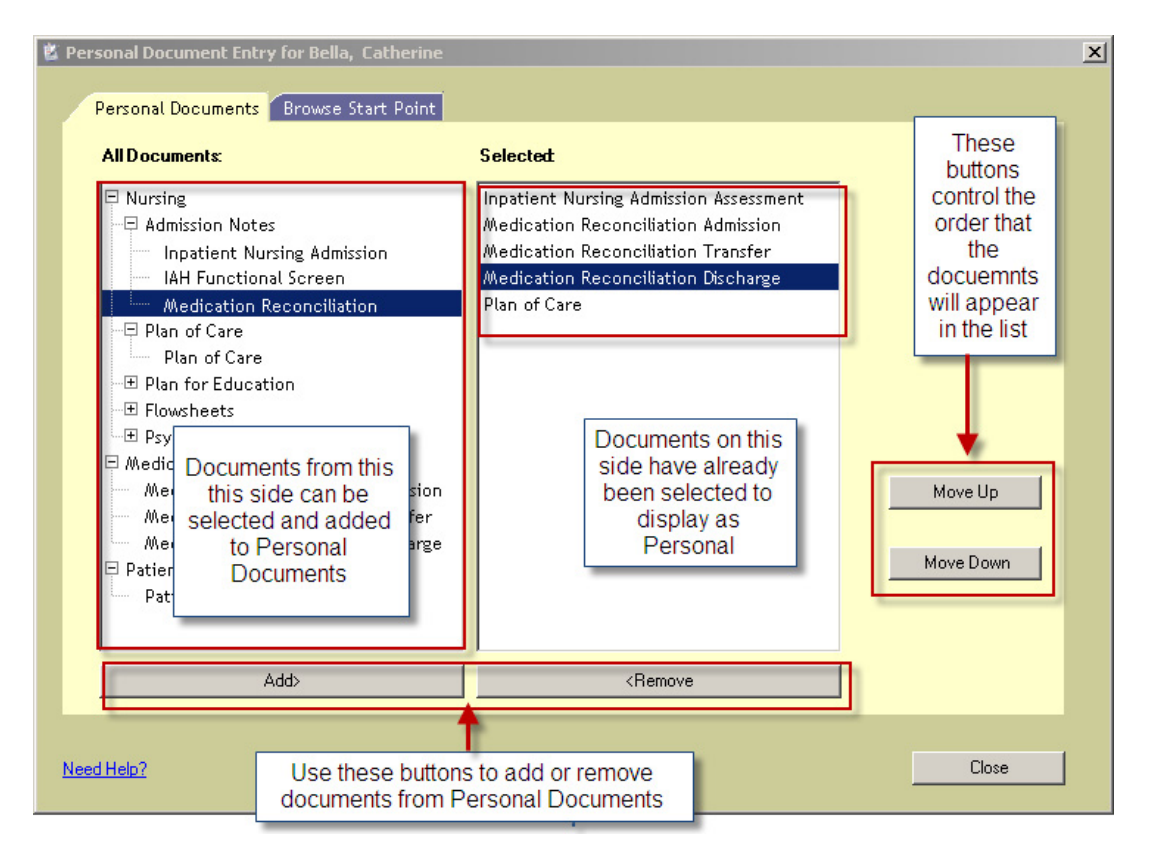

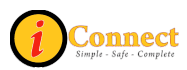

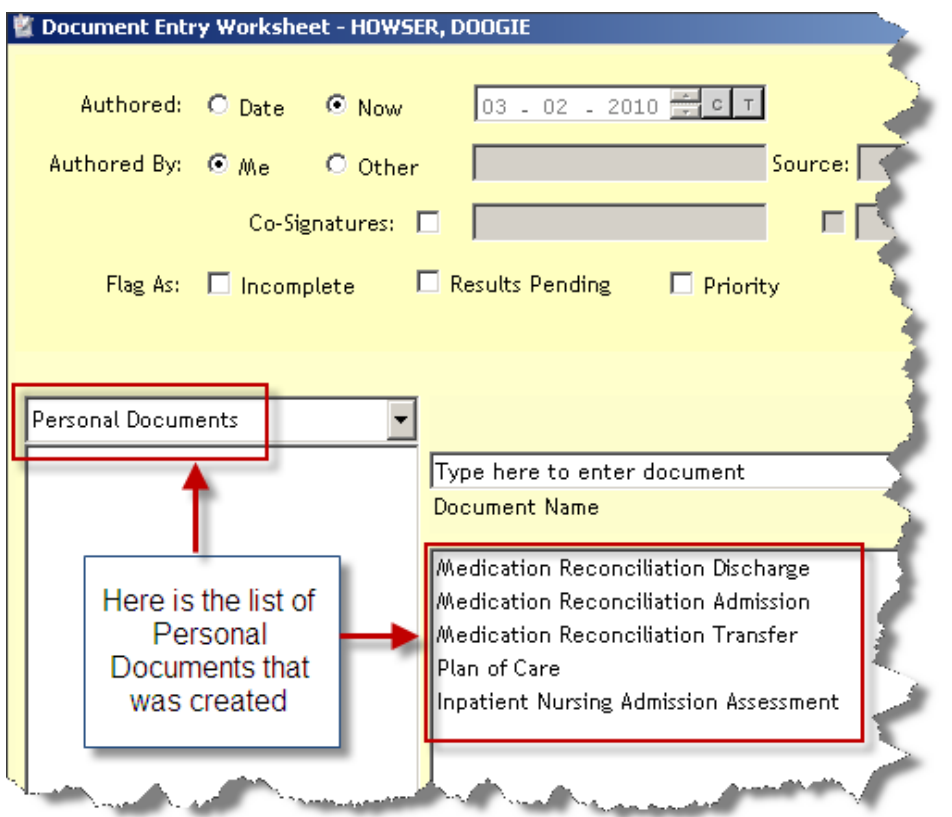

The starting point for document entry can be set with the Browse Start Point.

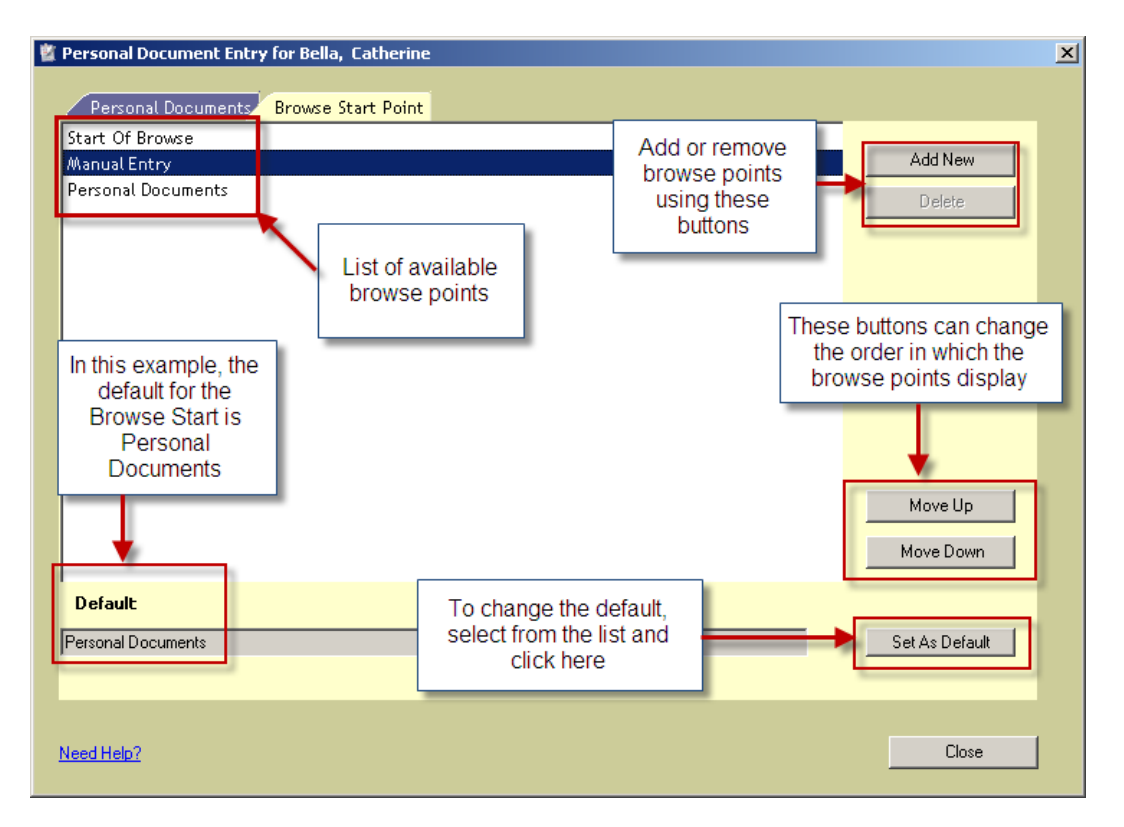

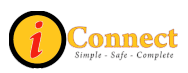

### **Time Scale**

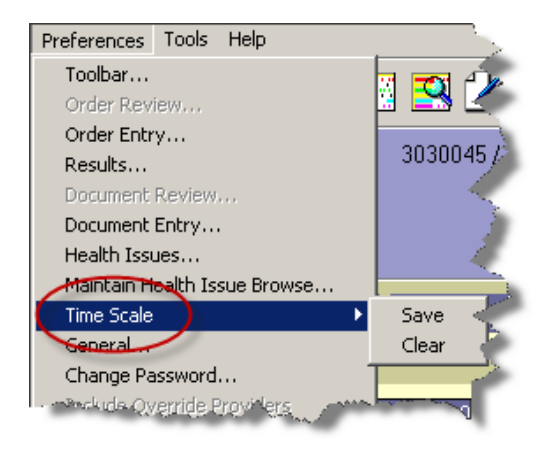

For the Results tab, the Time Scale can be adjusted from the Actions Menu option Modify Time Scale. This option under Preferences can save or clear those changes as a user default.

For more information see:

• Results Tab  $\rightarrow$  Actions  $\rightarrow$  [Modify Time Scale](#page-131-0)

#### **General…**

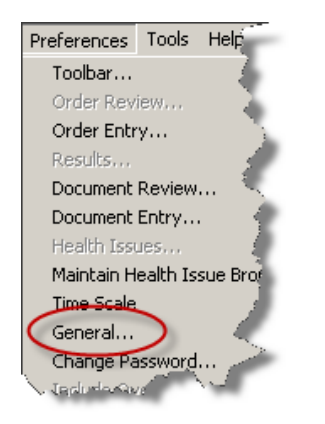

These options should remain unchanged.

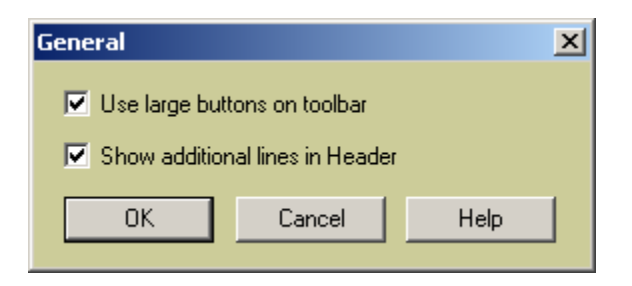

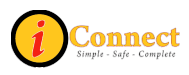

### **Change Password…**

This option is used to change passwords.

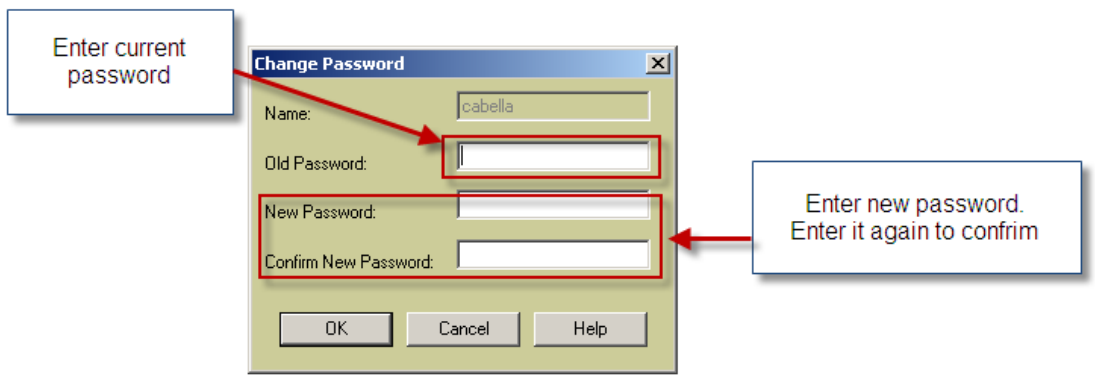

### **Worklist Manager…**

This option shows which worklists will display when the Worklist Manager button  $\boxed{\blacksquare}$  is clicked.

> This is an example of the pop-up that shows the worklists that will display

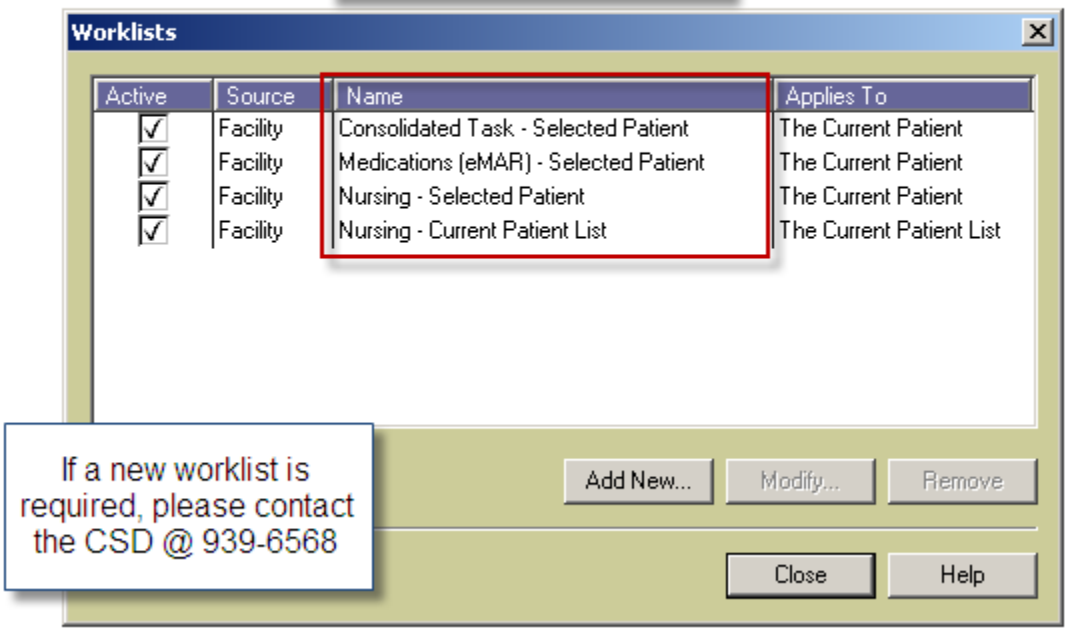

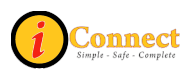

# *Tools*

# **Emergency Medications**

This is used to print the Code Sheet for patient. It functions the same as the Emergency Medications button **CO** on the toolbar.

## **Handbook**

This is used to access the Lab Tests Online Handbook. It functions the same as the Handbook button  $\left| \frac{\mathbf{u}}{\mathbf{u}} \right|$  on the toolbar.

## **Kinetics Calculator**

This is a pharmacy application. The toolbar button looks like this:  $\Box$ 

# **McKesson Medication History**

This is used to display past medication history for patient. It functions the same as the McKesson Medication History button  $\mathbb{E}$  on the toolbar.

## **ChartMaxx Completion**

This is used to link physicians to their current chart deficiencies. It functions the same as the ChartMaxx Completion button  $\mathbb Z$  on the toolbar.

## **ChartMaxx Navigator**

This is used to link to the patient's medical record. It functions the same as the ChartMaxx Navigator button  $\Box$  on the toolbar.

## *Help*

This can be used to access the standard help documentation from the vendor for iConnect Acute Care. It is not specific to CHS.

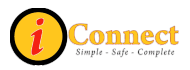

# **TOOLBAR**

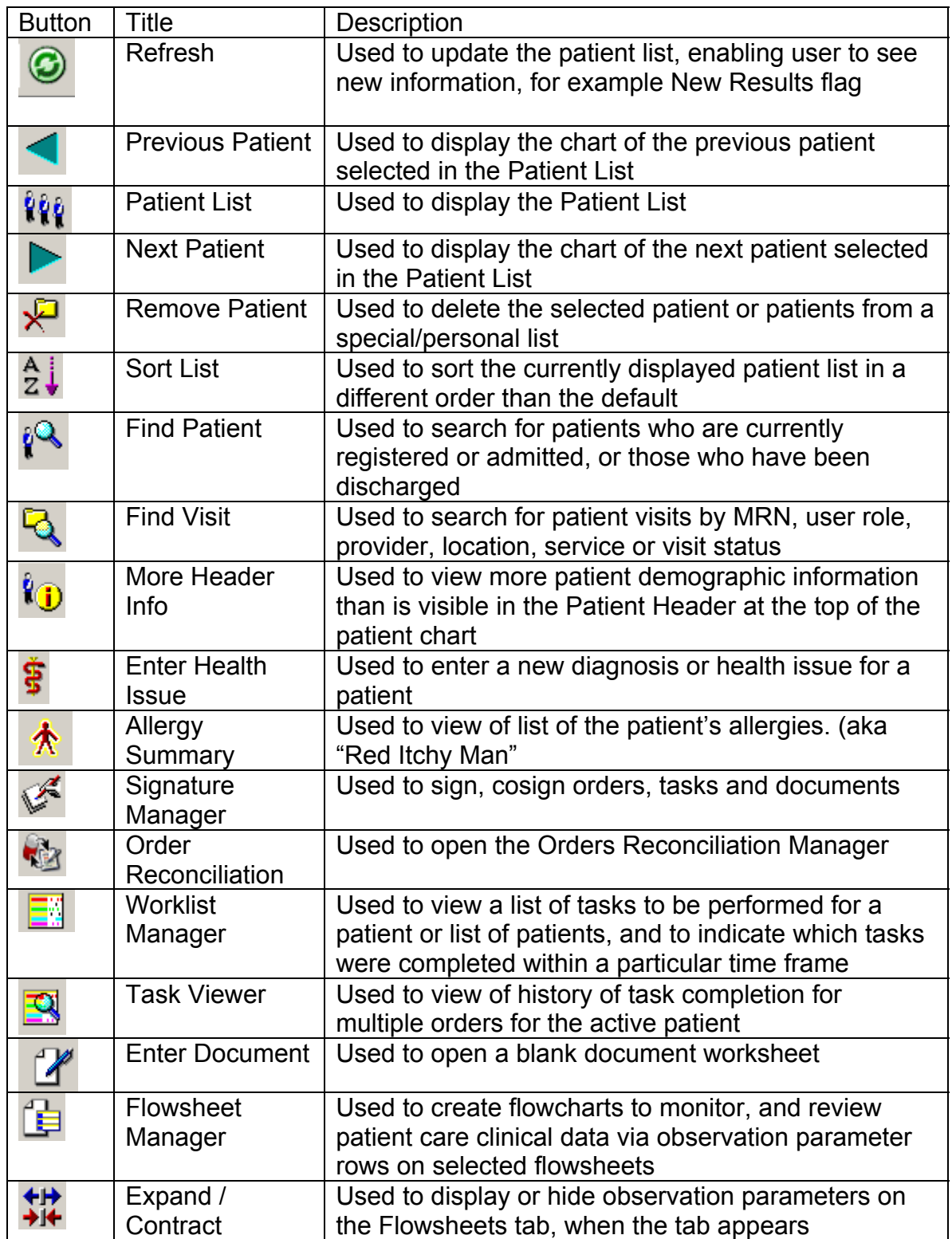

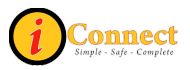

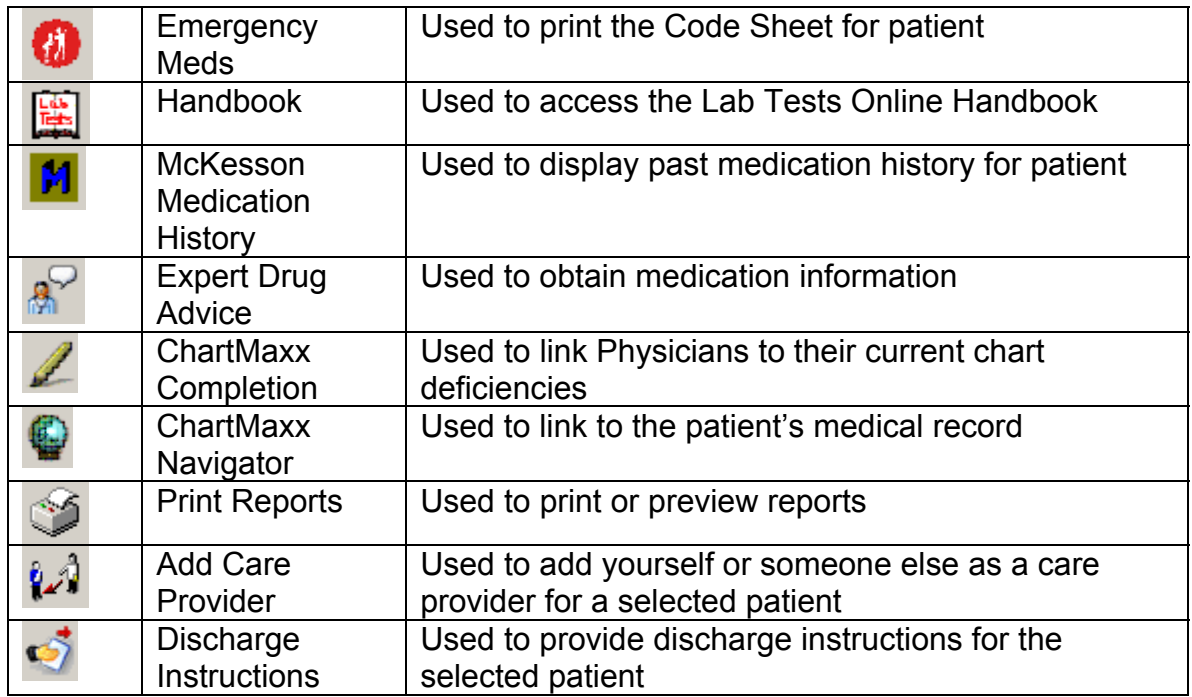

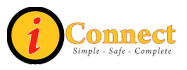

# **PATIENT LIST TAB**

When you sign on to iConnect Acute Care, the first thing you will see is a Patient List. It could be a Criteria-Based List or a Personal List. The Patient List Tab will be highlighted. This is the entry point for accessing a patient chart. After selecting a name or names from the patient list, a user can access other sections of the chart by clicking other chart tabs, toolbar buttons or Menu options.

Patient List [ Orders | Results | Patient Info | Documents | Flowsheets | Clinical Summary | External CHS Data

# *List Types*

There are three types of lists that you can create in .

• *Criteria-based (System) Lists* – Automatically updated patient lists that are based on Patient Location, Provider Name, Service, Visit Status, or particular Orders. Your default Patient List may be a criteriabased list based on your unit, for example.

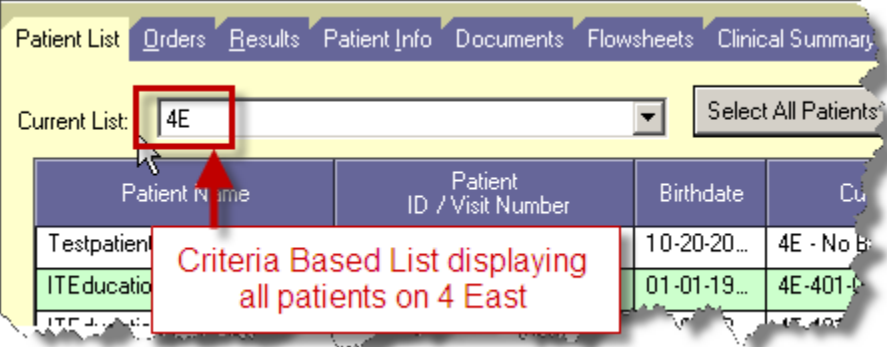

• *Special/Personal List***s** – Manually updated patient lists that a user must create and maintain for your own use. For example, you may wish to maintain a special list of patients for a study. An asterisk (\*) will display in front of your special/personal list, reminding you that you must manually add patients to and remove patients from this list.

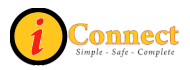

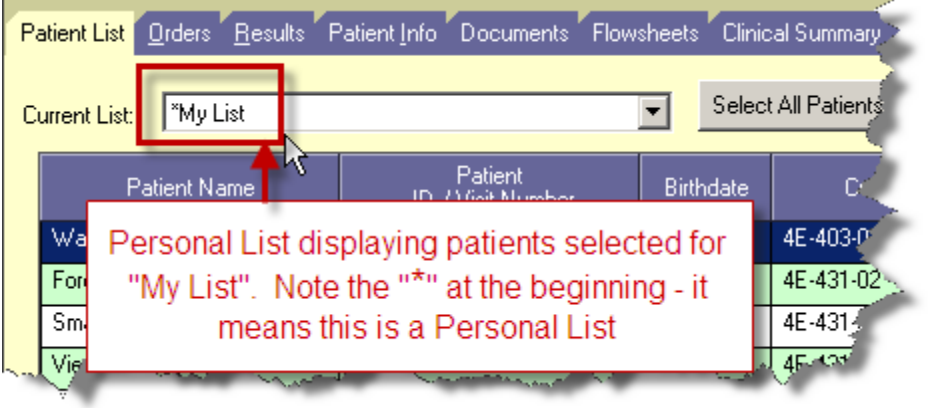

• *Temporary List***s**– Manually updated list that is not saved when you log off of the system, the result of a patient search through *Find Patient* or *Find Visit*

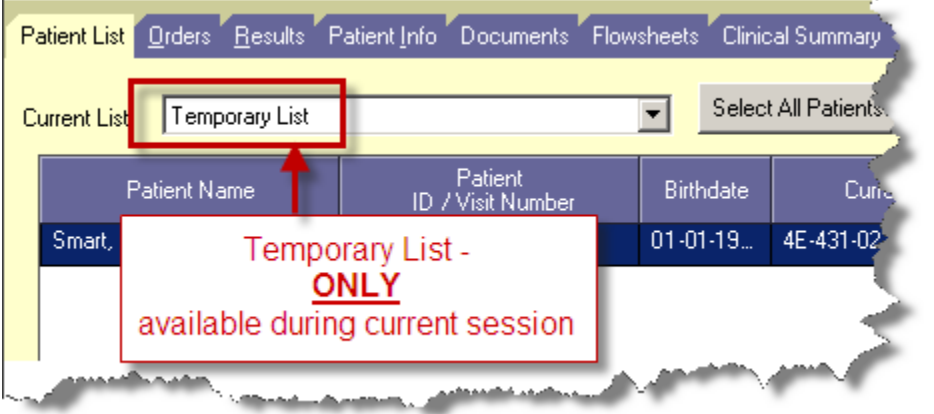

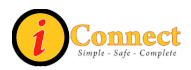

### <span id="page-103-0"></span>*Columns are Versatile!*

The *Patient List* contains a list of patients with columns of patient-related information. The columns display information pertaining to the patient visit. You may see different columns based on your position.

*Question:* I would like to see the patient list in alphabetical order by patient name. How can I do that?

*Answer:* You can sort the patient list based on any column. For example, to sort on patient name, click the Patient Name column heading. You will see a small triangle in the column heading that will indicate that you have sorted that column. If the triangle is pointing up, you are sorting is ascending order. If it's pointing down, the column is sorted in descending order.

*Question:* A can't see the full name of the Provider for my patient. It's Dr. Baldwin, but I can't tell which one.

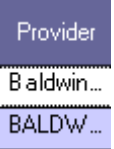

What's the best way for me to find out which Dr. Baldwin without leaving the patient list screen?

*Answer:* You will need to change the column width Position the pointer in the column heading area for the column you want to adjust until the pointer becomes a vertical bar with arrows on either side. Once you see this, hold down the LEFT mouse button and side that bar to the right to make the column wider or left to reduce the width.

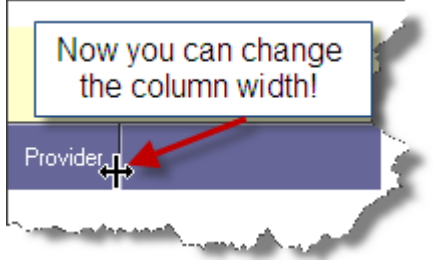

**Question:** I can see from the scroll bar at the bottom of the screen that there's more info to the right. I want to scroll over, but then I can't see the patient name. How can I keep the patient name in view and scroll to the right?

*Answer:* The simple answer is to RIGHT-CLICK inside the Patient Name Column.

The only option that appears is  $\left| \right|$  Lock Columns  $\left| \right|$  CLICK that button and the column you are in PLUS all the columns to the left are now "LOCKED". You can use the scroll bar at the bottom of the screen to scroll to the right and those locked columns don't move.

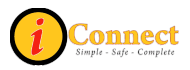

#### *Question:* How do I Unlock these columns?

*Answer:* Simply RIGHT-CLICK in any column. The only option that appears is

UnLock Columns . CLICK that button and the columns you locked are now Unlocked.

**Question:** I would prefer to have the columns in a different order. Can I change the column order?

*Answer:* Yes you can.

- 1) Position the pointer in the column you want to move and hold down the LEFT mouse button.
- 2) With the LEFT mouse button held, move the mouse to the new position for the column.
- 3) When two red arrows appear

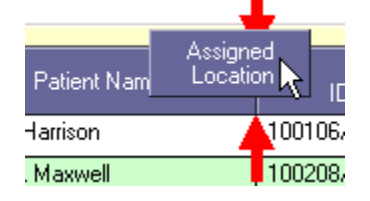

you can release the LEFT mouse button and drop the column to its new position.

*Question:* How do I get back to the original column order? *Answer:* Call the Customer Service Desk at x 6568

#### *Actions*

This menu changes depending on which chart tab is selected. This section covers the Actions menu for the Patient List tab.

#### **Show Unack Alerts**

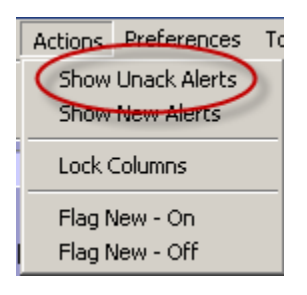

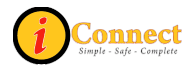

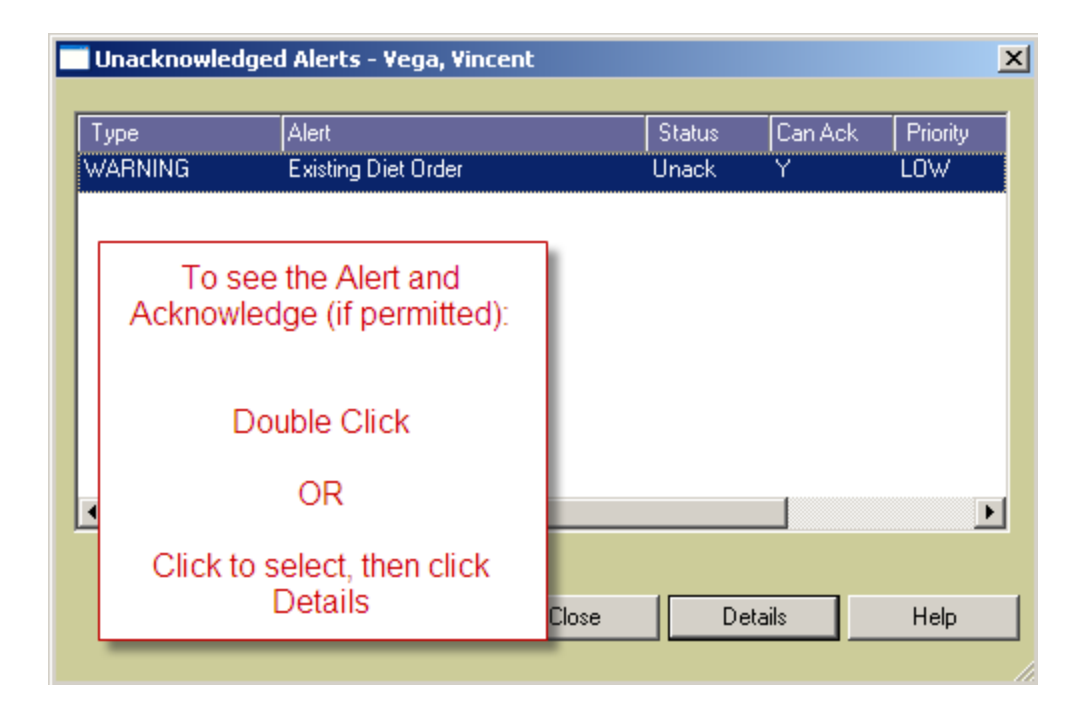

### **Show New Alerts**

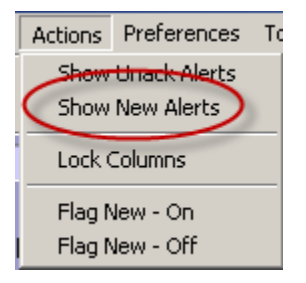

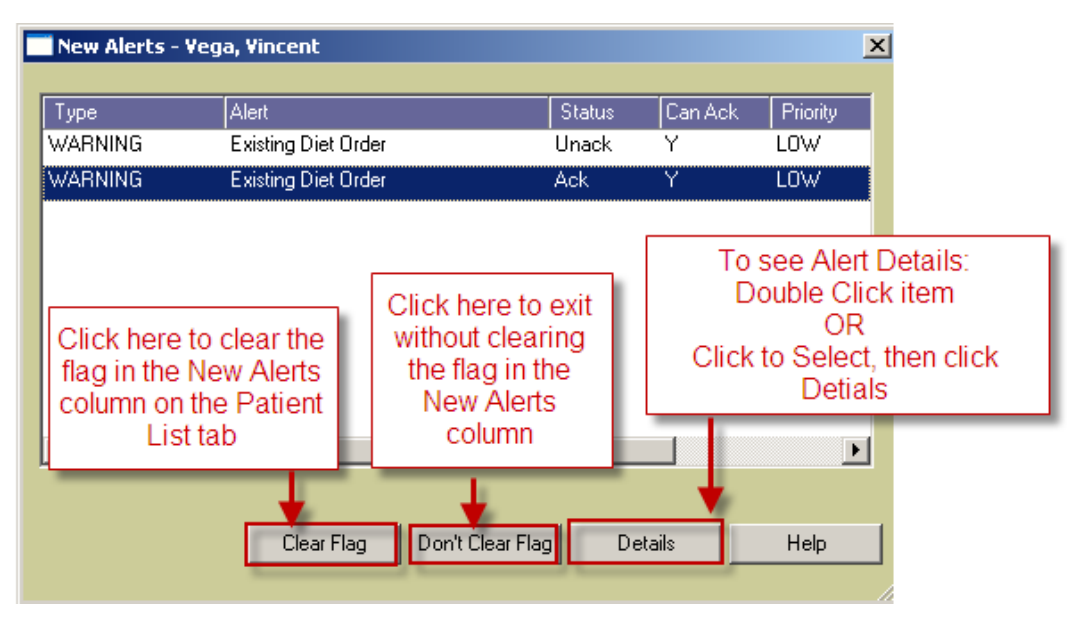

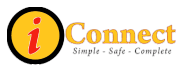

# **Lock Columns**

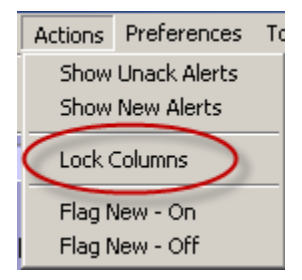

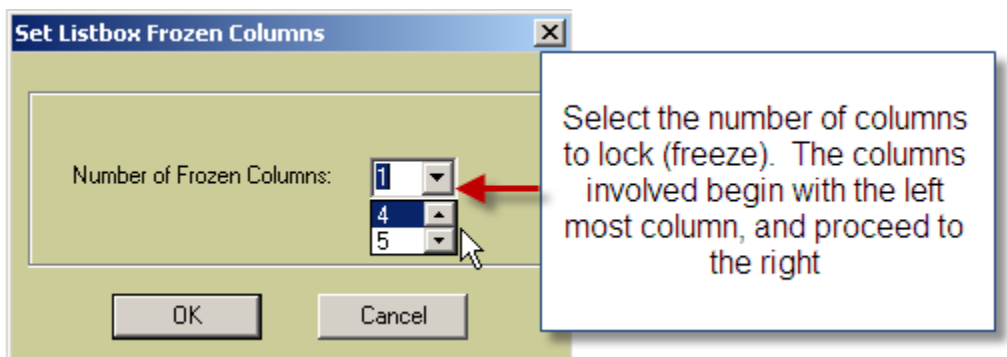

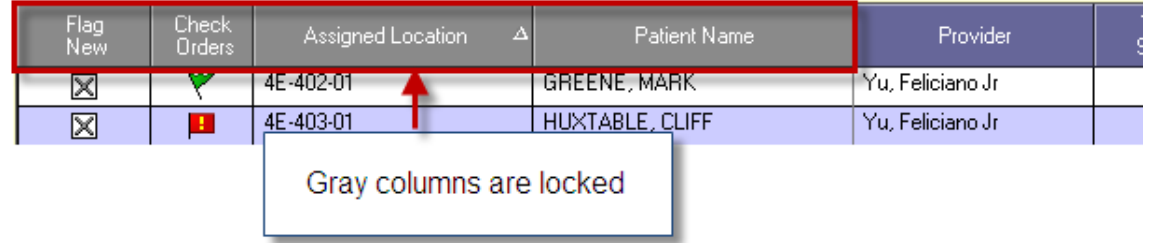

You can use the scroll bar at the bottom of the screen to scroll to the right and those locked columns don't move

For more information see: Patient List Tab: [Columns are Versatile](#page-103-0)

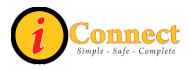

### **Flag New – On**

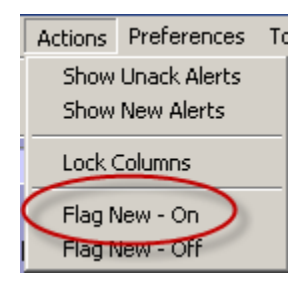

This will place an  $\boxtimes$  icon in the Flag New column. An  $\boxtimes$  in the Flag New column indicates that you are tracking new information (that is, orders, results, alerts, and so on) for the patient's chart.

### **Flag New – Off**

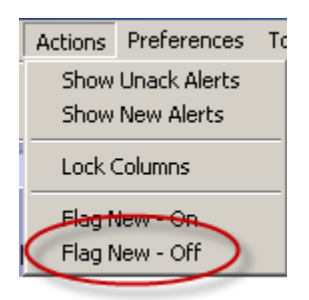

This will remove the icon  $\boxtimes$  from the Flag New column. You are no longer tracking new information.

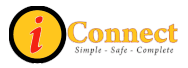
# **ORDERS TAB**

The Orders Tab is used to view orders and charges placed for a patient. The default view will show all orders and charges that have been placed for the selected patient.

#### *Actions menu*

This menu changes depending on which chart tab is selected. This section covers the Actions menu for the Orders tab.

#### **Acknowledge Orders**

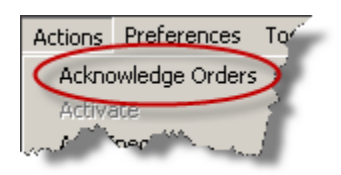

Selecting this option is the same as clicking on the flag that appears in the Check Orders column. Selecting Acknowledge button in this window clears the flag in that column and indicates that the orders have been acknowledged.

Once the flag is cleared, it clears the flag for everyone.

For more information see:

• How Do I?  $\rightarrow$  [Columns](#page-21-0)

#### **Add Specimen…**

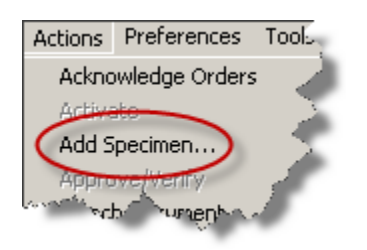

For more information see:

• How Do  $I \rightarrow$  Specimens  $\rightarrow$  [How Do I Document a Collected Specimen?](#page-47-0)

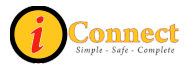

## **Attach Document**

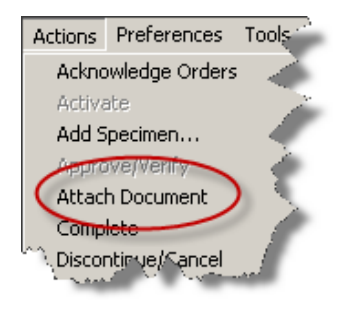

For more information see:

• Orders tab  $\rightarrow$  Right-Click Options  $\rightarrow$  [Attach Document](#page-120-0)

### **Complete**

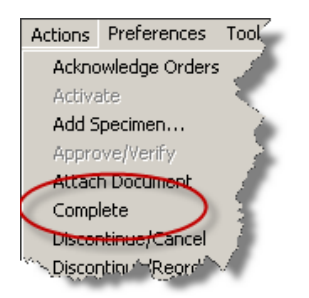

For more information see:

• Orders tab  $\rightarrow$  Right-Click Options  $\rightarrow$  [Complete](#page-120-0)

### **Discontinue/Cancel**

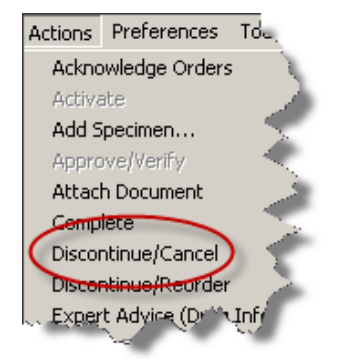

For more information see:

• Orders tab  $\rightarrow$  Right-Click Options  $\rightarrow$  [Discontinue/Cancel](#page-120-0)

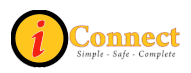

## <span id="page-110-0"></span>**Discontinue/Reorder**

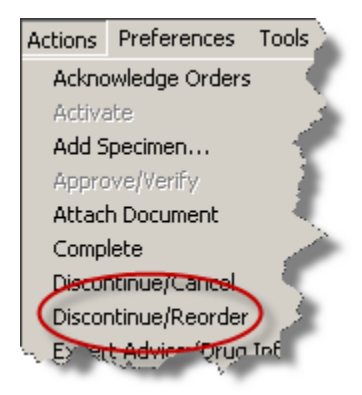

For more information see:

• Orders tab  $\rightarrow$  Right-Click Options  $\rightarrow$  [Discontinue/Reorder](#page-123-0)

## **Expert Advice (Drug Info)…**

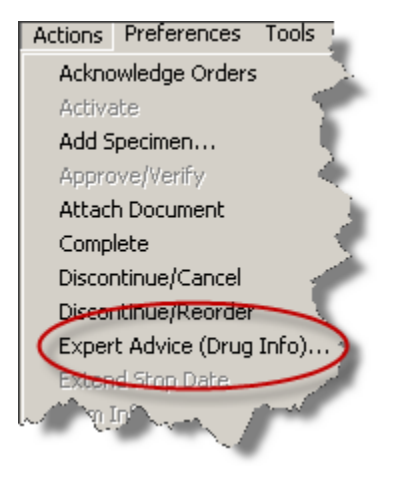

For more information see:

• Orders tab  $\rightarrow$  Right-Click Options  $\rightarrow$  [Expert Advice \(Drug Info\)](#page-110-0)

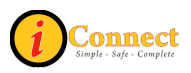

## **Multi-Select**

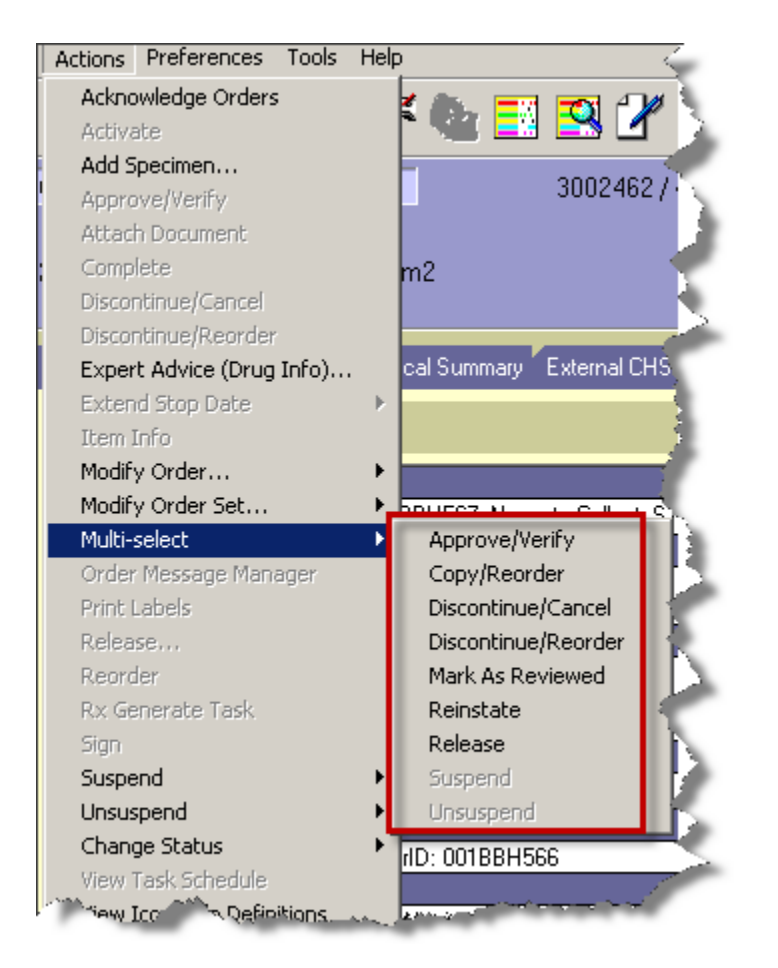

Many of these Multi-Select options will bring up a menu where orders can be selected by placing a check in the box next to the orders.

### *Approve/Verify*

This will open up Signature Manager.

### *Copy/Reorder*

For more information see:

• Orders tab  $\rightarrow$  Order Tab Buttons  $\rightarrow$  [Reorder Button](#page-115-0)

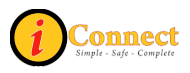

### *Discontinue/Cancel*

For more information see:

• Orders tab  $\rightarrow$  Right-Click Options  $\rightarrow$  [Discontinue/Cancel](#page-120-0)

#### *Discontinue/Reorder*

For more information see:

• Orders tab  $\rightarrow$  Right-Click Options  $\rightarrow$  [Discontinue/Reorder](#page-123-0)

#### *Mark as Reviewed*

This function is used to approve medication orders.

### *Reinstate*

For more information see:

• Orders tab  $\rightarrow$  Right-Click Options  $\rightarrow$  [Reinstate](#page-124-0)

#### *Release*

This function will release orders on hold.

#### **Order Message Manager**

This is a messaging system between nursing and the pharmacy.

Please contact your Nurse Educator for more information.

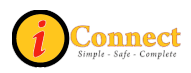

## **Reorder**

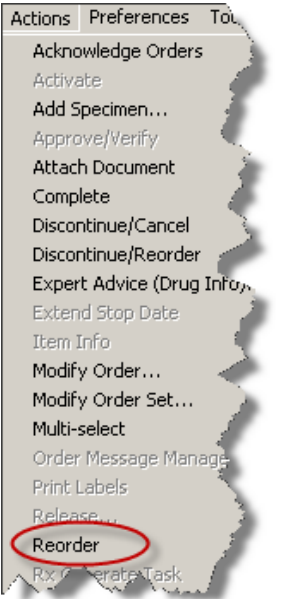

For more information see: Orders tab  $\rightarrow$  Right-Click Options  $\rightarrow$  [Reorder](#page-124-0)

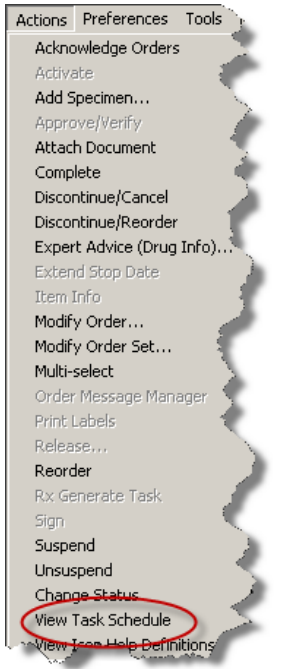

### **View Task Schedule**

For more information see: Orders tab  $\rightarrow$  Right-Click Options  $\rightarrow$  View  $\rightarrow$  Task **[Schedule](#page-129-0)** 

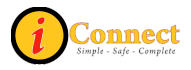

## *Filtering*

There may be instances were a user does not want to see all of the orders for a selected patient. Filters can be used to limit or "filter" the orders that are displayed. On the Orders Tab there are two filter tabs: Standard and Alternate. The tab selected will determine the options available.

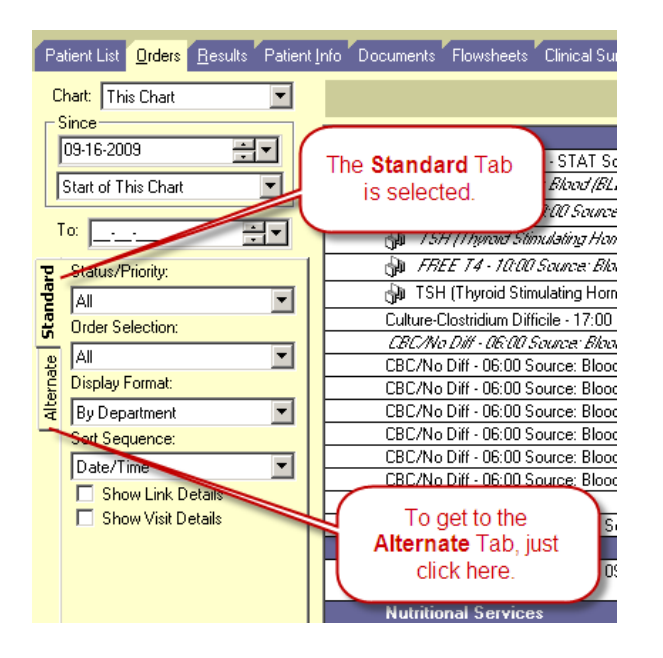

When orders are "filtered" you may see this icon and notation:

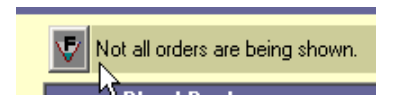

Here's an example of a filtered list of orders using the Alternate tab:

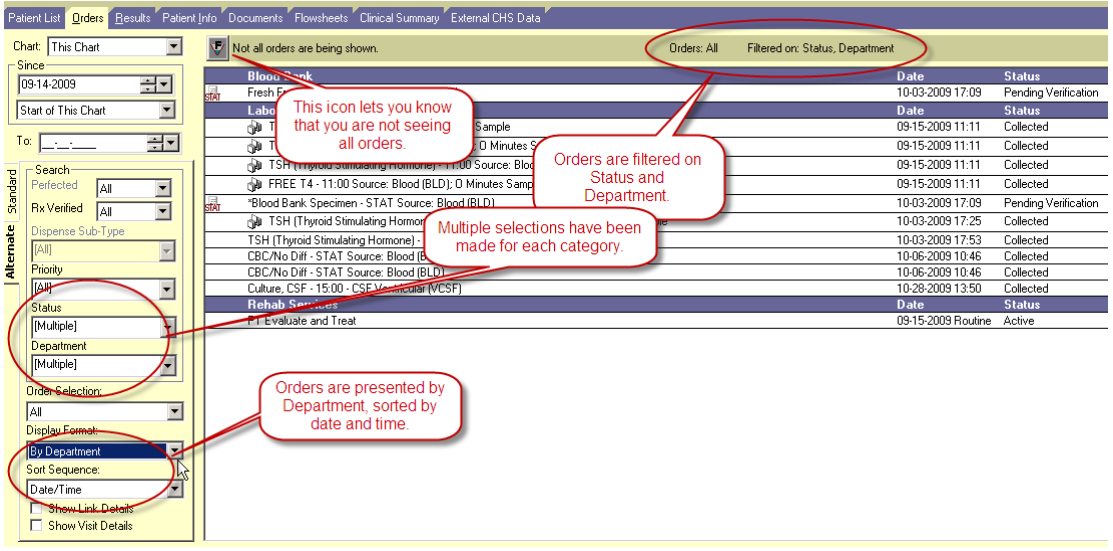

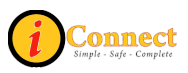

# <span id="page-115-0"></span>*Order Tab Buttons*

How the buttons on the bottom of the screen appear will depend on your role.

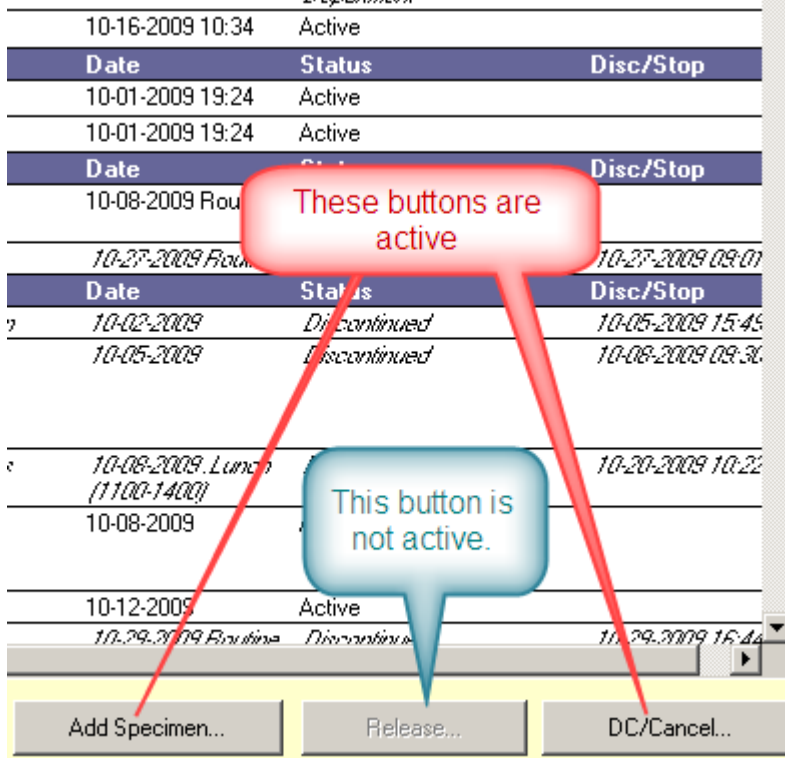

#### **Reorder Button**

The **Bunder** Button at the bottom of the screen on the Orders Tab can be used to reorder one or more orders.

 $\overline{\phantom{a}}$ 

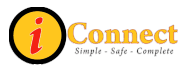

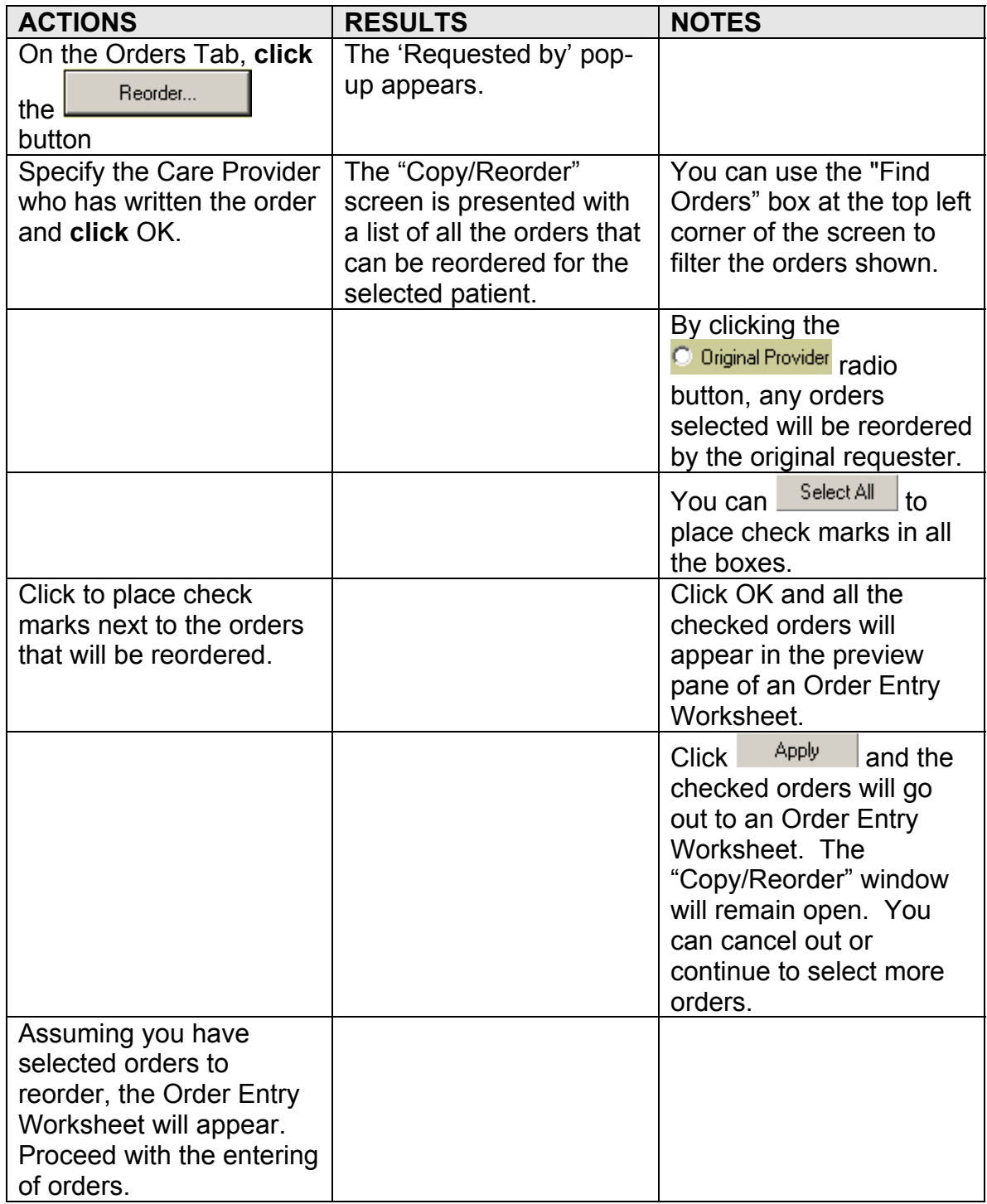

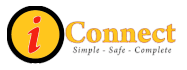

#### **Add Specimen Button**

The <sup>Add Specimen..</sup> | button at the bottom of the screen on the Orders Tabs allows the documentation of specimens collected by staff other than lab. All the orders for specimens of the selected type will appear, **including** Lab Collect items (those that have a Routine or Clinic Timed Lab Collect priority). Place a check in the box next to those specimens that have been collected by nurses, respiratory therapists, etc.

Specimen types:

- Blood
- CSF (cerebral spinal fluid)
- Fluid
- Other
- Peritoneal Fluid
- Pleural
- Sputum
- Stool.

## **Specimen Labeling:**

- Document one specimen "type" at a time.
- Document Specimen Collected by:  $\sqrt{\frac{1}{2}}$  correctly.

 $\mathbf{r}$ 

- Use the last four numbers of the Order ID to label specimens collected. Order ID: 001B0G906
- Do **NOT** use the Specimen ID to label specimens.

Specimen ID: 001AA679 Do NOT use this number for labeling

• Do **NOT** document specimens collected for those items that are to be collected by Lab (Routine and Clinic Timed Lab Collect priorities)

For more information see:

[How Do I Document a Collected Specimen?](#page-47-0)

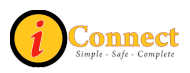

#### **DC/Cancel Button**

The **button at the bottom of the screen on the Orders Tab can be** used to DC/Cancel one or more orders. It can **also** be used to DC/Reorder one or more orders.

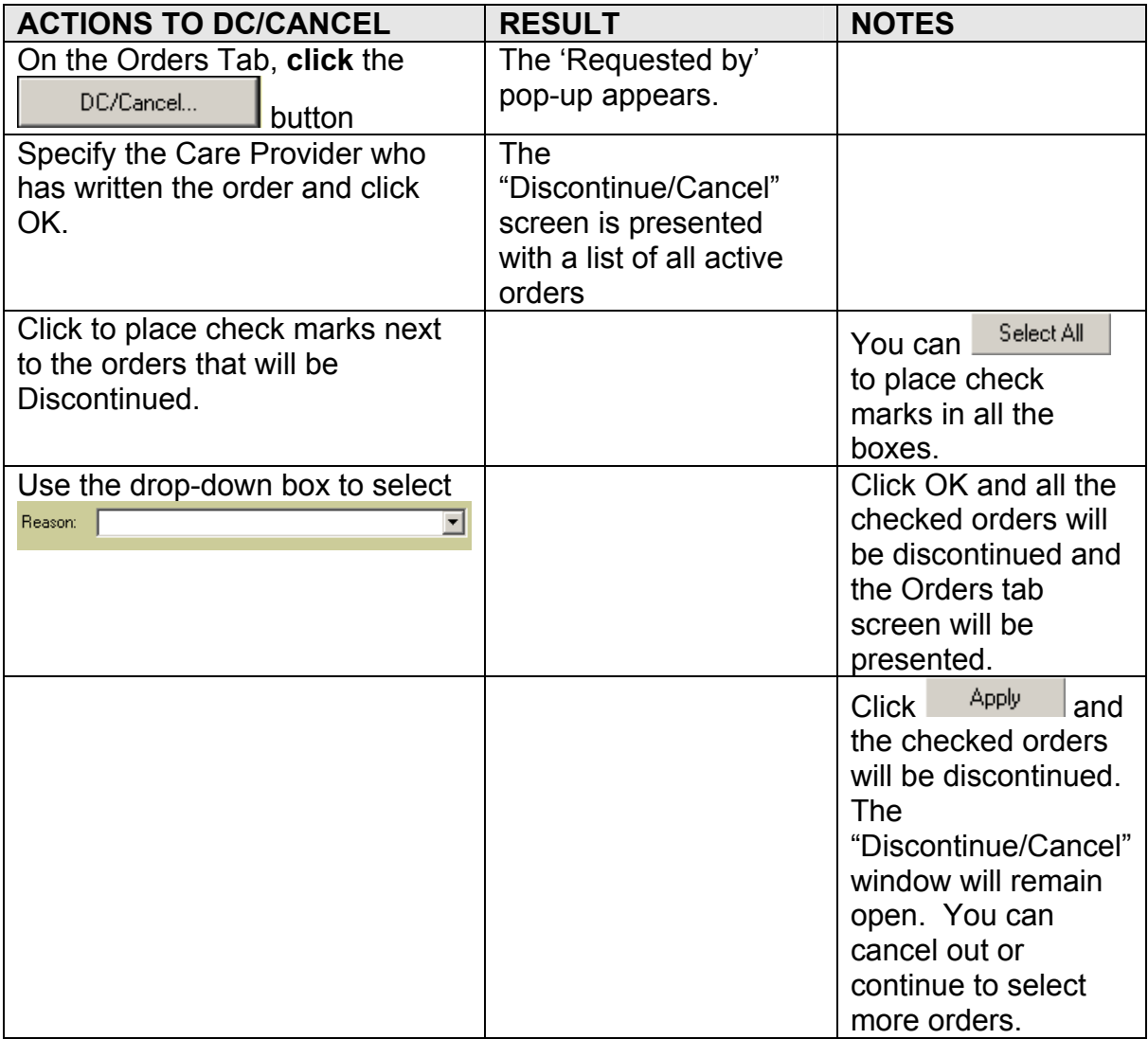

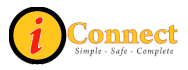

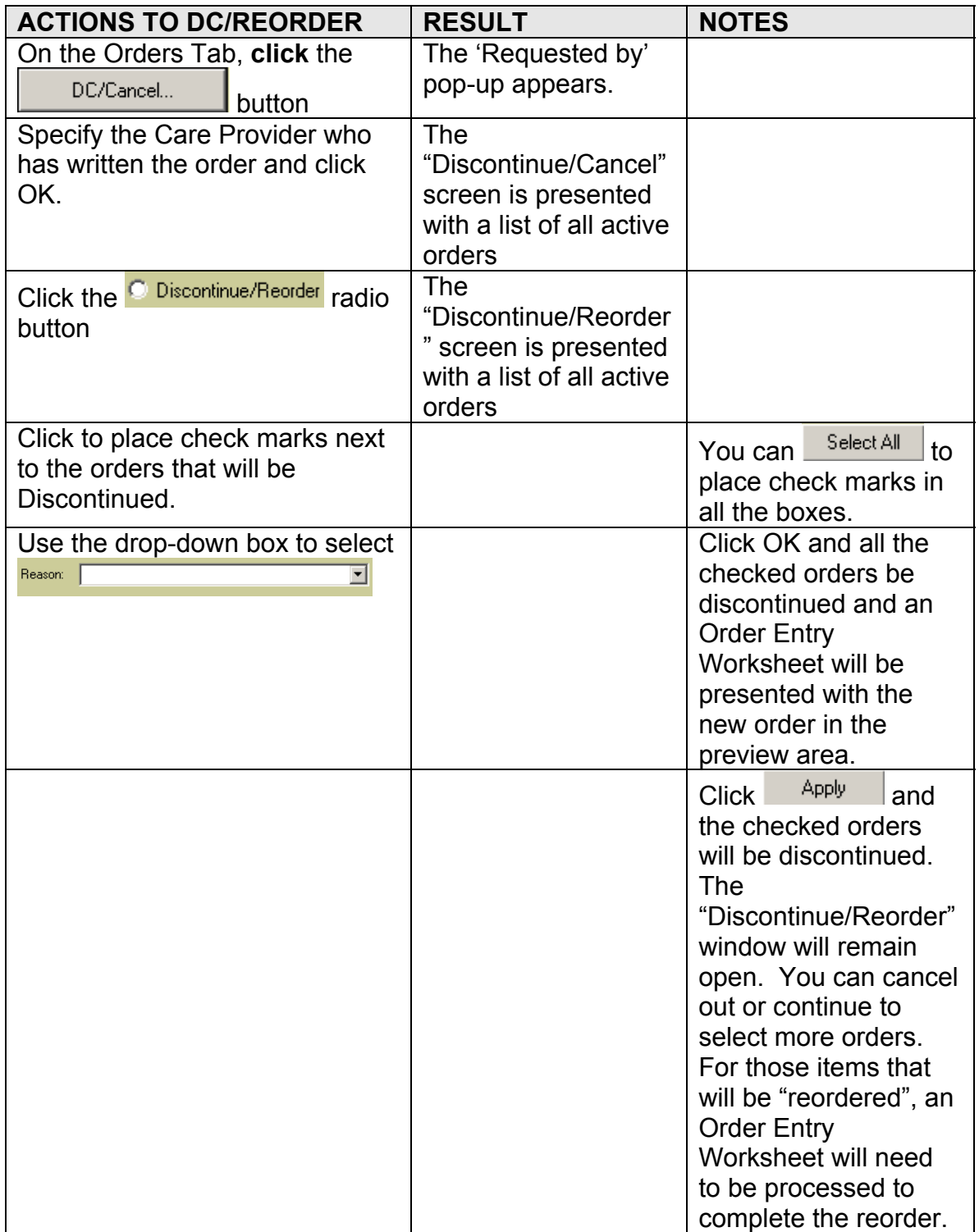

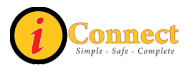

# <span id="page-120-0"></span>*Right-Click Options*

Depending on your role at CHS, some RIGHT-CLICK options may be "grayed out" and unavailable for you to use. In some instances, an option may seem as though they are available, allowing you to click on it, but you will be prevented from completing the action further along the pathway.

Following are descriptions of the functions of all available options.

#### **Attach Document**

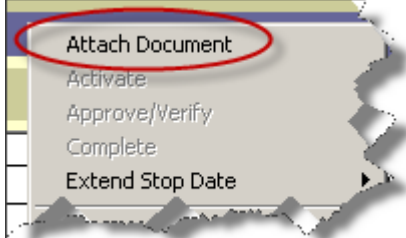

Select order and right-click on it and select Attach Document. The Document Entry Worksheet will open.

### **Complete**

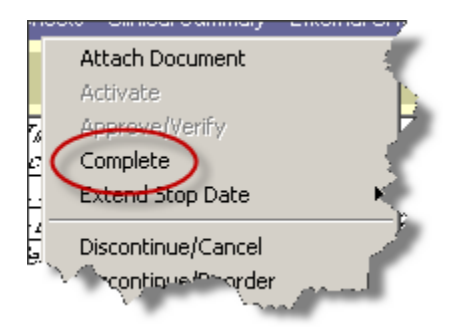

Certain departments have elected to use worklists. Once their participation in that patients' treatment has ended, this option will need to be used to "complete" tasks.

Select the order to be Completed, right-click on it and simply click Complete. The order will appear in italics and the current date and time will appear in the Disc/Stop column of the summary line.

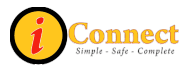

### **Discontinue / Cancel**

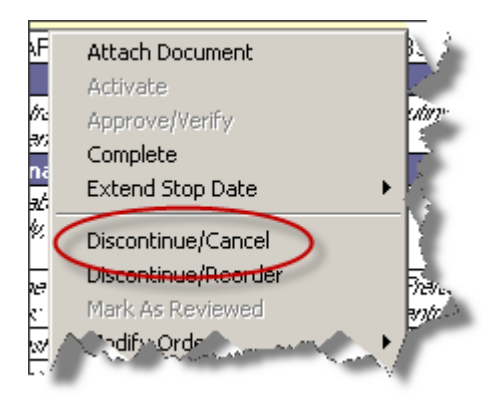

Select the order to be Discontinued/Cancelled, RIGHT-CLICK on it and select Discontinue/Cancel. Once Discontinued/Called, the order will appear in *italics* and the date and time it was discontinued will appear on the summary line.

The physician who wrote the order to DC the item will have to be selected. There are two possible pathways.

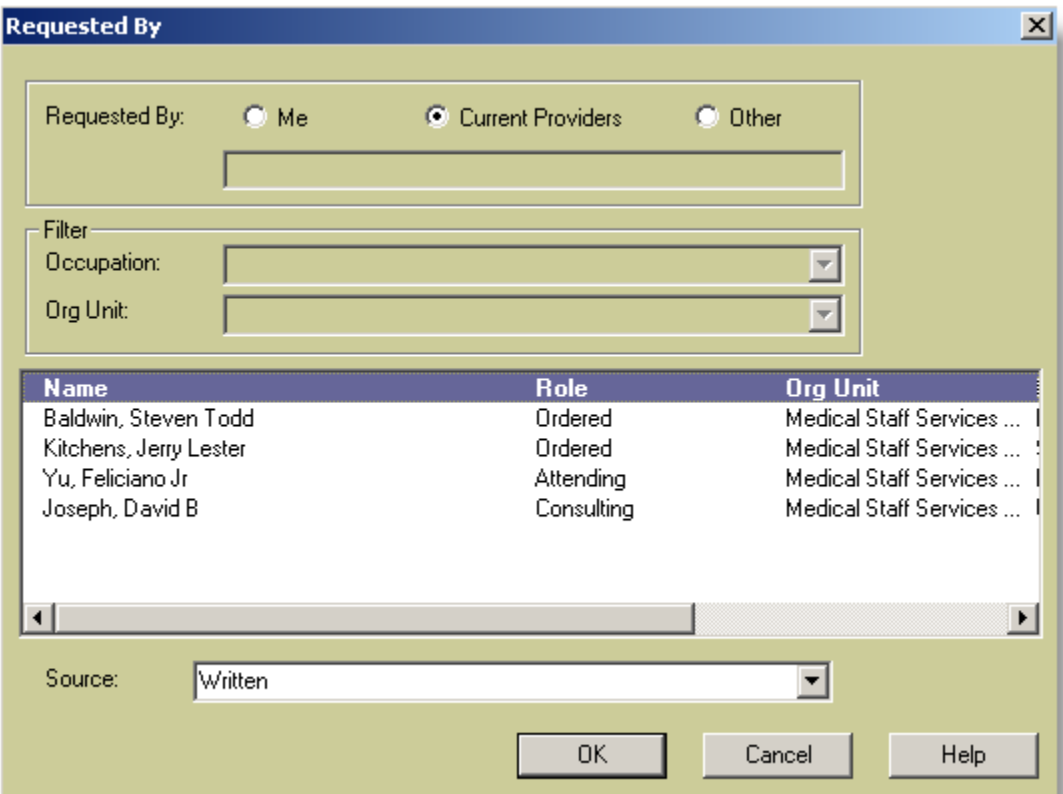

#### **The 'Requested by' Pop-up Pathway**

This is the 'Requested by' pop-up screen. Select a provider and **click** OK.

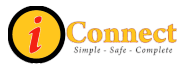

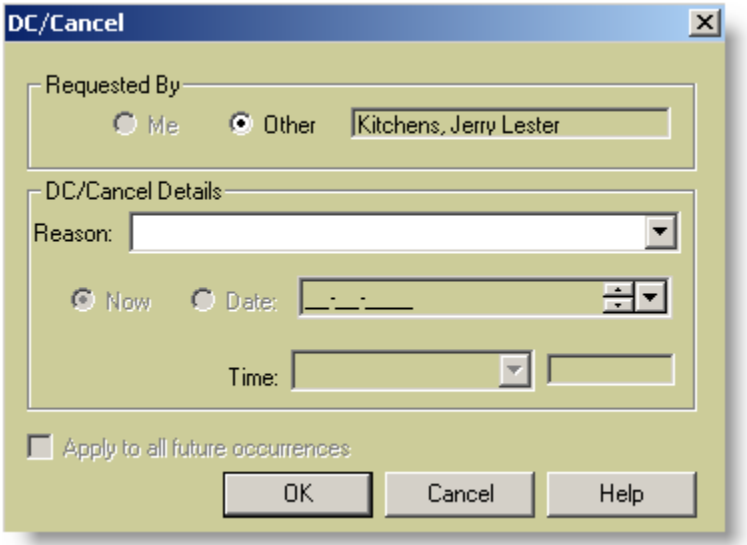

Once the 'Requested by' provider has been selected, use the drop down box to specify a Reason and **click** OK.

### **The "DC/Cancel" Pop-up Pathway**

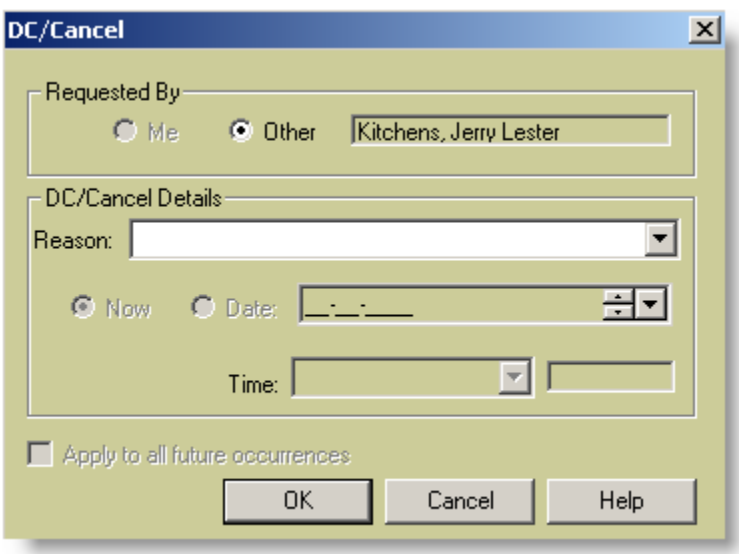

In this example, if Dr. Kitchens wrote to discontinue the order, just specify a reason and **click** OK.

If a different provider has written to discontinue an order, click Other and the 'Requested by' pop-up window will appear.

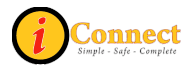

### <span id="page-123-0"></span>**Discontinue / Reorder**

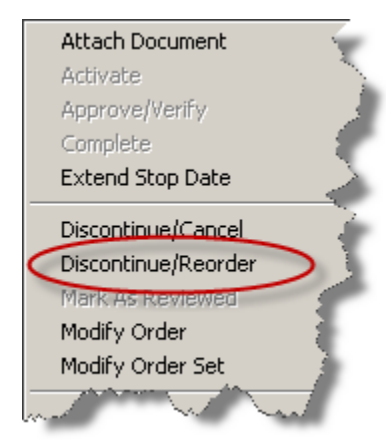

Select the order to be Discontinued/Reordered, RIGHT-CLICK on it and select Discontinue/Reorder. The Discontinue process is exactly the same as "Discontinue/Cancel" described above.

Once the order has been discontinued, the reorder process begins with the selection of ordering provider. After that selection has been made, order entry proceeds to an Order Entry Worksheet.

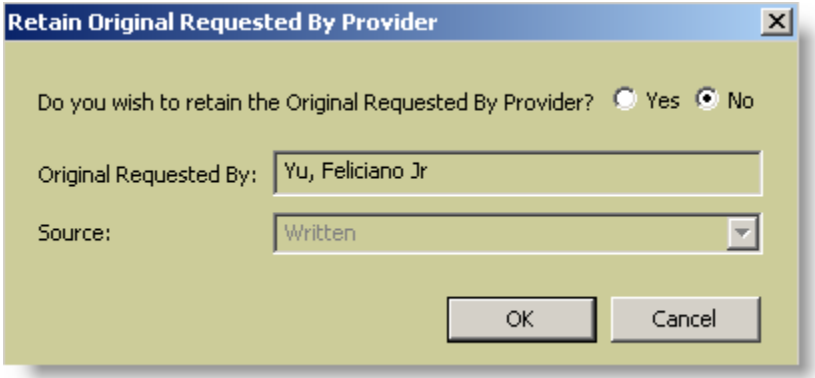

In this example, if Dr. Yu has written the order to DC/Reorder, click the Yes radio button then click OK. An Order Entry Worksheet will appear.

If Dr. Yu has not written the order to DC/Reorder, leave the radio button set to "no" and **click** OK. The 'Requested by' pop-up will appear.

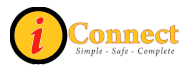

#### <span id="page-124-0"></span>**Reinstate**

See: Orders Tab  $\rightarrow$  Right-Click Options  $\rightarrow$  [Reorder](#page-124-0)

#### **Reorder**

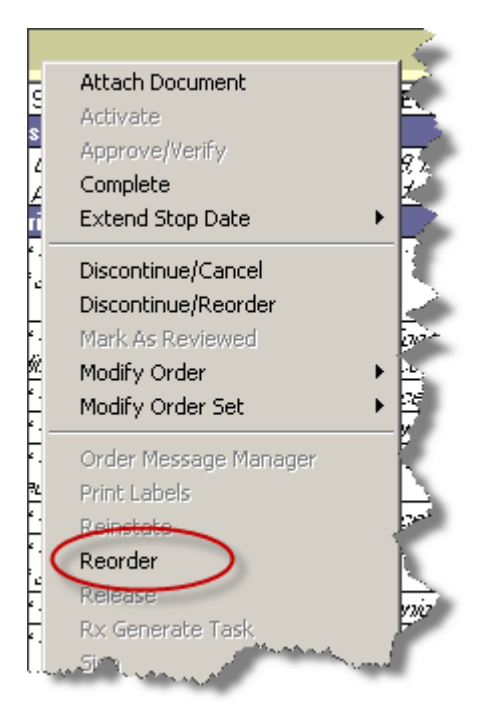

Select the order to be Reordered, RIGHT-CLICK on it and select Reorder.

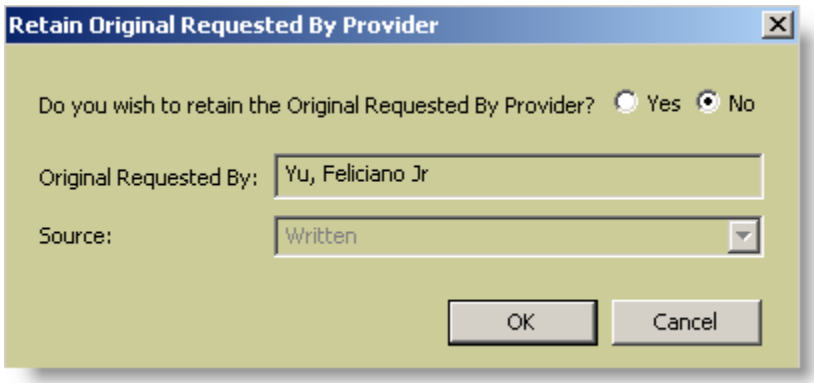

In this example, if Dr. Yu has written the order to DC/Reorder, click the Yes radio button then click OK. An Order Entry Worksheet will appear.

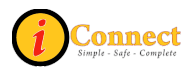

If Dr. Yu has not written the order to DC/Reorder, leave the radio button set to "no" and **click** OK. The 'Requested by' pop-up will appear.

## **Expert Advice (Drug Info)…**

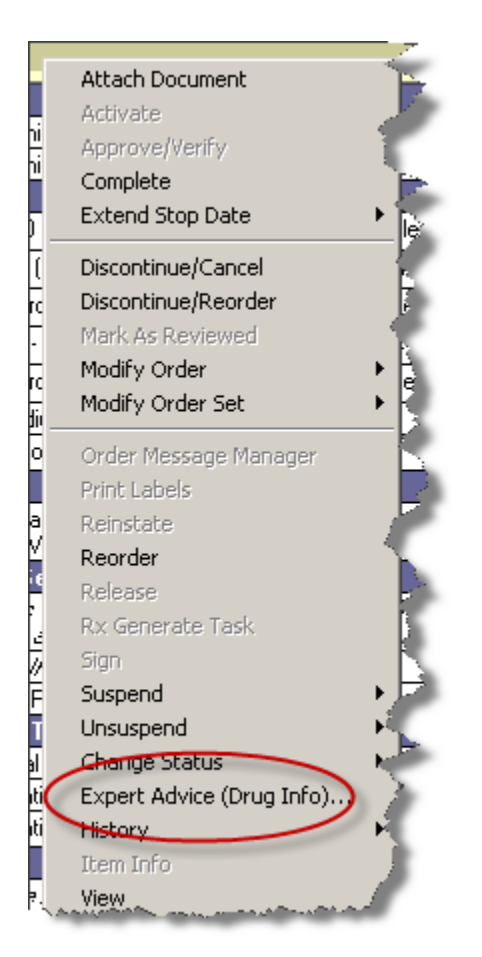

If the selected order is a medication order, detailed information on that drug will be displayed in a pop-up window.

If the selected order is not a medication order, a drug name can be entered in the pop-up window. Detailed information will then be displayed regarding the drug entered.

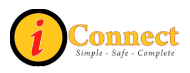

## **History → Status**

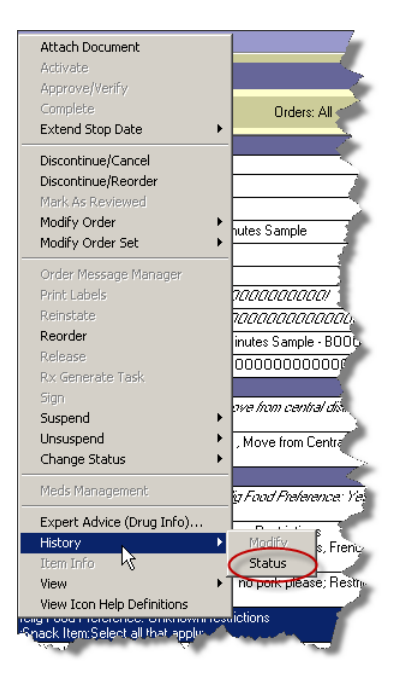

Select the order. Right-click and select History, then Status. An Order Status History window will open and provide all history related to that order. See example below.

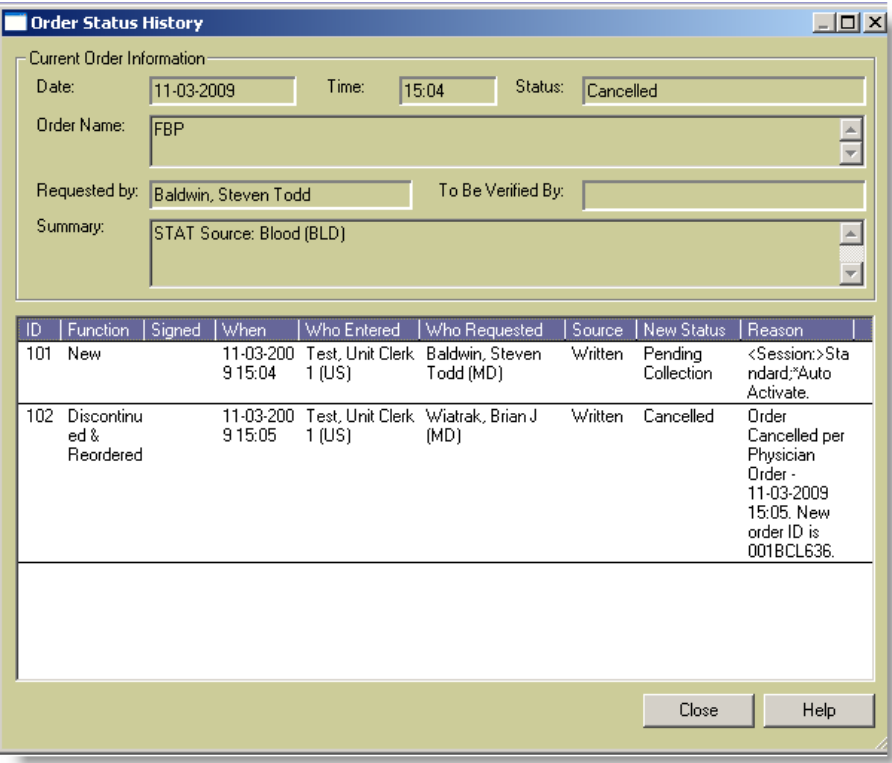

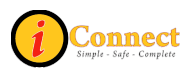

## **View →Details**

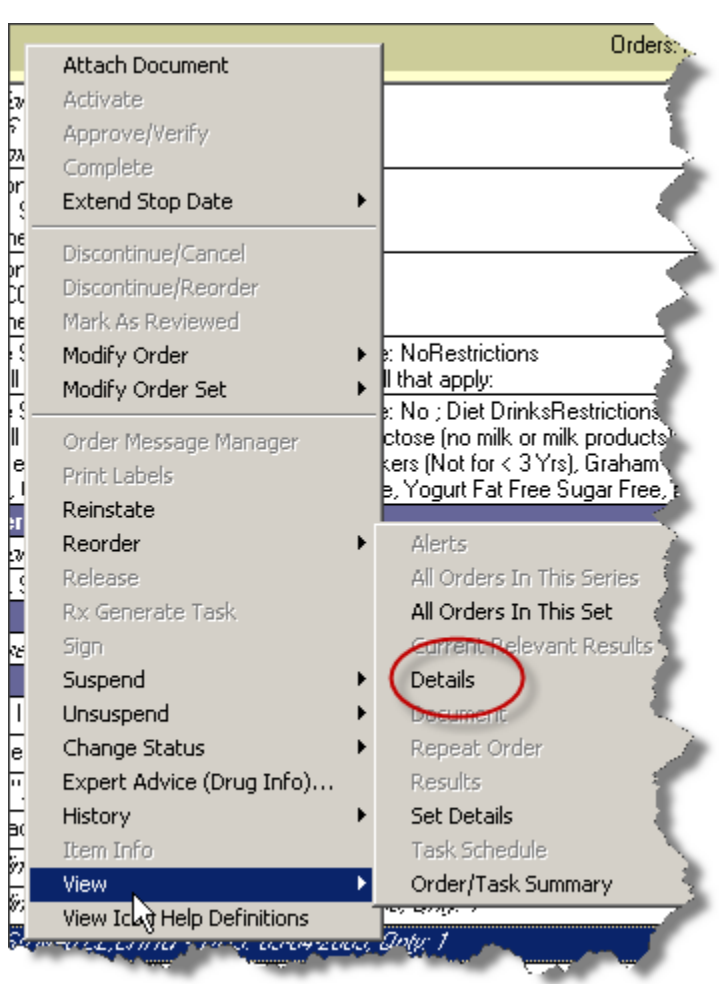

Select the order. Right-click and select View, then Details. A copy of the order is displayed.

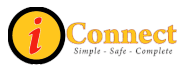

## **View →All Orders in This Set**

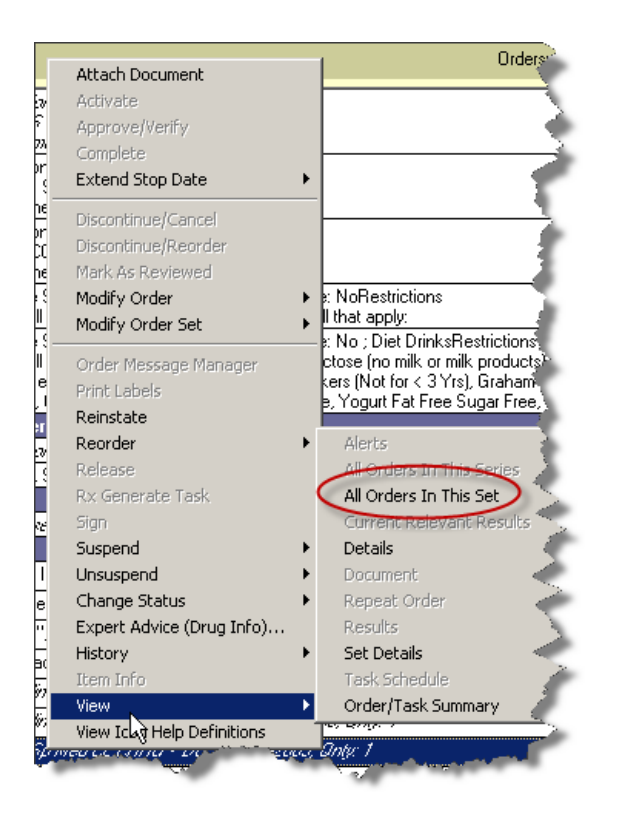

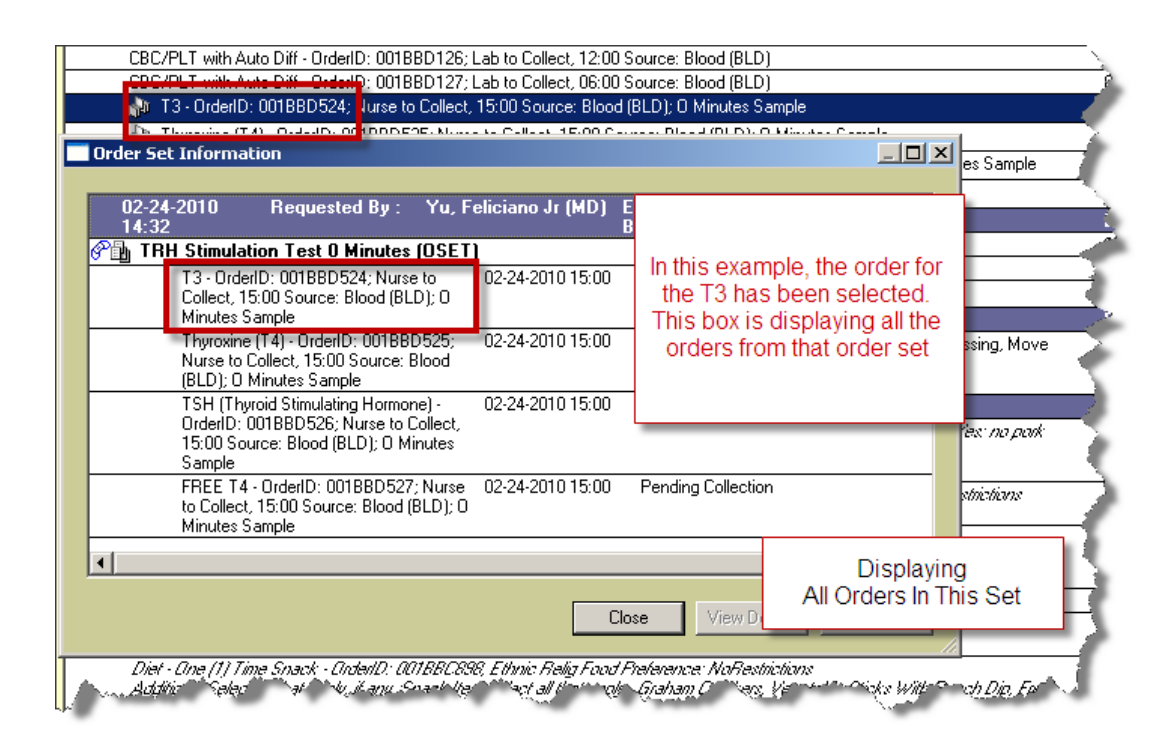

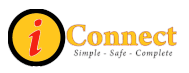

## <span id="page-129-0"></span>**View →Task Schedule**

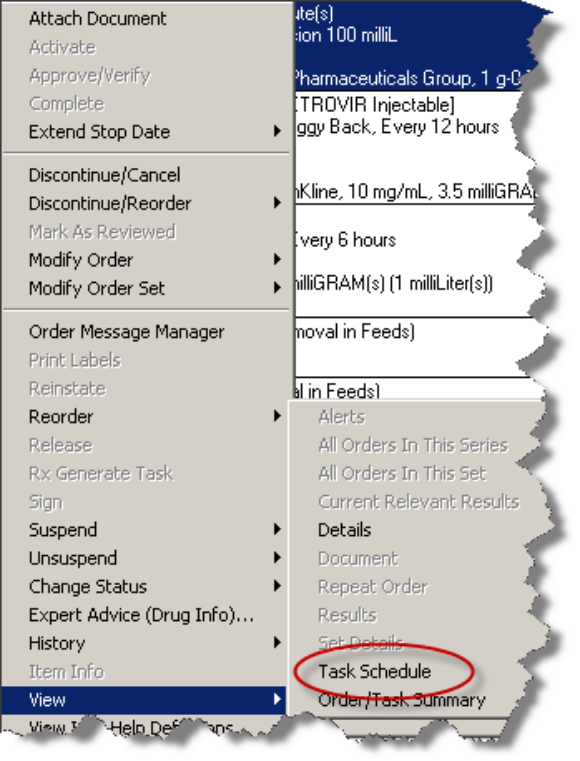

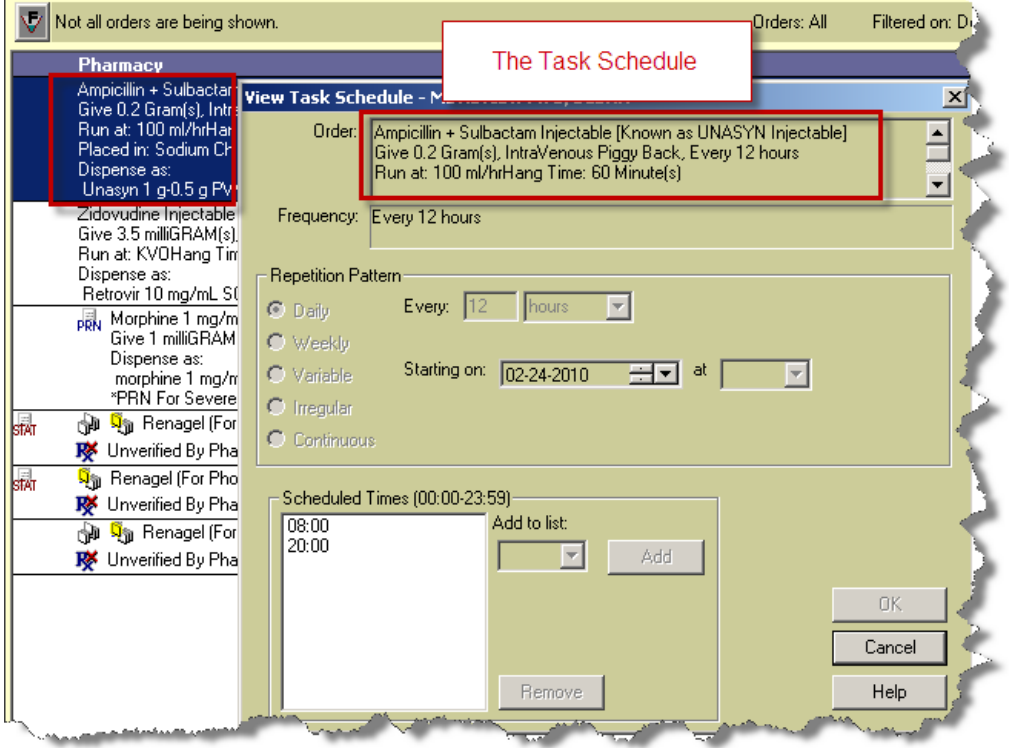

<u> 1989 - Johann Stein, marwolaethau a bhann an t-Amhair an t-Amhair an t-Amhair an t-Amhair an t-Amhair an t-A</u>

 $\overline{\phantom{0}}$ 

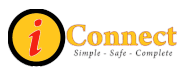

## **View → Order / Task Summary**

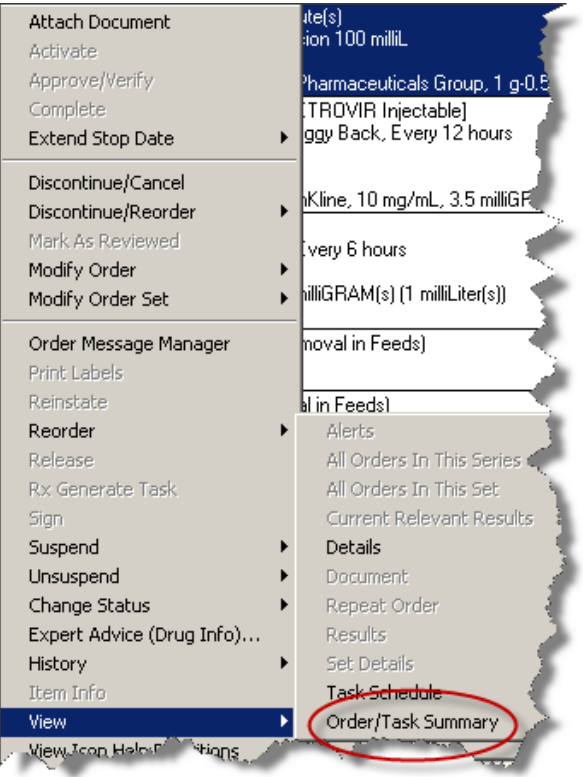

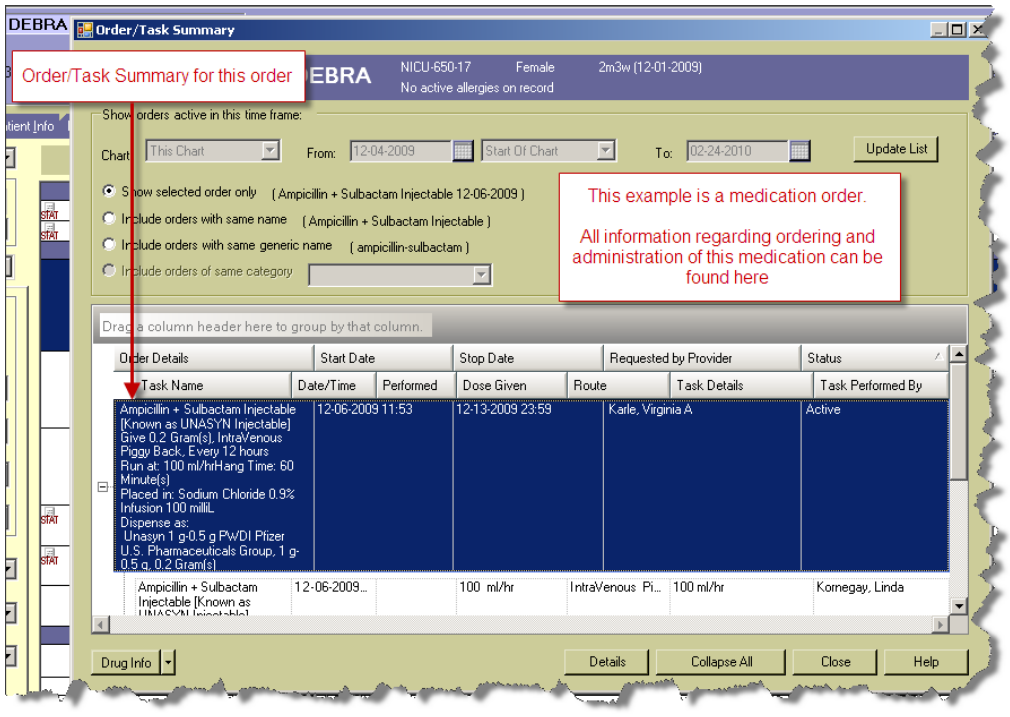

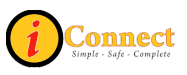

# **RESULTS TAB**

#### *Actions*

This menu changes depending on which chart tab is selected. This section covers the Actions menu for the Results tab.

#### **Modify Time Scale**

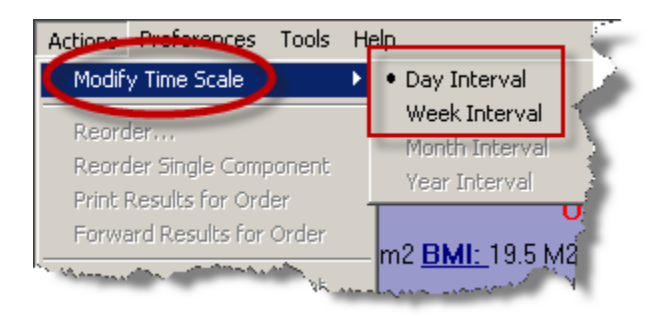

This option sets the time frame for results display. The choices are Day or Week Interval. The "● " next to the interval indicates the interval which will be used to display the results. In the above example, the results will be displayed in Day Interval. To change the interval, click the desired interval.

For more information see:

[Time Scale](#page-96-0) under the Preferences Menu

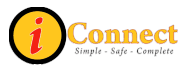

# *Filter Panel*

This is an overview of the filter panel.

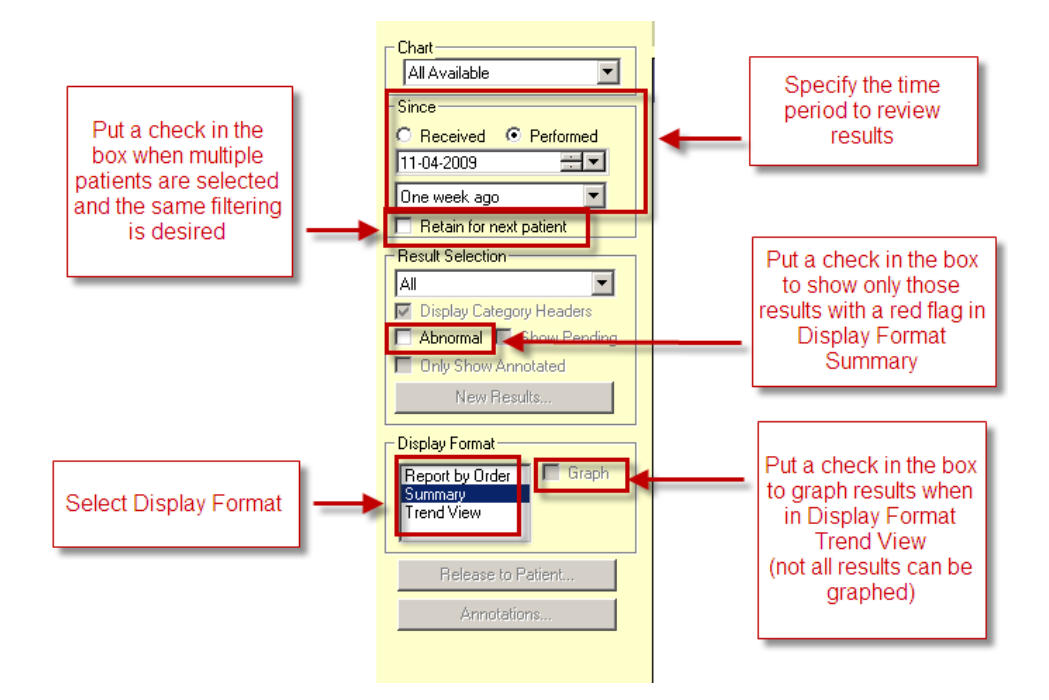

# *Display Format: Summary*

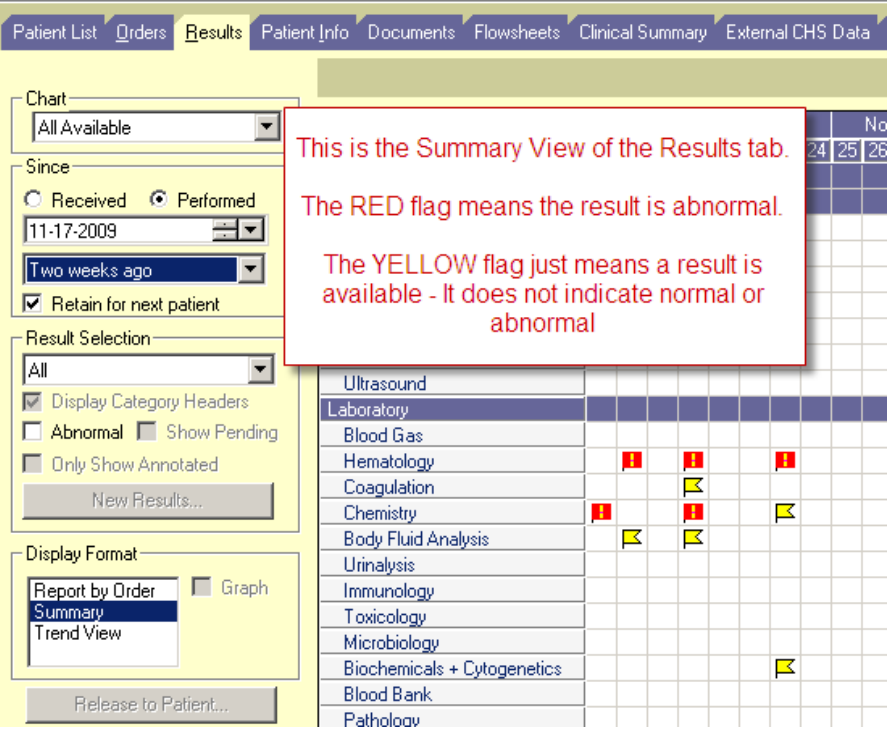

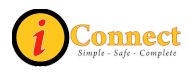

# *Display Format: Report by Order*

Several icons can appear with Report by Order.

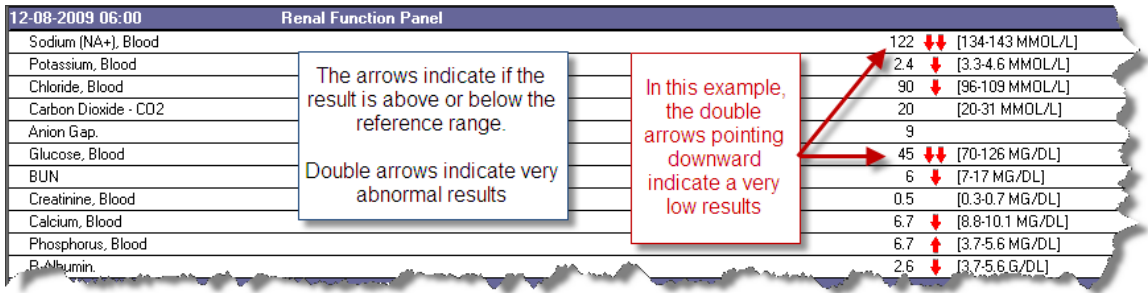

For radiology results, it is possible to view the digital image. Syngo must be installed/enabled on the workstation to view the digital image.

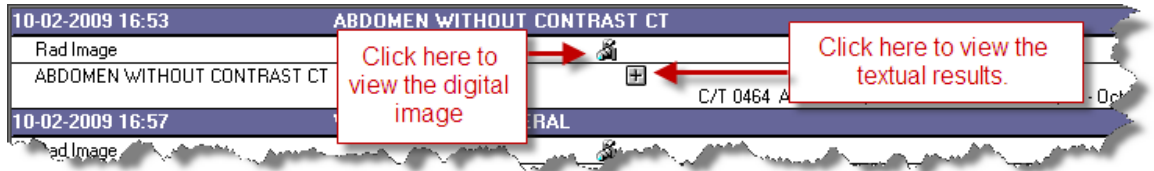

There are times when a result is corrected/updated.

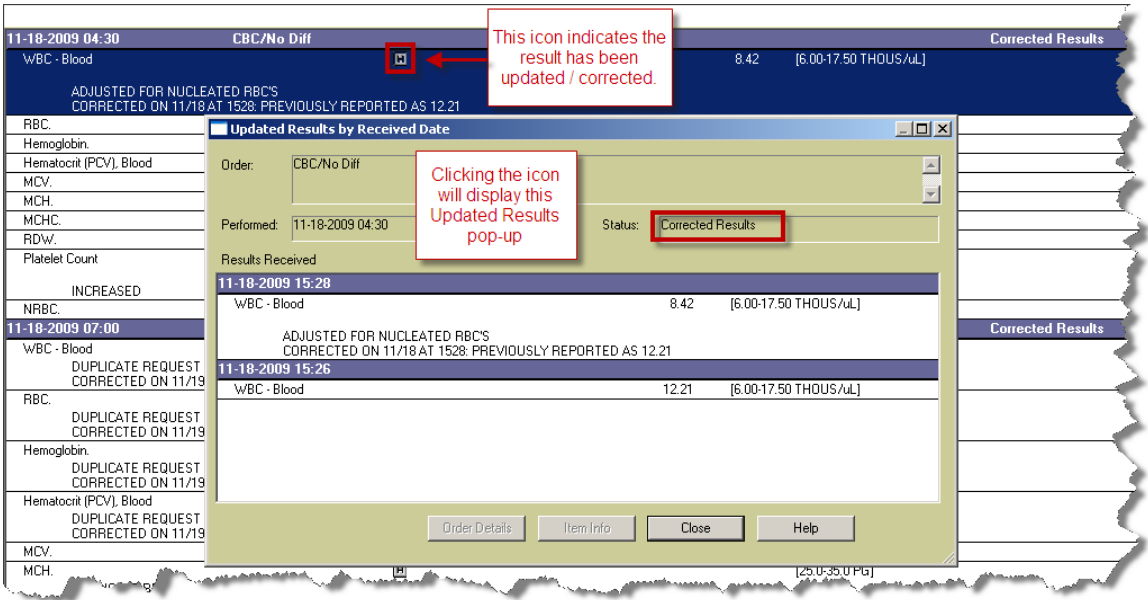

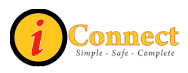

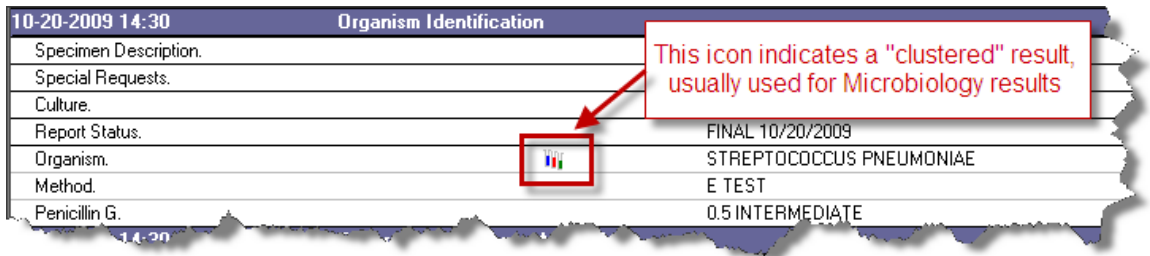

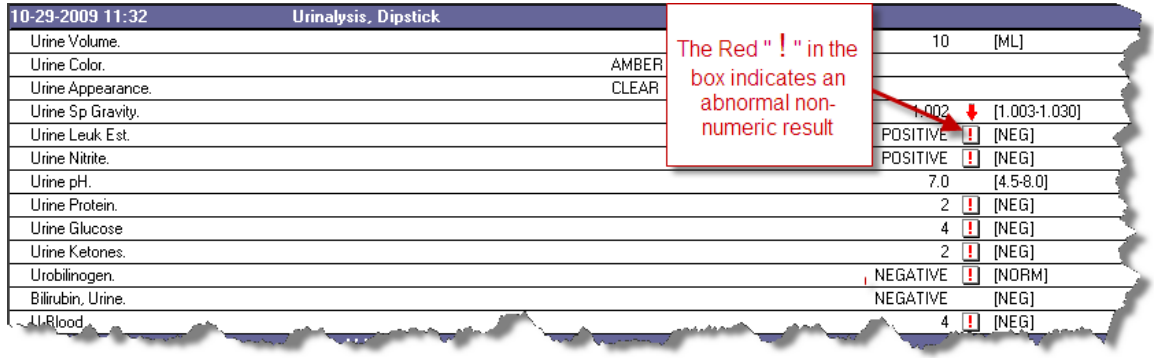

# *Display Format: Trend View*

Trend View provides results in a columnar view, similar to a spreadsheet. Double clicking on any individual result will display results by order in a pop-up window.

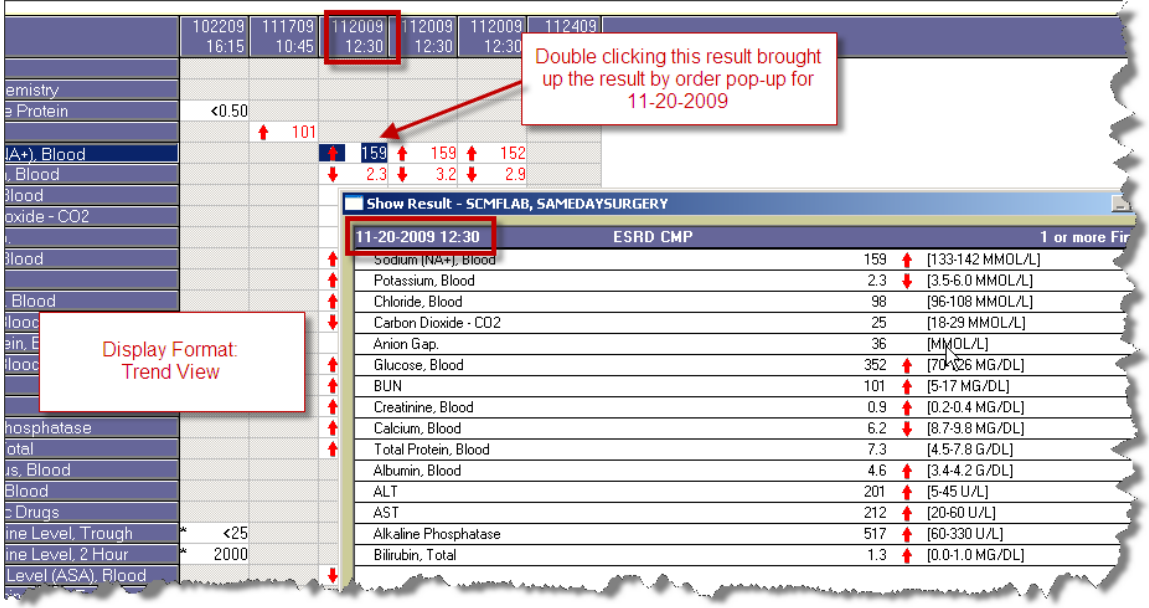

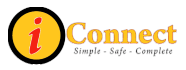

# *Display Format: Trend View with Graph*

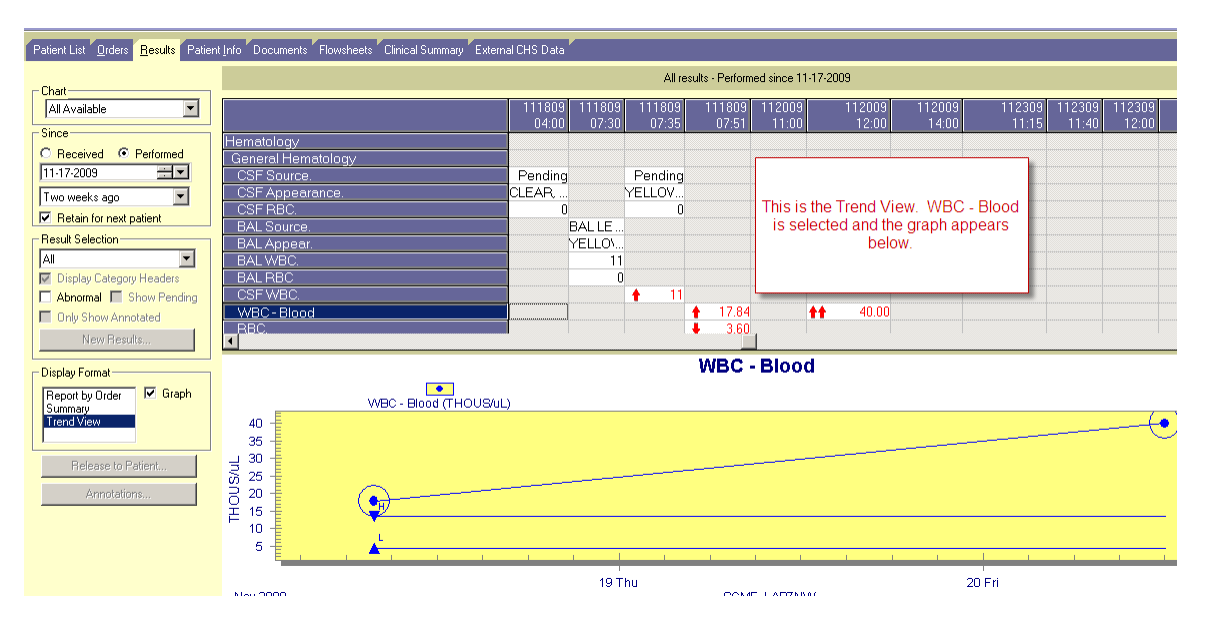

# *Radiology Results*

Radiology reports and images will be available in iConnect Acute Care. Please note that the Syngo Viewer may not be available on all workstations.

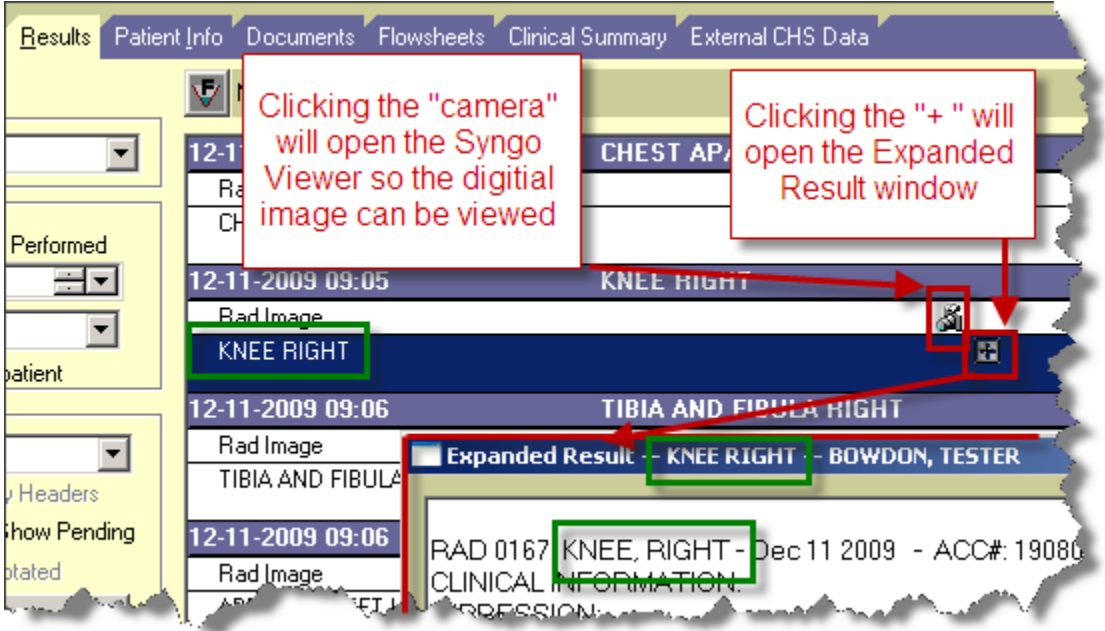

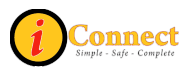

# *I Don't See My Results!*

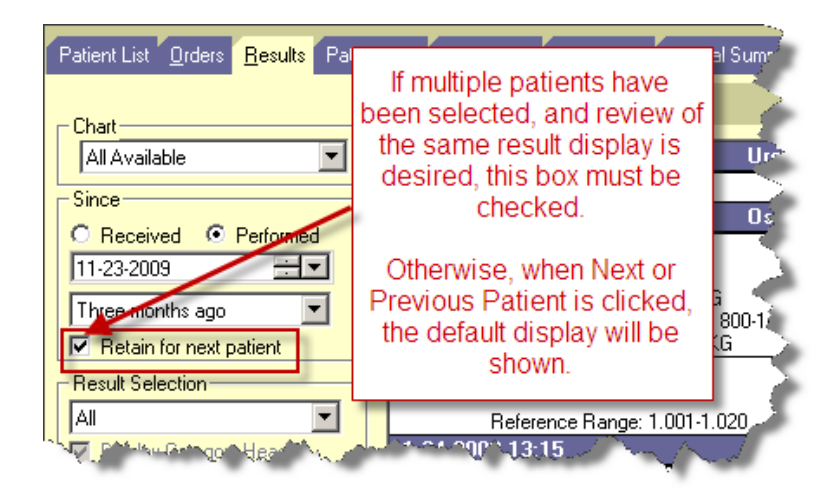

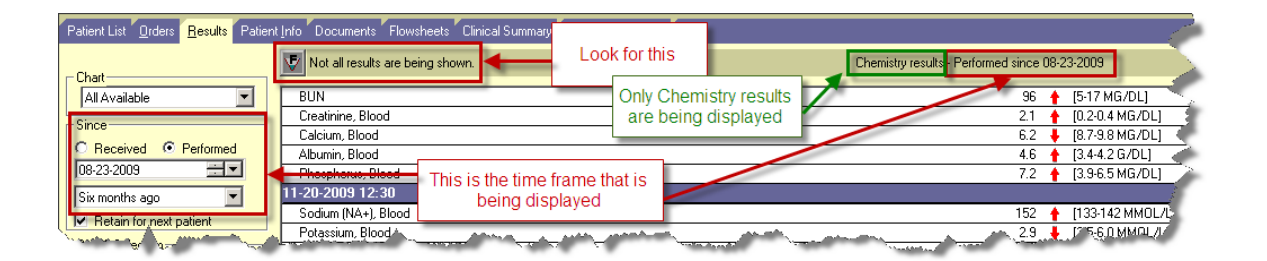

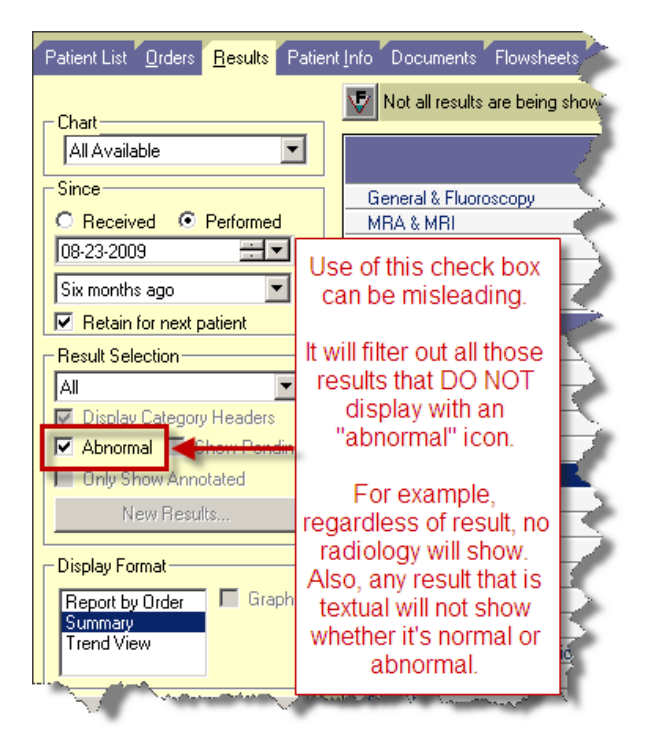

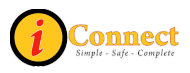

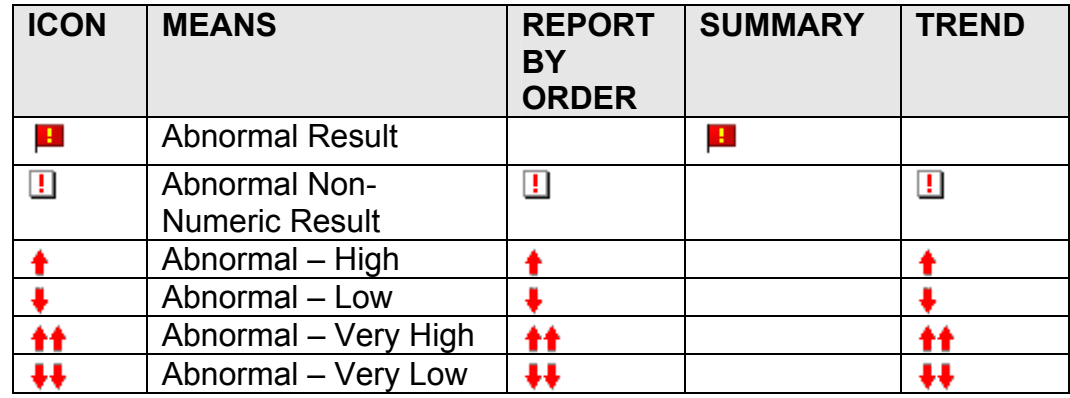

# *Abnormal Icons Seen on the Results Tab*

Please note that the  $\blacktriangleright$  icon on the Summary Display Format just means a result is available. The result must be viewed to determine if it's normal or abnormal.

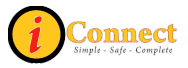

# **PATIENT INFO TAB**

## *Actions Menu*

This menu is not active on the Patient Info tab.

## *Summary Views*

#### **Alerts**

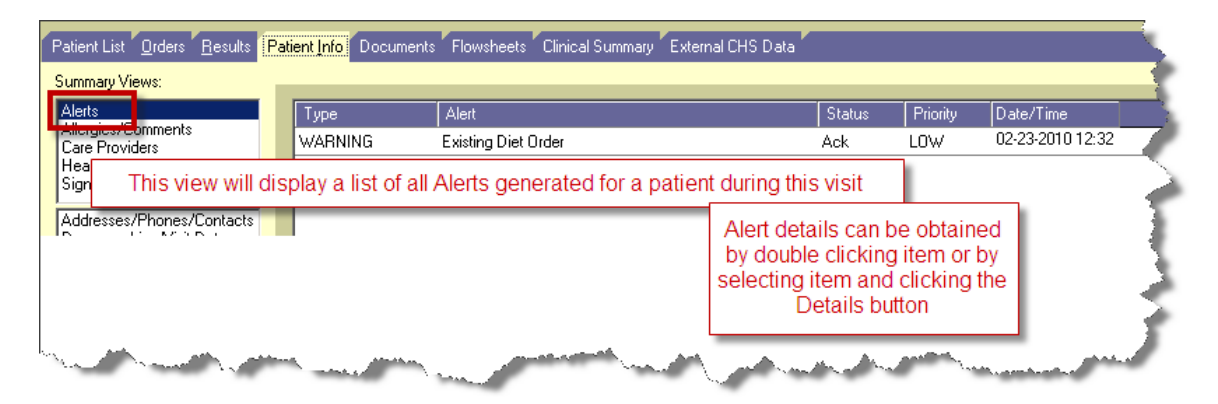

### Allergies / Comments

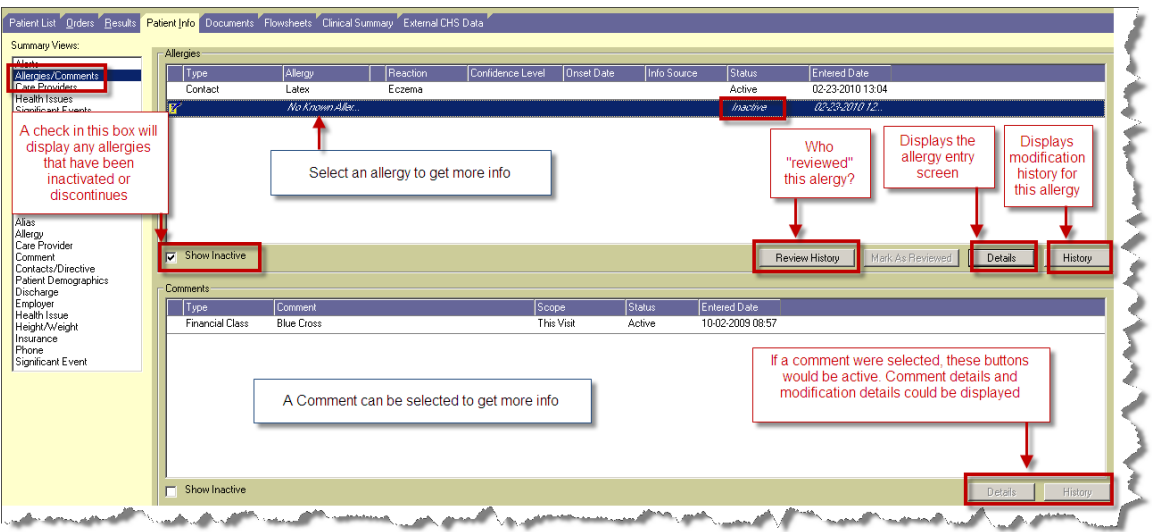

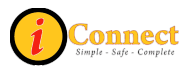

## Care Providers

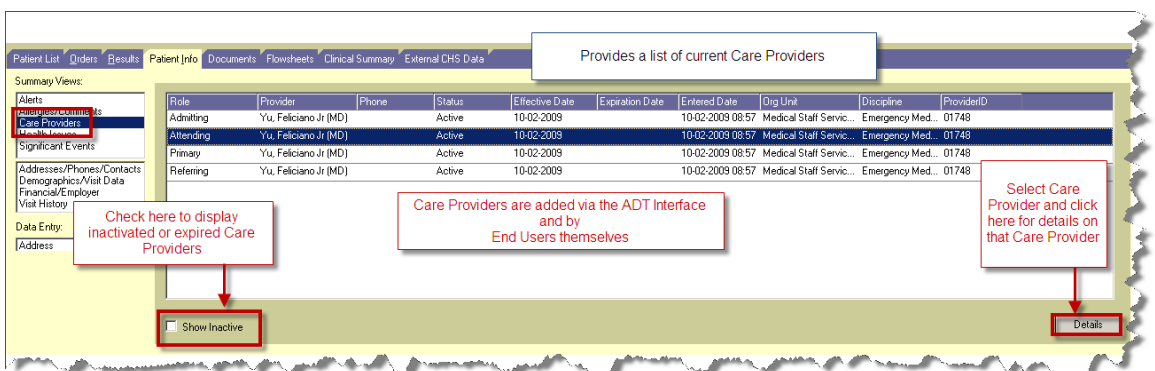

### Health Issues

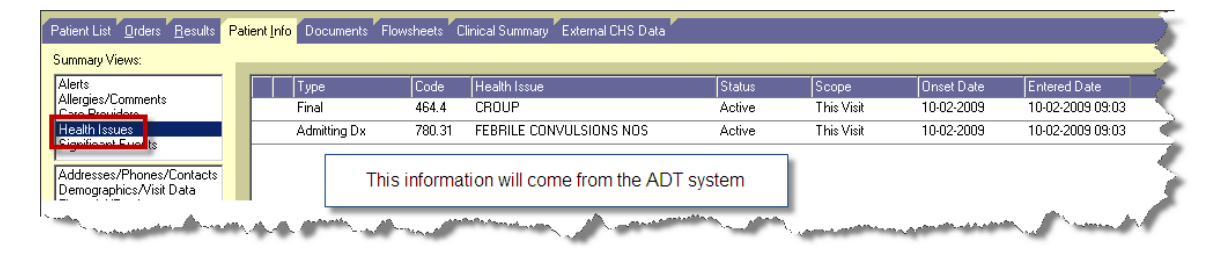

## Addresses / Phones / Contacts

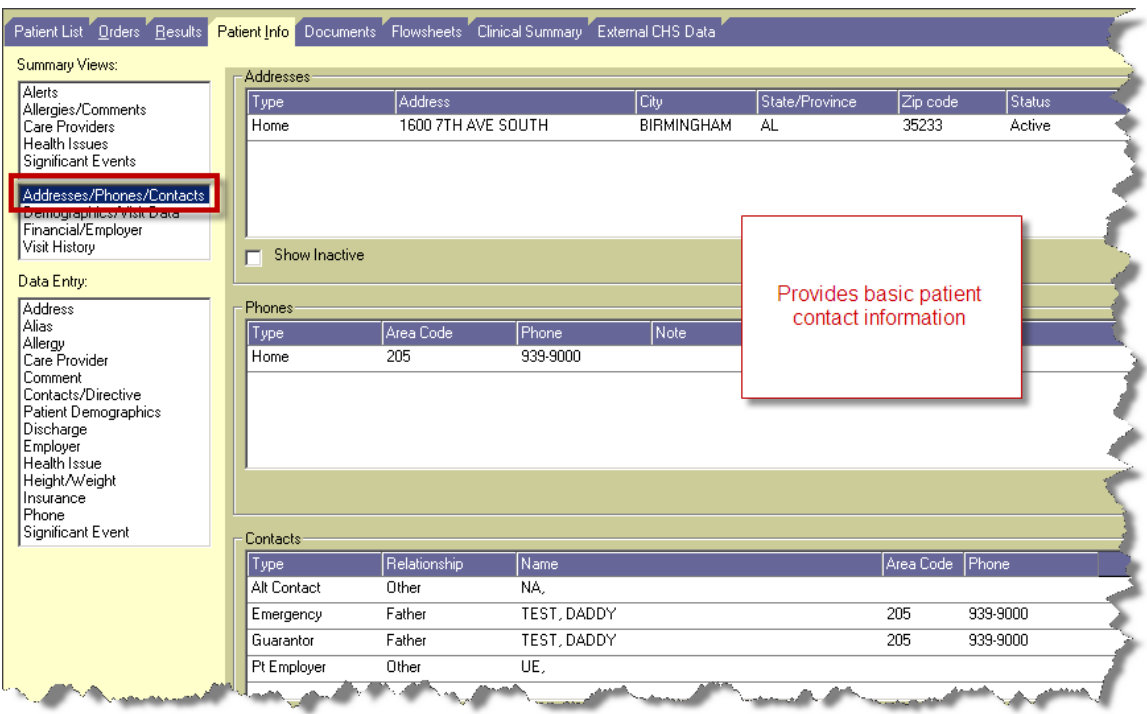

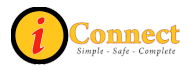

## Demographic / Visit Data

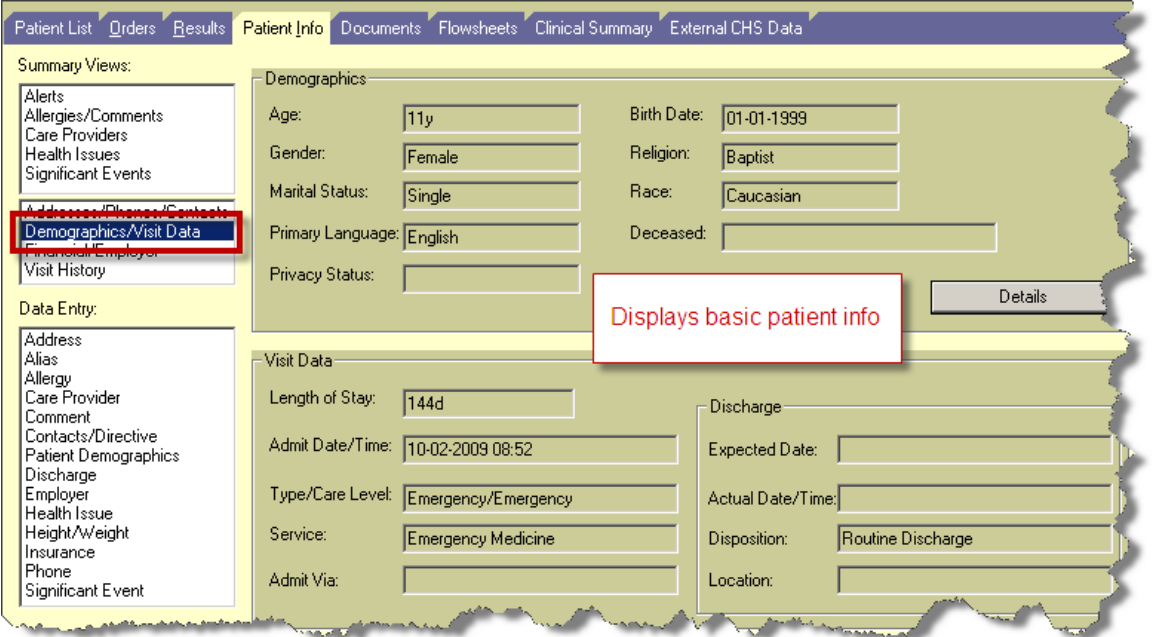

## Financial / Employer

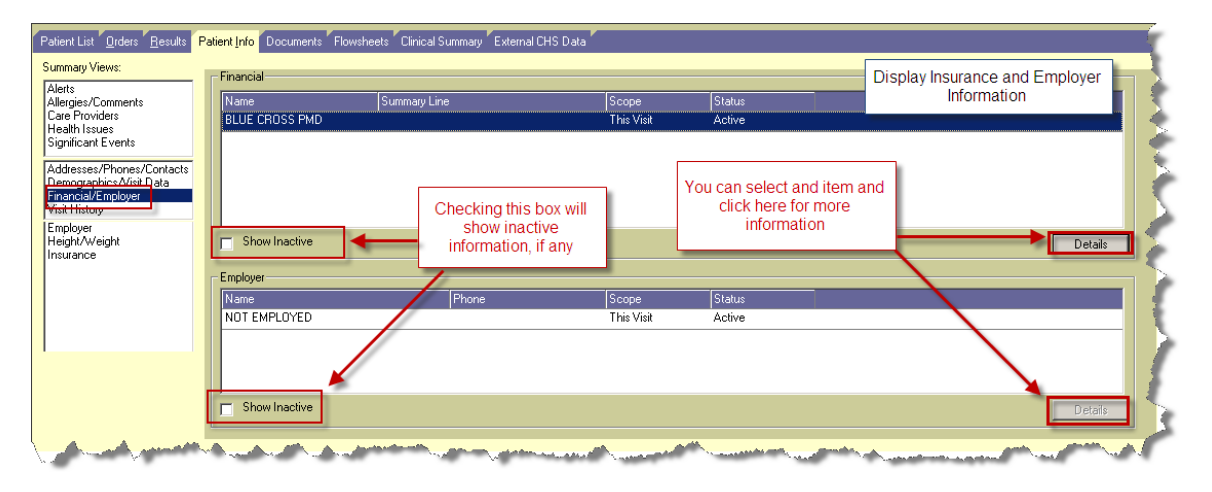

#### Visit History

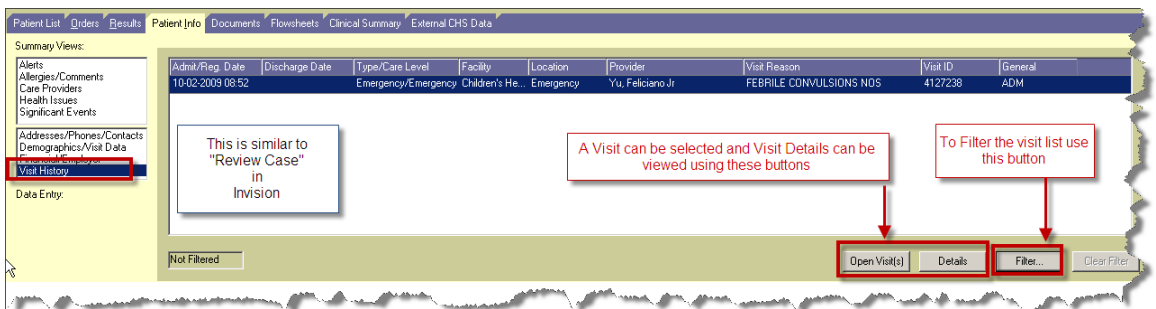

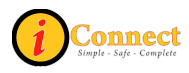

# **DOCUMENTS TAB**

### *Actions Menu*

This menu is not active on the Documents tab.

There are two different ways that reports can be viewed: Summary View and Reports View.

Here is a look at the Documents tab in Summary View with the empty rows and columns hidden.

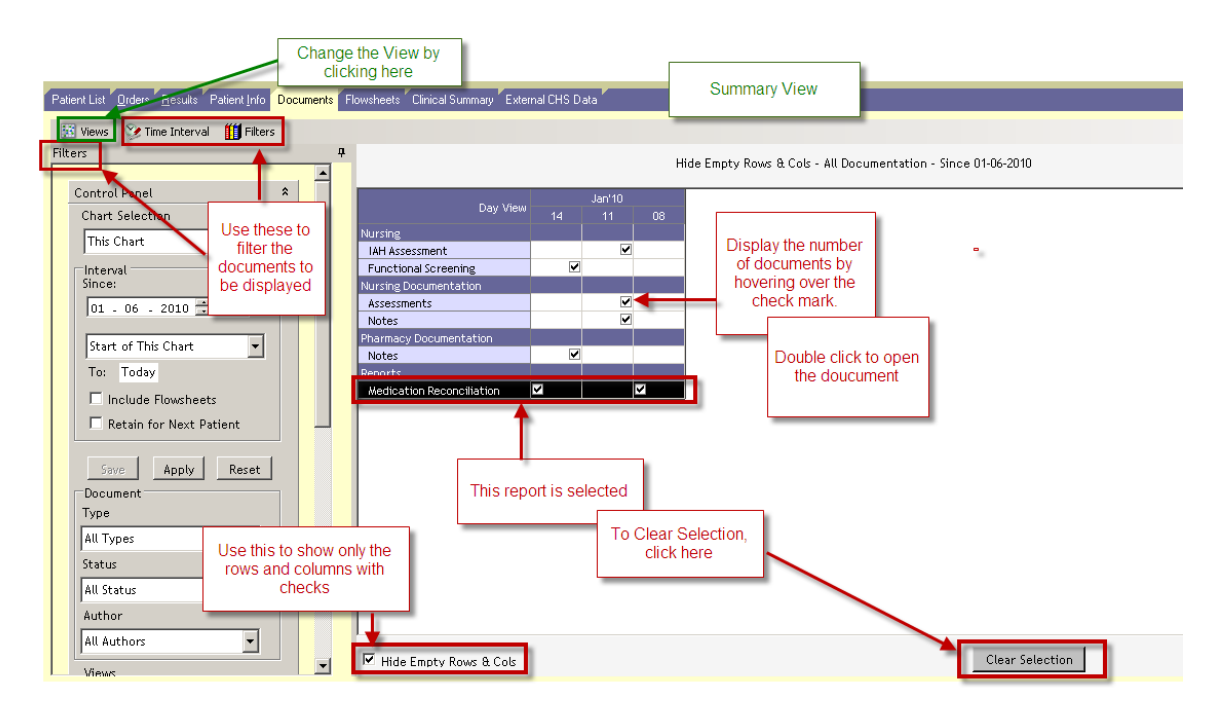

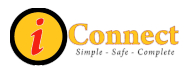

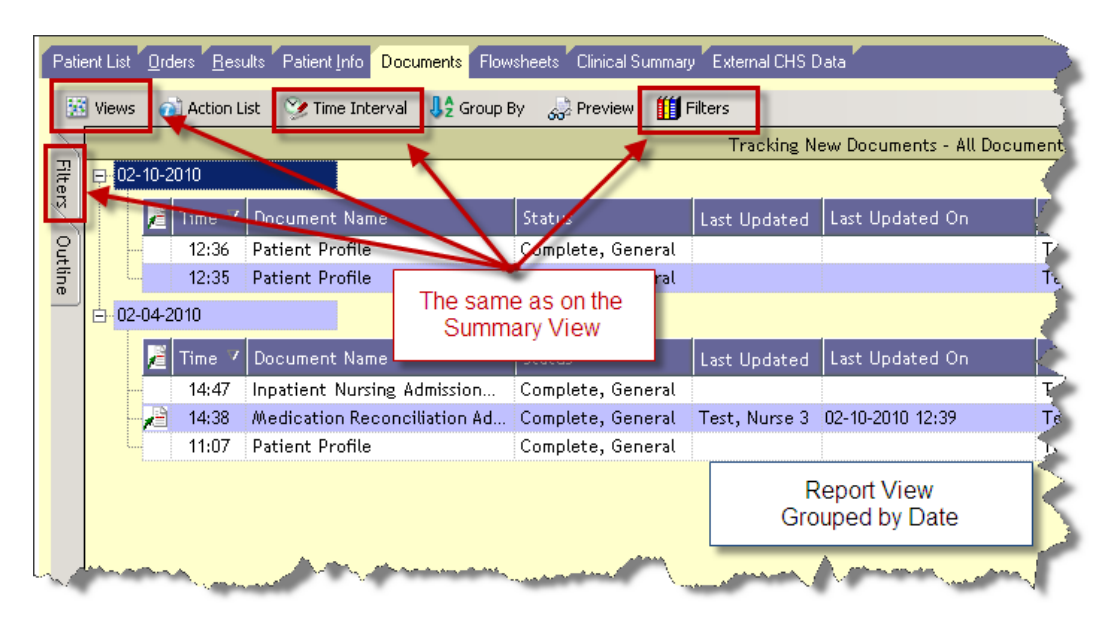

Here is a look at the Reports View.

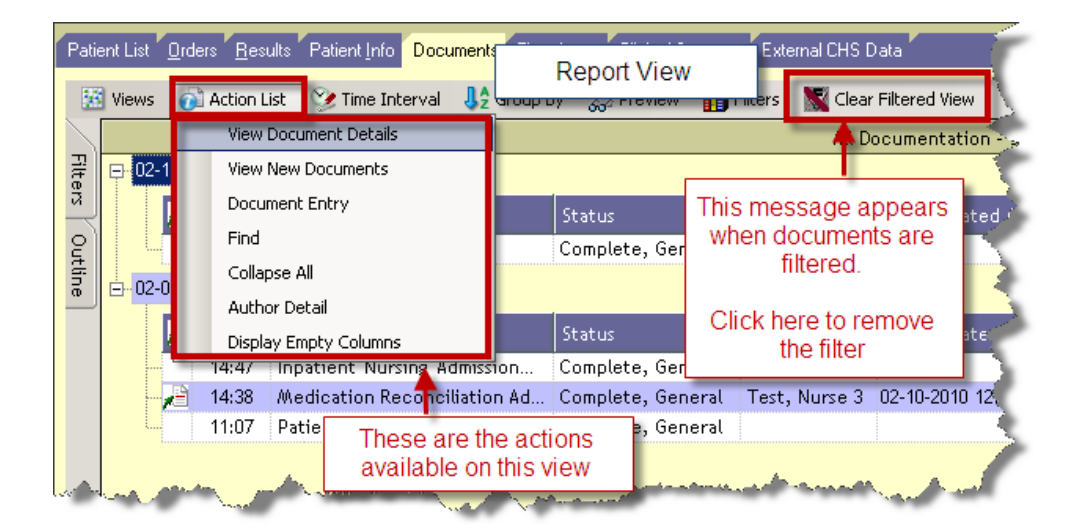

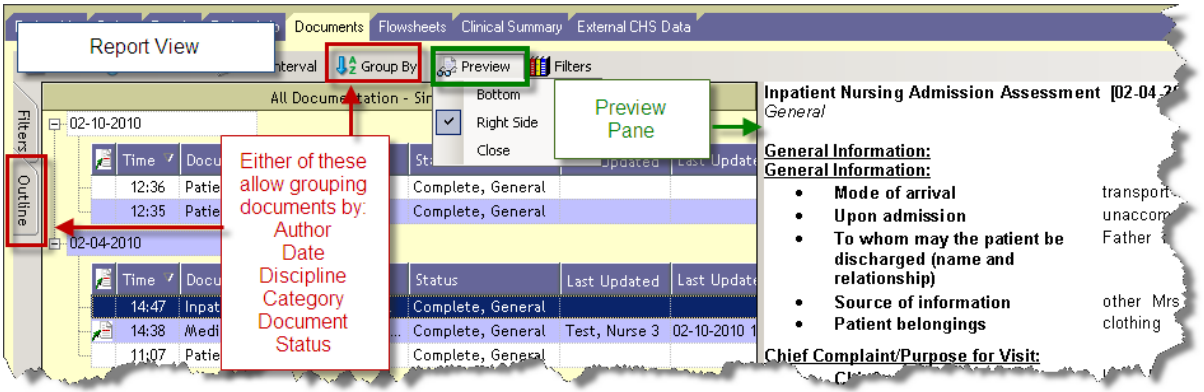

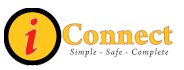

# **FLOWSHEETS TAB**

The Flowsheets tab is used to document patient data.

Here's a look at one of the Flowsheets:

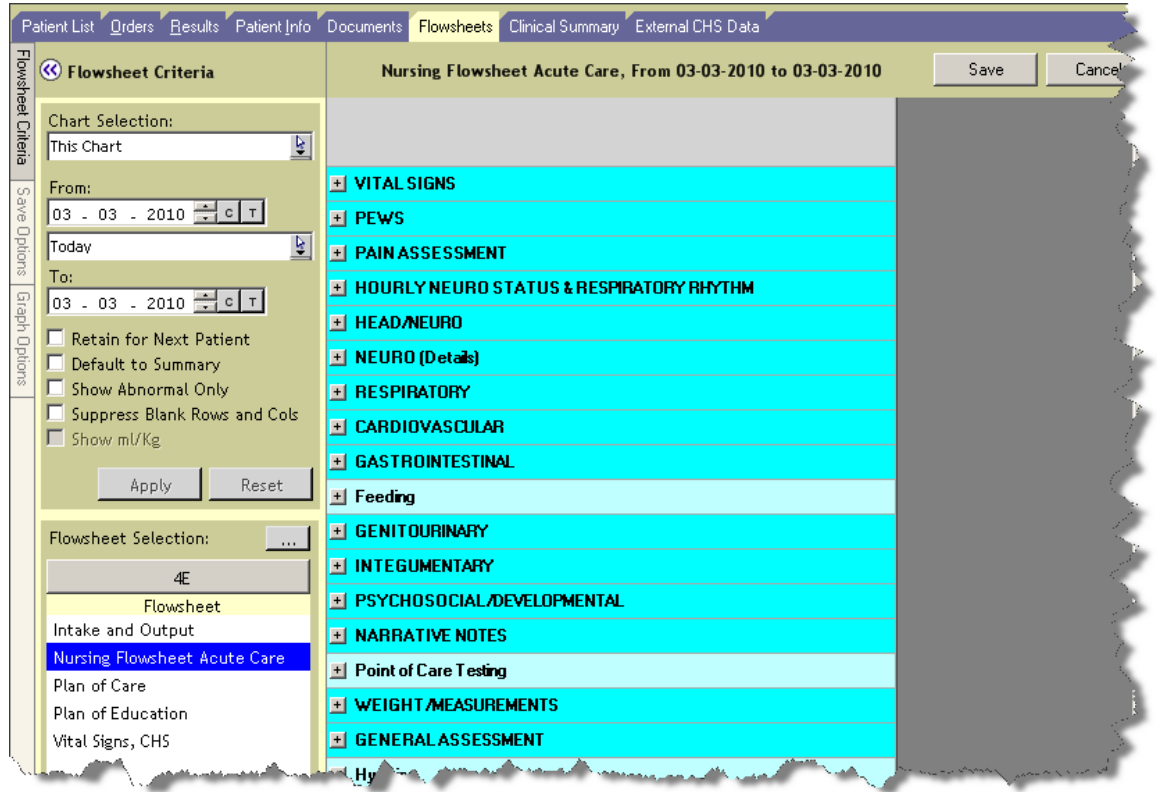

Please contact your Nurse Educator for more information.

## *Actions Menu*

This menu is not active on the Flowsheets tab.

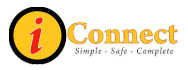
# **CLINICAL SUMMARY TAB**

The Clinical Summary tab provides the capability of viewing several different types of information at one time. There are several different views you can choose from the drop down box.

#### *Hand Off Of Care View*

The main view for nurses on the Clinical Summary tab is the Hand Off of Care view. The table below lists the tiles displayed in this view in alphabetical order.

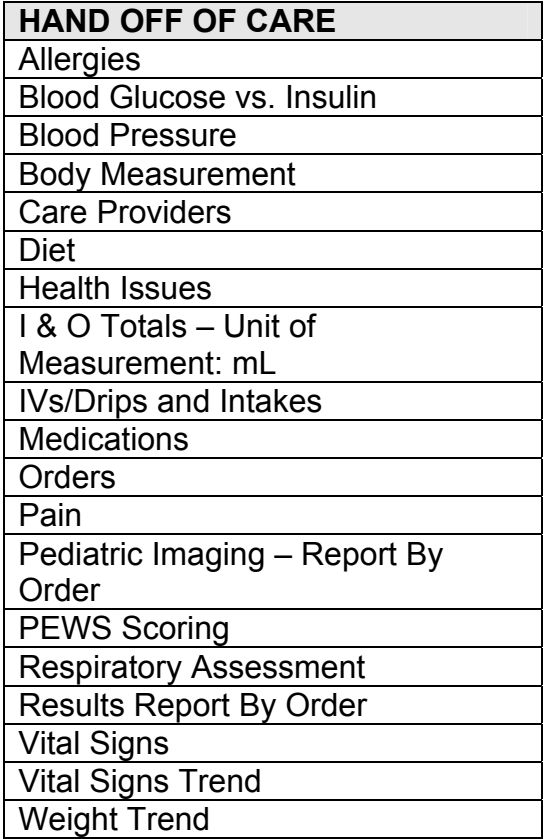

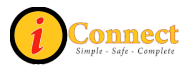

## **Clinical Summary Tiles**

The table below lists all of the tiles found on the Hand Off of Care view in alphabetical order. Here you will find the tile name, a screenshot of the tile, and information regarding the tile.

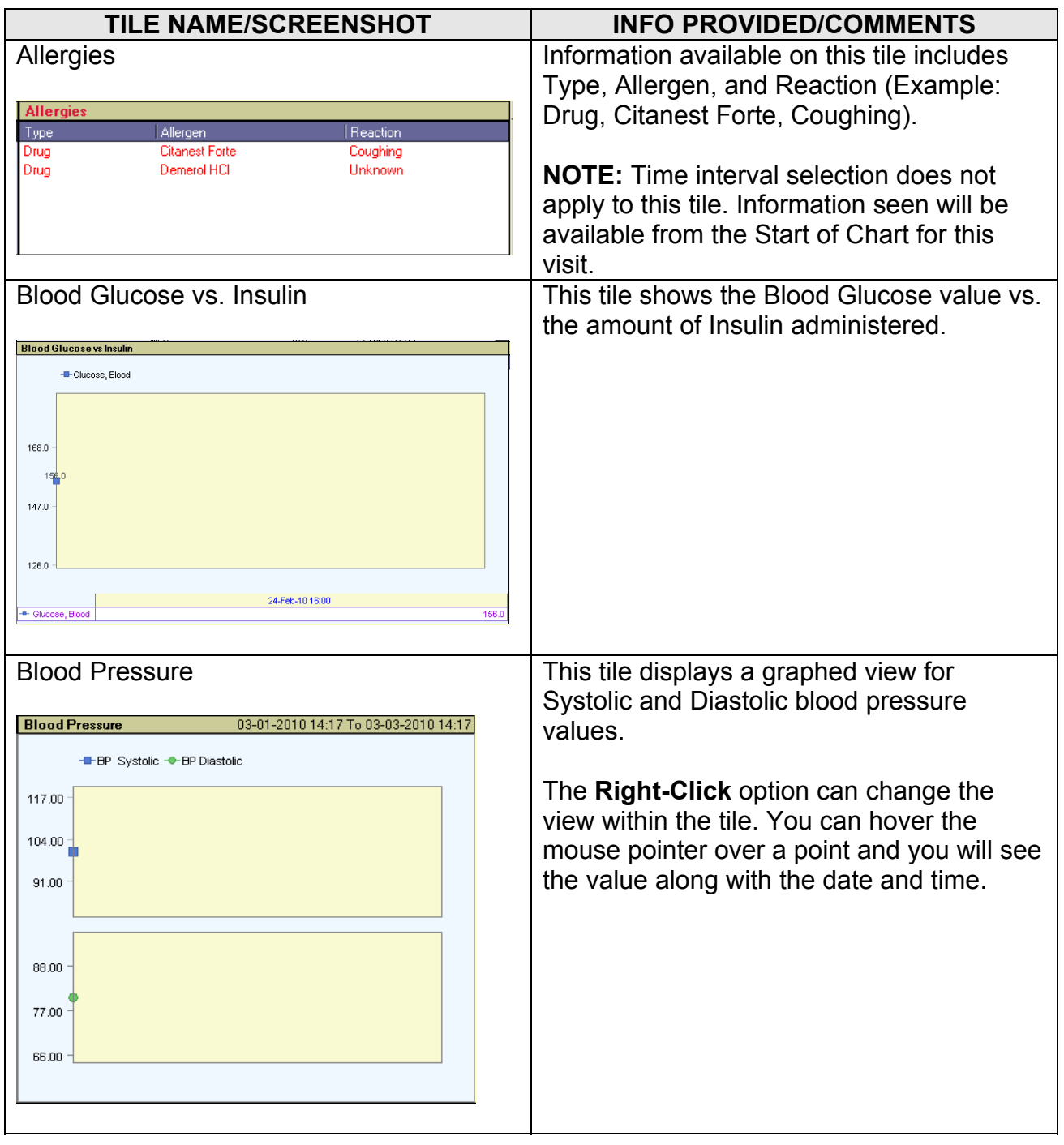

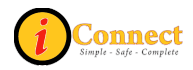

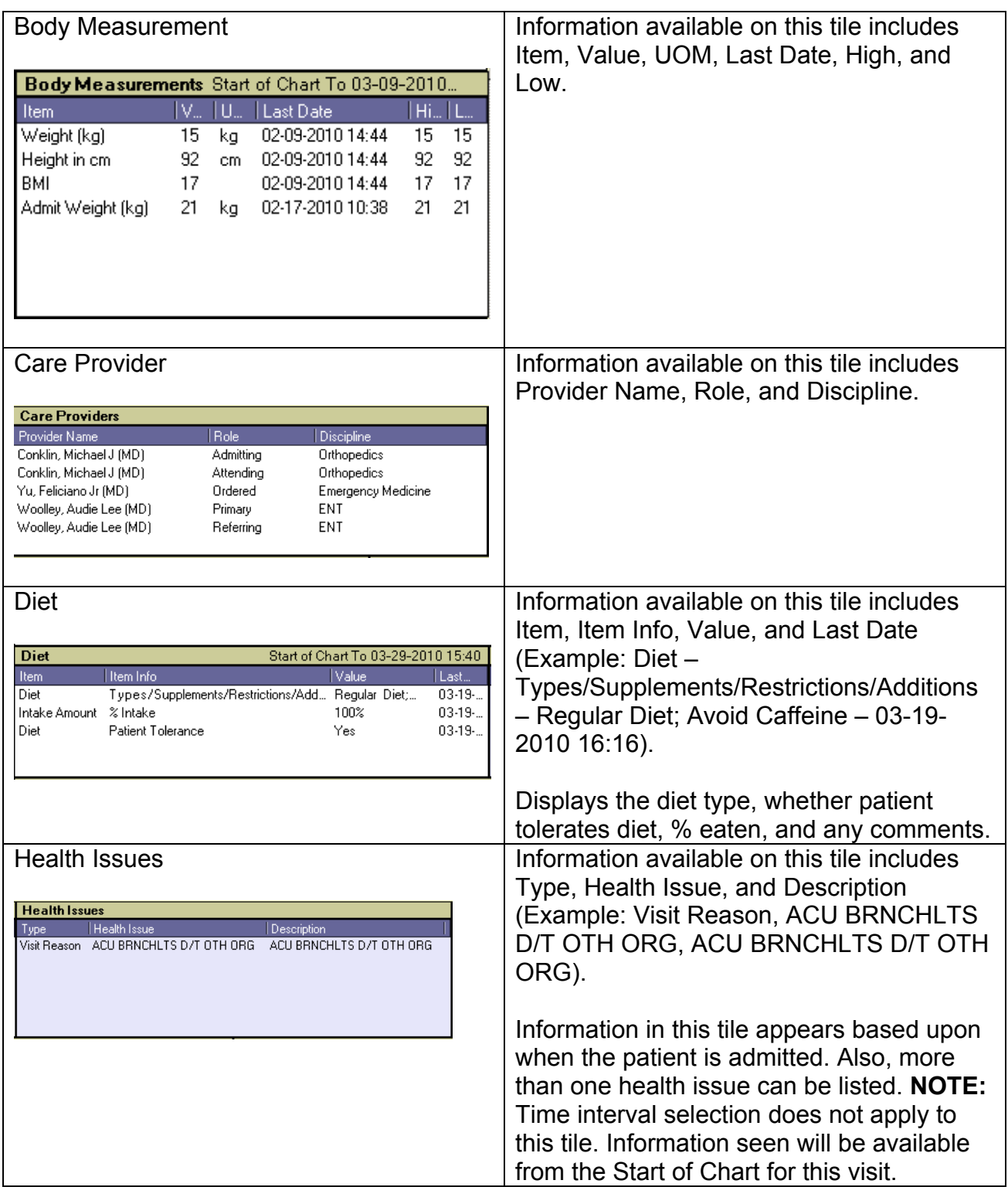

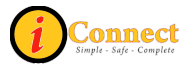

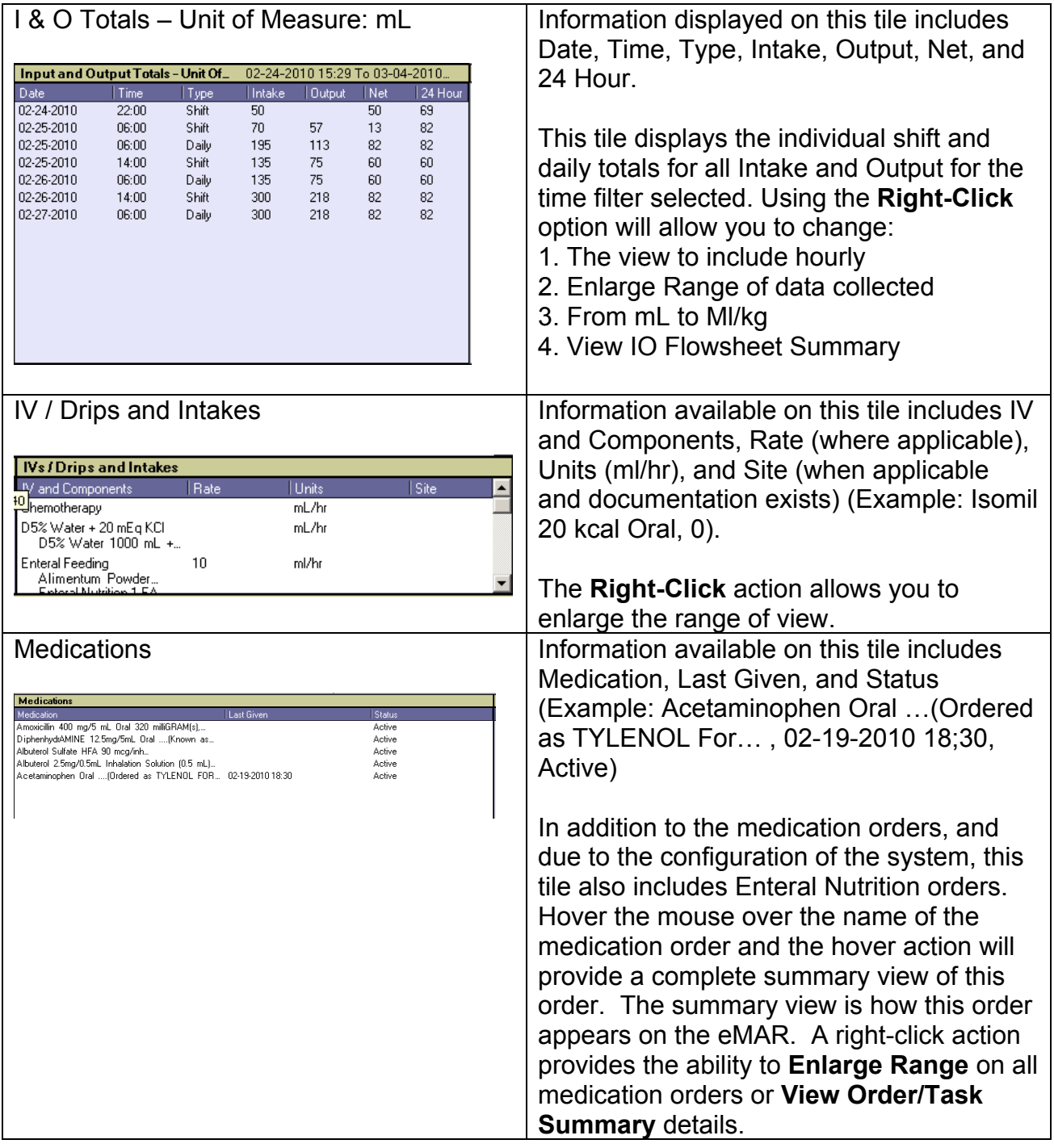

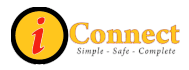

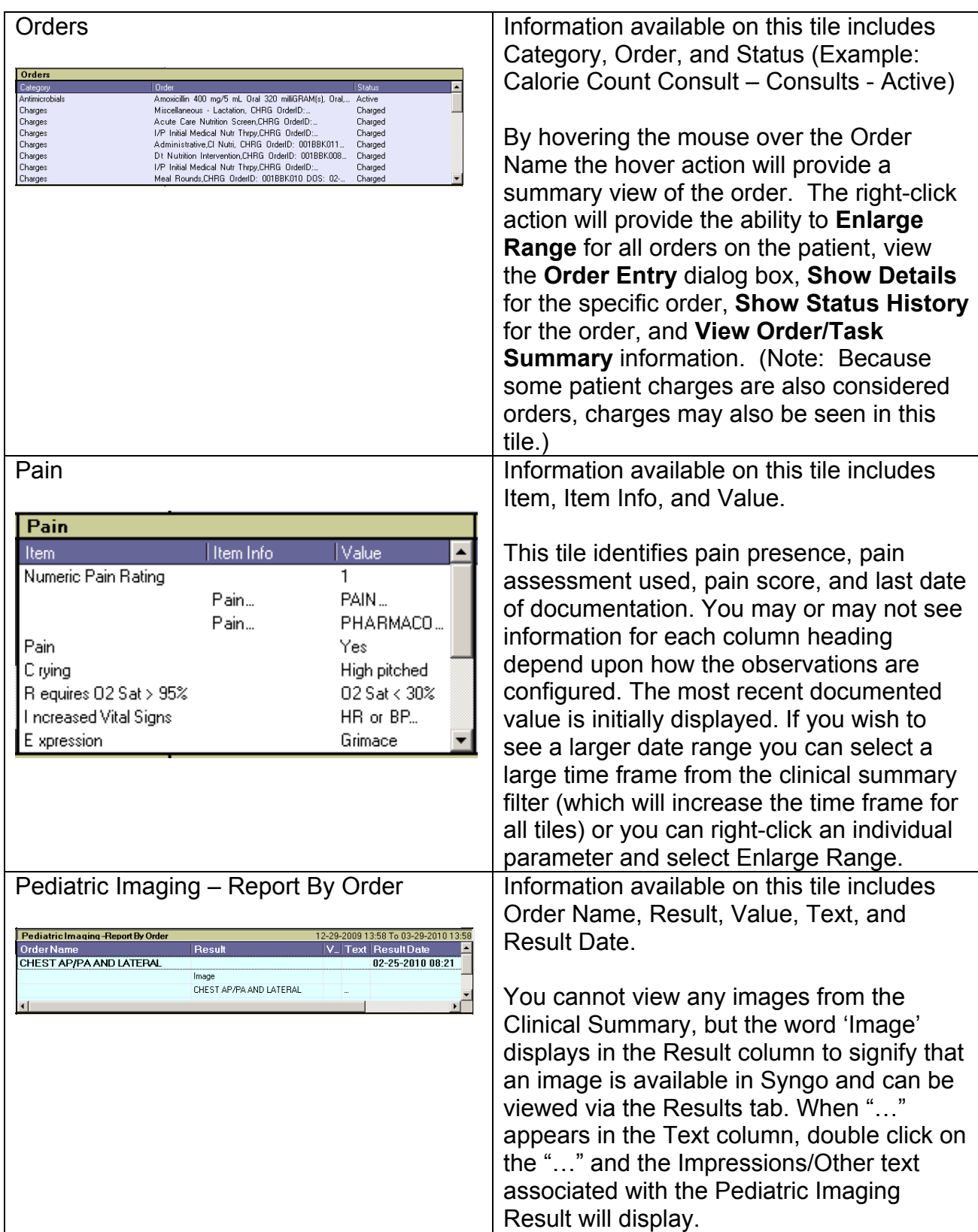

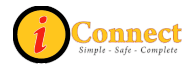

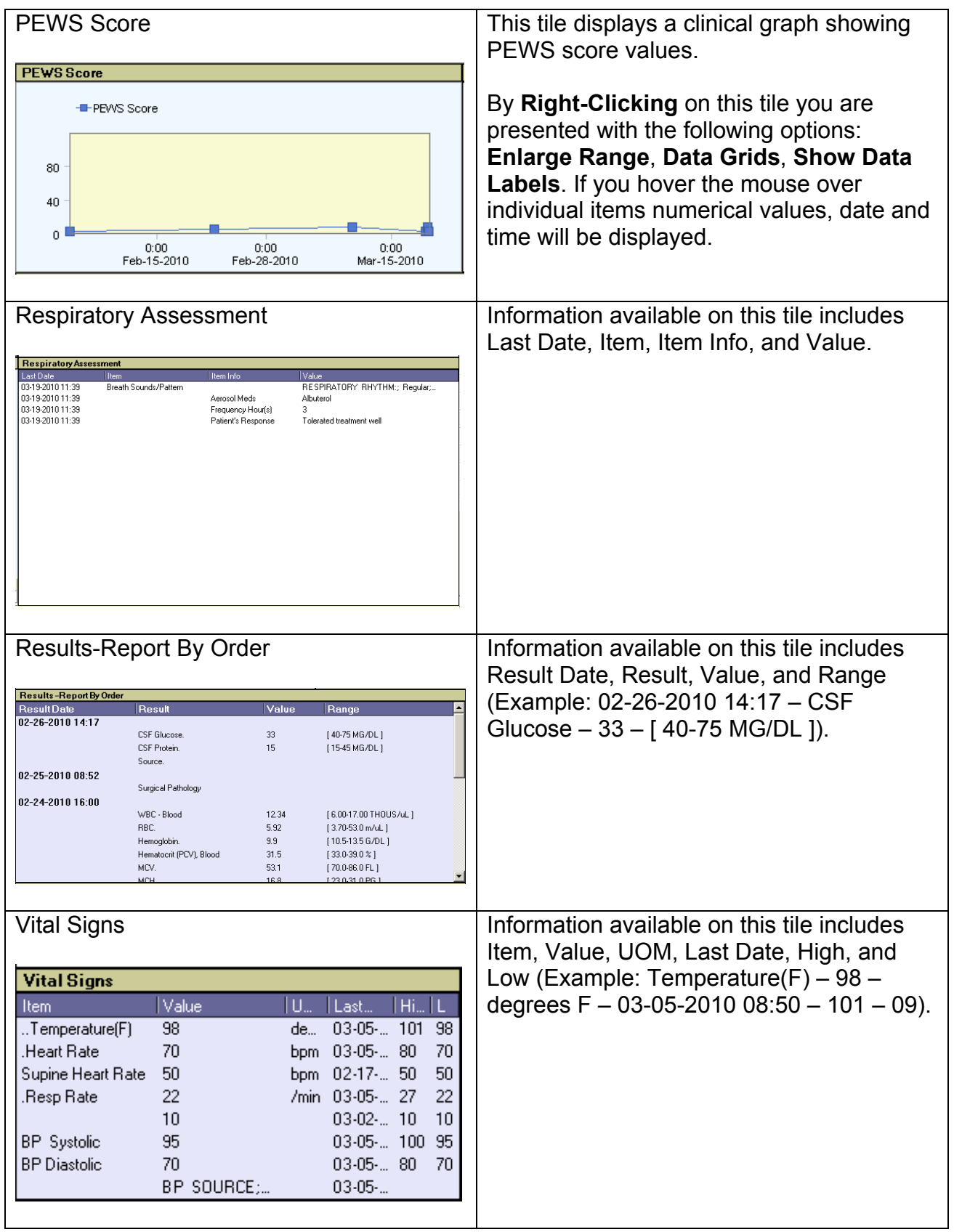

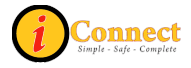

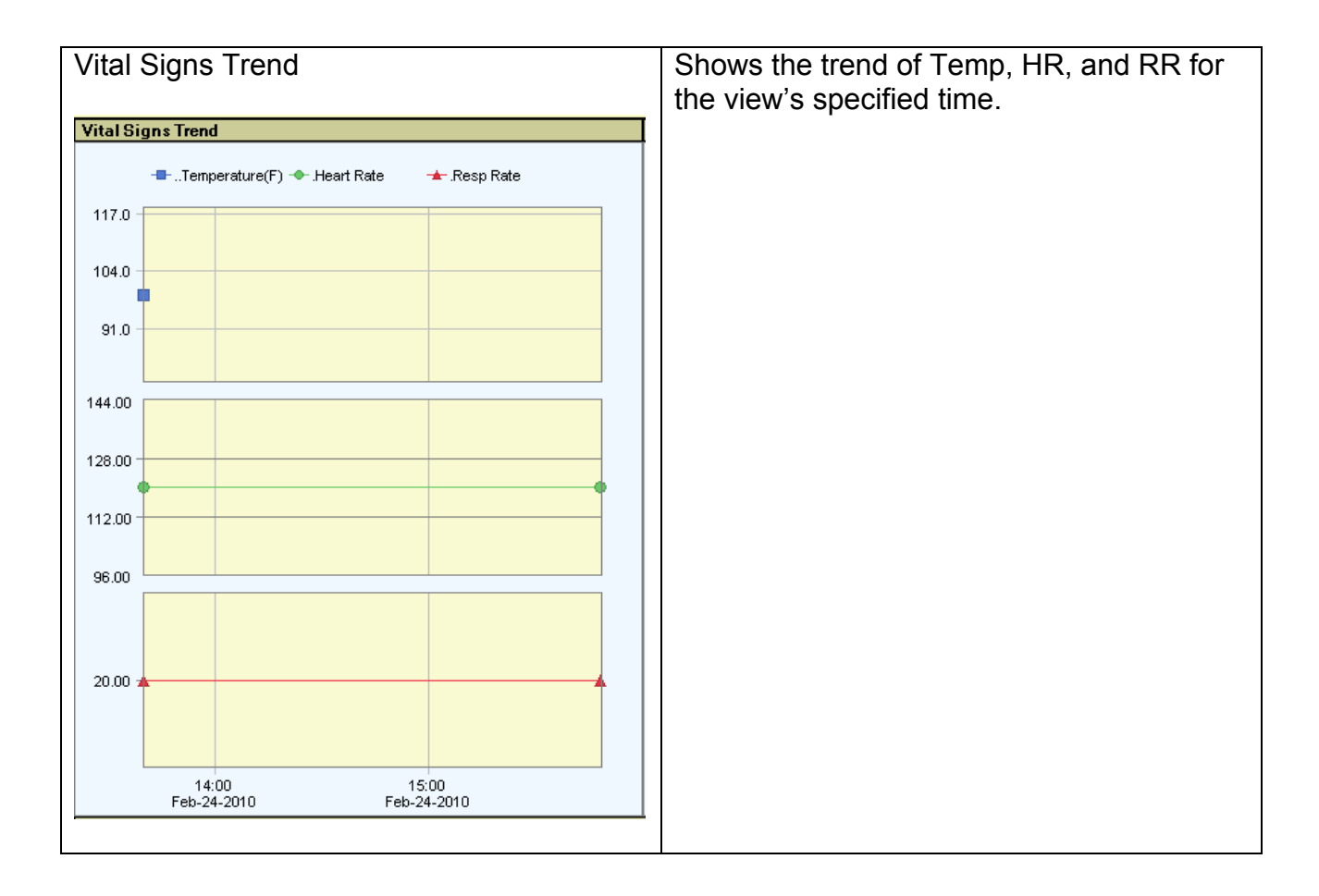

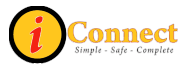

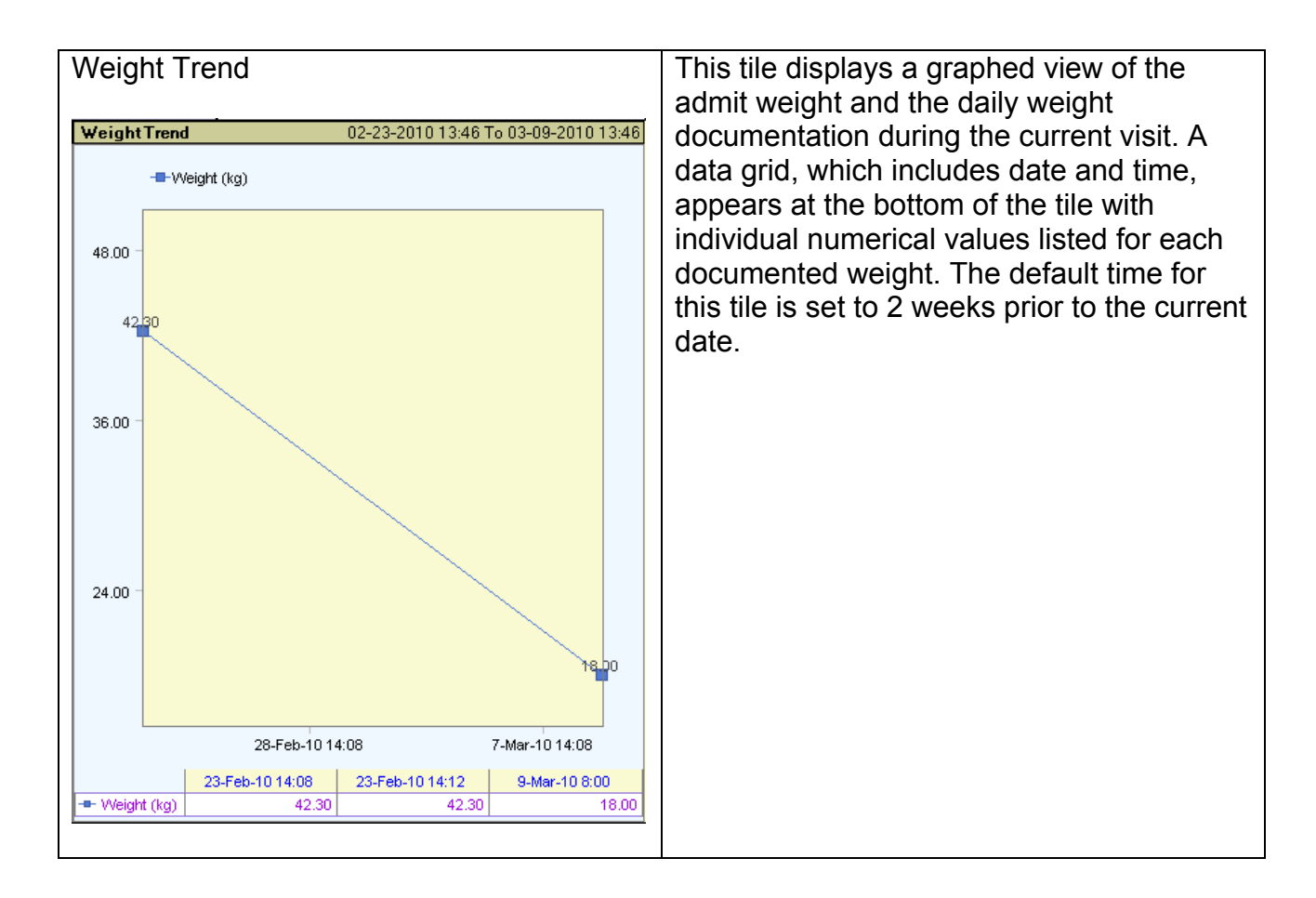

#### *Actions*

This menu changes depending on which chart tab is selected. This section covers the Actions menu for the Clinical Summary tab.

## **Save Current Scroll Setting**

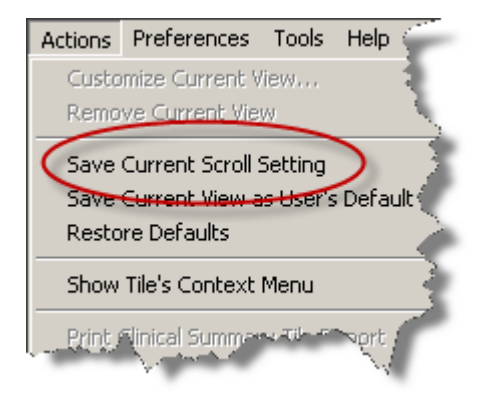

On the Clinical Summary tab, the tiles can be presented in one of two ways – a "scrollable" format or one screen at a time. This option will save the selection.

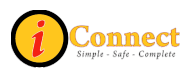

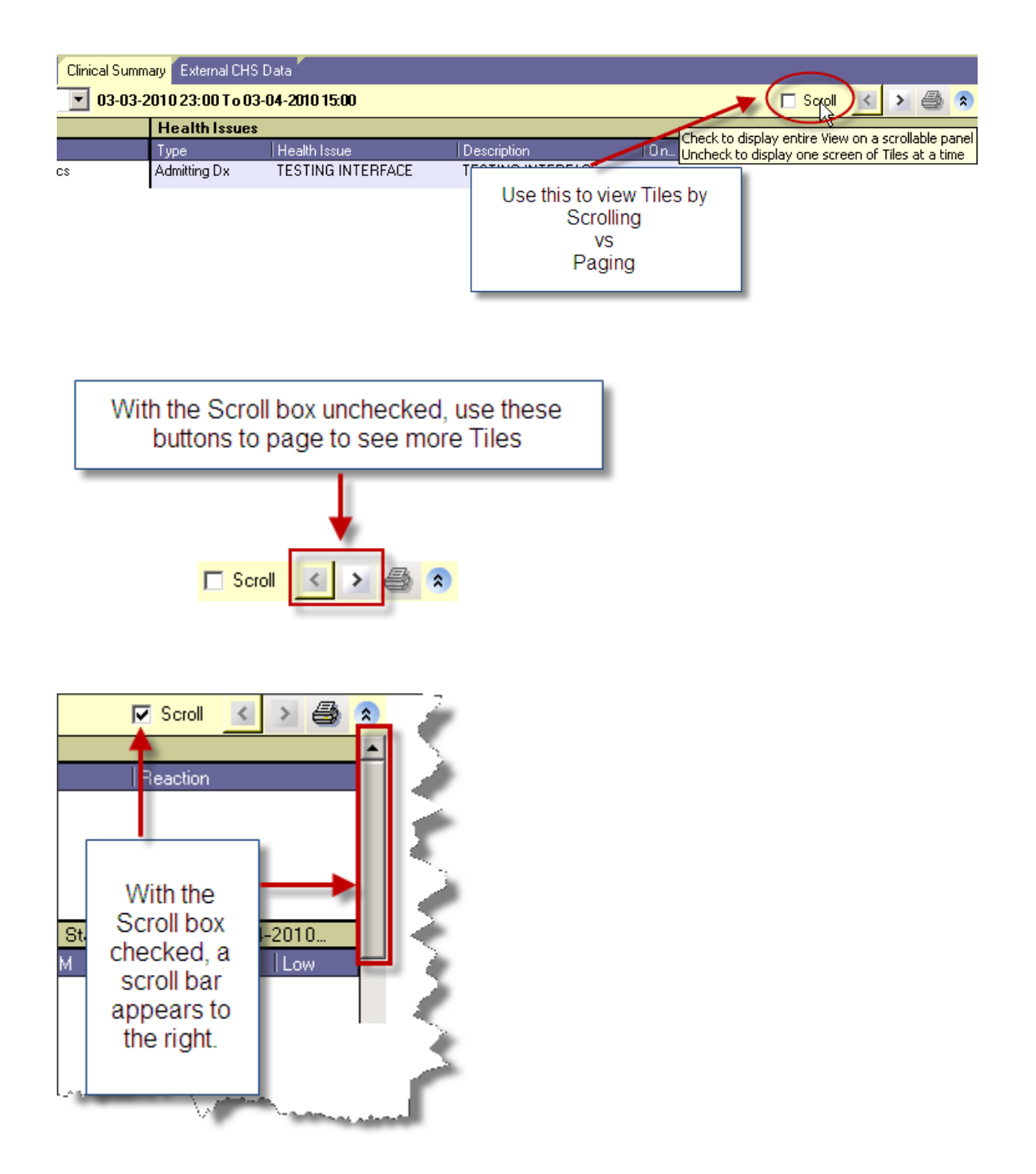

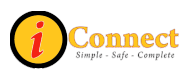

#### **Save Current View as User's Default**

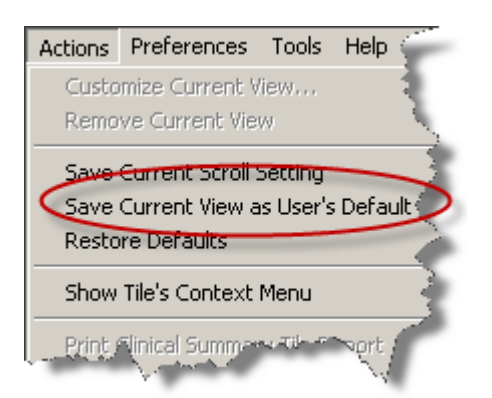

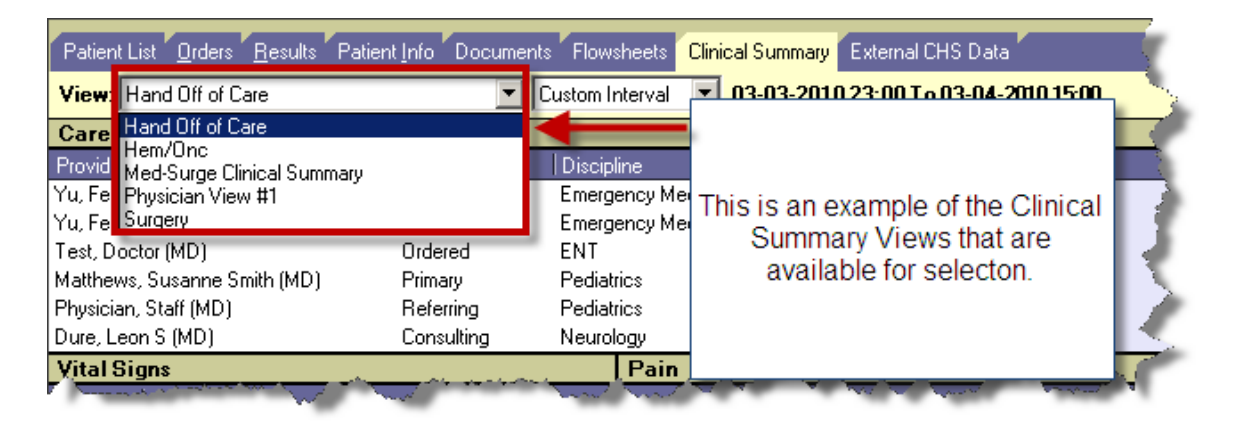

To set a personal default, select a view and click this option.

#### **Restore Defaults**

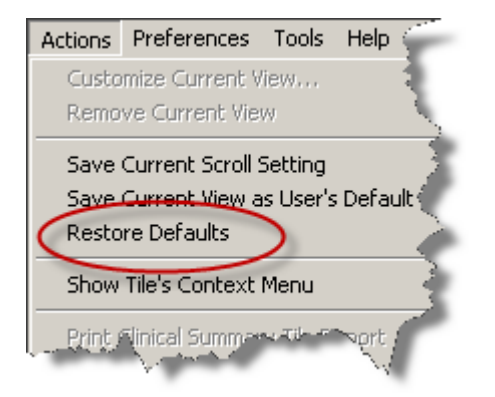

Clicking this option will restore system defaults for the Clinical Summary tab.

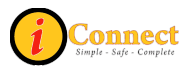

#### **Show Tile's Context Menu**

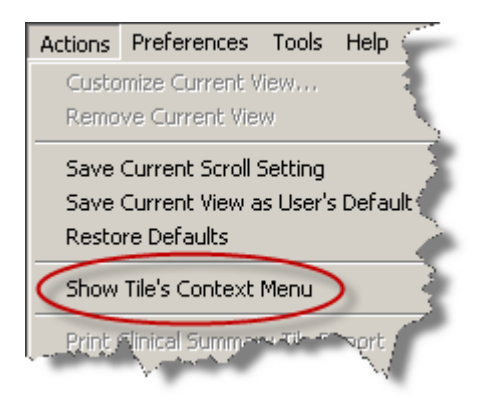

Clicking within a Tile, then selecting this menu option will cause another menu to open which lists actions that can be taken. The same menu will appear with a Right-Click performed within the tile.

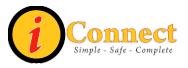

## **EXTERNAL CHS DATA**

This tab provides access to two reports:

- Medicaid CCD Patient Summary
	- $\circ$  This is the Continuity of Care Document that comes from the Alabama Medicaid Agency (ALMA) through Children's Hospital of Alabama (TCHA) participation in the ALMA Together for Quality Initiative. Any concerns or issues related to this should be directed to the CSD @ 939-6568.
- CHS External Systems Patient Data Summary
	- o This report gathers information from the Emergency Department system (Codonix), Outpatient system (Logician), Eclipsys (iConnect Acute Care) system and the Surgery system (SISI). It provides the following information:
		- Recorded Allergies
		- **Medications & Prescriptions**
		- **ICD9 Diagnosis**

The information on the CHS External Systems Patient Data Summary report is color coded for ease of viewing.

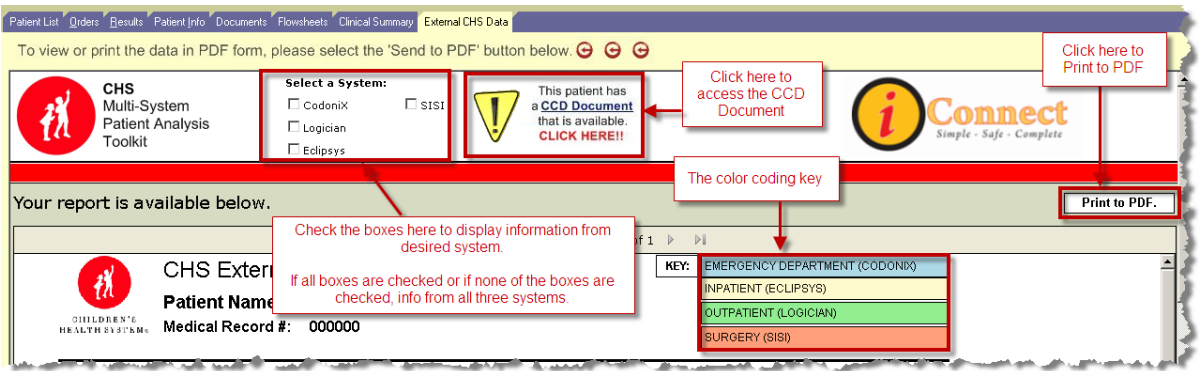

## *Actions Menu*

This menu is not active on the External CHS Data tab.

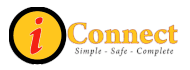